### **MANUALE UTENTE ISESWEB**

**versione 4.4.2.4**

#### **INDICE**

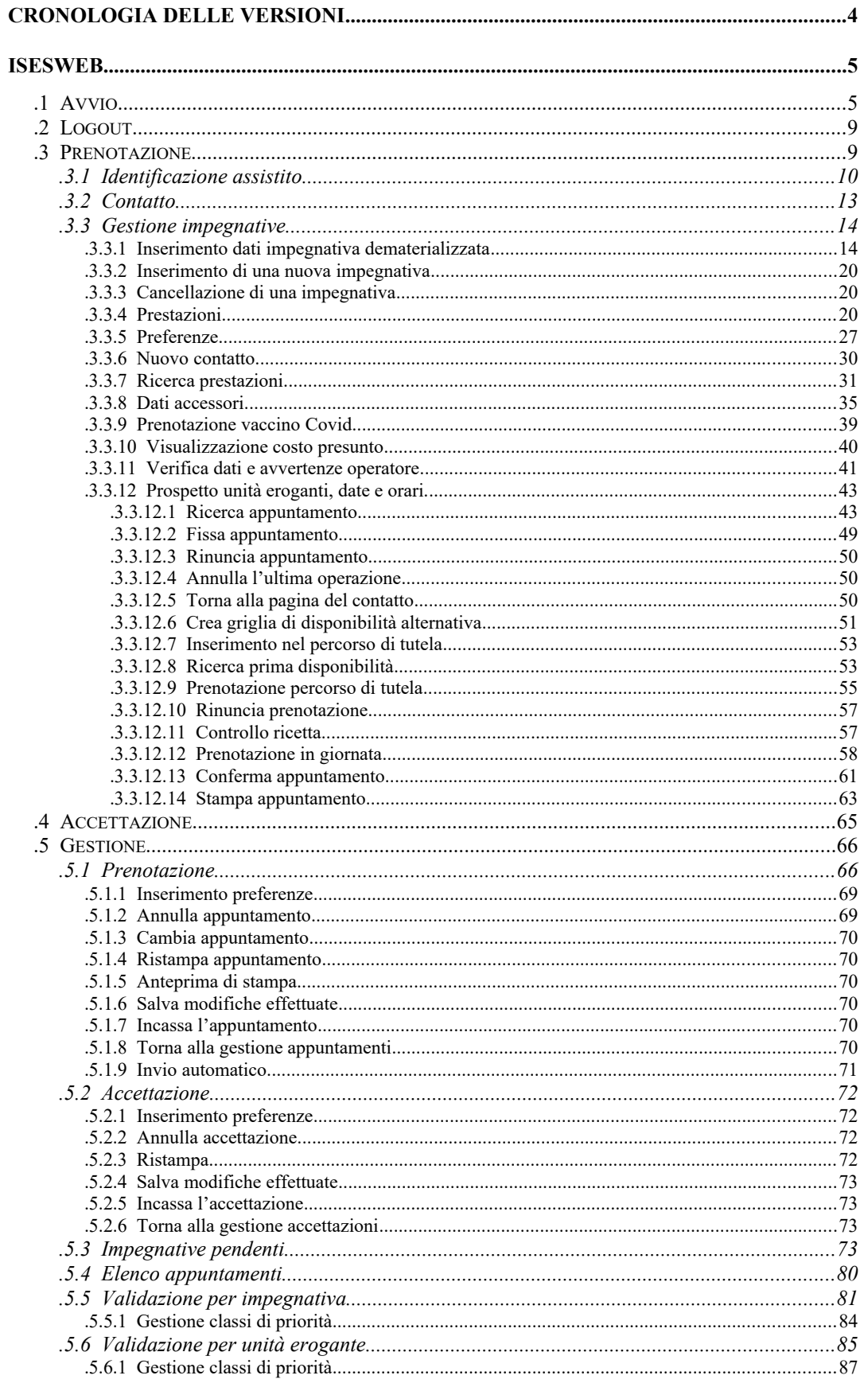

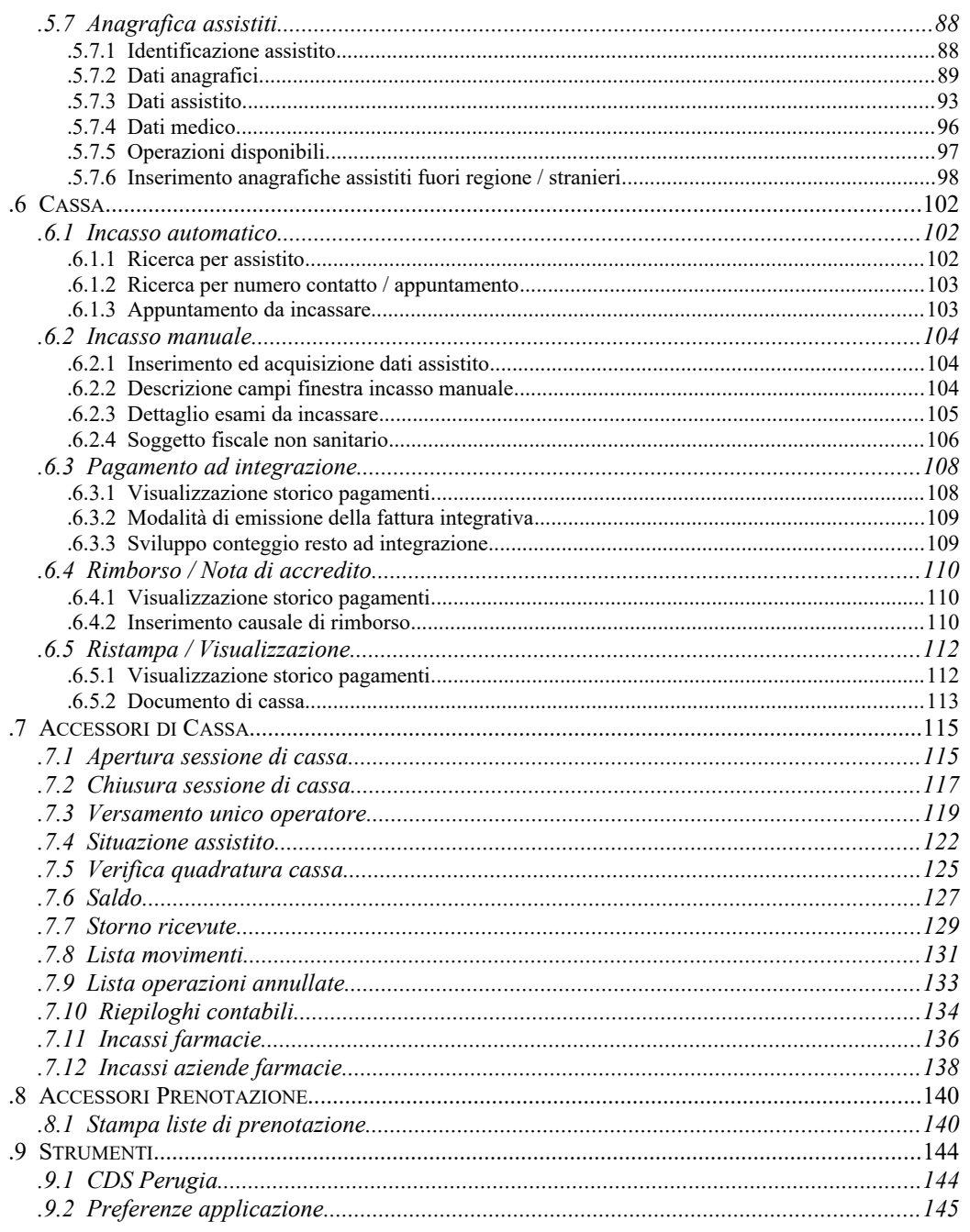

### **Cronologia delle versioni**

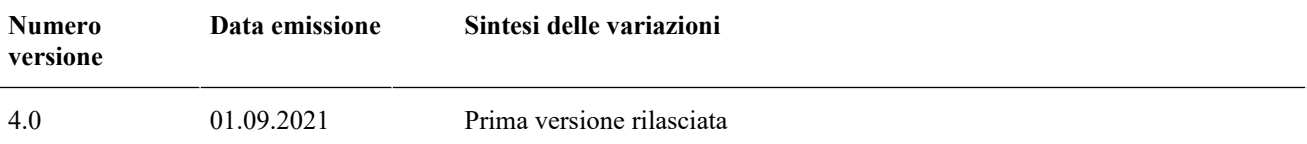

### **IsesWeb**

#### *.1 Avvio*

Sul desktop del pc dovrebbe essere presente la seguente icona:

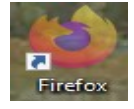

Eseguire doppio clic sull'icona "Firefox<sup>[1](#page-4-0)</sup>": il sistema presenta la maschera di ingresso

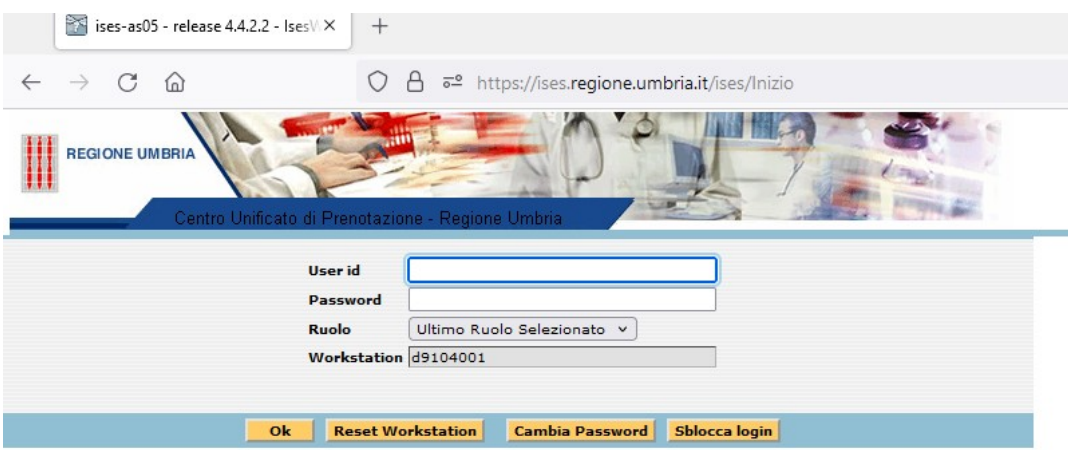

Nella barra di intestazione della pagina, sono contenute una serie di informazioni che meritano attenzione:

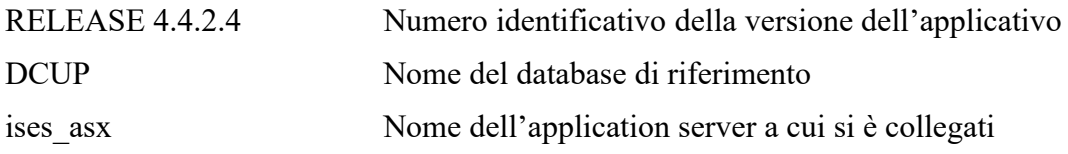

Inserire come *User id* e *password* le credenziali di accesso di cui si è in possesso.

Esempio:

*User id* utenteprova *Password* xxxxxx

<span id="page-4-0"></span><sup>&</sup>lt;sup>1</sup> E' consigliato l'utilizzo del browser Firefox

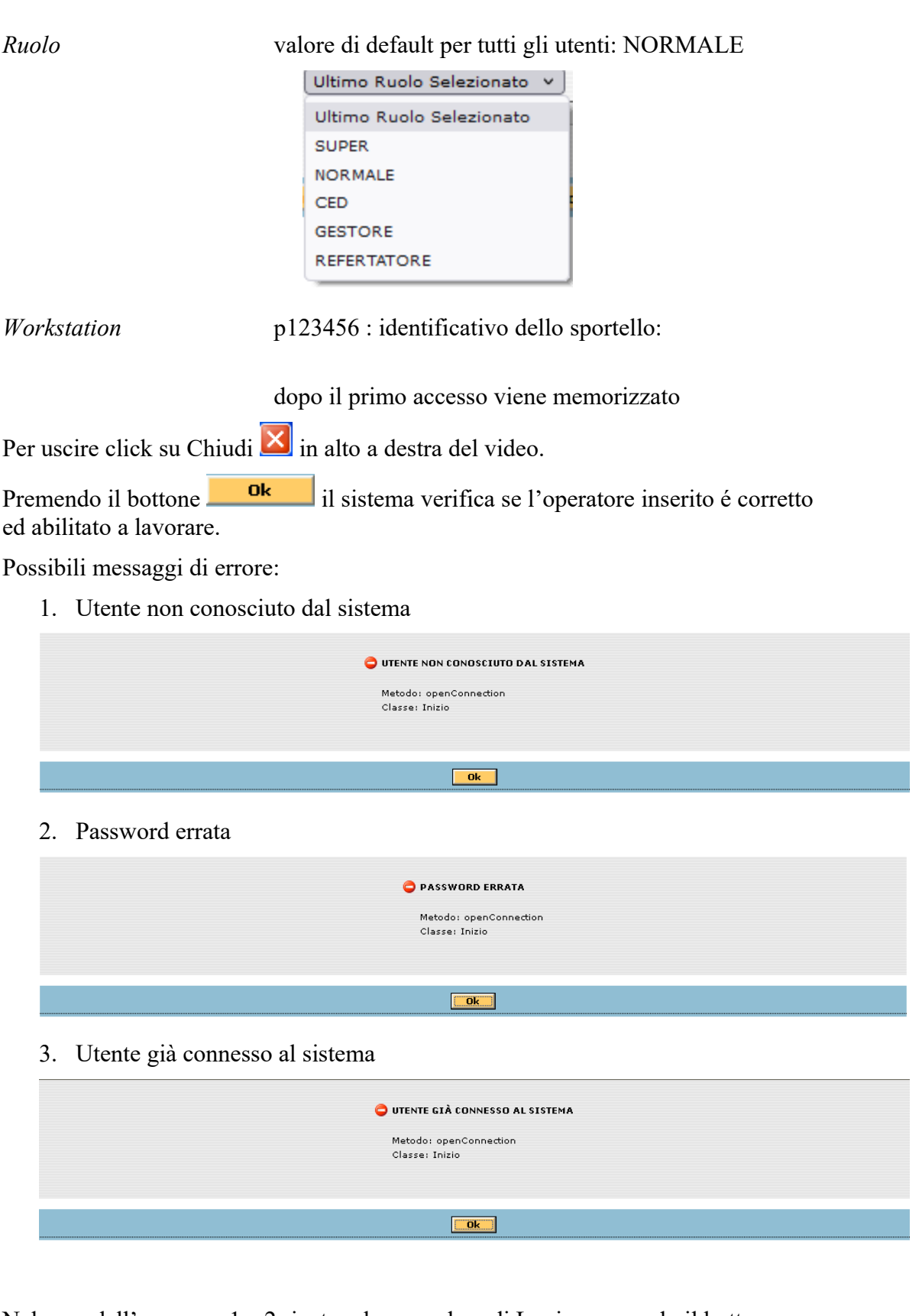

Nel caso dell'errore nr.1 e 2 ripetere la procedura di Login premendo il bottone  $\mathbf{0}\mathbf{k}$  .

L'errore nr.3 indica che esiste un utente già collegato al sistema con quella UserId oppure si è usciti in maniera non corretta alla sessione di lavoro precedente:

il sistema controlla e interrompe la sessione precedente chiudendo l'applicazione.

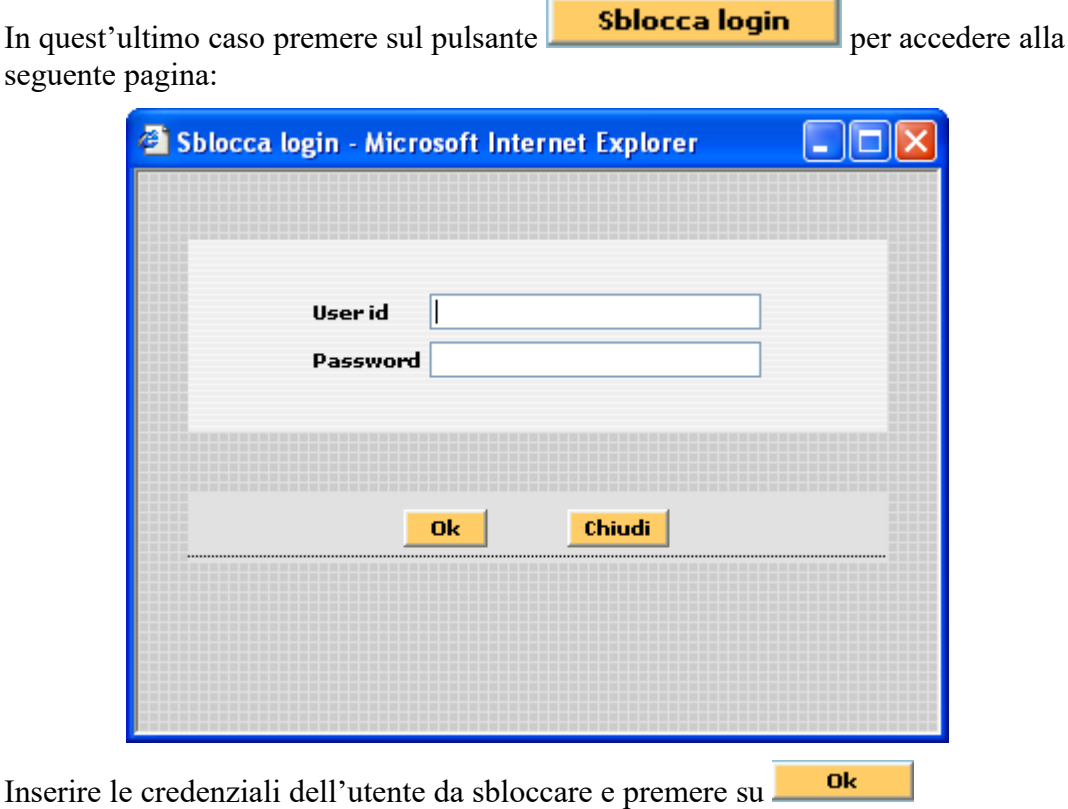

Tornati nella pagina di Login, saranno automaticamente inserite le credenziali di  $0\mathrm{k}$ accesso: premere su

In caso positivo si entrerà nella pagina iniziale dell'applicativo:

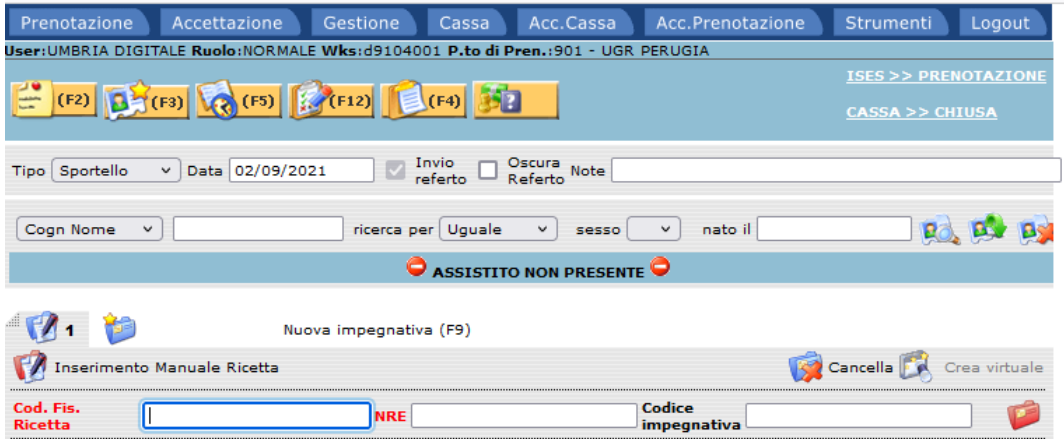

Cliccando su inserimento manuale della ricetta vengono mostrati tutti i campi

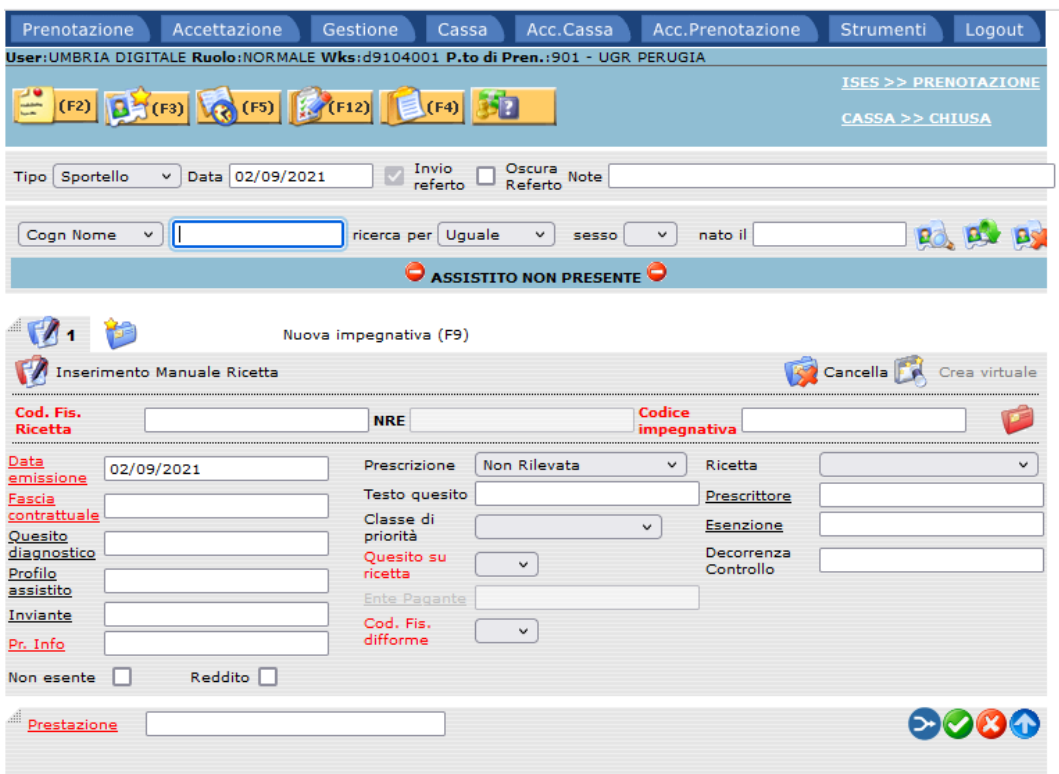

Nella parte alta della pagina si trova il menu per l'accesso alle funzioni del sistema. E' diviso nelle seguenti sezioni:

- Prenotazione
- Accettazione
- Gestione
	- o Prenotazione
	- o Accettazione
	- o Impegnative pendenti
	- o Elenco appuntamenti
	- o Validazione per impegnativa
	- o Validazione per unità erogante
	- o Anagrafica assistiti
- Cassa
	- o Incasso automatico
	- o Incasso manuale
	- o Pagam. ad integrazione
	- o Rimborso/Nota di accredito
	- o Ristampa/Visualizzazione

- Accessori di cassa
	- o Apertura sessione di cassa
	- o Chiusura sessione di cassa
	- o Versamento unico operatore
	- o Situazione assistito
	- o Verifica quadratura cassa
	- o Saldo
	- o Storno ricevute
	- o Lista movimenti
	- o Lista operazioni annullate
	- o Incassi farmacie
	- o Incassi aziende farmacie
- Accessori di prenotazione
	- o Stampa liste prenotazione
- Strumenti
	- o CDS prenotazione Perugia
	- o CDS prenotazione Terni
	- o Preferenze applicazione
- Logout

#### *.2 Logout*

La funzione di logout deve essere eseguita prima di chiudere l'applicativo in modo da segnalare al sistema la disconnessione dell'utente. Nel caso non venga effettuata questa funzione al login successivo il se effettuerà la disconnessione della prima connessione

#### <span id="page-8-0"></span>*.3 Prenotazione*

La funzione consente di registrare un episodio di prenotazione a partire da una o più impegnative emesse sia da un medico di base che da uno specialista oppure da richieste effettuate in regime di libera professione.

La procedura è costituita dai seguenti passi:

- Identificazione assistito.
- Contatto
- Gestione delle impegnative

Il sistema presenta in automatico:

 la data del contatto, cioè la data in cui l'assistito si presenta per effettuare una prenotazione.

 la data di emissione dell'impegnativa, cioè la data di compilazione dell'impegnativa. Il sistema presenta secondo i parametri di configurazione la data del giorno.

Sul campo data emissione il puntatore del mouse diventa una mano , click sul campo e compare il calendario

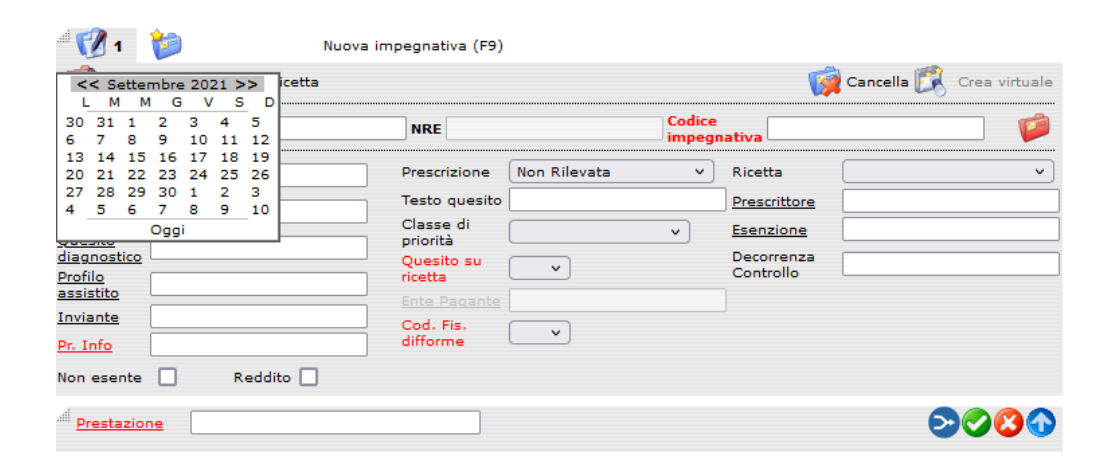

Selezionando il giorno dell'impegnativa, il sistema carica la data nel campo.

E' possibile quindi inserire la data o digitandola manualmente o selezionandola dal calendario.

Le operazioni possibili sono il completamento dati della prenotazione e relativa registrazione o cancellazione della stessa.

#### **.3.1 Identificazione assistito**

La procedura è costituita dai seguenti passi:

Definizione dei parametri di ricerca e risultato della ricerca.

I parametri di ricerca sono: cognome nome, codice fiscale, codice sanitario.

Selezionato il tipo di ricerca, inserire i dati (minimo tre caratteri), diversamente il sistema segnala:

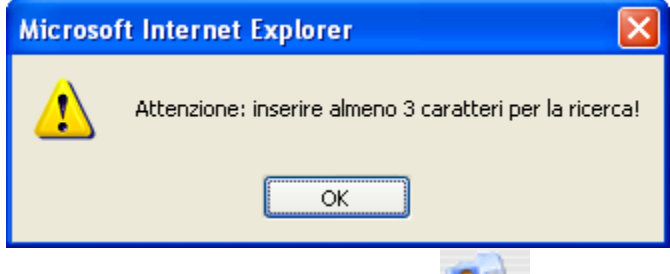

Dopo aver inserito i dati, fare click sull'immagine oppure premere il tasto Invio sulla tastiera.

Il risultato della ricerca è la visualizzazione di un elenco di persone che iniziano con i dati suddetti.

L'elenco contiene cognome, nome, sesso, data di nascita, telefono.

Identificazione della persona

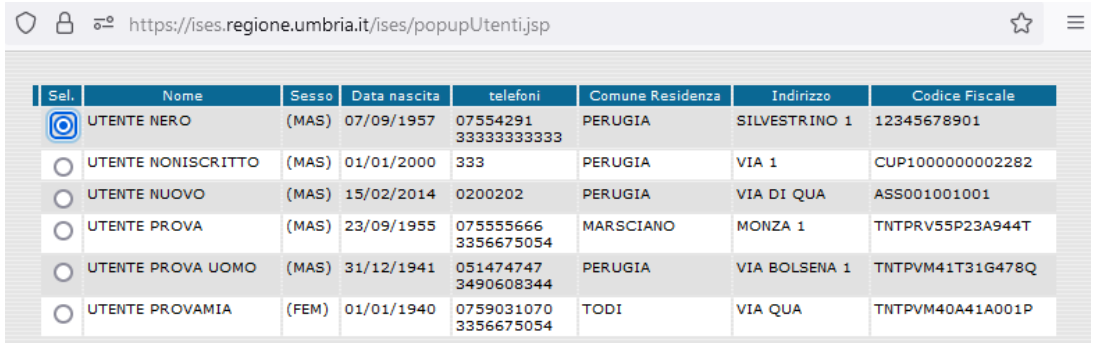

L'operatore deve selezionare la riga relativa alla persona interessata (riga  $\mathbf{0}\mathbf{k}$ evidenziata) e fare click sul bottone

Di seguito verranno visualizzati cognome, nome, data di nascita della persona selezionata e, se valorizzati, telefono, cellulare e indirizzo di residenza.

Inoltre è presente una finestra dove sono riportati i recapiti telefonici (telefono fisso e cellulare) dell'assistito con la possibilità di modificarli nel caso non fossero corretti o completi.

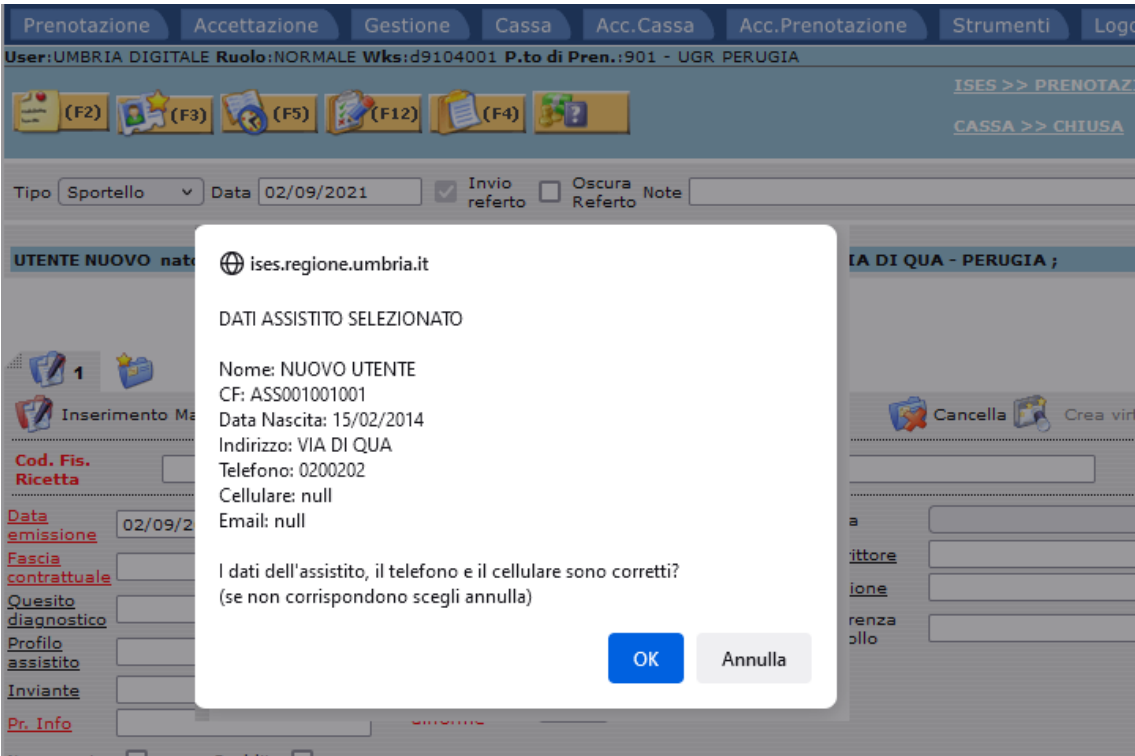

Effettuando il click sul bottone annulla si verrà reindirizzati alla pagina della gestione assistito (vedi paragrafo [.5.7](#page-87-0)) per effettuare l'aggiornamento dei recapiti telefonici.

Se il risultato della ricerca é negativo, la procedura segnala:

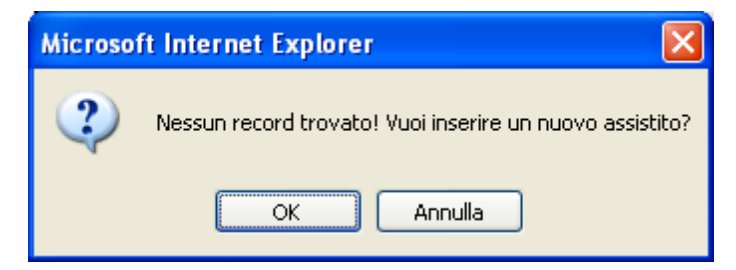

Scegliendo OK il sistema apre la pagina per l'inserimento del nuovo assistito.

Se l'operatore seleziona come tipo di ricerca il codice sanitario, il sistema presenta il campo regione

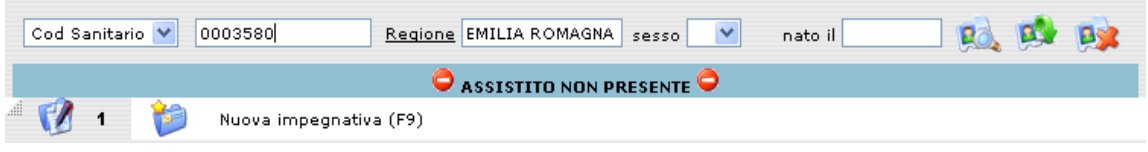

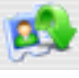

Se l'operatore esegue click sull'immagine il sistema presenta l'ultima persona ricercata con successo. Questa funzione é utile se si devono eseguire altre operazioni sull'ultimo assistito selezionato.

Se l'operatore esegue click sull'immagine il sistema pulisce i dati anagrafici immessi.

Nel caso il sistema individui degli assistiti deceduti, provvederà a segnalarli all'operatore evidenziandoli in rosso:

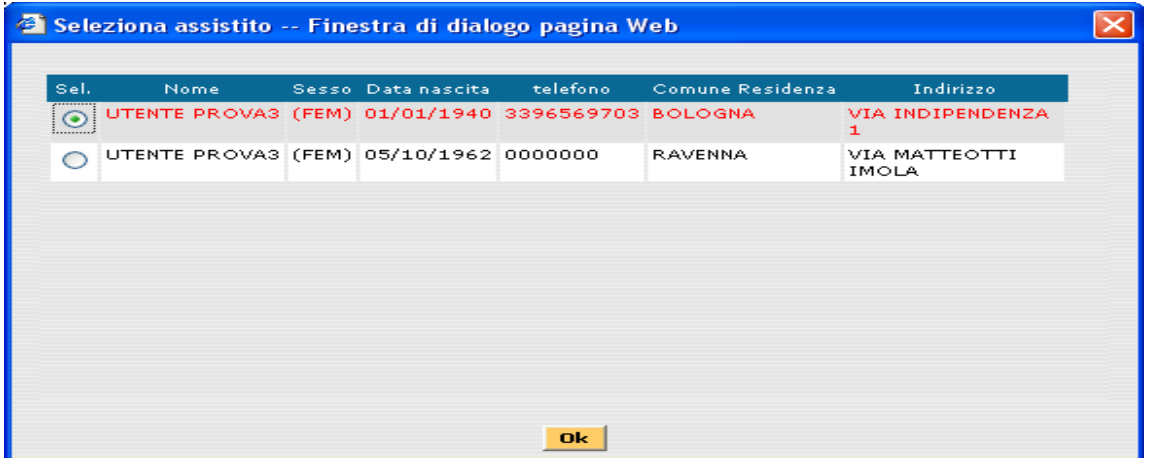

Nel caso il sistema individui univocamente l'assistito deceduto, lo stesso sarà evidenziato sempre in rosso nella maschera del contatto:

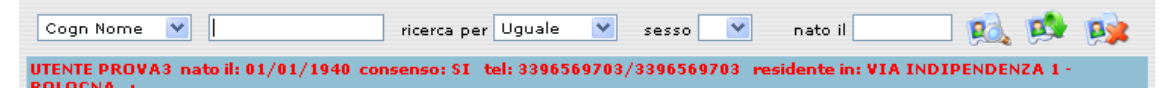

#### **.3.2 Contatto**

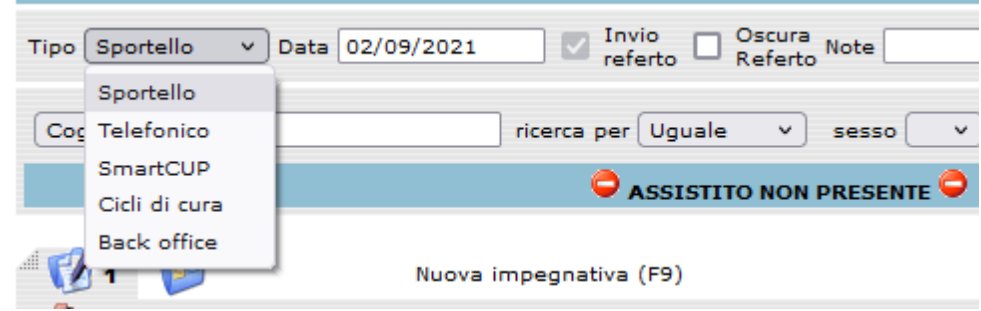

I dati del contatto sono inseriti nel momento in cui l'assistito desidera fissare un appuntamento per l'erogazione di prescrizioni :

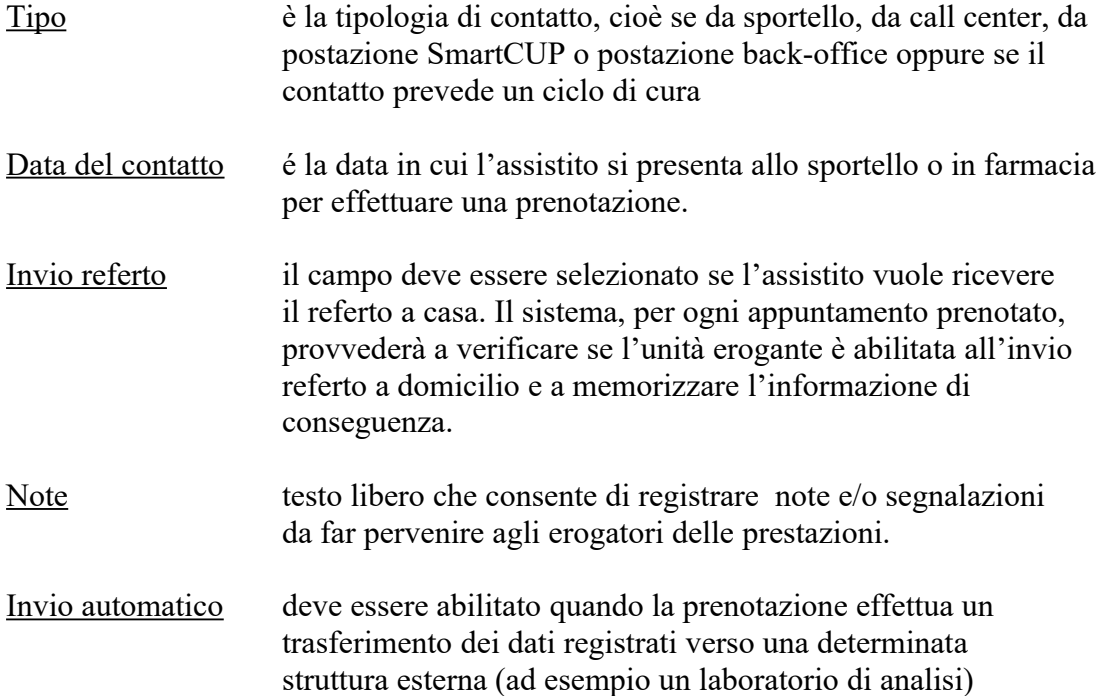

#### **.3.3 Gestione impegnative**

#### **.3.3.1 Inserimento dati impegnativa dematerializzata**

Se l'impegnativa è dematerializzata il sistema ricerca tutte le informazioni :

occorre fornire il codice fiscale e il codice NRE identificativo

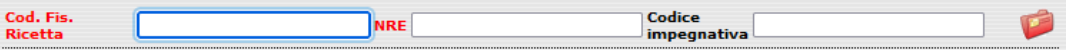

Se invece la ricetta non è presente oppure è del vecchio tipo (ricetta rossa) occorre cliccare su "inserimento manuale" e compilare tutti i campi

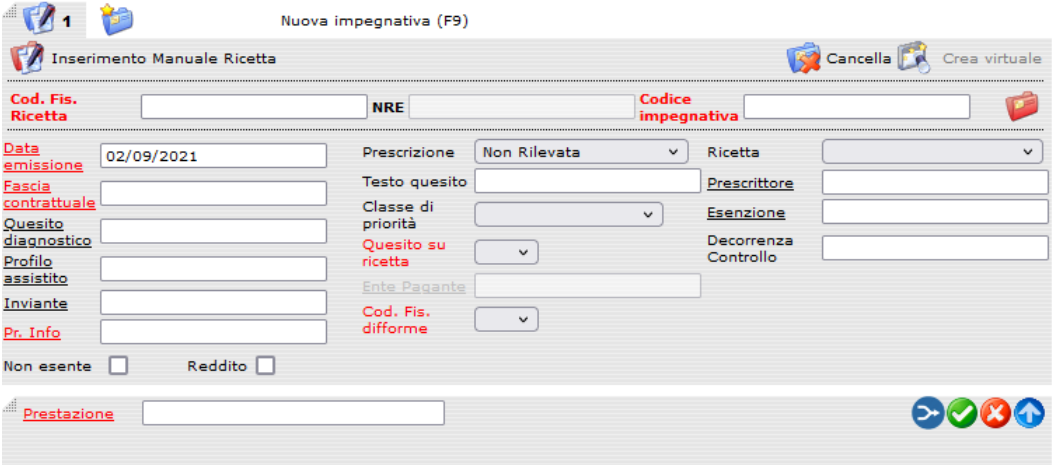

L'inserimento dei campi avviene digitando i valori richiesti nei campi bianchi. Le etichette di ogni campo danno un'informazione aggiuntiva:

- se sono di colore rosso indicano l'obbligatorietà del campo
- se sono sottolineati indicano che effettuando un click sull'etichetta si accede alla lista dei valori possibili per quel campo.
- se sono di colore grigio chiaro indicano che il campo è deselezionato

I campi con una freccetta indicano che effettuando un click su di essa si apre una tendina con i valori possibili.

I dati di un'impegnativa sono i seguenti:

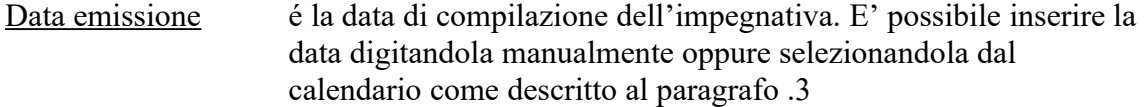

Fascia contrattuale il valore definito rappresenta la posizione del cittadino nei confronti della struttura erogante in relazione ad un tipo di contratto. Ad esempio per gli assistiti che rientrano nel contratto

del Servizio Sanitario Nazionale, alcune fasce contrattuali possono essere le seguenti: esente totale, pagante ticket , medicina sportiva. In base alla fascia contrattuale nella quale la persona rientra ed ai listini prezzi, si individuano le tariffe da applicare e le modalità di calcolo per le ricevute o per le fatture di pagamento.

Se l'operatore digita nel campo fascia contrattuale una o più parole che possono individuare la fascia oppure non digita niente, quindi esegue click sull'etichetta sottolineata, il sistema presenta l'elenco delle fasce contrattuali che contengono la parte digitata, oppure, se non ha digitato niente, l'elenco di tutte le fasce esistenti. Se l'operatore seleziona la fascia ed esegue click sul bottone

**Seleziona** , il sistema carica la fascia contrattuale nel

campo.

Quesito diagnostico é la codifica del quesito diagnostico riportato sull'impegnativa. Se l'operatore digita nel campo quesito diagnostico la parte iniziale della codifica oppure non digita niente, quindi esegue click sull'etichetta sottolineata,il sistema presenta l'elenco dei quesiti che contengono la parte digitata, oppure, se non ha digitato niente, l'elenco di tutti i questi diagnostici esistenti.

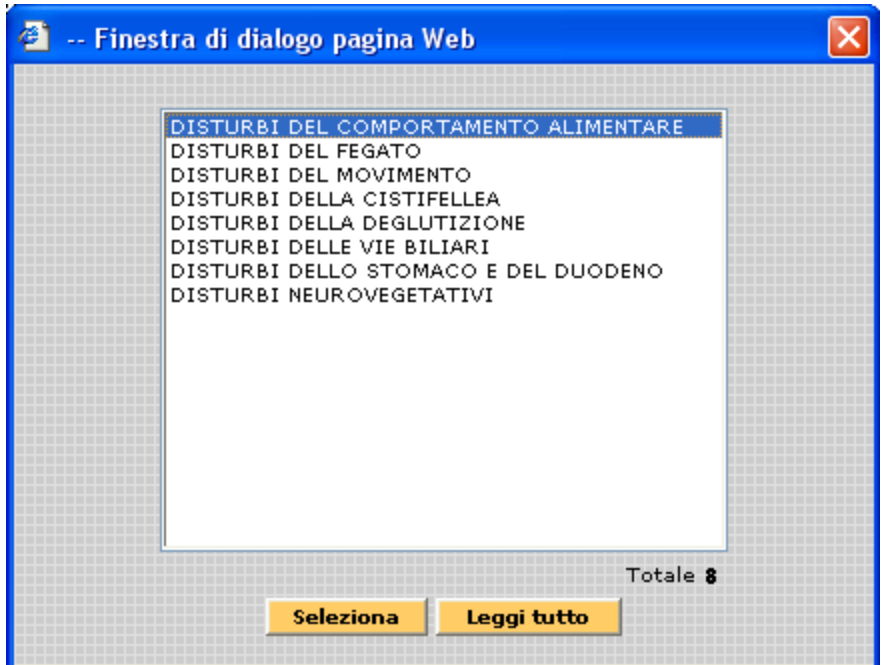

Se l'operatore seleziona il quesito dell'impegnativa ed esegue

click sul bottone  $\left| \begin{array}{c} \hbox{Selectiona} \\ \hbox{ii} \\ \hbox{iii} \end{array} \right|$ , il sistema carica il quesito nel campo.

Eseguendo il click sul pulsante **Leggi tutto** viene rieseguita la ricerca senza alcun filtro presentando quindi tutti i valori possibili.

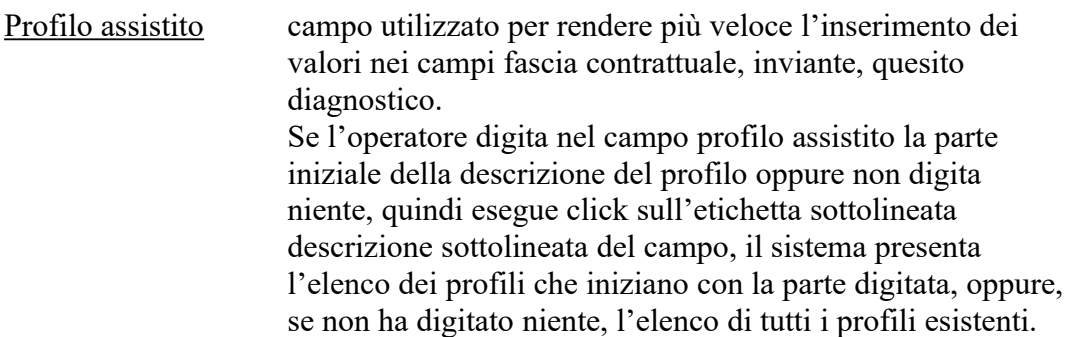

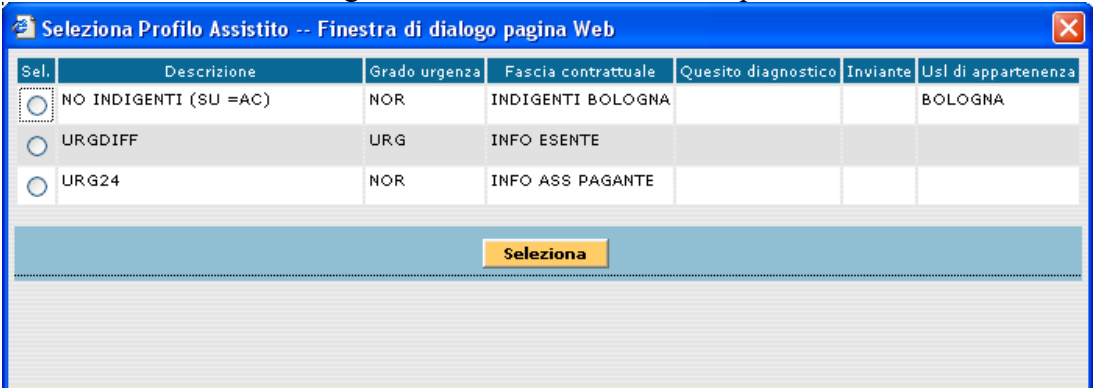

L'elenco contiene la descrizione del profilo, il grado di urgenza (modalità di accesso), la fascia contrattuale, il quesito diagnostico, l'inviante, l'USL di appartenenza.

Se l'operatore esegue click sull'opzione  $\circ$  della colonna sella

Seleziona relativa al profilo interessato e click sul bottone il sistema inserisce in automatico i valori nei campi corrispondenti.

Inviante é la descrizione della struttura o del reparto che ha redatto la richiesta di prestazioni per l'assistito. Se l'operatore digita nel campo inviante la parte iniziale della descrizione della struttura o del reparto oppure non digita niente, quindi esegue click sull'etichetta sottolineata, il sistema presenta l'elenco delle strutture che contengono la parte digitata, oppure, se non ha digitato niente, l'elenco di tutte le strutture esistenti.

> Se l'operatore seleziona la struttura ed esegue click sul bottone Seleziona

, il sistema carica la struttura nel campo.

Prescrizione nota presente in ricetta introdotta dall'art.50. Selezionare un valore dall'elenco:

p  $\overline{1}$ 

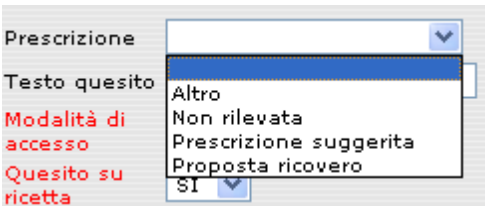

Testo quesito testo libero che permette di approfondire la codifica del quesito diagnostico qualora quest'ultima non rispecchi esattamente quanto riportato nell'impegnativa o sia insufficiente per descrivere le problematiche dell'assistito.

Classe di priorità carattere di urgenza dell'impegnativa. Non è' obbligatoria, bisogna selezionare un valore dell'elenco:

Altro B - Breve C - Controllo D - Differito 30 gg D - Differito 60 gg I - Inappropriata P - Programmabile U - Urgente

Quesito su ricetta Indica se il quesito diagnostico è indicato nella ricetta del medico. E' obbligatoria, viene preimpostato nella ricetta dematerializzatabisogna selezionare un valore dell'elenco oppure premere sulla tastiera S oppure N per posizionarsi nel valore relativo (Si/No).

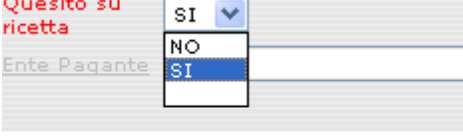

Ente pagante azienda sanitaria o privata cui deve essere intestata la fattura per l'erogazione delle prestazioni fornite all'assistito, nel caso in cui la richiesta non appartenga al Servizio Sanitario Nazionale.

> Se l'operatore digita nel campo ente pagante la parte iniziale della descrizione dell'ente oppure non digita niente, quindi esegue click sull'etichetta sottolineata, il sistema presenta l'elenco degli enti paganti che iniziano con la parte digitata, oppure, se non ha digitato niente, l'elenco di tutti gli enti paganti.

Se l'operatore seleziona l'ente ed esegue click sul bottone

**Seleziona** 

, il sistema carica l'ente nel campo.

Ricetta nota presente in ricetta introdotta dall'art.50. Selezionare un valore dall'elenco:

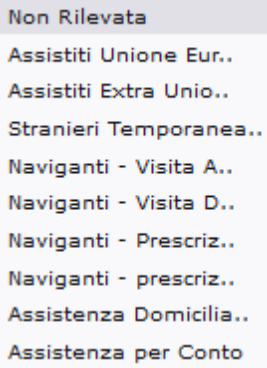

Codice impegnativa l'inserimento di questo dato è subordinato al tipo di contratto nel quale rientra l'assistito. Esso é obbligatorio solamente nel caso in cui l'impegnativa appartenga al Servizio Sanitario Nazionale. E' il codice di 15 cifre dell'impegnativa, 16 se l'impegnativa è antecedente all'entrata in vigore della ricetta elettronica.

Prescrittore nominativo del medico che ha prescritto le prestazioni da prenotare. Quando l'operatore seleziona l'assistito, il sistema carica in automatico in questo campo il medico curante se esso esiste in anagrafica.

Se l'operatore digita nel campo prescrittore la parte iniziale del nominativo oppure non digita niente, quindi esegue click sull'etichetta sottolineata, il sistema presenta l'elenco dei nominativi che iniziano con la parte digitata, oppure, se non ha digitato niente, l'elenco di tutti i medici esistenti.

Se l'operatore seleziona il nominativo ed esegue click sul bottone

**Seleziona** 

, il sistema carica il nominativo nel campo.

Esenzione tipo di esenzione nel quale l'assistito rientra, se é stata inserita una fascia contrattuale che implica un'esenzione per patologia. Questo valore é reperibile dalla tessera sanitaria ed é selezionabile dall'elenco esenzioni.

Se l'operatore digita nel campo esenzione la parte iniziale della descrizione dell'esenzione oppure non digita niente, quindi esegue click sull'etichetta sottolineata, il sistema presenta l'elenco delle esenzioni che contengono la parte digitata, oppure, se non ha digitato niente, l'elenco di tutte le esenzioni.

Se l'operatore seleziona il tipo esenzione ed esegue click sul bottone **Seleziona**, il sistema carica l'esenzione nel campo.

NRE codce della prescrizione elettronica

I dati recuperati mediante il codice NRE (numero ricetta elettronica) dal sistema Regionale della sanità, caricati diettamente nella maschera del contatto, sono:

- Anagrafica assistito Se l'assistito non è presente in IsesWeb, verrà fatto l'inserimento automatico dell'anagrafica a condizione che siano presenti tutti i campi obbligatori definiti nella maschera di inserimento anagrafica
- Data emissione
- Fascia contrattuale
- Classe di priorità
- Prescrittore
- Quesito diagnostico
- Quesito su ricetta
- Esenzione
- Prestazione

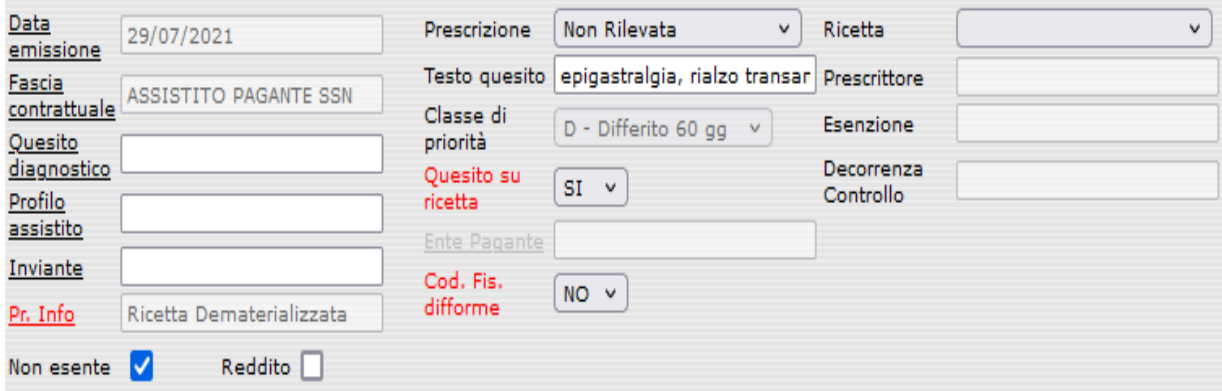

#### **.3.3.2 Inserimento di una nuova impegnativa**

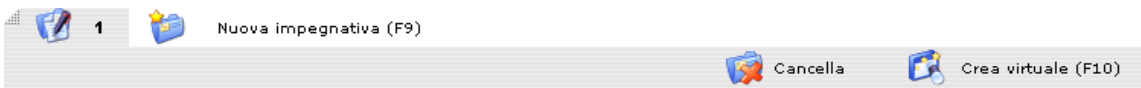

Se un assistito si presenta con più di una impegnativa o per ragioni amministrative é necessario crearne altre, é possibile inserire un'impegnativa nuova.

Nella sezione impegnative click sulla figura oppure sulla tastiera premere il tasto (F9) e compare la nuova impegnativa.

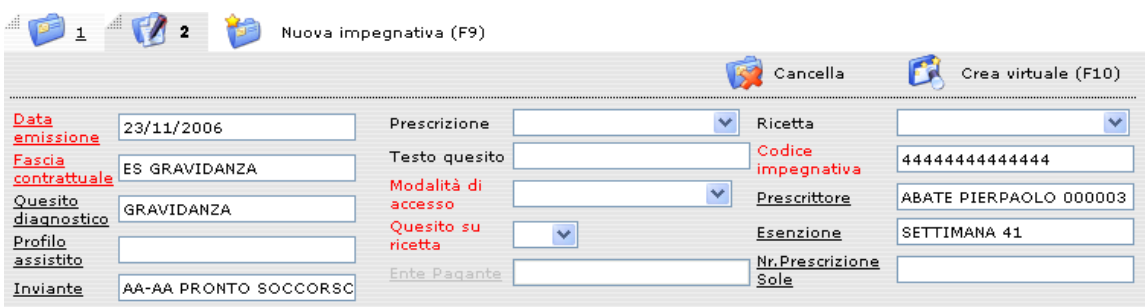

I dati riguardanti la data dell'impegnativa, la fascia contrattuale, il quesito diagnostico, l'inviante, il codice dell'impegnativa (per i primi 14 caratteri), il prescrittore e l'esenzione vengono ereditati dall'impegnativa già inserita.

#### **.3.3.3 Cancellazione di una impegnativa**

Per cancellare un'impegnativa bisogna prima selezionarla come descritto sopra,

quindi fare click sulla figura  $\mathbb{R}$  e il sistema cancella l'impegnativa e, nel caso di ricetta elettronica, libera lil codice NRE della ricetta per una nuova prenotazione.

#### **.3.3.4 Prestazioni**

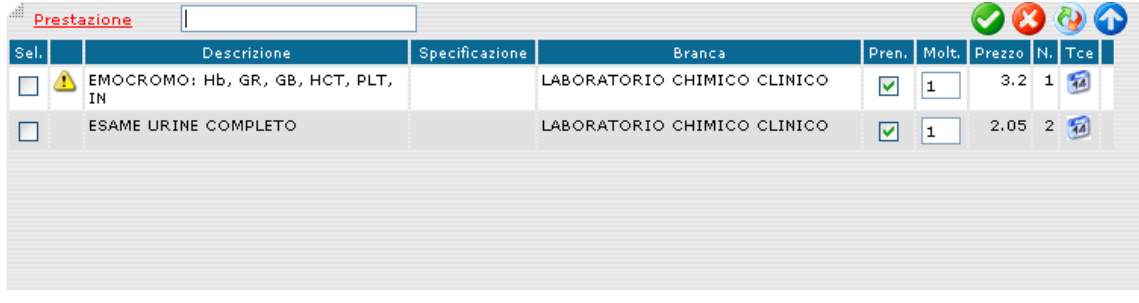

Prestazione: campo in cui l'operatore per ricercare una prestazione può inserire tutta o parte della descrizione della prestazione o del suo sinonimo.

Eseguendo click sull'etichetta sottolineata oppure premendo sulla tastiera INVIO, il sistema cerca le prestazioni che iniziano con la parte digitata: se ne trova una sola la inserisce direttamente tra le prestazioni da prenotare, altrimenti viene visualizzata la pagina di Lista Prestazioni (F12), il cui utilizzo si trova al paragrafo [.3.3.7.](#page-30-0)

Possibili messaggi di errore:

- Nessuna prestazione trovata!
- Troppe prestazioni estratte! Inserire più caratteri di selezione.

I dati di una riga prestazione sono:

Descrizione nome della prestazione.

Se compare alla sinistra del campo il simbolo  $\triangle$  significa che ci sono delle avvertenze per l'operatore.

Fare clic sul simbolo **de** e il sistema presenta l'avvertenza.

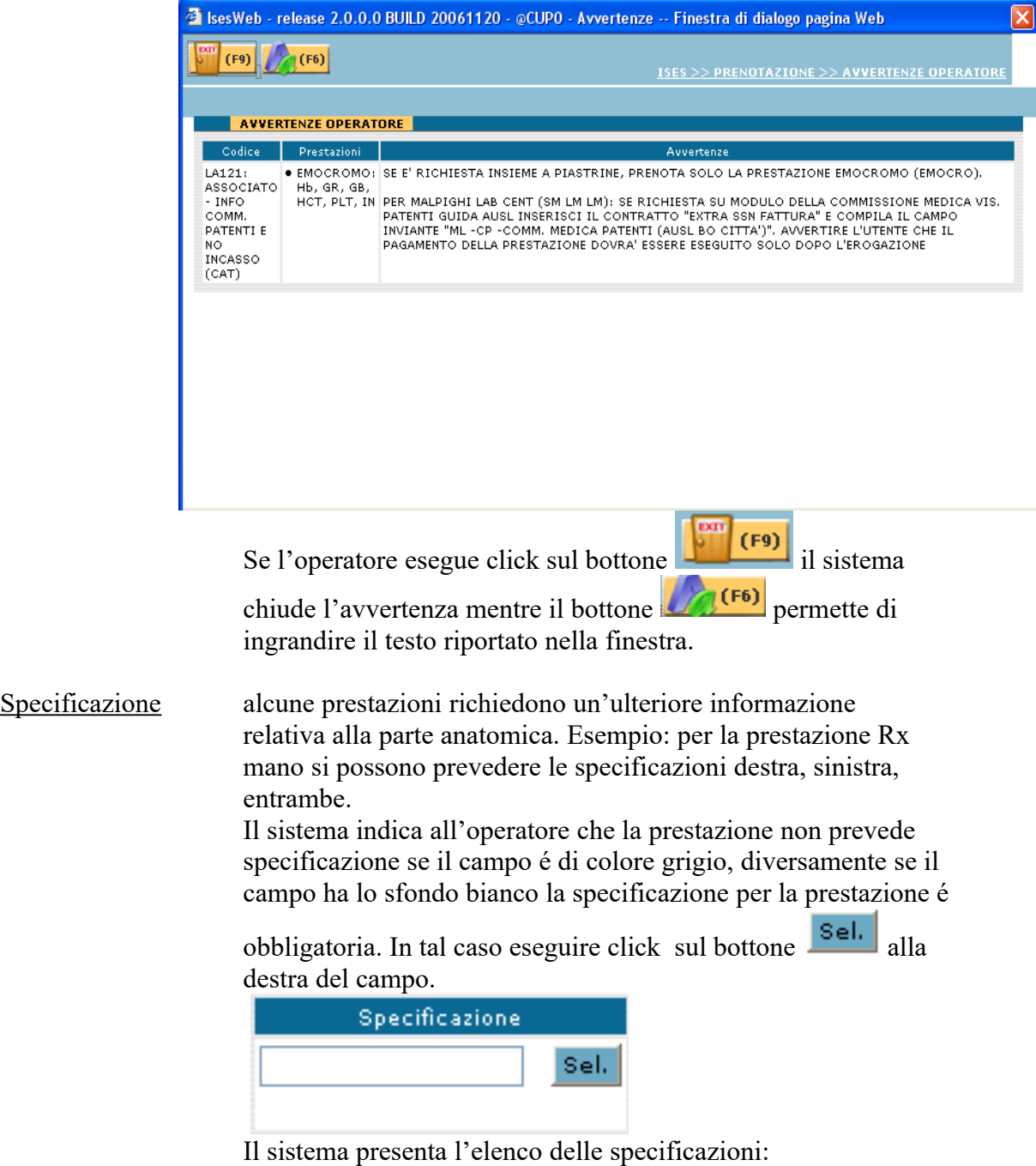

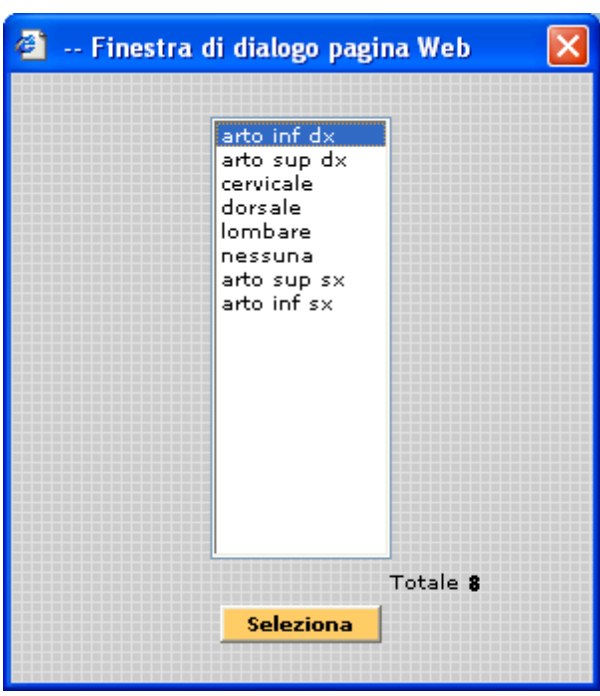

Se l'operatore seleziona la specificazione ed esegue click sul bottone

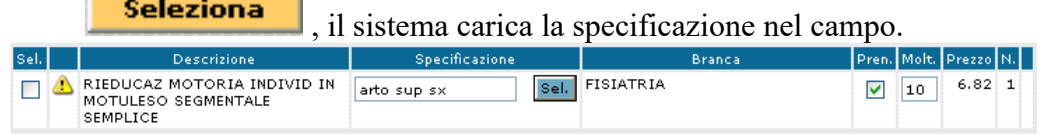

- Branca Indica a quale branca specialistica afferisce la prestazione.
- Pren Il sistema seleziona il campo in automatico. L'operatore deve deselezionare il campo per indicare che non vuole prenotare la prestazione, ma inserirla tra le impegnative pendenti.
- Molt il sistema carica il campo in automatico con il valore di default associato alla prestazione (generalmente 1). Il valore presente nel campo indica quante volte la prestazione deve essere ripetuta.
- Prezzo il sistema carica il campo in automatico con il prezzo associato alla prestazione. Il campo non é digitabile.
- $N$  il sistema carica il campo in automatico con il numero della prestazione come progressivo sequenziale.
- Tce il campo indica i tempi e costi degli erogatori della prestazione. Effettuando il click sul bottone **14** viene mostrata una lista di consultazione delle unità eroganti che eseguono la prestazione selezionata con l'indicazione del contratto e del prezzo associato.

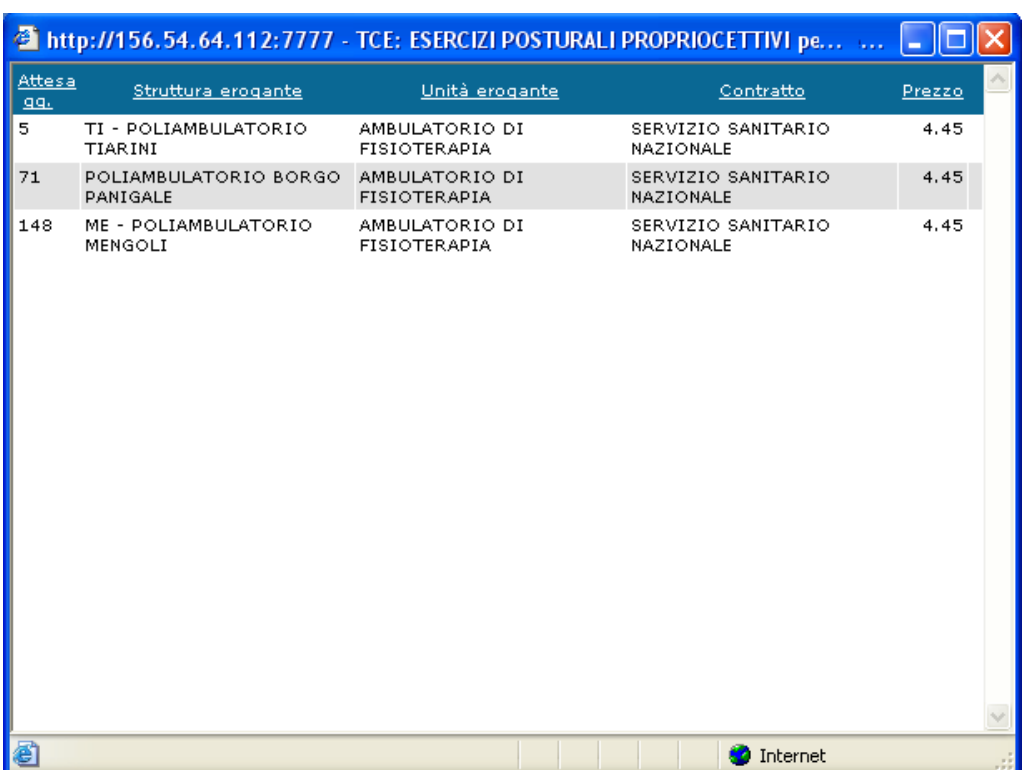

Una prestazione si inserisce nel seguente modo:

- digitare la parola chiave della prestazione o il sinonimo nel campo prestazione dell'impegnativa
- click sull'etichetta sottolineata oppure premere INVIO

L'operatore deve ripetere le operazioni descritte per l'inserimento di tutte le prestazioni dell'impegnativa.

La pagina permette la visualizzazione di 5 prestazioni. Se sono state inserite più di 5 prestazioni e si volessero visualizzare in maniera più agevole, fare click sul

pulsante che permette di "massimizzare" la sezione delle prestazioni. Dopo il click la maschera del contatto subirà la seguente modifica:

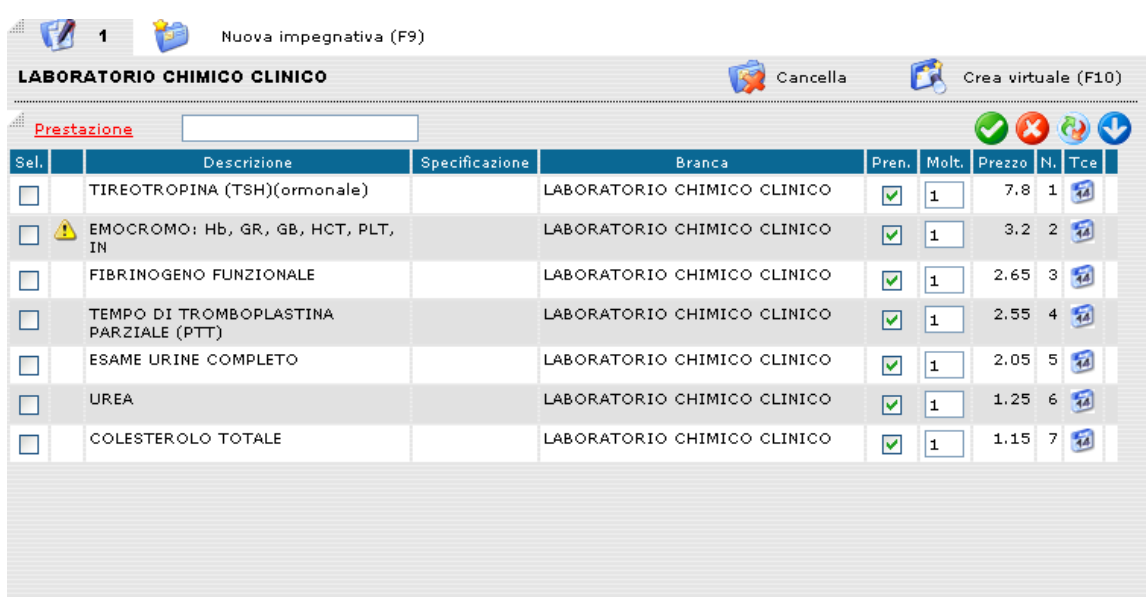

Vengono in questo modo nascosti i dati dell'impegnativa corrente. Per ripristinare lo stato precedente fare click su  $\bullet$  e la sezione Prestazioni verrà "minimizzata".

Una prestazione può anche essere un profilo prestazioni. Se l'operatore seleziona dall'elenco prestazioni un profilo di prestazioni il sistema presenta tutte le prestazioni del profilo.

Se utile è possibile caricare nella stessa impegnativa sia profili di prestazioni che prestazioni singole.

Altre operazioni sulle prestazioni sono:

se l'operatore esegue click sul bottone il sistema seleziona tutte le prestazioni, cioé mette un  $\leq$  nel campo (checkbox)  $\Box$  delle righe prestazioni in corrispondenza della colonna  $\frac{1}{s}$ . Il bottone serve solo in associazione con i pulsanti  $\bigotimes$   $\bigotimes$   $\bigotimes$ 

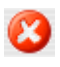

Ø

l'operatore, caricate le prestazioni, se ritiene di dover cancellare una prestazione, deve selezionare la riga prestazione interessata, cioé eseguire click nel campo (checkbox )  $\Box$  della riga prestazione in corrispondenza della colonna sel.

Il sistema mette un  $\checkmark$  nel campo (checkbox )  $\Box$  in corrispondenza della riga selezionata.

L'operatore deve ripetere l'operazione di selezione per le altre prestazioni che vuole cancellare.

Selezionate le prestazioni, eseguire click sul bottone Il sistema cancella le prestazioni, cioé non le presenta più all'operatore.

Se l'operatore ha necessità può eseguire click sul bottone  $\bullet$ , quindi

eseguire click sul bottone  $\bullet$ : il sistema cancella tutte le prestazioni.

### $\Theta$

questa operazione permette di spostare una o più prestazioni da una impegnativa ad un'altra.

L'operatore, caricate le prestazioni, se ritiene di dover spostare una prestazione deve selezionare la riga prestazione interessata, cioé eseguire click nel campo

(checkbox)  $\Box$  della riga prestazione in corrispondenza della colonna sel.

Il sistema mette un nel campo (checkbox ) in corrispondenza della riga selezionata.

L'operatore deve ripetere l'operazione di selezione per le altre prestazioni che vuole spostare.

Selezionate le prestazioni, eseguire click sul bottone  $\bullet$ .

Il sistema presenta l'elenco delle impegnative che l'operatore ha creato:

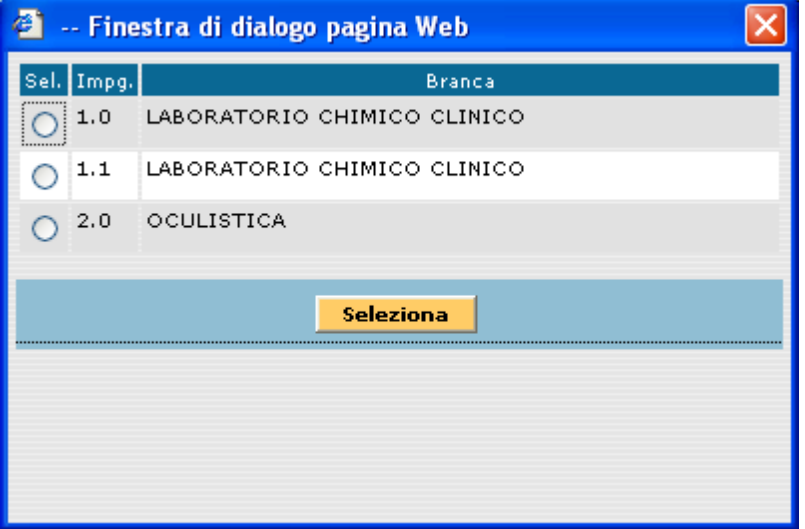

L'operatore deve selezionare l'impegnativa dove le prestazioni devono essere spostate, cioé eseguire click nel campo (radiobutton)  $\circ$  della riga impegnativa in corrispondenza della colonna<sup>sel.</sup>.

 $\mathcal{L}_\mathcal{L} = \{ \mathcal{L}_\mathcal{L} = \{ \mathcal{L}_\mathcal{L} = \{ \mathcal{L}_\mathcal{L} = \{ \mathcal{L}_\mathcal{L} = \{ \mathcal{L}_\mathcal{L} = \{ \mathcal{L}_\mathcal{L} = \{ \mathcal{L}_\mathcal{L} = \{ \mathcal{L}_\mathcal{L} = \{ \mathcal{L}_\mathcal{L} = \{ \mathcal{L}_\mathcal{L} = \{ \mathcal{L}_\mathcal{L} = \{ \mathcal{L}_\mathcal{L} = \{ \mathcal{L}_\mathcal{L} = \{ \mathcal{L}_\mathcal{$ 

Selezionata l'impegnativa l'operatore deve eseguire click sul bottone **Seleziona** .

Il sistema sposta la prestazione dall'impegnativa dalla quale è stata selezionata al impegnativa di destinazione.

La checkbox  $\Box$  delle righe prestazione in corrispondenza della colonna selle deve essere utilizzata solo per le operazioni  $\bigotimes$ ,  $\bigotimes$  e  $\bigotimes$ 

Nella funzione di Creazione Virtuale (descritta nel paragrafo 1.3.3.3) la selezione delle righe di prestazione effettuata prima della creazione della virtuale permette di creare l'impegnativa virtuale spostandoci automaticamente dentro tutte le prestazioni

contrassegnate con  $\sqrt{\cdot}$ .

#### **.3.3.5 Preferenze**

Il sistema consente all'assistito di esprimere le preferenze sul luogo e sui tempi di erogazione delle prestazioni da lui richieste.

L'operatore deve eseguire click sul bottone  $\left[\begin{array}{cc} \begin{array}{c} \begin{array}{c} \begin{array}{c} \end{array} \end{array} \end{array} \right]$  a premere il tasto (F2) sulla tastiera.

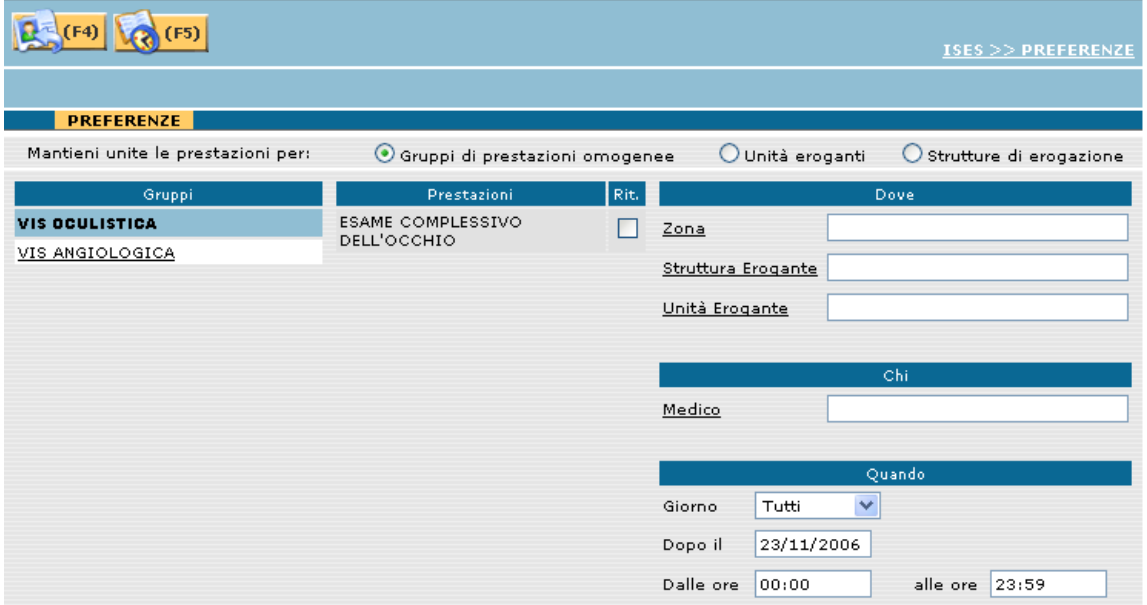

La sezione del mantieni unito definisce il criterio col quale unire le prestazioni in fase di ricerca erogabilità (gruppi di prestazioni, unità eroganti e strutture eroganti).

La finestra delle preferenze è suddivisa in tre parti:

Gruppi

Sono proposti tutti i gruppi erogabili presenti nella prenotazione

- **•** Prestazioni Prestazioni del gruppo erogabile selezionato
- Preferenze Preferenze espresse dall'utente

Le preferenze possono essere di diverse tipologie:

Dove l'assistito esprime la preferenza sul luogo dove desidera che le prestazioni gli vengano erogate.

Il sistema permette di inserire o la zona o la struttura e/o l'unità erogante:

- *Zona*: il sistema presenta secondo i parametri di configurazione la zona di default.

Se l'operatore digita nel campo zona la parte iniziale della descrizione della zona oppure non digita niente (campo vuoto), quindi esegue click sull'etichetta selezionata, il sistema presenta l'elenco delle zone che iniziano con la parte digitata, oppure, se non ha digitato niente, l'elenco di tutte le zone.

Se l'operatore seleziona la zona ed esegue click sul bottone

**Seleziona** 

, il sistema carica la zona nel campo.

- *Struttura*: struttura erogante nella quale le prestazioni devono essere erogate. Se l'operatore digita nel campo struttura una o più parole che possono individuare la struttura oppure non digita niente, quindi esegue click sull'etichetta sottolineata, il sistema presenta l'elenco delle strutture che contengono la parte digitata, oppure, se non ha digitato niente, l'elenco di tutte le strutture. Se l'operatore seleziona la struttura ed esegue click sul bottone

**Seleziona** 

il sistema carica la struttura nel campo.

- *Unità*: unità erogante presso la quale l'assistito desidera che gli vengano erogate le prestazioni. Se l'operatore digita nel campo unità una o più parole che possono individuare l'unità oppure non digita niente, quindi esegue click sull'etichetta selezionata, il sistema presenta l'elenco delle unità che contengono la parte digitata, oppure, se non ha digitato niente, l'elenco di tutte le unità.

Se l'operatore seleziona l'unità ed esegue click sul bottone

**Seleziona** 

, il sistema carica l'unità nel campo.

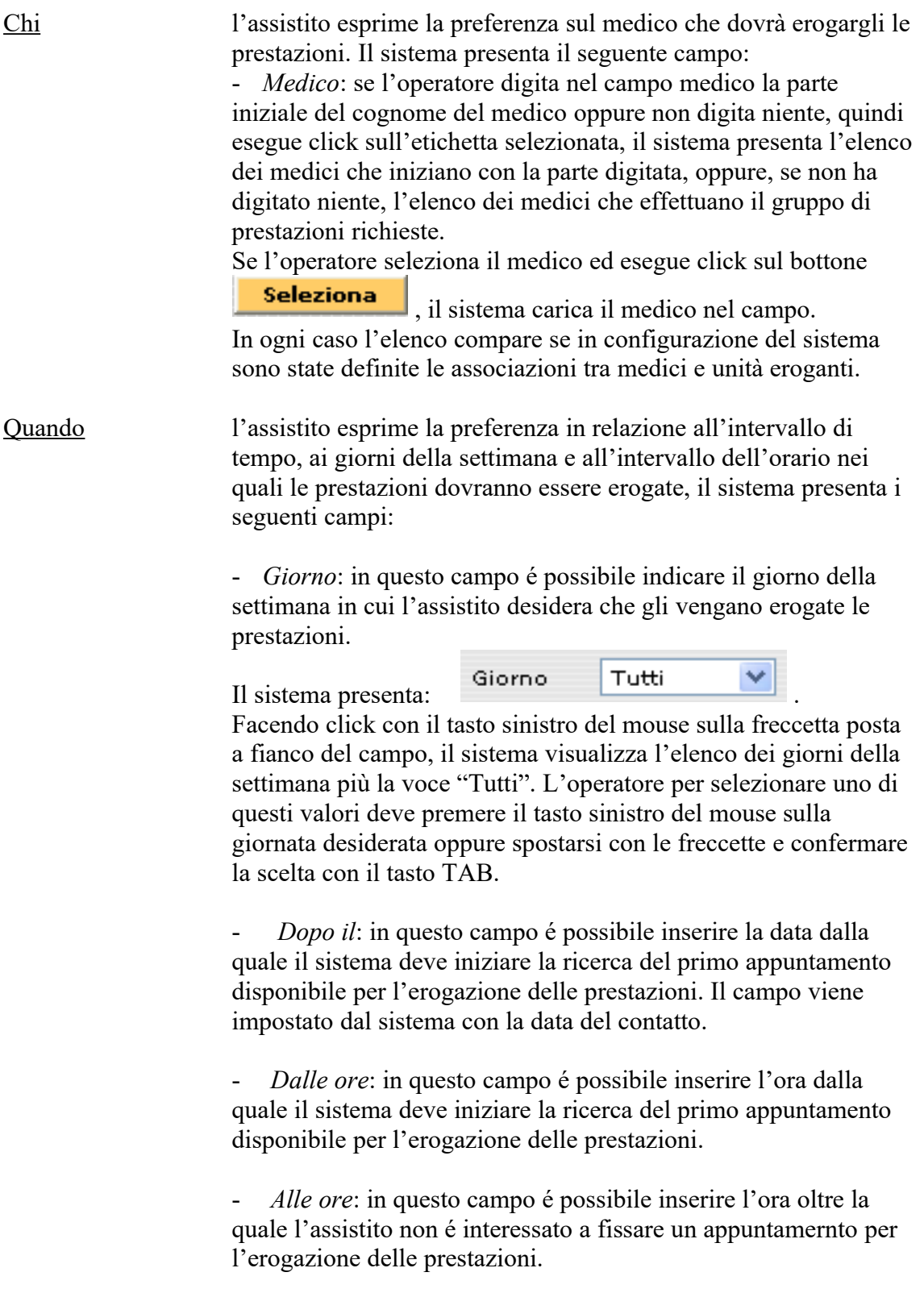

Ognuna di queste impostazioni può essere definita per ogni gruppo di prestazioni visibili e selezionabili facendo click sulla sezione <gruppi> indicata con questo simbolo:

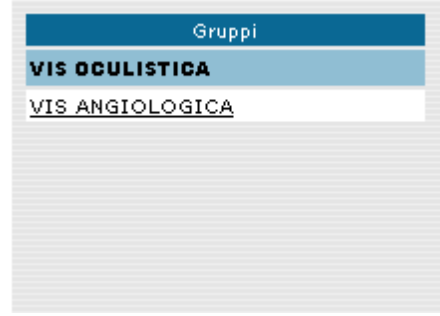

Una volta effettuate tutte le scelte, le operazioni disponibili sono:

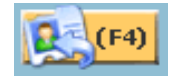

click su questo bottone o (F4) sulla tastiera: il sistema permette all'operatore di ritornare alla gestione delle impegnative memorizzando le preferenze inserite.

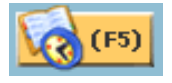

click su questo bottone o (F5): il sistema permette all'operatore di andare al passo successivo, cioè alla ricerca degli appuntamenti senza dover tornare alla gestione delle impegnative.

#### **.3.3.6 Nuovo contatto**

Se l'operatore esegue click sul bottone  $\left[\begin{array}{cc} \bullet & \bullet \\ \bullet & \bullet \end{array}\right]$  o preme il tasto (F3) il sistema presenta una nuova maschera del contatto.

#### <span id="page-30-0"></span>**.3.3.7 Ricerca prestazioni**

Se l'operatore esegue click sul bottone **o preme il tasto (F12)** si accede

alla pagina di ricerca avanzata delle prestazioni.

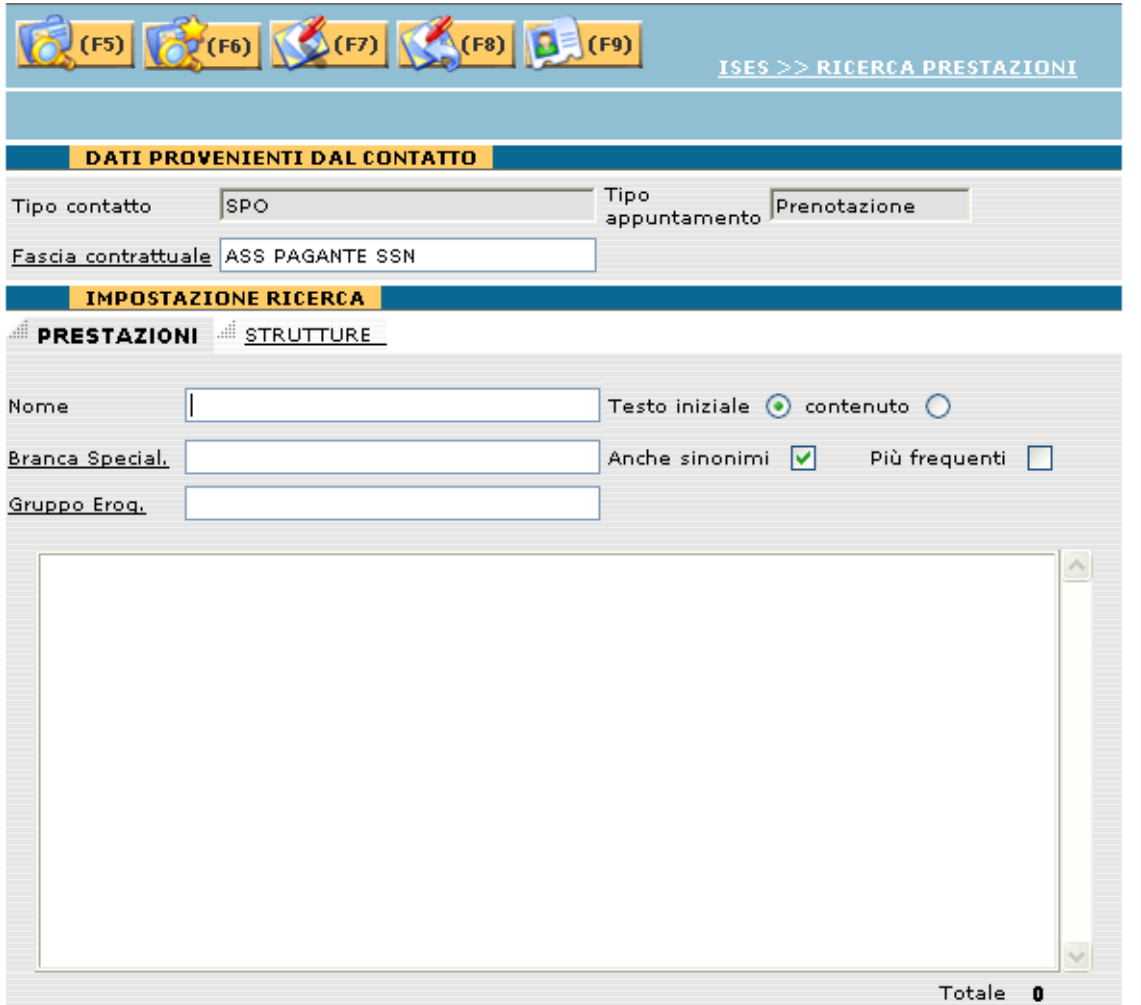

La finestra è suddivisa in due sezioni:

Dati provenienti dal contatto

Sono valori ereditati dal contatto; l'unico modificabile è la fascia contrattuale secondo le modalità illustrate in precedenza.

- Impostazione ricerca
	- Prestazioni

Selezionando il folder Prestazioni (che è il default) viene visualizzata la seguente maschera contenente i dati correlati alla prestazione:

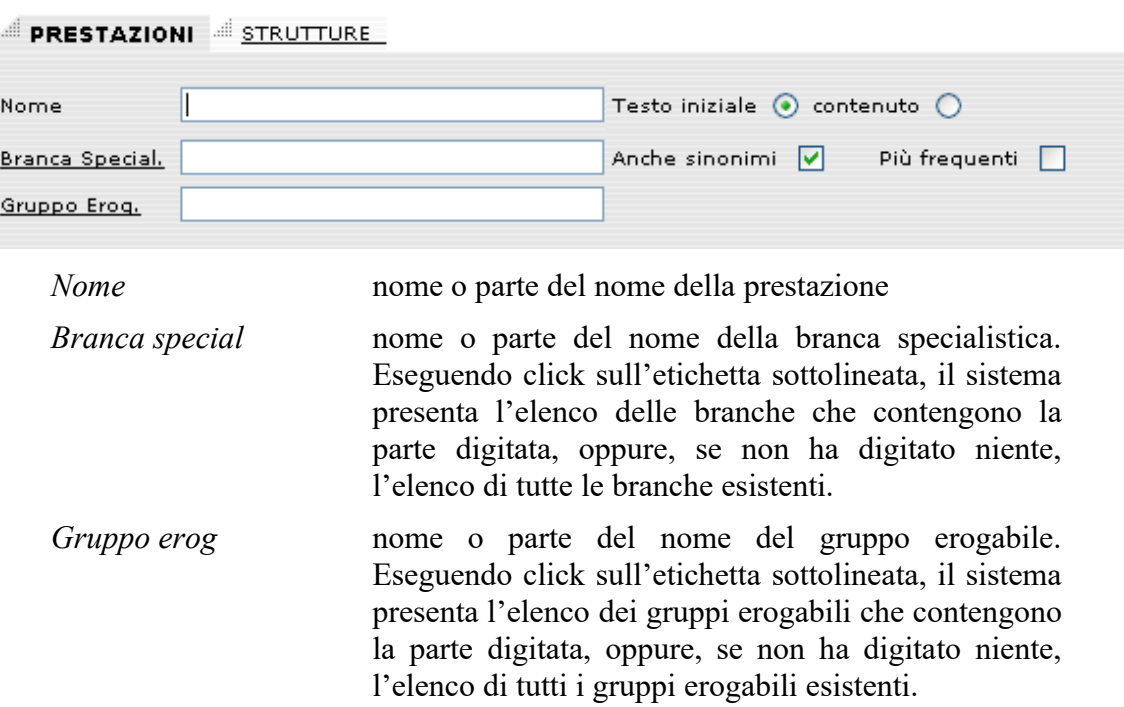

#### - Strutture

Selezionando il folder Strutture viene visualizzata la seguente maschera contenente i dati alle strutture di erogazione:

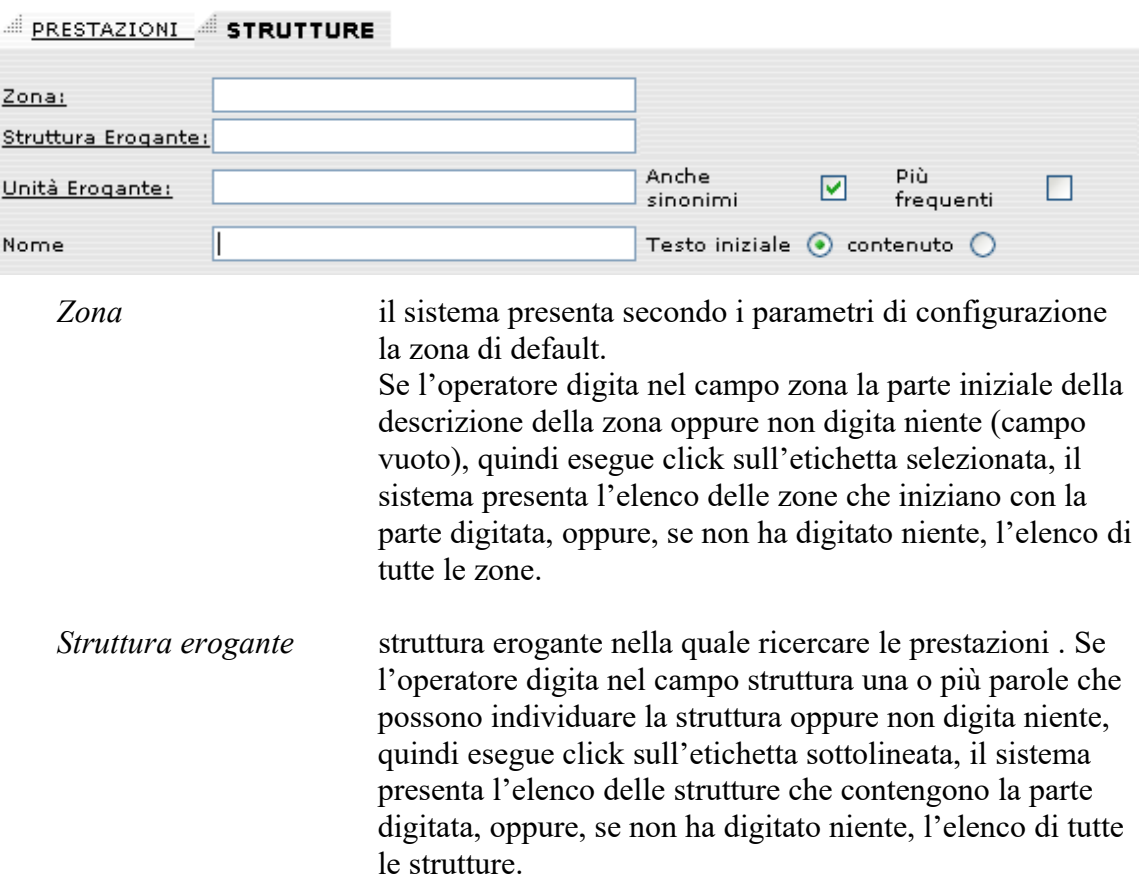

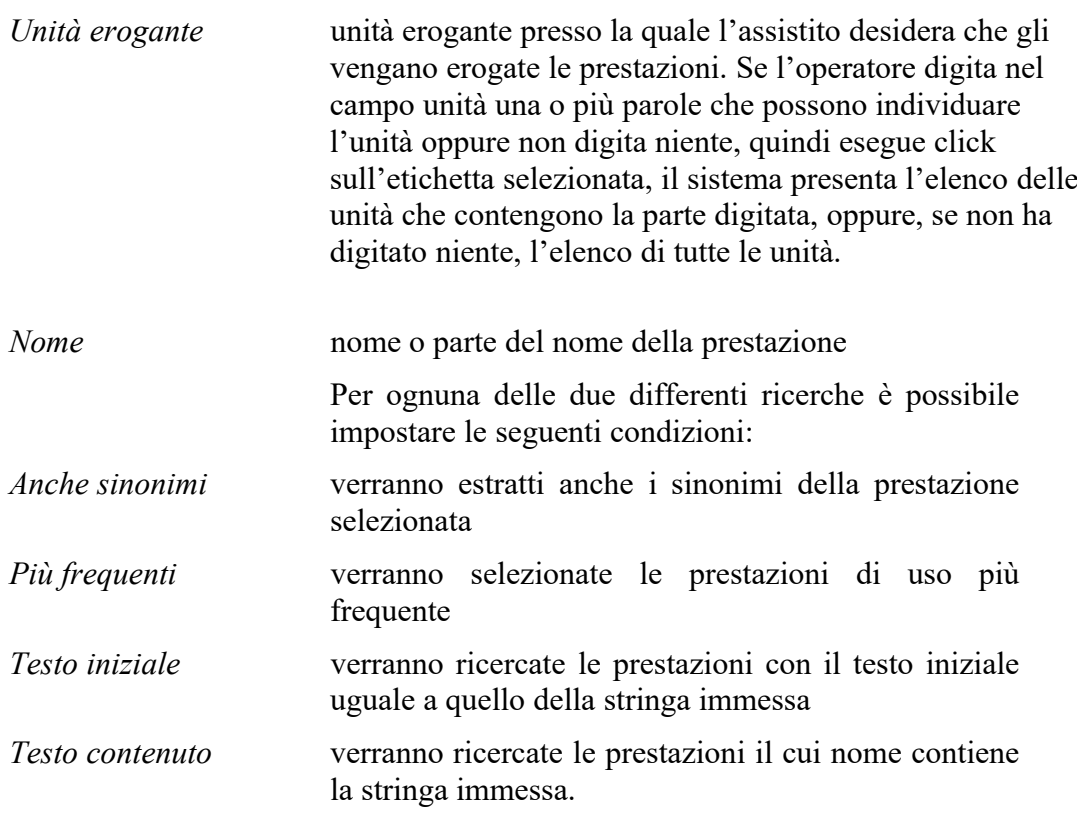

La ricerca della prestazione può produrre i seguenti risultati:

- Non è stata trovata nessuna ricorrenza

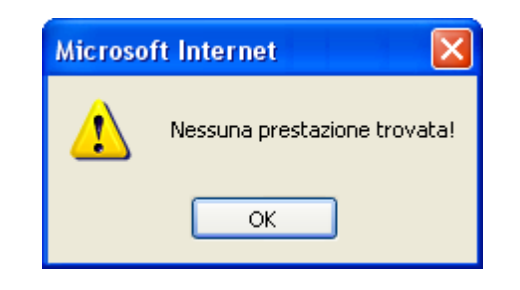

Sono state trovate una o più ricorrenze

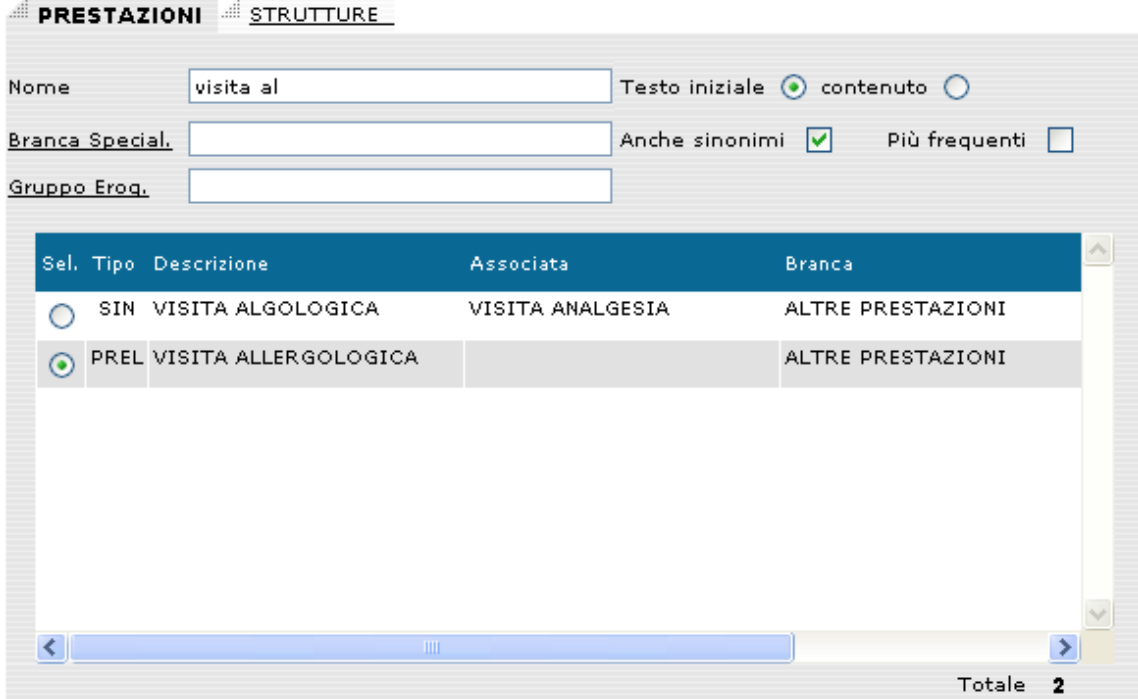

In questo caso occorre selezionare tramite il bottone <Sel> la prestazione desiderata.

Una volta effettuate tutte le scelte, le operazioni disponibili sono:

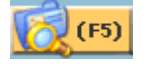

click su questo bottone o (F5) sulla tastiera: il sistema effettua la ricerca della prestazione secondo i parametri inseriti.

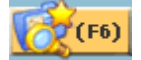

click su questo bottone o (F6): il sistema permette all'operatore di effettuare una nuova ricerca ripulendo i dati precedentemente inseriti.

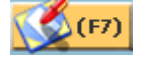

click su questo bottone o (F7): il sistema inserisce nel contatto la prestazione selezionata e mantiena aperta la maschera di ricerca prestazioni.

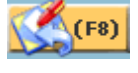

click su questo bottone o (F8): il sistema inserisce nel contatto la prestazione selezionata e chiude la maschera di ricerca prestazioni.

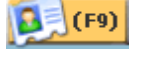

click su questo bottone o (F9): il sistema ritorna alla finestra del contatto e chiude la maschera di ricerca prestazioni.

#### **.3.3.8 Dati accessori**

Se l'operatore esegue click sul bottone  $\mathbb{R}$  (F4) o preme il tasto (F4) si accede alla pagina di inserimento dei dati accessori.

L'accesso a tale pagina è vincolato al tipo di prestazione inserita nel contatto.

Se la prestazione non ha nessun dato accessorio associato viene mostrato il seguente messaggio:

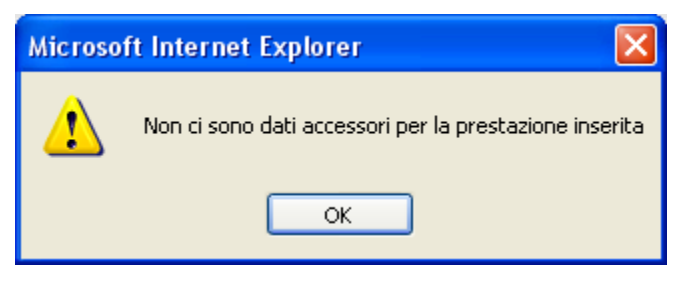

Attualmente i dati accessori sono associati ai seguenti tipi di prestazione:

- Prestazioni del tipo <cartella clinica>

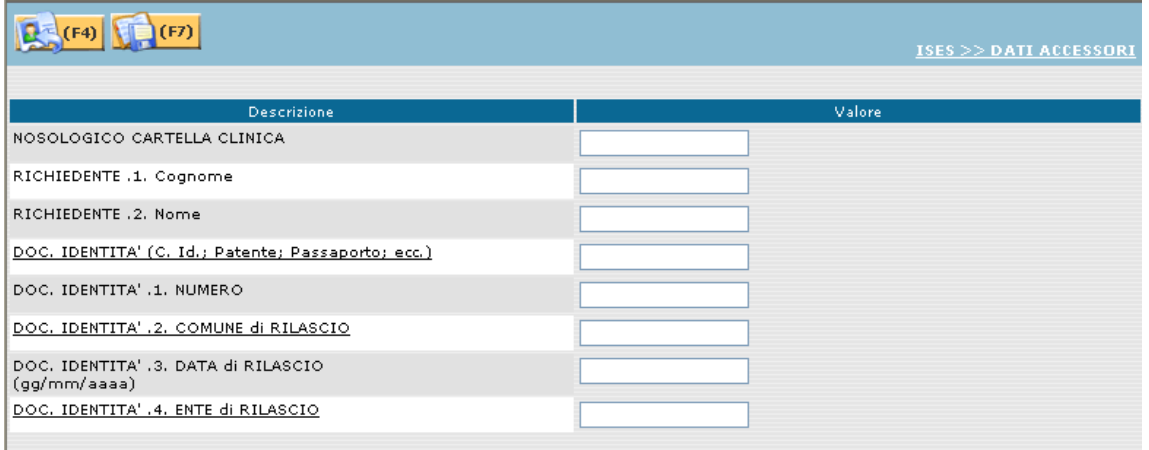

I dati da immettere sono i seguenti:

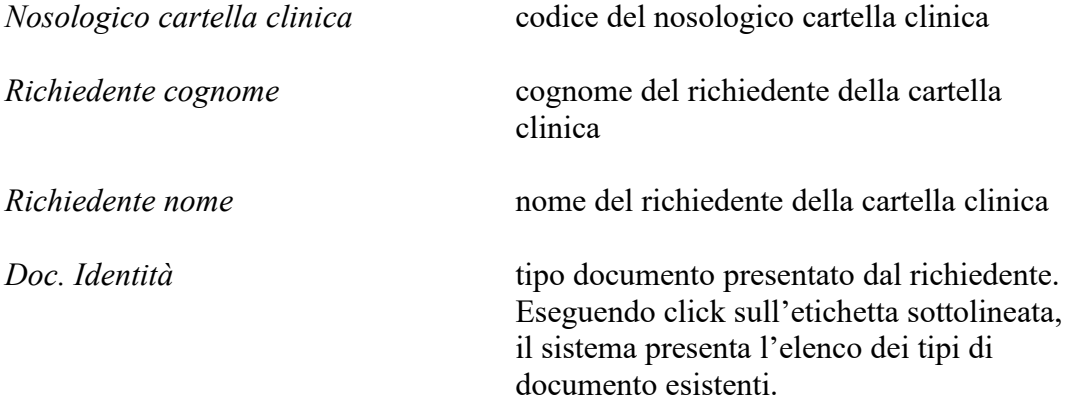

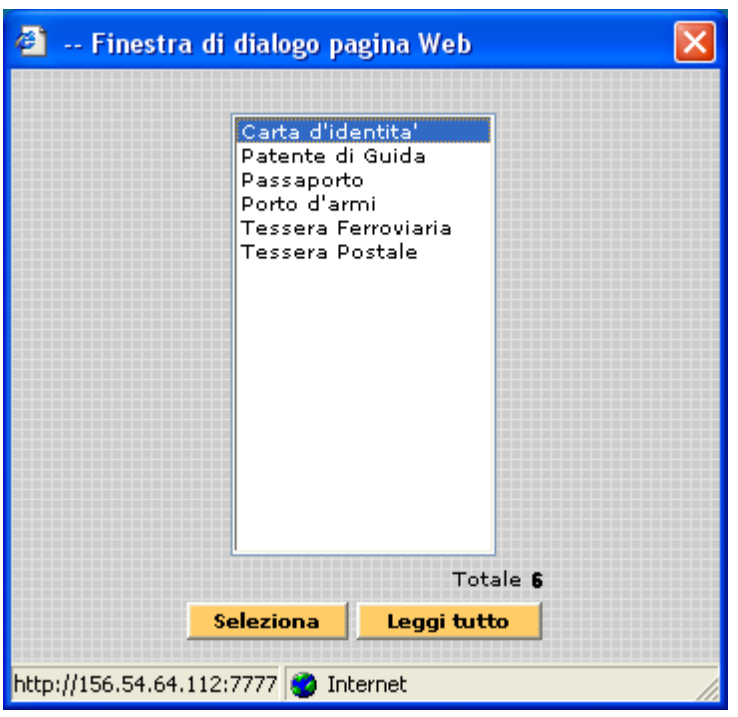

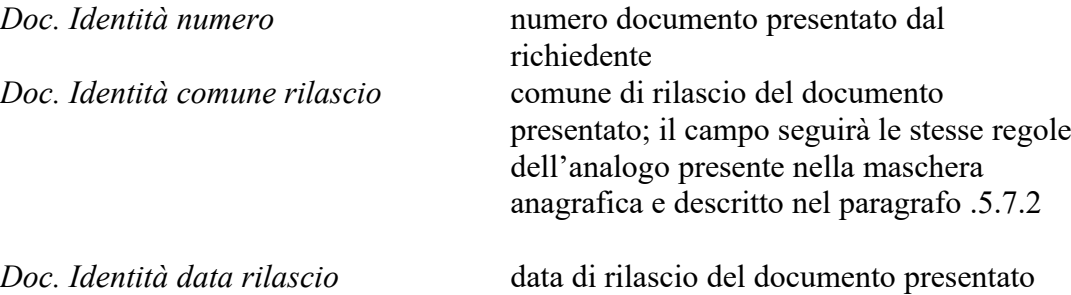

*Doc. Identità ente rilascio* ente che ha rilasciato il documento presentato dal richiedente. Eseguendo click sull'etichetta sottolineata, il sistema presenta l'elenco degli enti rilascianti.

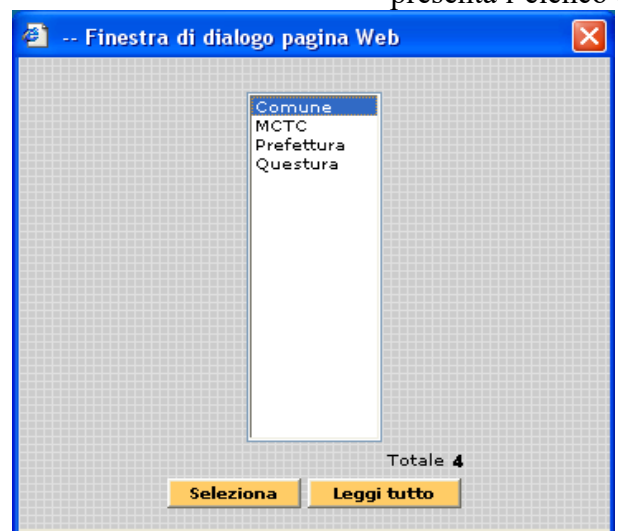

- Prestazioni del tipo <patente>
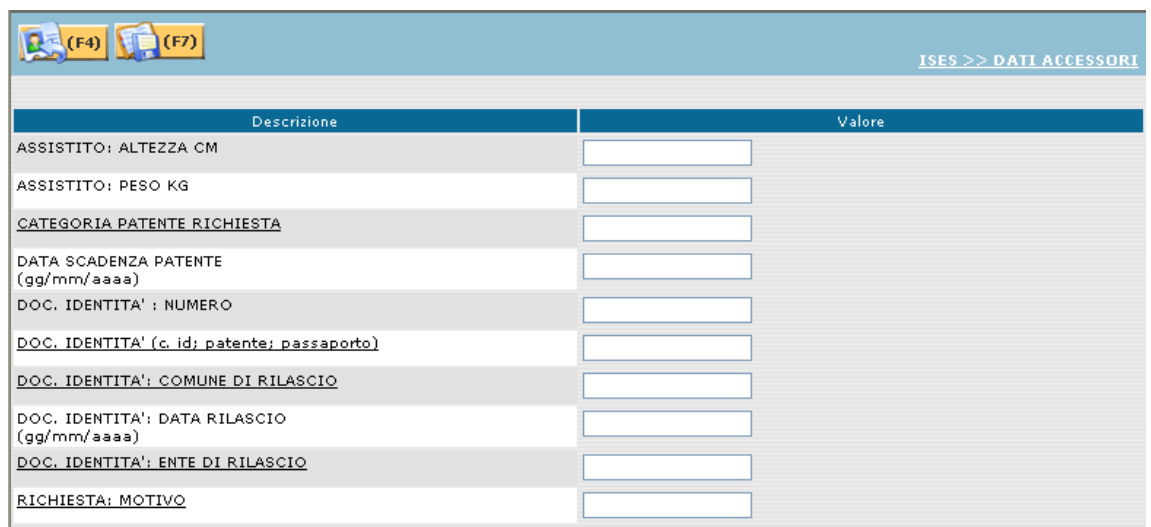

I dati da immettere sono i seguenti:

*Assistito: altezza* altezza in cm dell'assistito

*Assistito: altezza* peso in kg dell'assistito

*Categoria patente richiesta* tipo patente richiesta. Eseguendo click sull'etichetta sottolineata, il sistema presenta l'elenco dei tipi di patente esistenti.

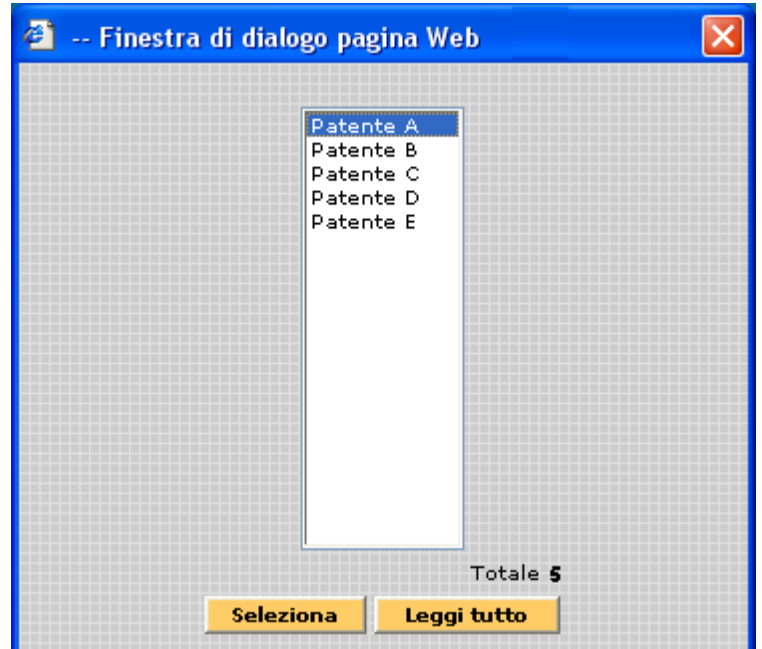

*Data scadenza patente* data di scadenza della patente

*Doc. Identità numero* numero documento presentato dal richiedente

*Doc. Identità* tipo documento presentato dal richiedente;

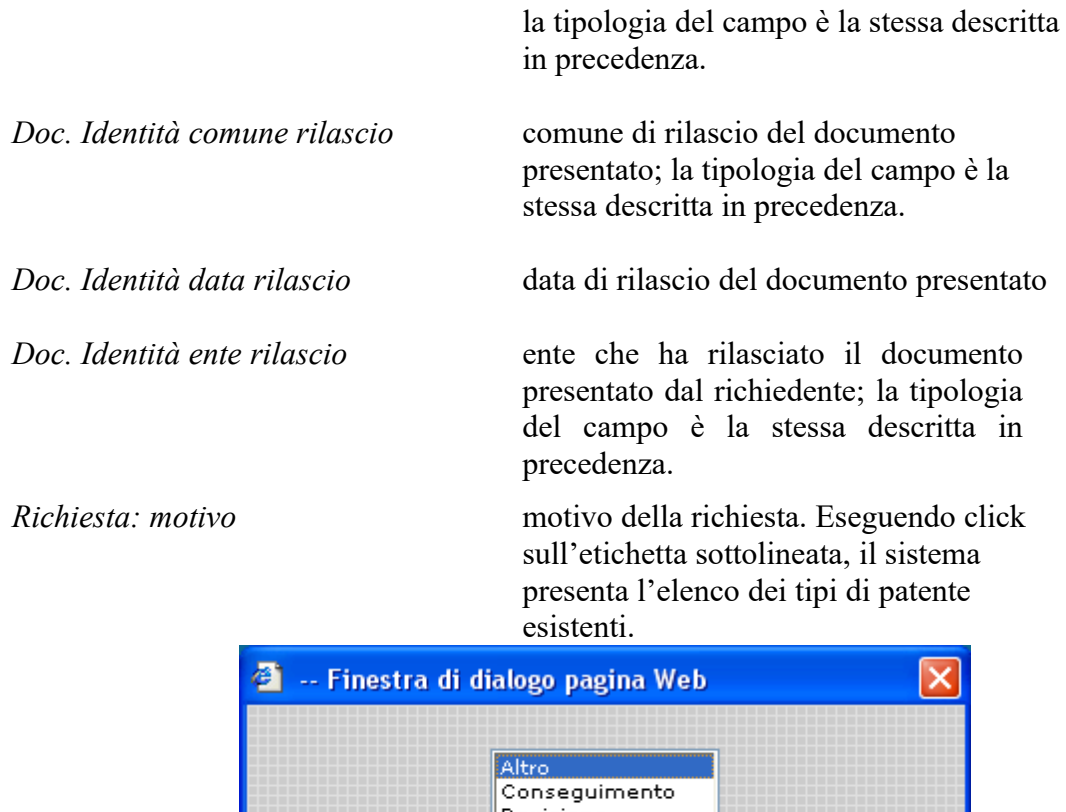

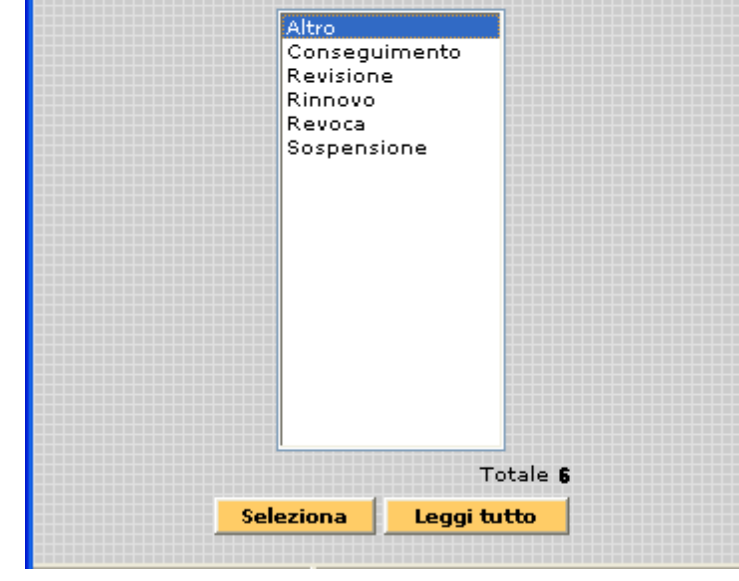

### - Cure odontoiatriche

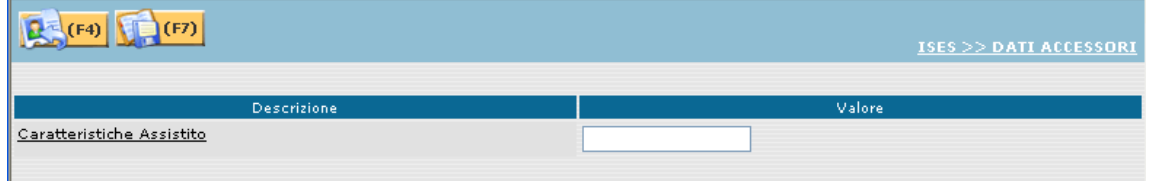

 $\mathcal{L}_\mathcal{L} = \{ \mathcal{L}_\mathcal{L} = \{ \mathcal{L}_\mathcal{L} = \{ \mathcal{L}_\mathcal{L} = \{ \mathcal{L}_\mathcal{L} = \{ \mathcal{L}_\mathcal{L} = \{ \mathcal{L}_\mathcal{L} = \{ \mathcal{L}_\mathcal{L} = \{ \mathcal{L}_\mathcal{L} = \{ \mathcal{L}_\mathcal{L} = \{ \mathcal{L}_\mathcal{L} = \{ \mathcal{L}_\mathcal{L} = \{ \mathcal{L}_\mathcal{L} = \{ \mathcal{L}_\mathcal{L} = \{ \mathcal{L}_\mathcal{$ 

I dati da immettere sono i seguenti:

*caratteristiche assistito* dati caratterizzanti la richiesta. Eseguendo click sull'etichetta sottolineata, il sistema

presenta l'elenco delle caratteristiche esistenti.

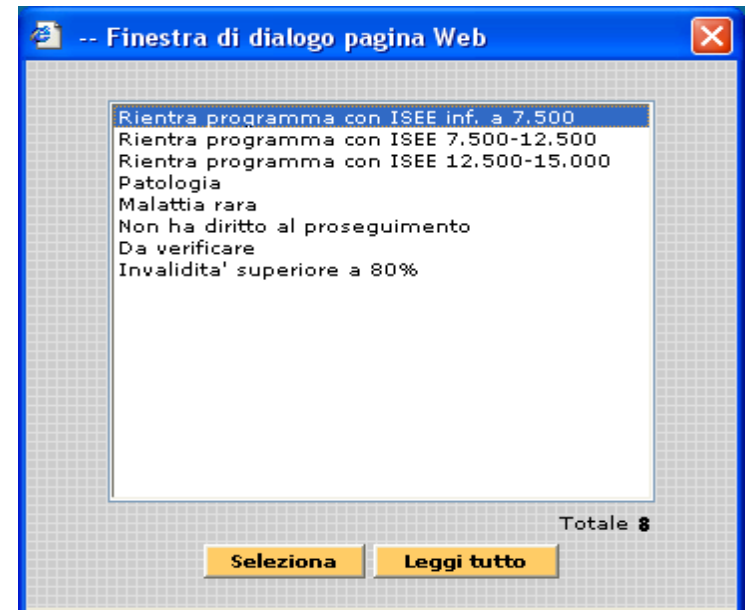

### **.3.3.9 Prenotazione vaccino Covid**

Nel caso di vaccino COVID il software valorizza automaticamente i dati della maschera di acquisizione impegnativa verificando in anagrafe i dati dell'assistito, per permettere alla ricerca della prenotazione del vaccino in base alle caratteristiche del paziente

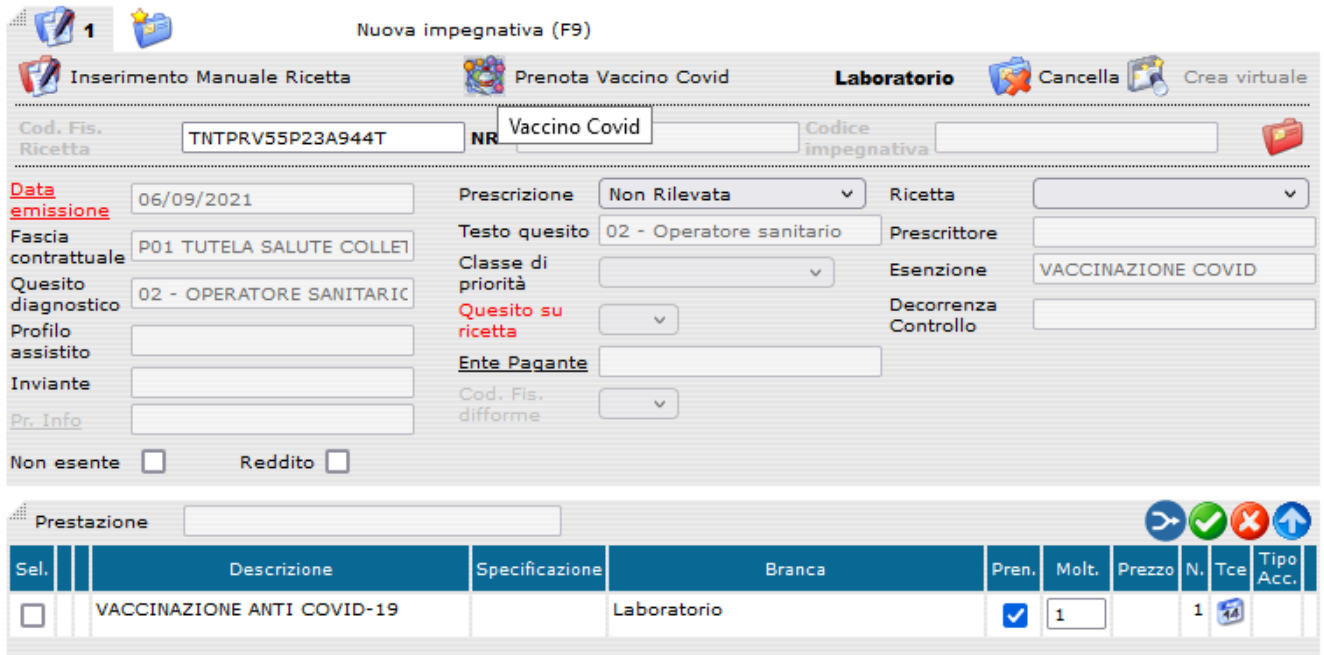

### **.3.3.10 Visualizzazione costo presunto**

Se l'operatore esegue click sul bottone il sistema visualizza il costo presunto delle impegnative inserite con il dettaglio per prestazione.

Tale funzione richiede obbligatoriamente la fascia contrattuale e almeno una prestazione.

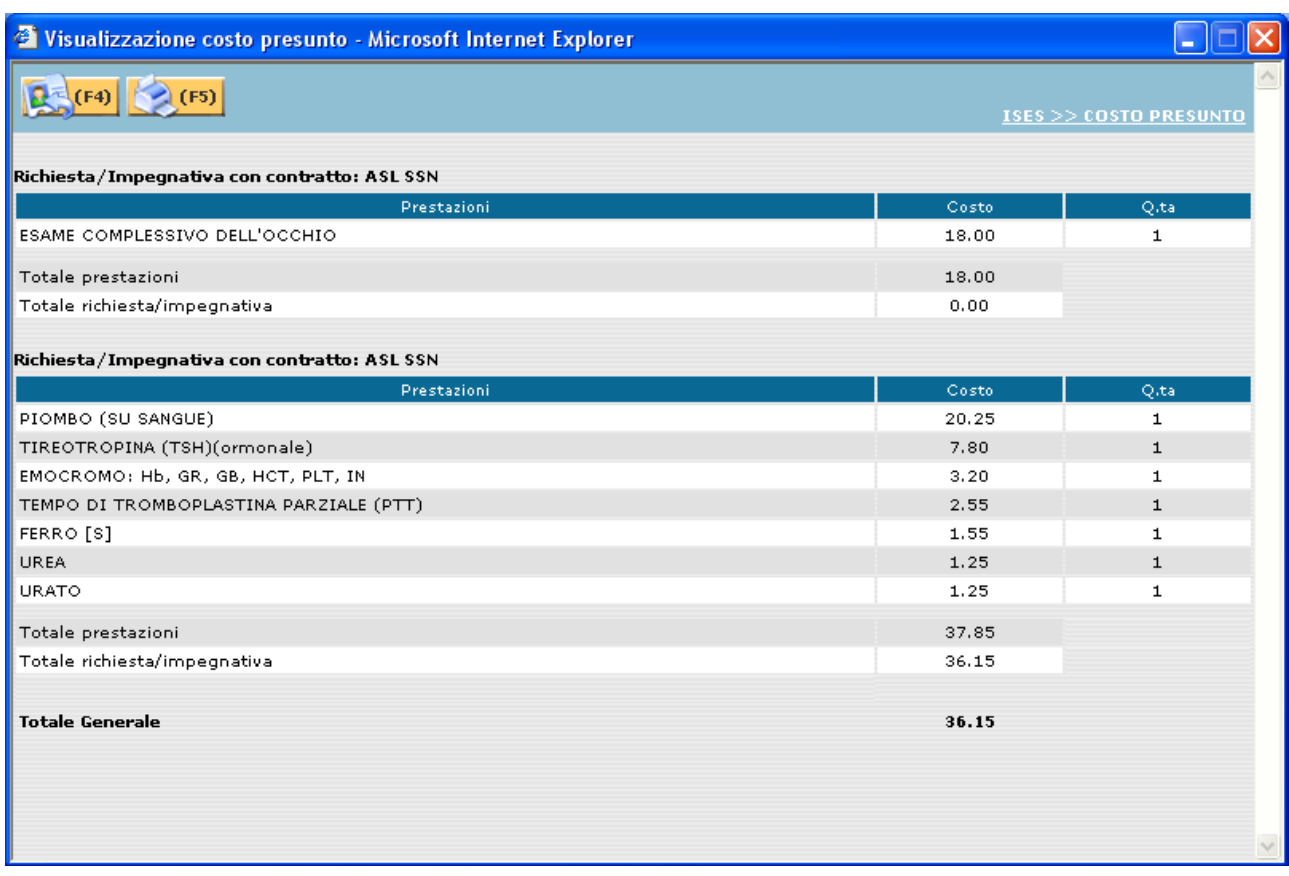

Per ogni impegnativa viene visualizzato:

- Contratto
- Dettaglio delle prestazioni con il relativo costo unitario e quantità richiesta (molteplicità)
- Costo totale delle prestazioni inserite
- Costo totale dell'impegnativa (se esente viene visualizzato 0.00)

Infine viene riepilogato il totale generale da pagare.

Le operazioni disponibili sono:

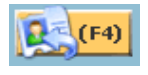

click su questo bottone o (F4) sulla tastiera: il sistema chiude la finestra e ritorna alla gestione contatto.

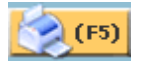

click su questo bottone o (F5): viene effettuata la stampa del costo presunto.

### <span id="page-40-0"></span>**.3.3.11 Verifica dati e avvertenze operatore**

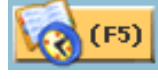

Se l'operatore esegue click sul bottone **(F5)** o preme il tasto (F5) il sistema verifica la correttezza e la coerenza dei dati caricati e presenta all'operatore gli eventuali errori e le note relative alle prestazioni per la prenotazione.

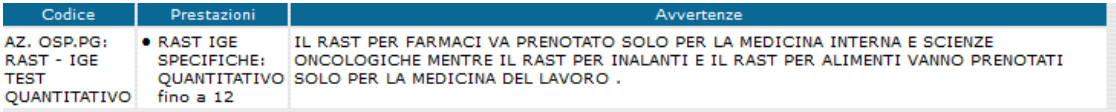

#### Errori in prenotazione

Gli errori possono essere:

- errori bloccanti, contrassegnati dal simbolo  $\bullet$ , errori veri e propri che non permettono all'operatore di procedere nella prenotazione.

Il sistema infatti presenta all'operatore solo il bottone  $\left[\begin{array}{cc} 1 & \frac{1}{2} \\ \frac{1}{2} & \frac{1}{2} \\ \frac{1}{2} & \frac{1}{2} \end{array}\right]$ ; in questo modo l'operatore é costretto ad apportare le opportune correzioni prima di proseguire nella prenotazione.

- errori non bloccanti, contrassegnati dal simbolo  $\Theta$ , segnalazioni che comunque consentono all'operatore di proseguire nella prenotazione.

Gli errori possono riguardare il contatto, le impegnative e le prestazioni.

#### Avvertenze operatore

In presenza di particolari prestazioni é necessario comunicare all'operatore alcune note che gli permettano di eseguire al meglio la prenotazione o di trattare l'assistito in modo adeguato. Le avvertenze operatore sono già state descritte nel paragrafo [.3.3.4](#page-19-0).

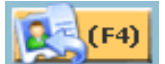

Se l'operatore esegue click sul bottone il sistema torna alla maschera del contatto e, corretti gli errori segnalati, esegue nuovamente click sul bottone

(ES)

Il sistema verifica i dati e presenta all'operatore nuovamente la pagina delle avvertenze dove, se non ci sono altri errori bloccanti, l'operatore può decidere di procedere alla

 $(F5)$ visualizzazione delle disponibilità facendo click sul bottone **o premendo** il o premendo il tasto (F5).

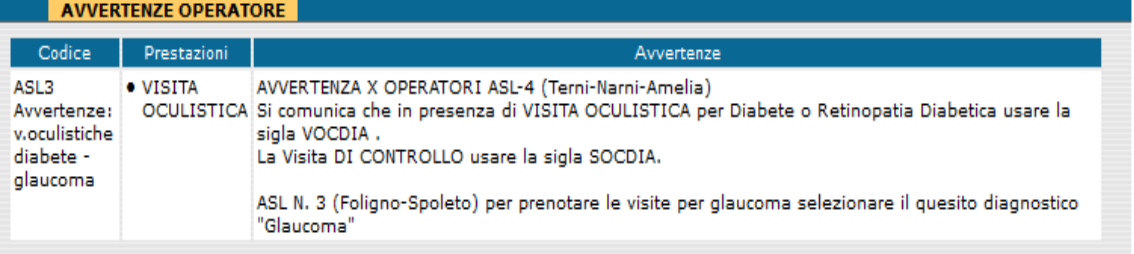

### **.3.3.12 Prospetto unità eroganti, date e orari.**

### <span id="page-42-0"></span>**.3.3.12.1 Ricerca appuntamento**

Se l'operatore dalla pagina delle avvertenze esegue click sul bottone **(3)** (F5) preme il tasto (F5), il sistema esegue una serie di verifiche atte a proporre all'operatore una disponibilità congruente con quanto impostato nei parametri di configurazione e con i dati inseriti dall'operatore nelle preferenze. In ogni caso il sistema opererà in modo tale che le prestazioni siano erogate con il minor numero di appuntamenti.

Le prestazioni da prenotare vengono aggregate in gruppi secondo i seguenti criteri:

- vengono aggregate tutte le prestazioni che sono erogabili dalla stessa struttura/unità erogante.
- vengono aggregate le prestazioni che appartengono alla stessa classe di accorpamento.

Gli stati dei gruppi sono:

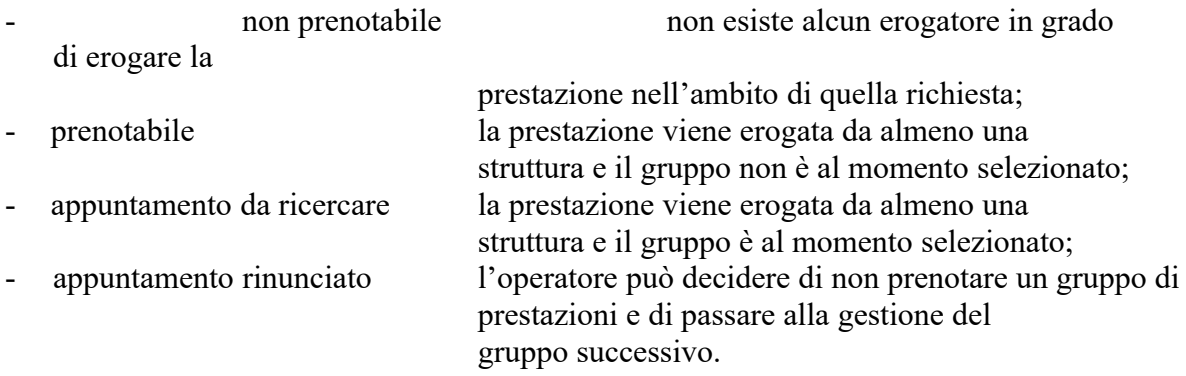

Nel caso esista un solo gruppo con stato non prenotabile verrà visualizzata la seguente maschera:

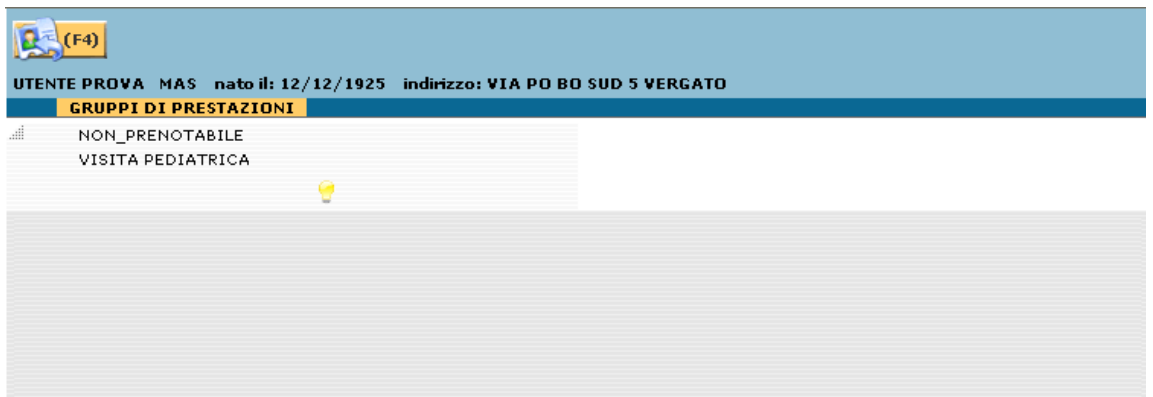

Il simbolo  $\mathcal{C}$ , se premuto, permette di visualizzare la specificazione dell'esito della richiesta:

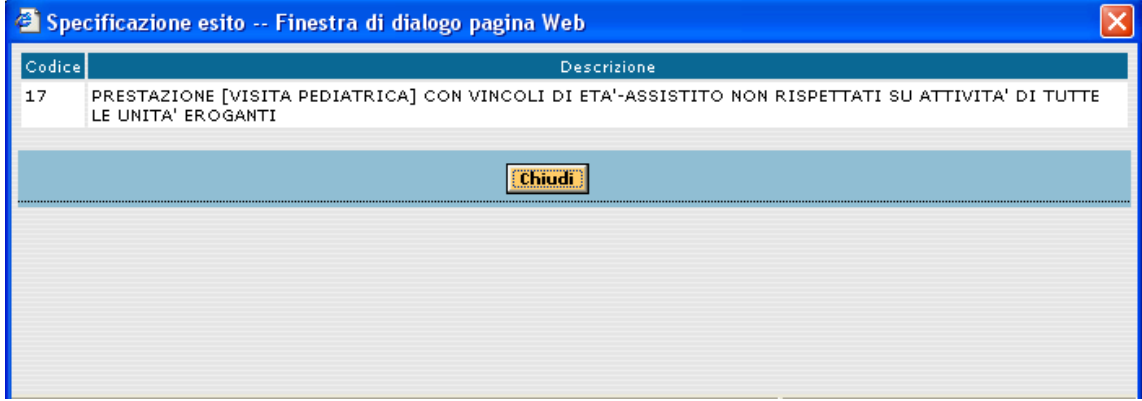

Non essendo possibile continuare con la ricerca appuntamento, il sistema presenta

all'operatore solo il bottone  $\left[\begin{array}{cc} 1 & \frac{1}{2} & \frac{1}{2} \\ \frac{1}{2} & \frac{1}{2} & \frac{1}{2} \\ \frac{1}{2} & \frac{1}{2} & \frac{1}{2} \\ \frac{1}{2} & \frac{1}{2} & \frac{1}{2} \\ \frac{1}{2} & \frac{1}{2} & \frac{1}{2} \\ \frac{1}{2} & \frac{1}{2} & \frac{1}{2} \\ \frac{1}{2} & \frac{1}{2} & \frac{1}{2} \\ \frac{1}{2} & \frac{1}{2} & \frac{$ modificare eventuali filtri immessi (es. preferenze), oppure rinunciare alla prenotazione.

Se esiste almeno una struttura che eroga la prestazione il sistema presenta la seguente maschera:

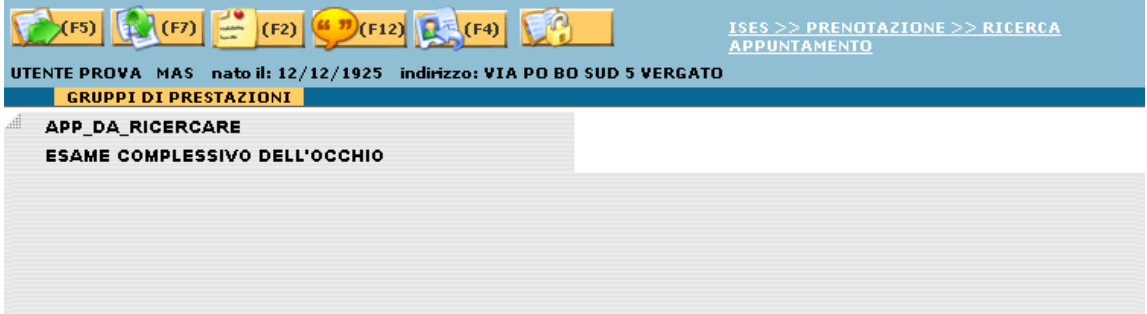

Le operazioni disponibili sono:

click su questo bottone o (F5) sulla tastiera: il sistema prosegue con la ricerca appuntamento.

 $(F7)$ 

click su questo bottone o (F7): il sistema permette all'operatore di rinunciare all'appuntamento e fissare il suo stato a rinunciato.

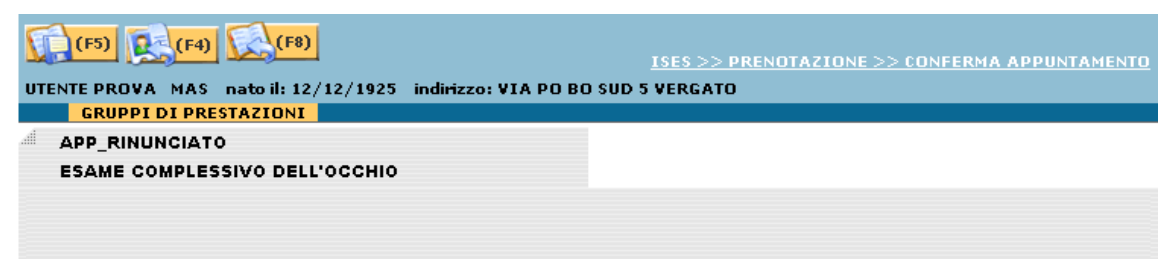

 $\overline{\mathbf{S}}$ 

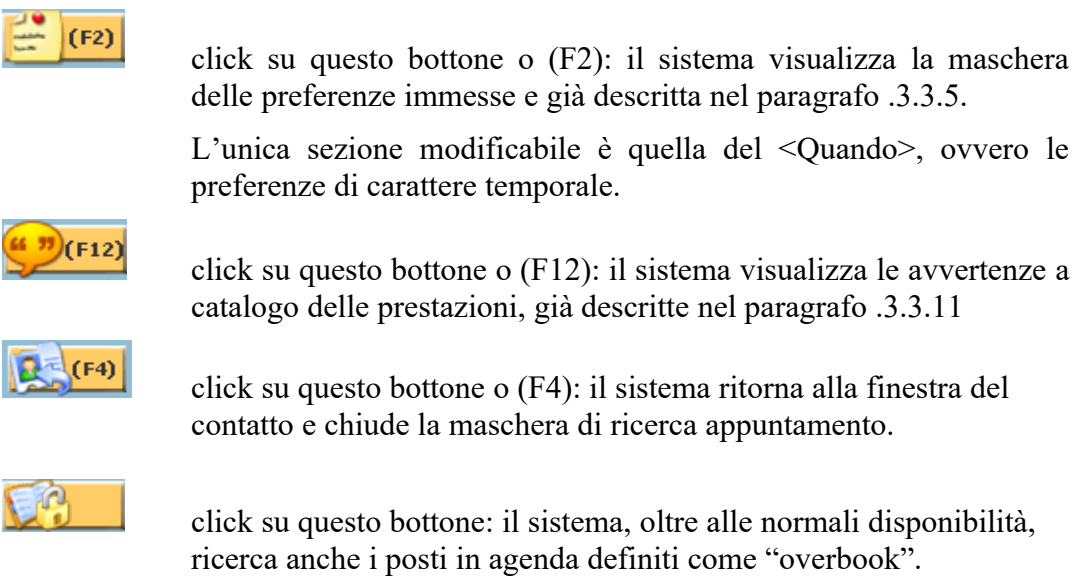

Se si sceglie la prosecuzione della ricerca, tasto (F5), il sistema presenta la seguente maschera:

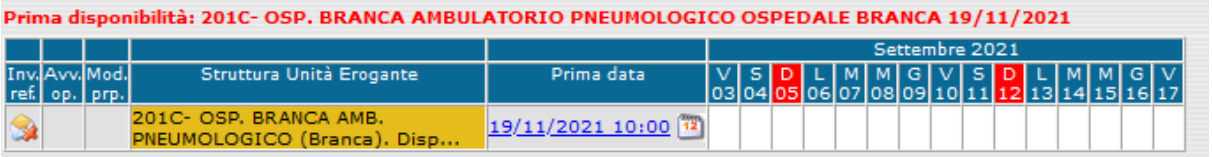

Il sistema presenta le prestazioni o gruppi di prestazioni precedentementi creati e relativo stato di avanzamento della prenotazione. Vengono aggiunti i seguenti stati:

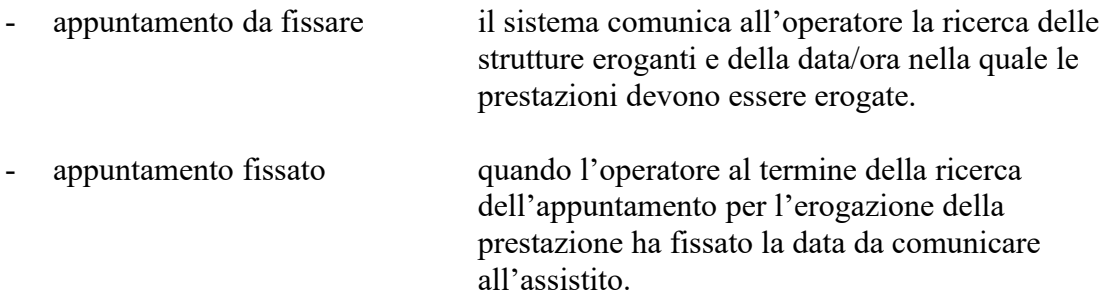

Il sistema, quando prevista, propone all'operatore la scelta della prima disponibilità trovata, come mostrato nella schermata precedente:

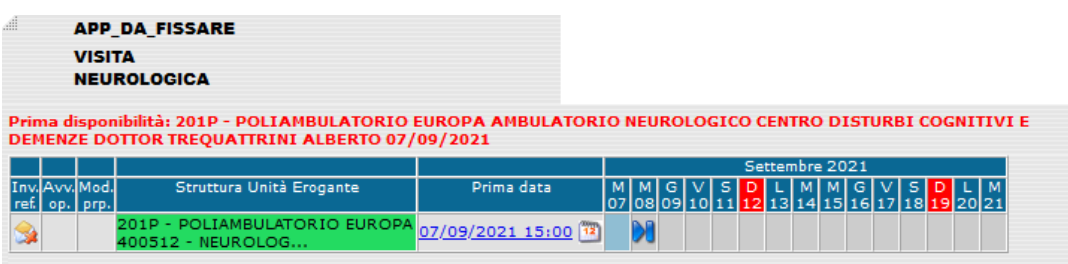

Il sistema prospetta l'unità erogante in base al distretto di appartenenza:

- colore verde: la prima disponibilità è nel distretto di appartenenza dell'assistito
- colore giallo: la prima disponibilità è in un distretto limitrofo
- colore grigio: la prima disponibilità è in un distretto non adiacente

Per visualizzare tutte le altre disponibilità è sufficiente effettuare il click sulla seguente icona che provvede ad eliminare i filtri impostati automaticamente dal sistema.

In questo modo l'operatore visualizzerà tutte le disponibilità presenti mantenendo l'indicazione della prima disponibilità:

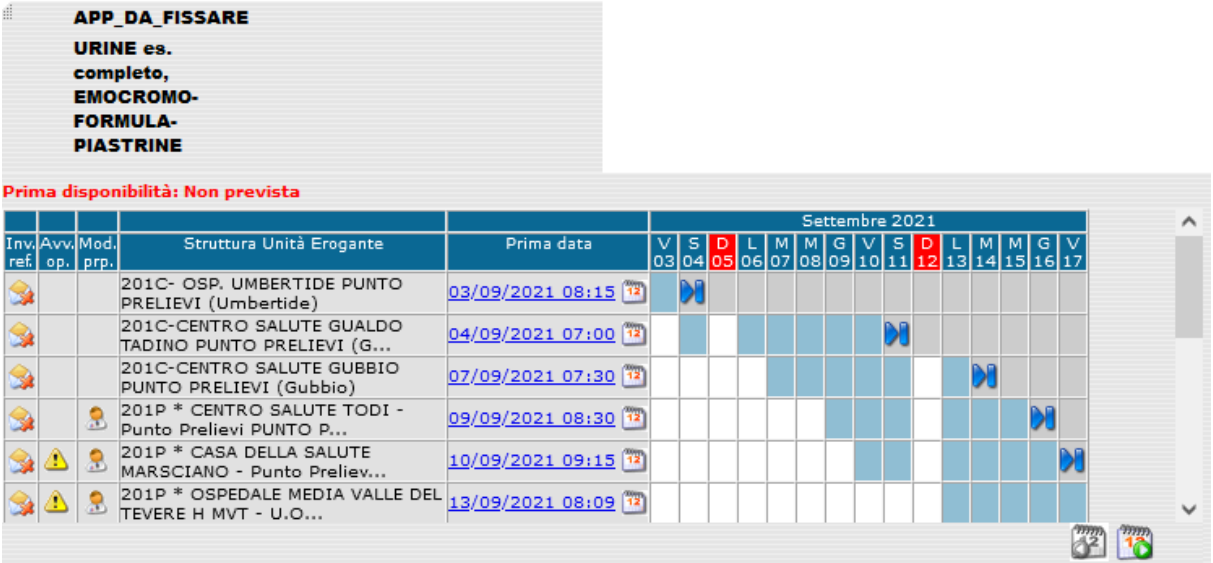

Il filtro può essere utile anche per ricercare in un elenco molto lungo solo una determinata struttura.

Ad esempio, impostando il filtro come di seguito e facendo click sull'icona verranno mostrate le sole unità eroganti che soddisfano il filtro impostato:

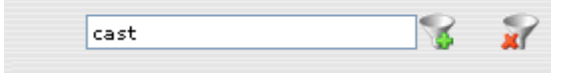

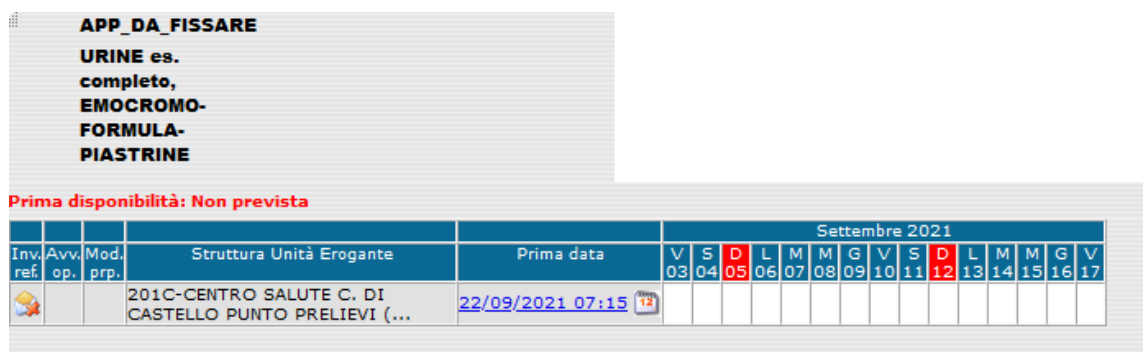

Per ogni gruppo di prestazioni i dati disponibili per fissare l'appuntamento sono:

- l'elenco delle unità che sono in grado di erogare la prestazione. Il sistema ordina le unità in base alla loro disponibilità, cioé visualizza per prime le unità eroganti che sono in grado di erogare per prime la prestazione.
- per ogni unità erogante il calendario. Il periodo riportato inizia con la data/ora del primo appuntamento disponibile e prosegue evidenziando i giorni disponibili. Per ogni giorno disponibile il sistema presenta le relative ore di presentazione dell'assistito presso l'unità prescelta per l'erogazione della prestazione.

Il sistema presenta l'elenco delle unità e per ciascuna unità visualizza la prima disponibilità (data e ora) ed un calendario con le prime date disponibili:

Il calendario rappresenta una griglia di disponibilità per le strutture visualizzate, con la seguente simbologia:

- casella azzurra : data con disponibilità
- casella bianca: data senza disponibilità
- casella grigia : dati non disponibili per quella giornata
- · casella con freccia  $\mathbf{M}$ : indica che ci sono altri giorni disponibili. Se l'operatore esegue click sulla figura <sup>10</sup> il sistema visualizza la disponibilità dei giorni successivi.

Se si posiziona il puntatore del mouse su una casella apparirà la data esatta della casella puntata in un riquadro come nell'esempio qui di seguito: **Lunedi 13 Agosto 2007**.

Se è presente l'icona  $\triangle$  e l'operatore ne esegue ilclick, il sistema visualizza le avvertenze operatore (vedi [.3.3.11\)](#page-40-0).

Se è presente l'icona  $\mathbb{R}$  e l'operatore ne esegue ilclick, il sistema visualizza le modalità di preparazione

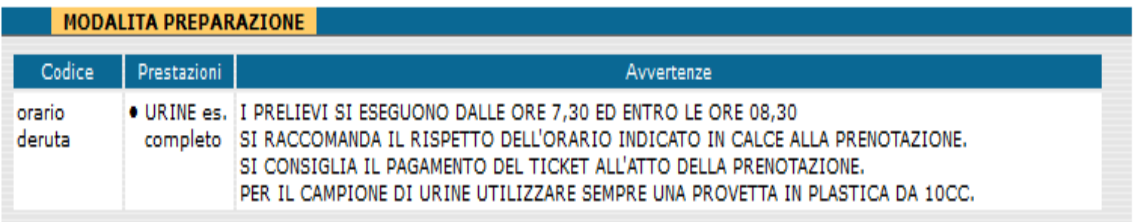

Se l'operatore esegue click sul bottone il sistema chiude la finestra, mentre il bottone **permette di ingrandire il testo riportato nella finestra**.

Nel caso fosse stato richiesto l'invio dei referti a domicilio il sistema visualizzerà l'informazione se l'unità erogante è abilitata o meno ad effettuare tale invio. Se a fianco dell'unità erogante è presente l'icona  $\mathbb{R}^3$  significa che l'invio è possibile altrimenti, nel caso contrario, sarà presente l'icona

Il calendario visualizza pagine di 15 giorni ed è possibile scorrere il calendario in due modalità:

• facendo click sui pulsanti di scorrimento: al click sulla figura il calendario

visualizza i successivi 15 giorni, mentre al click sulla figura il calendario visualizza i 15 giorni precedenti. Se la figura è rappresentata in bianco e nero vuol dire che non è possibile scorrere il calendario in quanto non ci sono disponibilità fuori dai quindici giorni visualizzati

· facendo click sulla data  $\frac{11/08/200709:00}{1}$  riportata nella colonna Prima data : effettuando il click il calendario visualizza automaticamente i 15 giorni che contengono la data selezionata

### **.3.3.12.2 Fissa appuntamento**

Per fissare un appuntamento l'operatore può effettuare le seguenti operazioni:

- **fissare immediatamente la prima data disponibile facendo click sulla figura** accanto alla data visualizzata.
- visualizzare gli orari disponibili facendo click sulla casella corrispondente alla data selezionata. Al click appare nella parte bassa dello schermo l'elenco delle ore disponibili

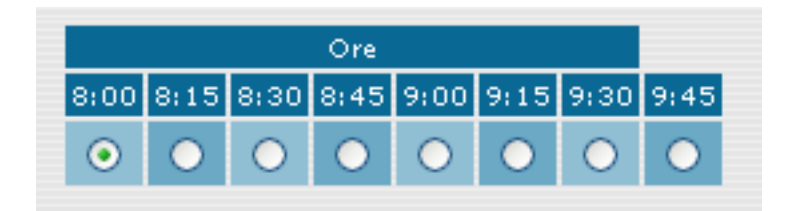

Selezionare il pulsante di opzione  $\circ$  relativo all'orario desiderato e fare click sul pulsante **la (F5)** per fissare l'appuntamento.

Il sistema cambia lo stato della prenotazione da "appuntamento da fissare" ad "appuntamento fissato" visualizzando i dati della prenotazione appena eseguita. Il sistema quindi passa alla prestazione successiva cambiando lo stato della prenotazione da "prenotabile" in "appuntamento da fissare".

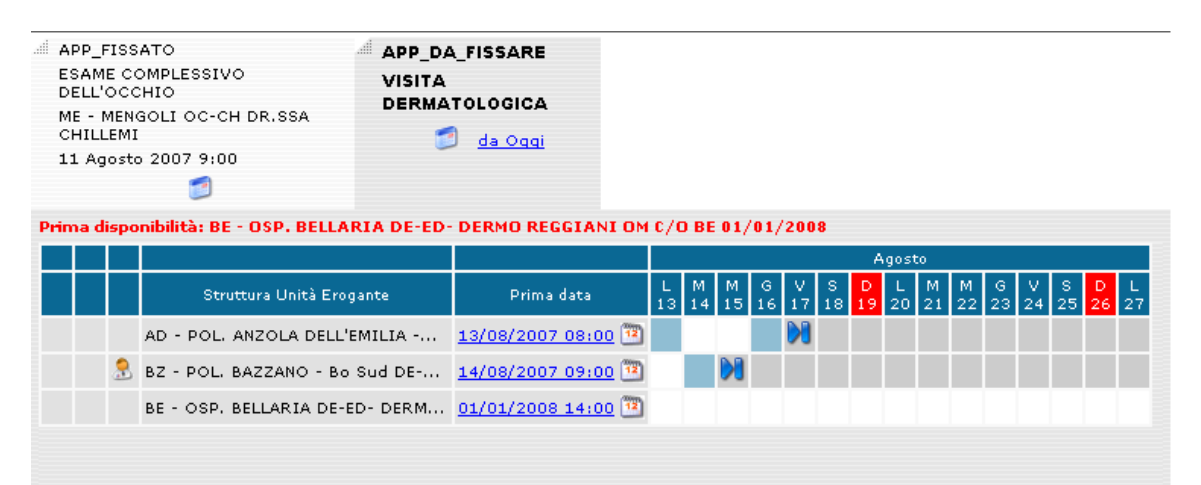

### **.3.3.12.3 Rinuncia appuntamento**

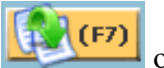

Facendo click su questo bottone **o premendo** (F7), l'operatore vuole rinunciare alla ricerca di un appuntamento. Il sistema cambia lo stato della prenotazione da "appuntamento da fissare" in "appuntamento rinunciato". L'operatore non vuole prenotare la prestazione ma inserirla tra le impegnative pendenti. Il sistema quindi passa alla prestazione successiva cambiando lo stato della prenotazione da "prenotabile" in "appuntamento da fissare".

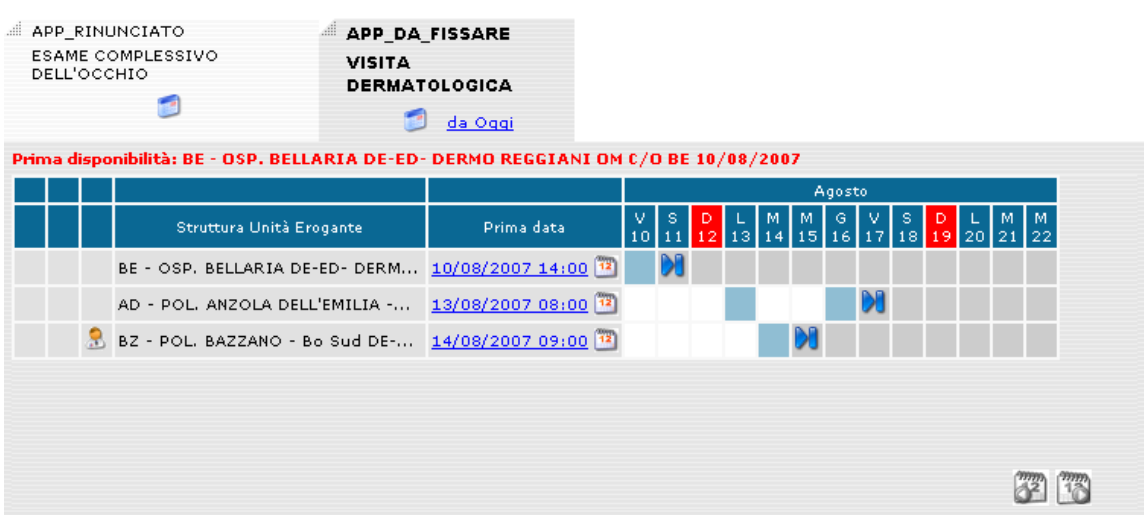

# **.3.3.12.4 Annulla l'ultima operazione**

Facendo click su questo bottone  $\left[\begin{array}{c} \bullet \\ \bullet \end{array}\right]$  o premendo (F8) il sistema annulla l'ultima operazione effettuata e, quindi, fissa lo stato del gruppo in quello precedente.

### **.3.3.12.5 Torna alla pagina del contatto**

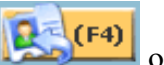

Facendo click su questo bottone  $\left[\frac{1}{\sqrt{2}}(F^4)\right]$  o premendo (F4) il sistema permette all'operatore di ritornare alla gestione delle impegnative senza memorizzare alcuna operazione eseguita sugli appuntamenti.

### **.3.3.12.6 Crea griglia di disponibilità alternativa**

Facendo click su questo bottone  $\Box$  o premendo (F9) il sistema permette all'operatore di preservare la griglia di disponibilità attuale, ritornare al contatto per modificare alcuni parametri delle impegnative già inserite (ad esempio Fascia contrattuale o preferenze) e ripetere con il solito iter descritto in precedenza la richiesta di disponibilità al sistema.

Quando il sistema visualizza la griglia di disponibilità alternativa, l'operatore vedrà una pagina come la seguente:

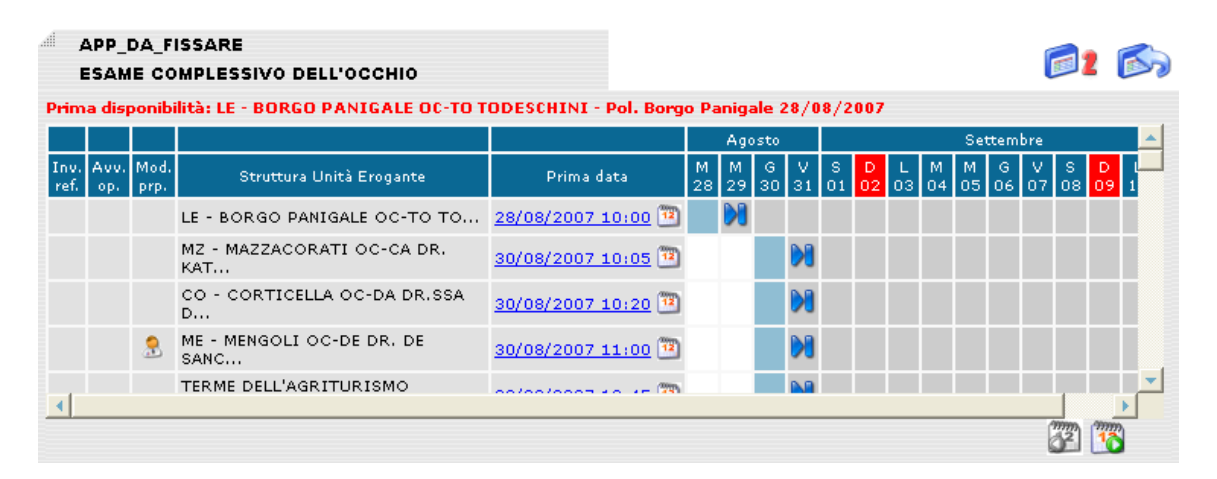

con due nuove figure in alto a destra. La prima indica quale griglia di disponibilità alternativa si sta visualizzando e posizionandosi sopra con il puntatore del mouse si visualizzerà l'elenco delle impegnative e relativa fascia contrattuale impostata.

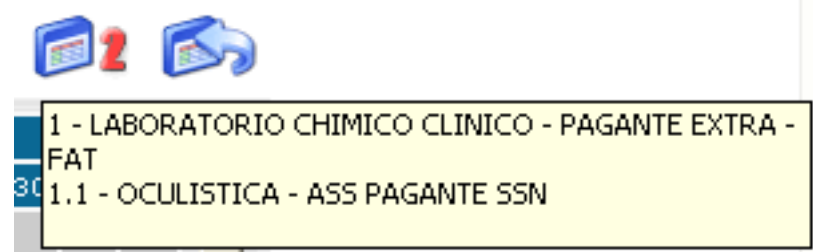

La seconda figura permetterà, facendo click su di essa, di tornare a visualizzare la griglia di disponibilità precedente.

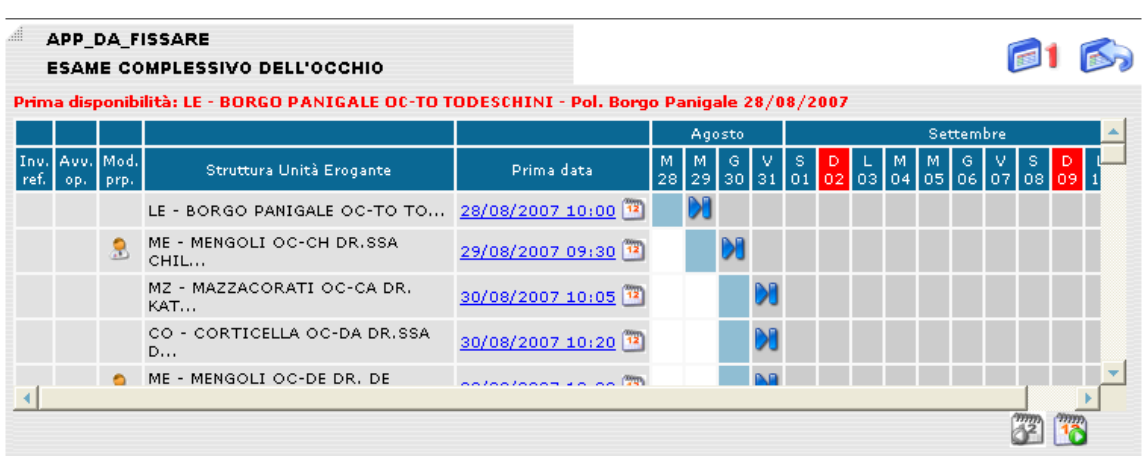

con la segnalazione di griglia disponibilità nr.1

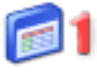

Una volta scelta quale griglia utilizzare, si può procedere con il normale percorso di prenotazione. Quando l'operatore fisserà il primo appuntamento o tornerà al contatto, avrà effettuato la sua scelta, perdendo qualsiasi riferimento alla griglia non visualizzata.

### **.3.3.12.7 Inserimento nel percorso di tutela**

Nel caso una prestazione abilitata per la Garanzia dei tempi massimi di attesa non sia prenotabile per mancanza di posti, il sistema presenta in primo luogo un messaggio di assenza disponibilità

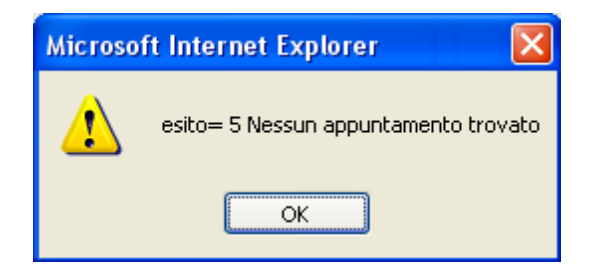

La ricerca della prima disponibilità viene effettuata in base a queste condizioni:

- Ricetta SSN (rossa o demat)
- Cittadino con distretto di assistenza in Umbria
- Prestazione, sia di primo accesso che accesso successivo, appartenente all'elenco delle prestazioni soggette alla garanzia dei tempi massimi di attesa<sup>[2](#page-52-0)</sup>.

# **.3.3.12.8 Ricerca prima disponibilità**

La prima disponibilità viene ricercata nelle strutture del **distretto di assistenza**; per i distretti di Perugia e Terni la ricerca viene effettuata anche per le rispettive Aziende Ospedaliere.

In qualunque punto CUP la ricerca è effettuata **nell'ambito territoriale di garanzia in base al distretto di assistenza dell'utente** e ai giorni previsti dalla classe di priorità<sup>[3](#page-52-1)</sup>.

Effettuata la ricerca, il sistema rende visibili le agende trovate nell'ambito territoriale di garanzia; inoltre il sistema evidenzia in rosso la data della prima disponibilità.

<span id="page-52-0"></span><sup>&</sup>lt;sup>2</sup> dal 1º agosto 2019 tutte le prestazioni tranne il laboratorio di Analisi

<span id="page-52-1"></span><sup>3</sup> il calcolo dei giorni si effettua a partire dalla data di contatto con lo sportello CUP:

U= 3 giorni; B=10 giorni; D=30 (visite)/60 (altre prestazioni); P=180 giorni

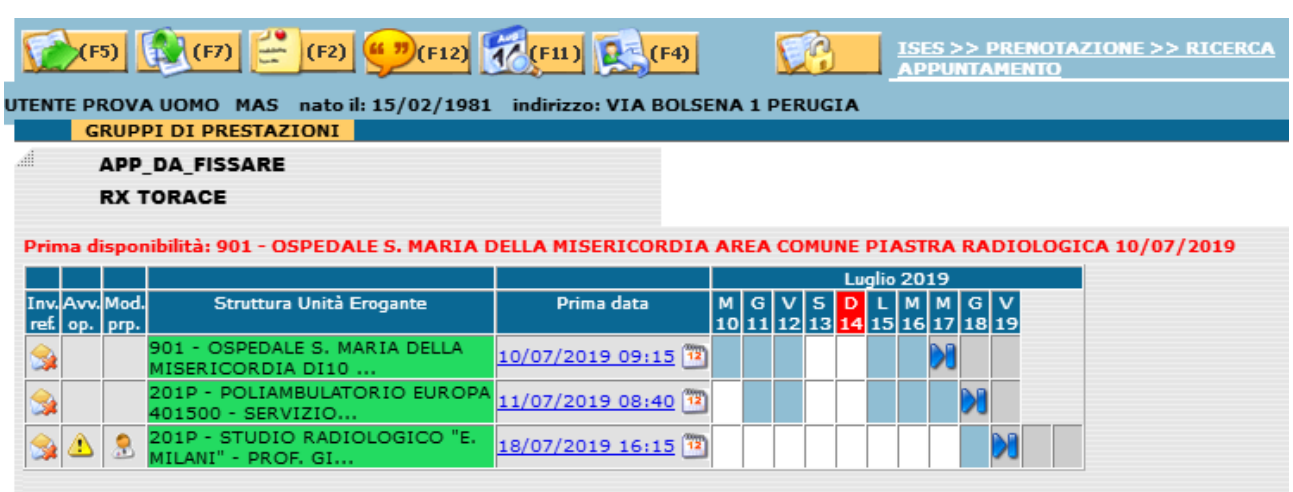

I risultati di questa ricerca sul distretto di assistenza sono evidenziati dal colore verde.

Se l'assistito, per esigenze personali, vuole visualizzare anche le altre strutture al di fuori della prima disponibilità l'operatore mediante il tasto F11 può ricercare e visualizzare le altre strutture: il sistema evidenzia in colore giallo le disponibilità dei territori limitrofi<sup>[4](#page-53-0)</sup>

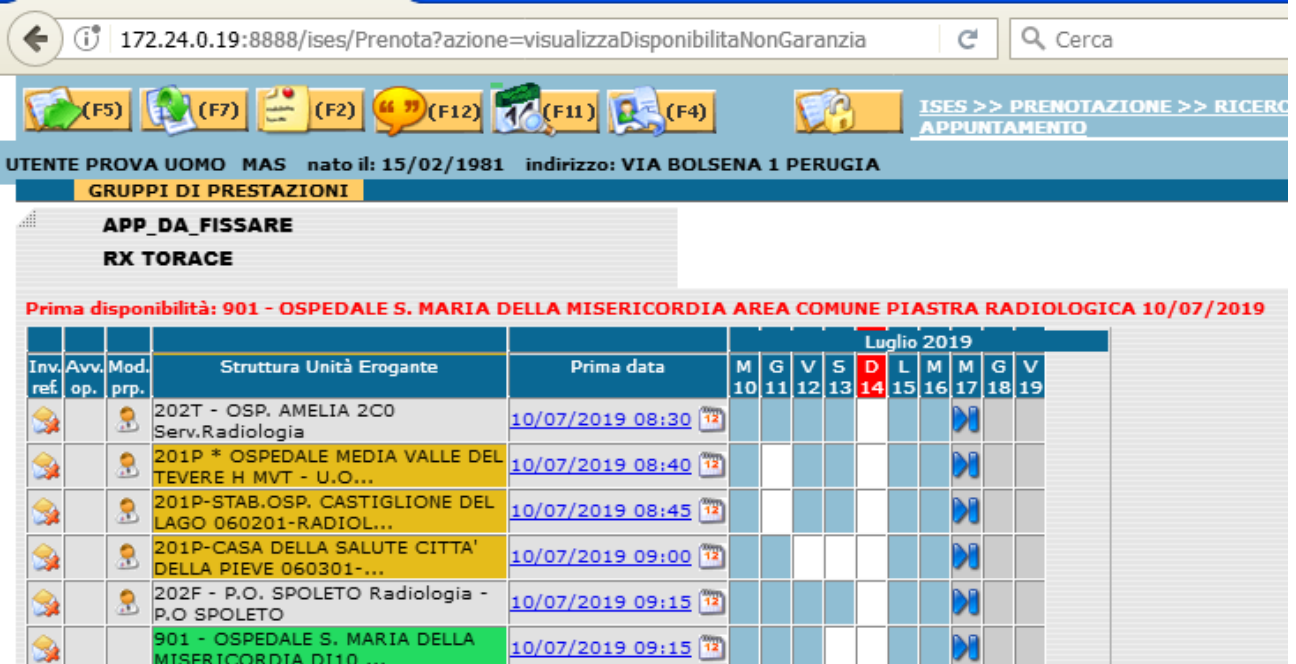

<span id="page-53-0"></span><sup>4</sup> struttura limitrofa al distretto di assistenza (anche di altra Azienda) *tenendo conto comunque della distanza.*

Digitando F11 il sistema torna a visualizzare le disponibilità del percorso di garanzia.

Se non è stato possibile trovare un posto in prima disponibilità e se sono soddisfatti i requisiti per accedere al percorso di tutela, come definito al successivo paragrafo 2, il software di prenotazione inserisce l'assistito nel percorso di tutela dell'Azienda Sanitaria di assistenza *(vedi paragrafo successivo).*

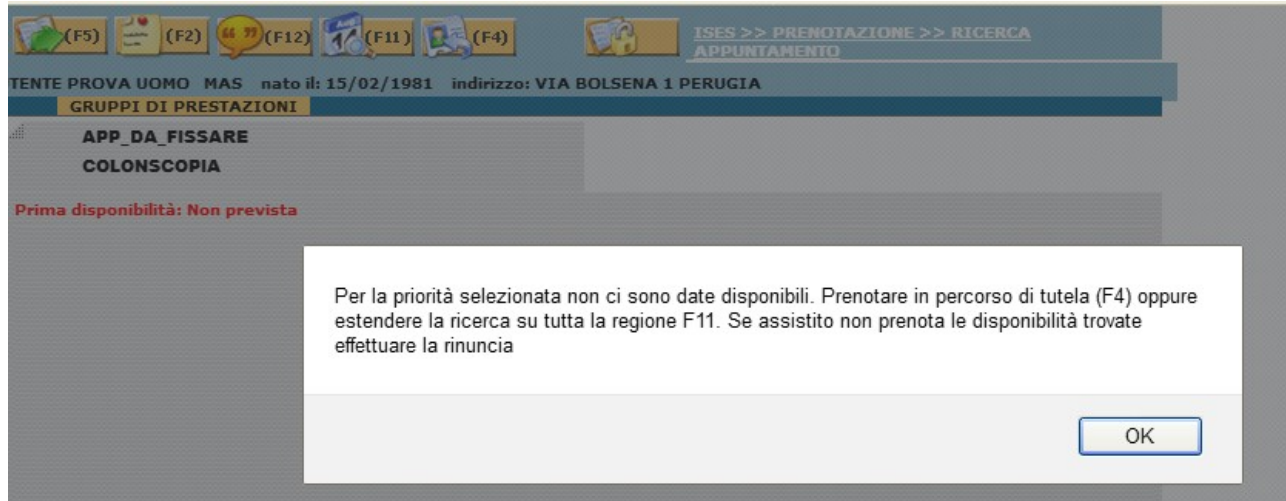

# **.3.3.12.9 Prenotazione percorso di tutela**

"*Percorso di tutela*": è l'iter previsto per prenotare un appuntamento agli assistiti che non hanno trovato un posto nelle date previste dalla classe di priorità; corrisponde alla vecchia "presa in carico" che invece ha un altro significato nel PNGLA e quindi anche nel PRGLA, in quanto si riferisce al percorso dei pazienti cronici.

Per attivare il "percorso di tutela" l'operatore deve digitare F4: attraverso questa operazione il sistema imposta automaticamente il parametro inviante: il parametro viene impostato solo se la ricerca nel distretto non ha trovato nessun posto entro i tempi

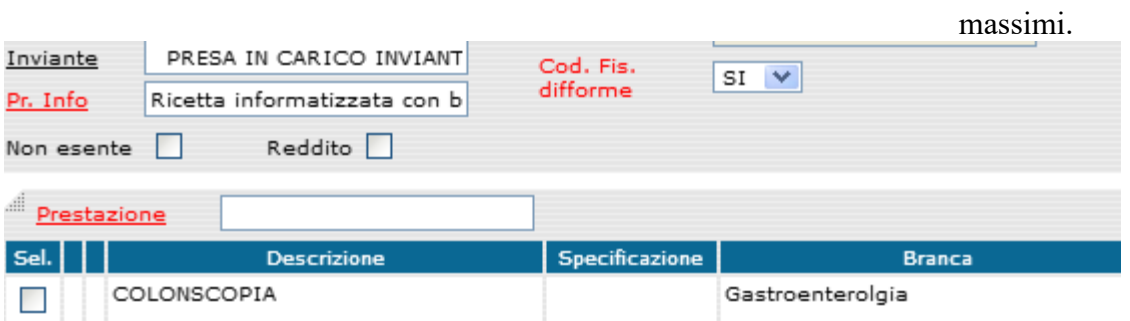

la videata di prenotazione propone il pannello per registrare la tutela (ex-presa in carico)

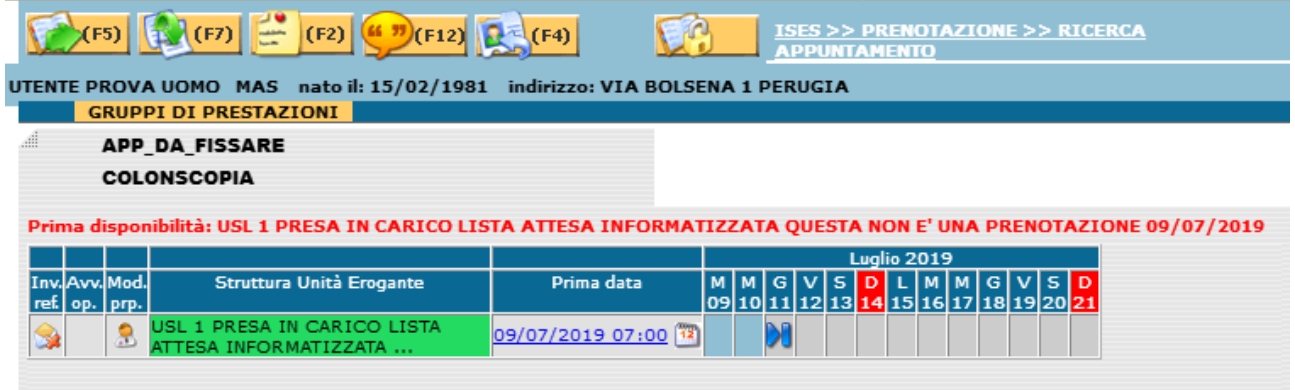

L'assistito viene inserito in una lista di attesa e verrà richiamato per l'assegnazione dell'appuntamento effettivo dal back office.

### **.3.3.12.10 Rinuncia prenotazione**

Nel caso l'assistito non scelga nessuna delle disponibilità che rispetta i tempi massimi di attesa e rinunci alla prenotazione, l'operatore mediante il tasto F7 registra la rinuncia memorizzando i parametri della ricetta.

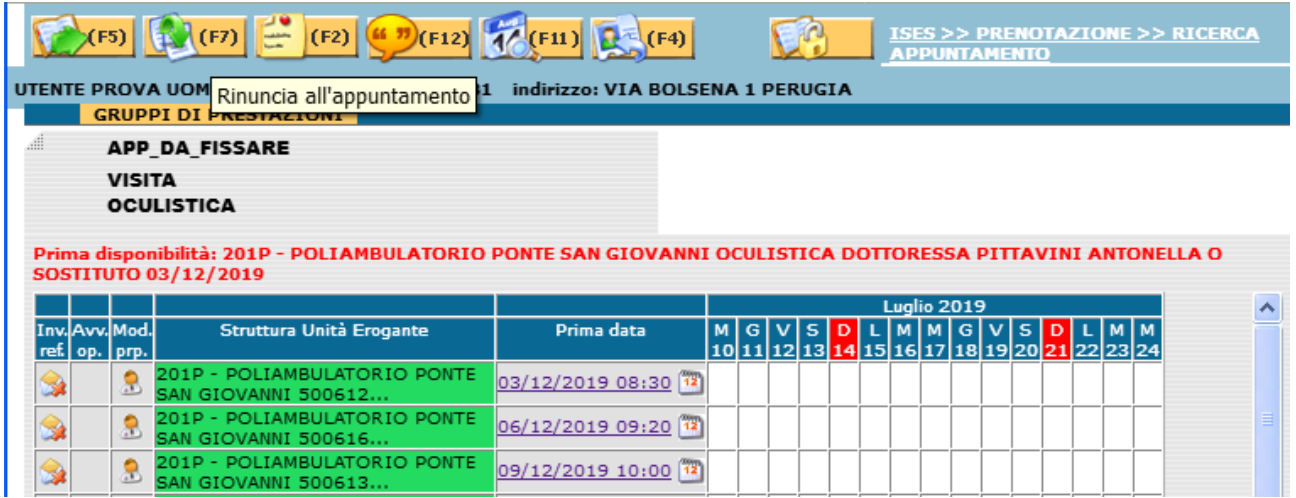

# **.3.3.12.11 Controllo ricetta**

Il sistema di controllo impedisce il caricamento:

- di una ricetta già prenotata; il messaggio di errore è il seguente:

*Tipo operazione già utilizzato.* 

*Ricetta già presa in carico.* 

*Appuntamento già prenotato a CUP*

- di nuove ricette relative a prenotazioni già presenti nella liste del percorso di tutela; il messaggio di errore è il seguente:

*Impossibile caricare la ricetta: è presente una prenotazione su percorso di tutela. Annullarla con il tasto F3 per effettuarne una nuova*

### **.3.3.12.12 Prenotazione in giornata**

Per effettuare la ricerca della disponibilità l'operatore ha a disposizione la funzione di prenotazione in giornata. Tale funzione, utilizzabile in presenza di due o più gruppi di prestazioni, provvede alla ricerca di tutte le date disponibili in cui è possibile erogare tutte le prestazioni del contatto. Nella finestra sottostante è riportato un esempio di prenotazione con due gruppi erogabili (oculistica ed esami di laboratorio).

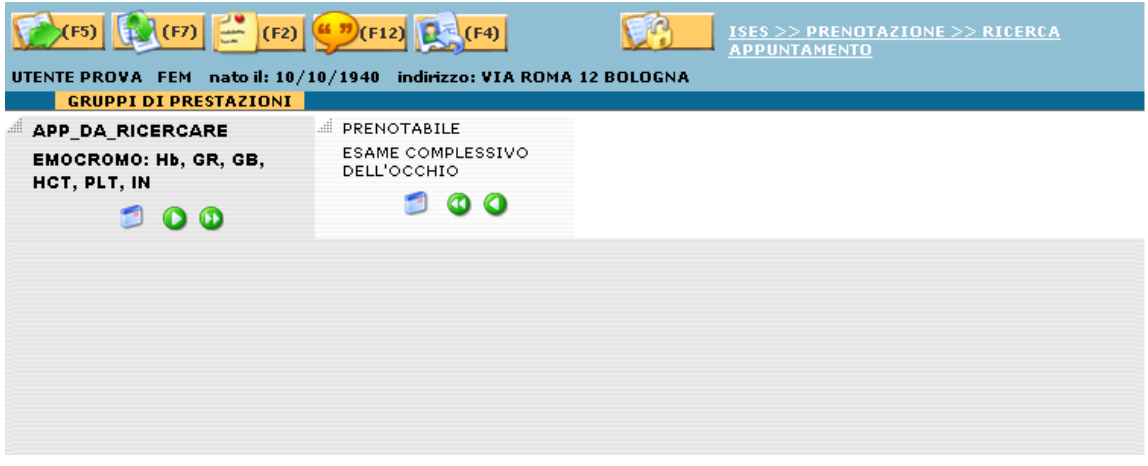

Effettuando il click sull'icona di entrambi i gruppi, la finestra verrà modificata come segue:

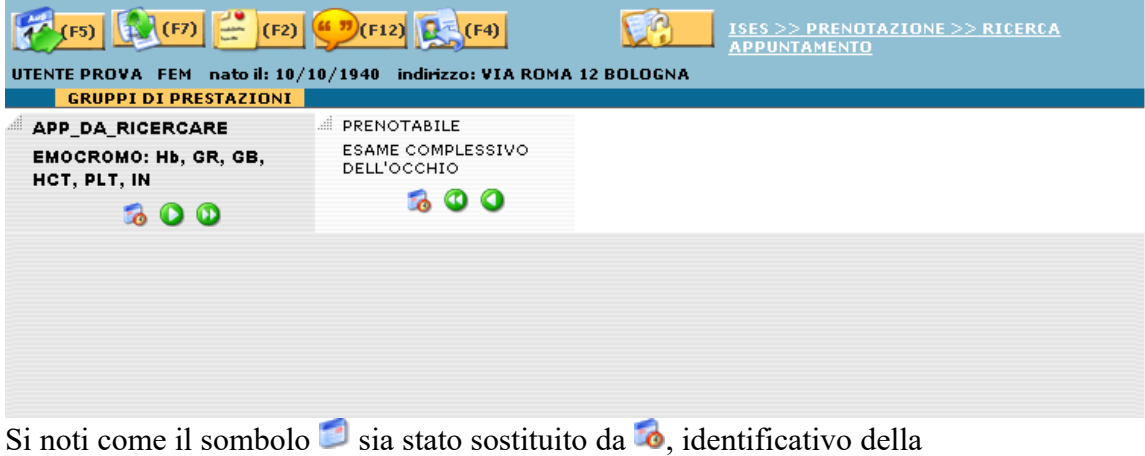

prenotazione in giornata, mentre il bottone della ricerca (F5) è stato sostituito da

che propone all'operatore di effettuare la ricerca in giornata.

Effettuando il click sul suddetto bottone, il sistema provvede alla ricerca e, nel caso vengano individuate delle disponibilità, presenterà la seguente finestra:

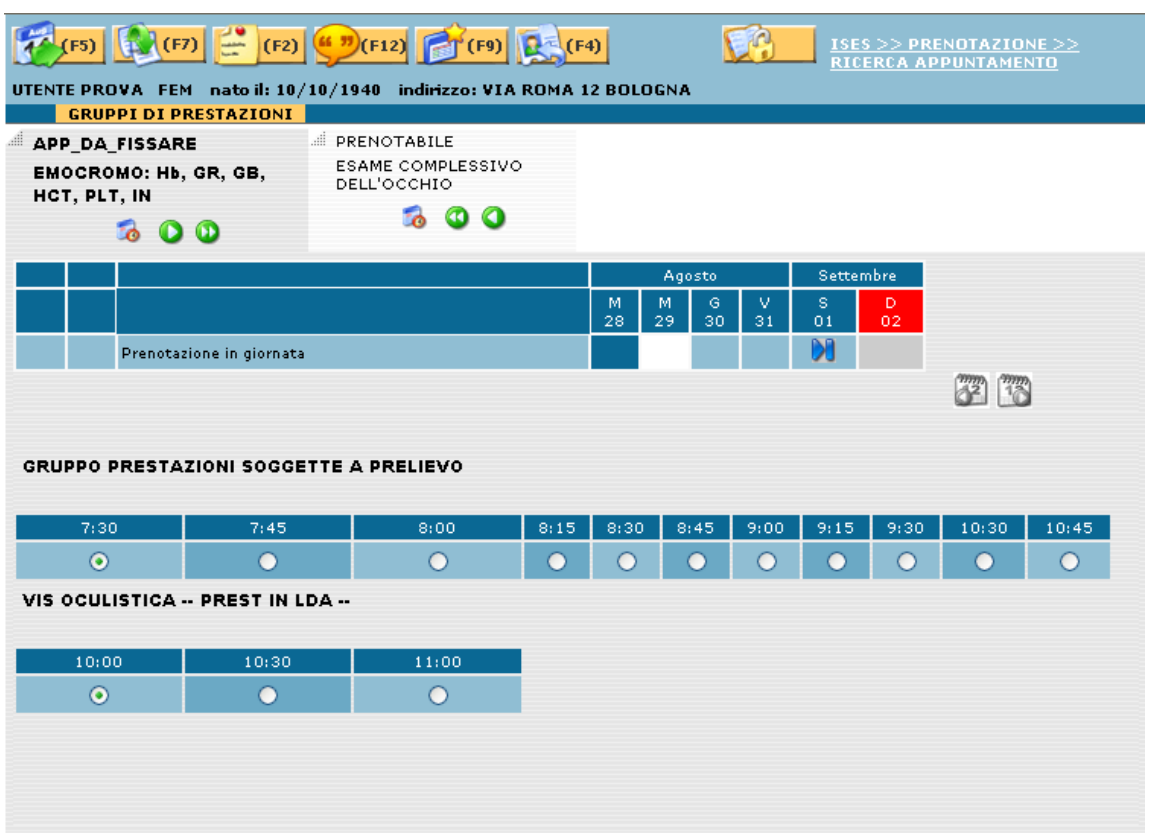

Oltre ai gruppi di prestazioni in prenotazione, viene visualizzata la griglia delle disponibilità con le giornate individuate per erogare entrambe le prestazioni

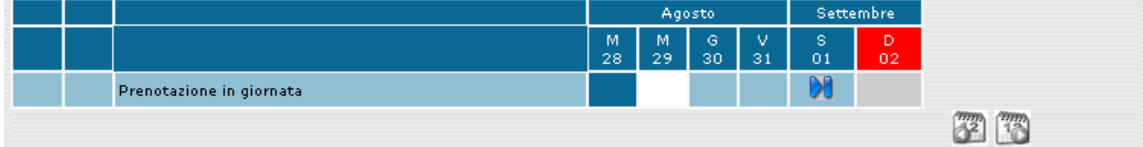

La griglia ha le medesime funzioni già illustrate nel paragrafo precedente (vedi [.3.3.12.1](#page-42-0)).

Nello spazio sottostante sono visualizzati i gruppi con gli intervalli di orari disponibili:

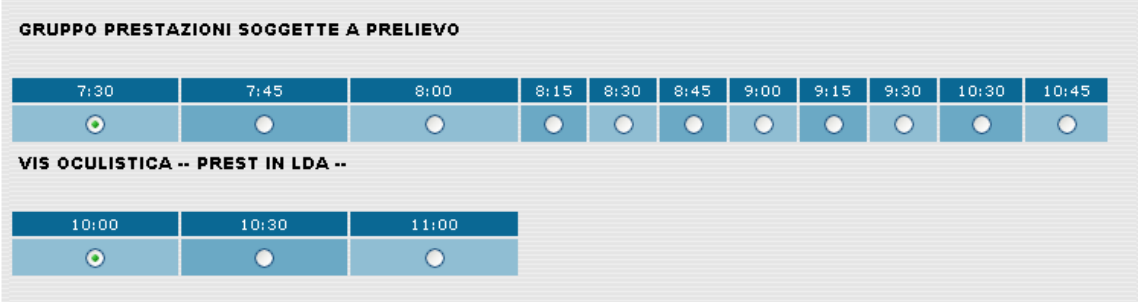

Effettuando il click sull'orario viene visualizzata l'unità erogante della prestazione con l'indicazione delle avvertenze operatore, la modalità di preparazione e l'orario dell'appuntamento:

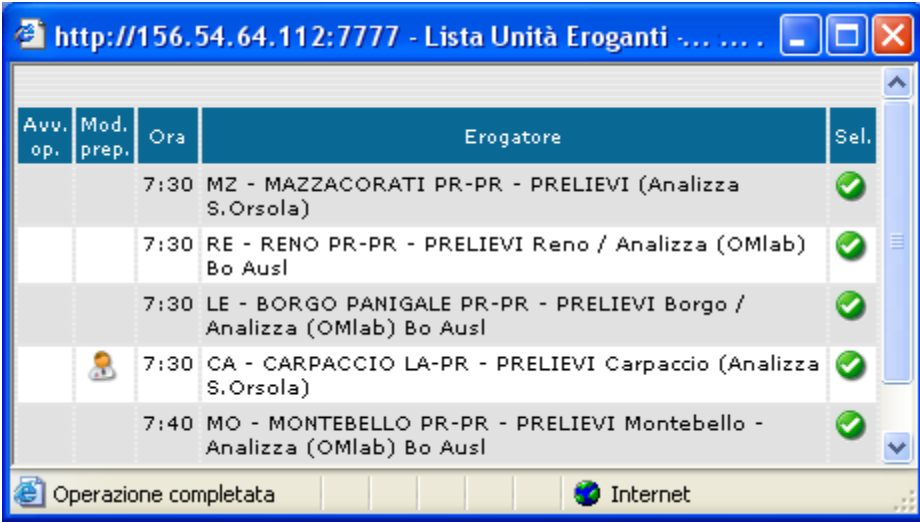

Effettuando il click sull'icona il sistema provvederà ad assegnare il gruppo alla disponibilità prescelta.

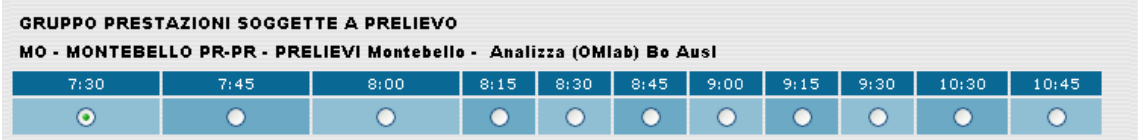

Una volta che sono state assegnate le unità eroganti a tutti i gruppi, effettuando il

click sul bottone il sistema presenterà la finestra di conferma appuntamento descritta nel paragrafo seguente.

### <span id="page-60-0"></span>**.3.3.12.13 Conferma appuntamento**

Terminate le operazioni sugli appuntamenti, il sistema, dopo aver fatto click sul

bottone (F5), presenterà una nuova pagina:

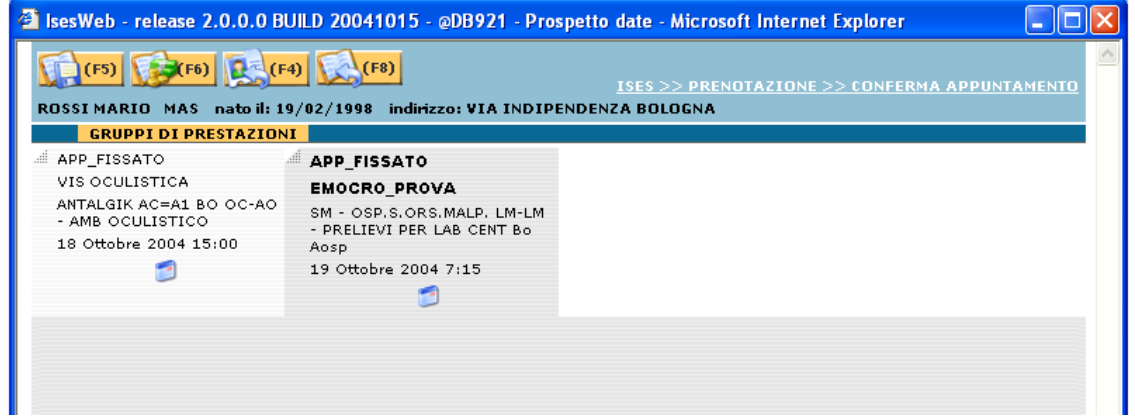

dalla quale poter effettuare le seguenti operazioni:

# **Conferma appuntamento**

Facendo click su questo bottone  $\left[\frac{F}{F}\right]$  o premendo (F5) il sistema memorizza tutte le operazioni oscili successive della contrattuale della contrattuale della contrattuale della contrattuale della contrattuale della operazioni eseguite sugli appuntamenti delle prenotazioni.

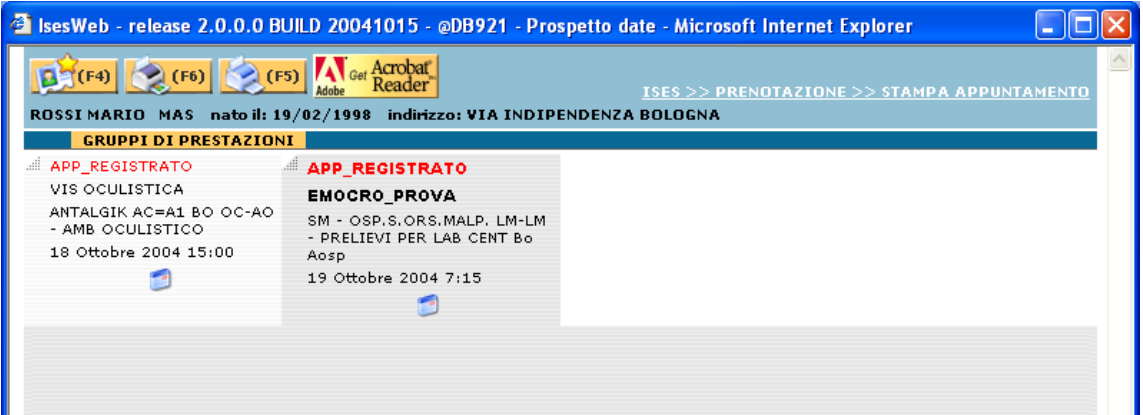

### **Conferma ed incassa appuntamento**

Facendo click su questo bottone  $\sqrt{(F6)}$  o premendo (F6) il sistema memorizza tutte le operazioni assertita un l' operazioni eseguite sugli appuntamenti delle prenotazioni e passa nella funzione Incasso automatico dove:

- presenta all'operatore il numero del contatto;

- l'elenco degli appuntamenti da pagare;

- lancia la stampa del promemoria di prenotazione che l'operatore deve consegnare all'assistito.

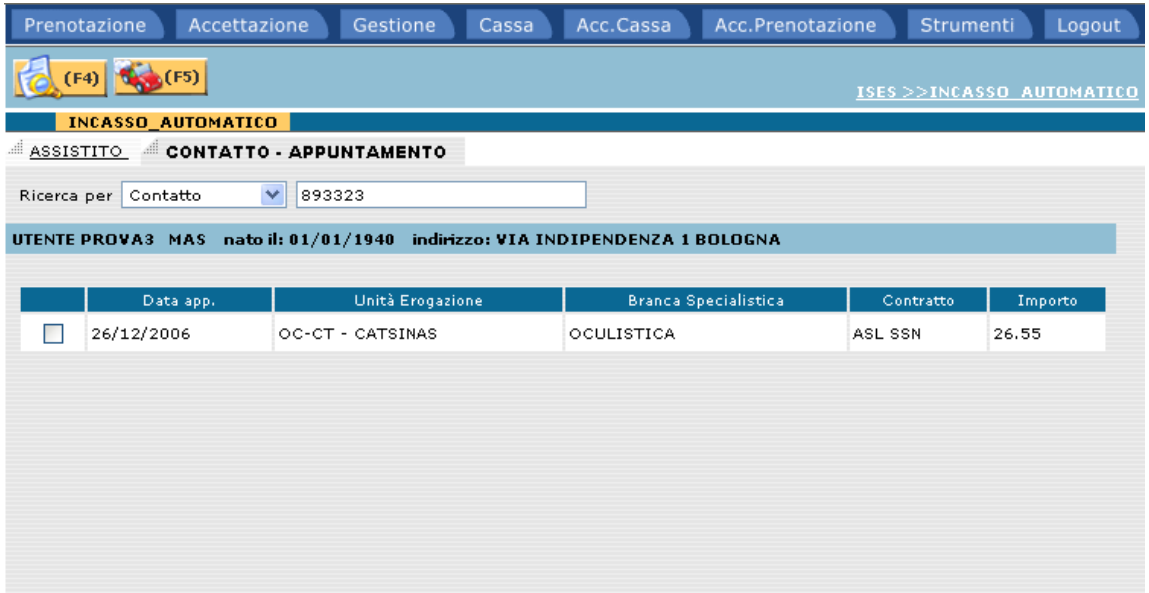

L'operatore chiusa la finestra di stampa può:

- selezionare gli appuntamenti che l'assistito intende pagare subito;

- confermare l'incasso.

Vedere paragrafo operazioni di cassa ([.6](#page-101-0) )per il dettaglio delle operazioni.

Se l'operatore conferma l'incasso il sistema lancia la stampa della ricevuta di pagamento che l'operatore deve consegnare all'assistito.

### **Tornare alla pagina del contatto**

Facendo click su questo bottone  $\left[\frac{f_{\overline{f}}(F4)}{f_{\overline{f}}(F4)}\right]$ o premendo (F4) il sistema permette all'operatore di ritornare alla gestione delle impegnative senza memorizzare alcuna operazione eseguita sugli appuntamenti.

#### **Annullare ultima operazione**

Facendo click su questo bottone  $\left[\frac{F}{F}\right]$  o premendo (F8) il sistema annulla l'ultima operazione effettuata e, quindi, fissa lo stato del gruppo in quello precedente.

#### <span id="page-62-0"></span>**.3.3.12.14 Stampa appuntamento**

Dopo aver confermato l'appuntamento l'operatore può effettuare le seguenti operazioni:

#### **Anteprima di stampa**

Fare click sul bottone  $\left[\begin{array}{c|c} \bullet & \bullet \\ \bullet & \bullet \end{array}\right]$  o premere (F6), il sistema lancia l'anteprima di stampa del promemoria di prenotazione che l'operatore deve consegnare all'assistito.

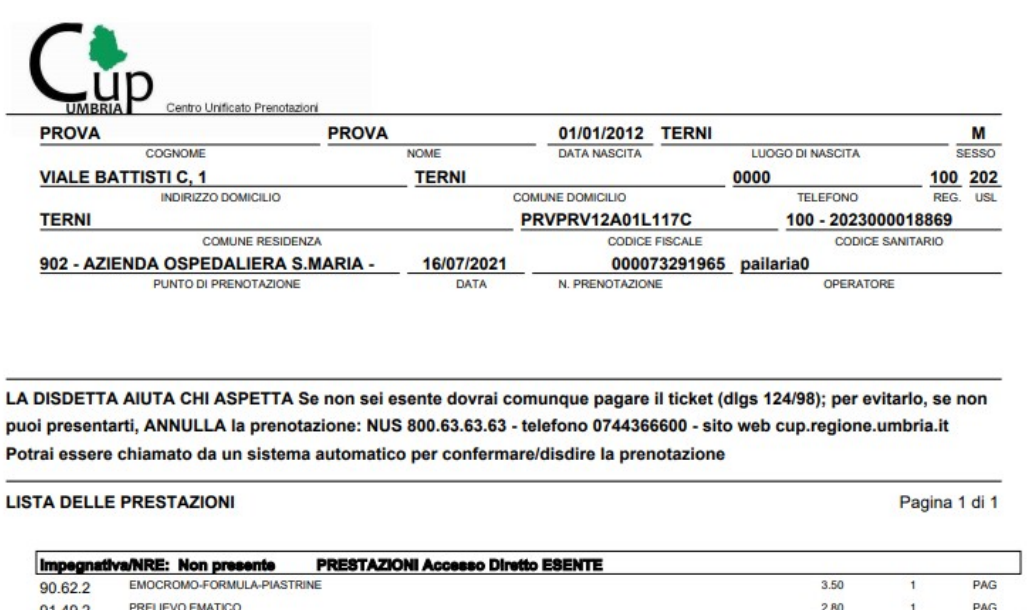

**AVVERTENZE:** 

6.30

**Totale prestazio** 

**/ERTENZE:**<br>
REGOLE PER ACCEDERE AGLI AMBULATORI DEGLI OSPEDALI E DEI POLIAMBULATORI<br>
1. presentarsi con la mascherina chirurgica<br>
2. rispettare puntualmente l'orario fissato della prenotazione<br>
2. rispettare puntualmente

Prezzo prestazioni a tetto

6.30

Totale richiesta/impegnativa

 $0.00$ 

"L'ACCESSO ALLA STRUTTURA SARA' GARANTITO ESCLUSIVAMENTE NELLA FASCIA ORARIA DI PRENOTAZIONE:<br>SI RACCOMANDA PERTANTO LA MASSIMA PUNTUALITA"'.

Per utilizzare le funzioni di stampa la workstation deve essere dotata di un lettore Adobe Acrobat Reader. Se la workstation ne fosse sprovvista si può effettuare il

 $d$  download del componente facendo click sulla figura  $\frac{d}{d}$   $\frac{d}{d}$   $\frac{d}{d}$   $\frac{d}{d}$   $\frac{d}{d}$  e seguire le istruzioni di installazione.

Dall'anteprima di stampa si può stampare facendo click sulla figura e seguire le istruzioni.

#### **Invio stampa**

Fare click sul bottone  $F(5)$ , il sistema lancia la stampa in background del promemoria di prenotazione che l'operatore deve consegnare all'assistito, senza far apparire l'anteprima di stampa.

### **Tornare alla pagina del contatto**

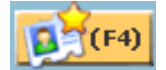

Fare click sul bottone  $\left[\frac{[F(0)](F4)}{[F(0)]}\right]$  o premere (F4), il sistema crea un nuovo contetto termendo alla second contatto tornando alla pagina iniziale di prenotazione.

### *.4 Accettazione*

La funzione, analogamente alla prenotazione, consente di registrare una o più impegnative ma senza effettuare la ricerca dell'erogabilità. Difatti l'operatore esegue solamente l'accettazione della richiesta senza nessuna verifica della disponibilità del posto.

La finestra del contatto, come si può notare dalla figura sottostante, è del tutto simile a quella già descritta nel paragrafo della prenotazione (vedi [.3](#page-8-0)) e, per la compilazione dei vari campi, seguirà le regole già descritte in precedenza::

cambia il colore dello sfondo per distinguerla dalla prenotazione

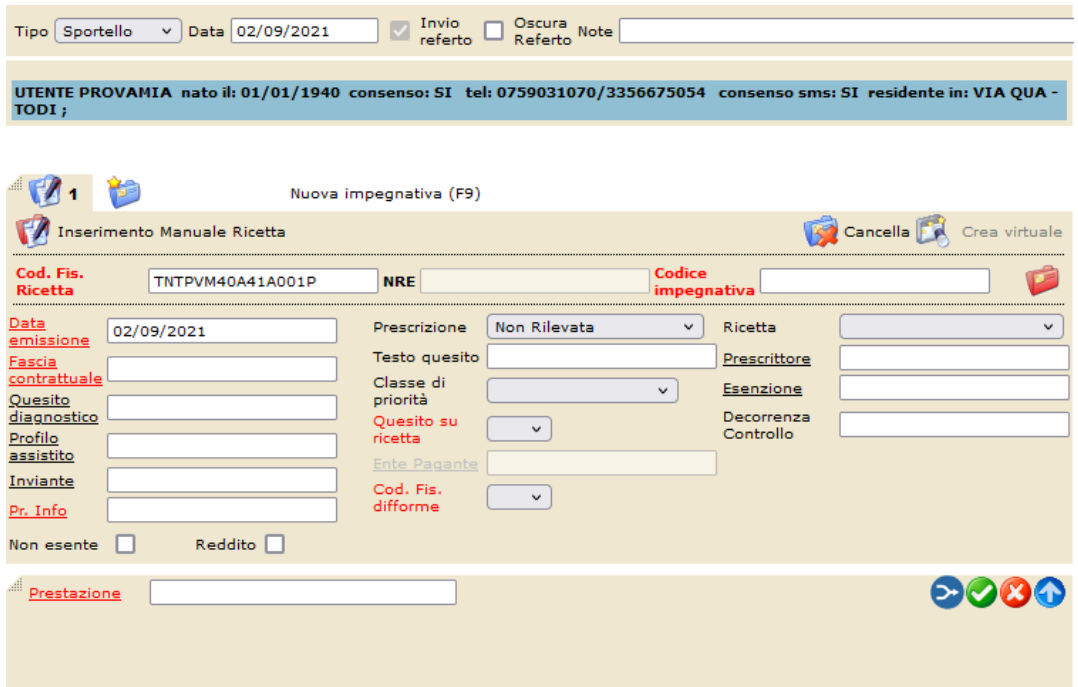

L'unica differenza sostanziale è riferita alla maschera di preferenze (F2) dove vanno inseriti obbligatoriamente unità erogante e stanza dove verrà eseguita la visita/esame.

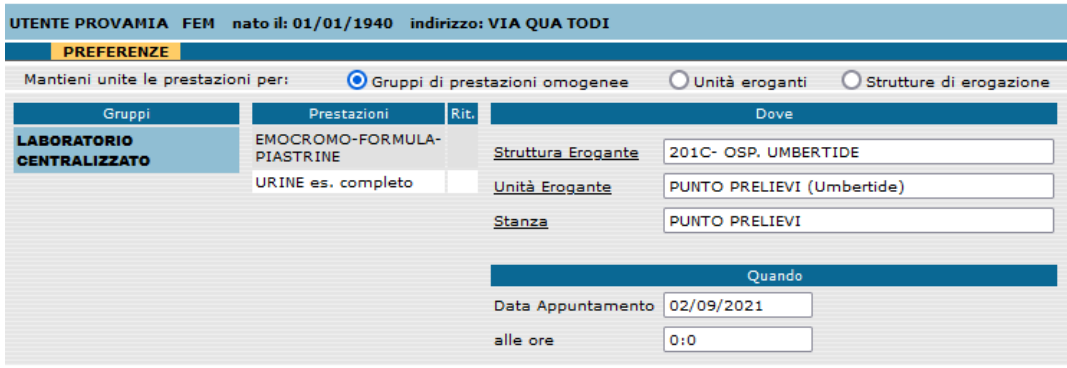

Si noti come l'orario dell'appuntamento non è obbligatorio.

Una volta inseriti tutti i dati obbligatori le opzioni possibili sono due:

#### **Accetta richiesta**

Fare click sul bottone  $\left(\sqrt{\frac{5}{5}}\right)$  o premere (F5), il sistema effettua l'accettazione della richiesta e lancia la stampa in background del promemoria di accettazione che l'operatore deve consegnare all'assistito, senza far apparire l'anteprima di stampa.

#### **Accetta e incassa**

Fare click sul bottone o premere (F8), provvede ad effettuare l'accettazione e la stampa della richiesta e, analogamente alla stessa funzione già descritta per la prenotazione (vedi [.3.3.12.13\)](#page-60-0), reindirizza l'operatore alla maschera di incasso automatico.

### *.5 Gestione*

### **.5.1 Prenotazione**

Selezionando nel menu principale il folder Gestione/Prenotazione si viene reindirizzati alla seguente schermata:

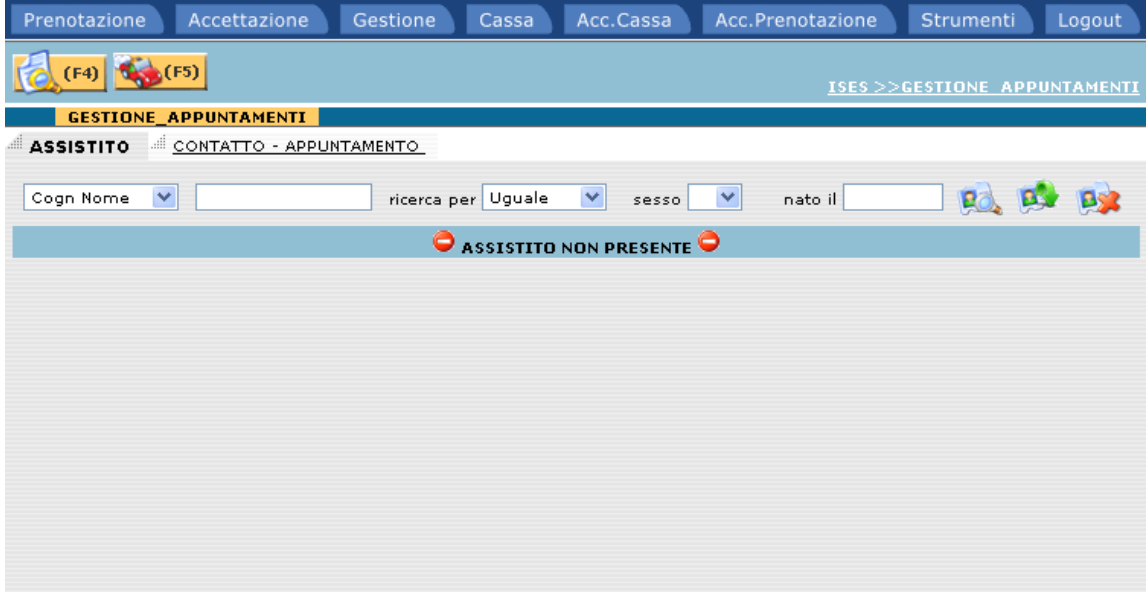

E' possibile ricercare l'appuntamento desiderato utilizzando due diverse opzioni:

- Ricerca per ASSISTITO

### - Ricerca per numero di CONTATTO-APPUNTAMENTO

Ricerca per assistito

Dopo aver identificato l'assistito, selezionare o premere il tasto funzione (F4).

Il sistema automaticamente visualizza tutti gli appuntamenti a carico dell'assistito acquisito.

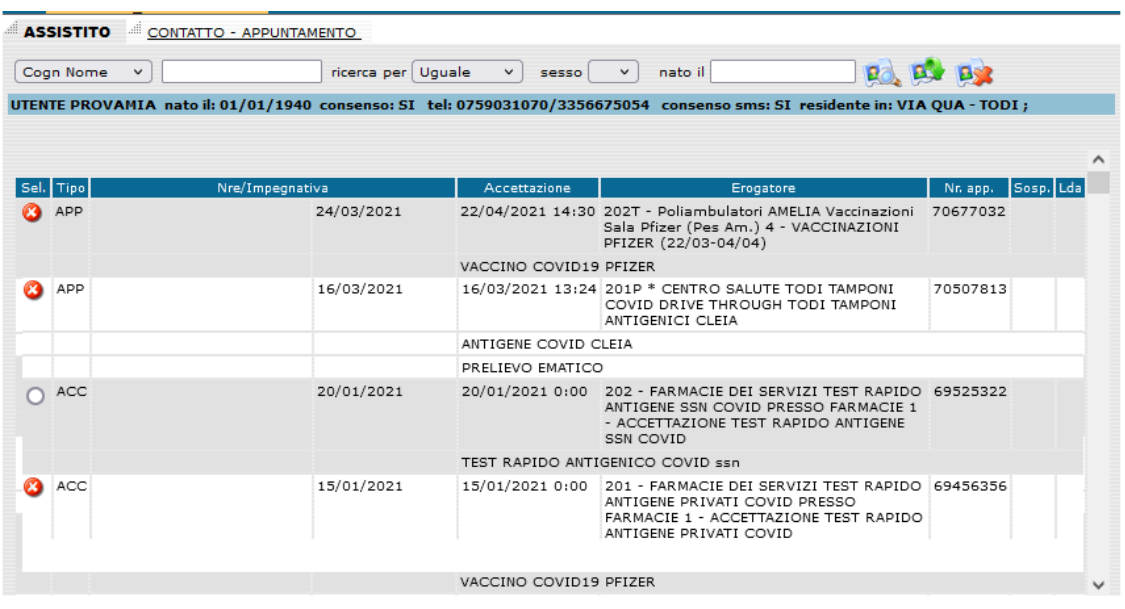

Per ogni appuntamento vengono visualizzate le seguenti informazioni:

- Tipo: tipo appuntamento (può assumere i valori APP, appuntamento, o ACC, accettazione)
- Appuntamento: data e ora di presentazione
- Erogatore: struttura ed unità erogante
- Nr. App.: codice identificativo dell'appuntamento
- Ann.: indicazione se l'appuntamento è annullato (nel caso apparirà il simbolo  $\bullet$ )
- Sosp.: indicazione se l'appuntamento è sospeso
- Lda: indicazione se l'appuntamento è in lista di attesa da confermare (nel caso apparirà il simbolo  $\Theta$ )
- Note: indicazione se l'appuntamento fa parte di una sessione di agenda modificata da back-office (nel caso apparirà il simbolo  $\overline{\Psi}$  e, muovendosi sopra l'icona con il mouse, le informazioni relative)<br>Prenotazione modificata da sposta sessione<br>WORKSTATION:d0001098 OPERATORE:batch DATA:18/11/2005 11:15
- Prestazione: elenco delle prestazioni prenotate

Selezionare l'appuntamento desiderato e confermare la scelta con (F5).

#### Ricerca per numero contatto / appuntamento

Selezionare l'opzione Contatto – Appuntamento ed inserire il numero della prenotazione corrispondente.

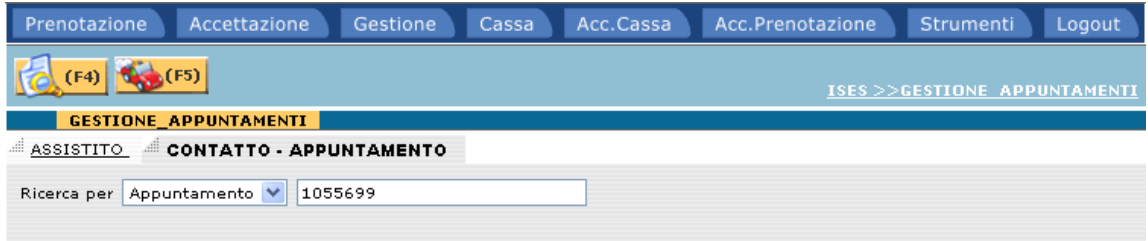

Ricercare l'appuntamento premendo il tasto (F4), selezionare la risultanza e confermare l'inserimento con il tasto funzione (F5).

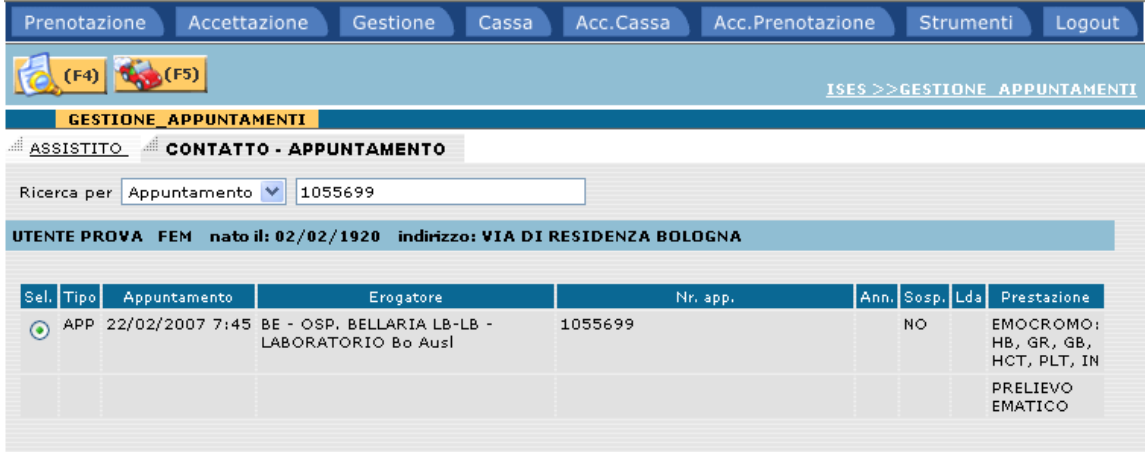

In questo modo verrà caricato il contatto prescelto

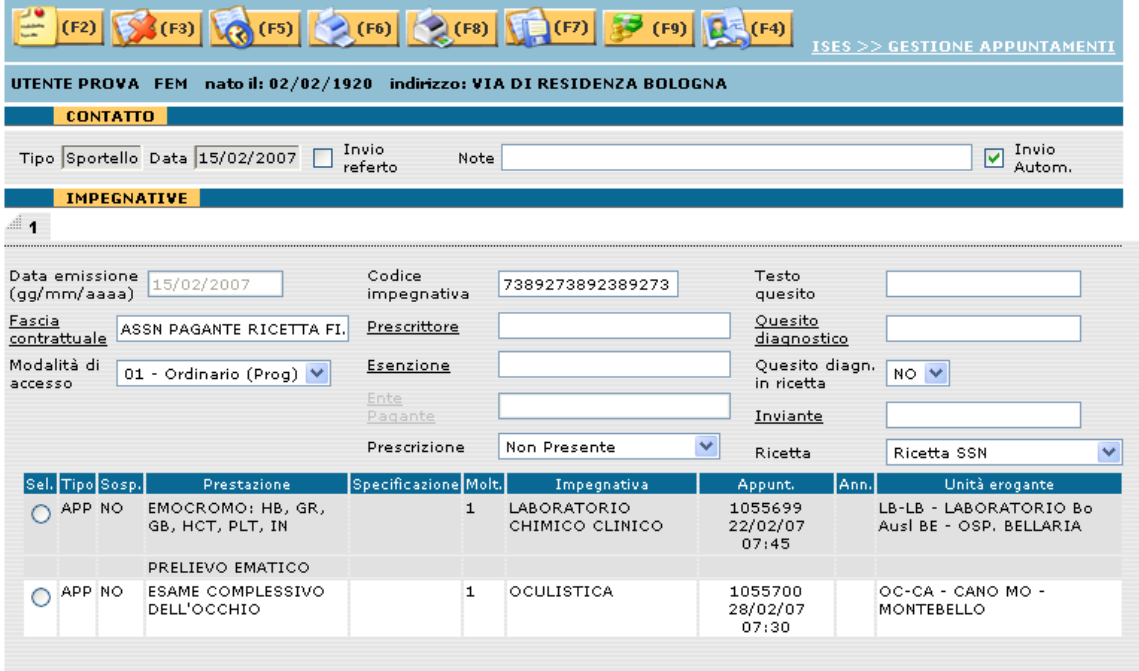

dal quale poter effettuare le seguenti operazioni:

### **.5.1.1 Inserimento preferenze**

Click sul bottone  $\left[\frac{2}{\sqrt{2}}\right]$  o premere il tasto (F2) sulla tastiera. Questa funzione è già stata descritta nel relativo paragrafo del capitolo Prenotazione (vedi [.3.3.5](#page-26-0)).

### <span id="page-68-0"></span>**.5.1.2 Annulla appuntamento**

Click sul bottone  $\left[\frac{1}{\sqrt{5}}\right]$  o premere il tasto (F3) sulla tastiera.

Questa funzione permette all'operatore di annullare un appuntamento. Il programma, prima di procedere all'annullamento, presenta un messaggio di conferma nel quale l'operatore può scegliere se procedere oppure ritornare alla maschera precedente.

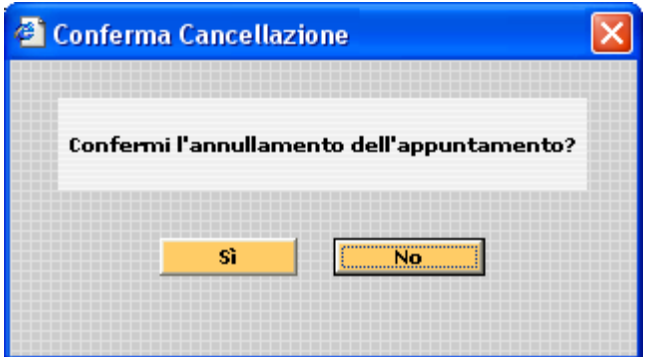

Scegliendo "Si" il programma annullerà l'appuntamento inserendo il simbolo a fianco dei dati riassuntivi.

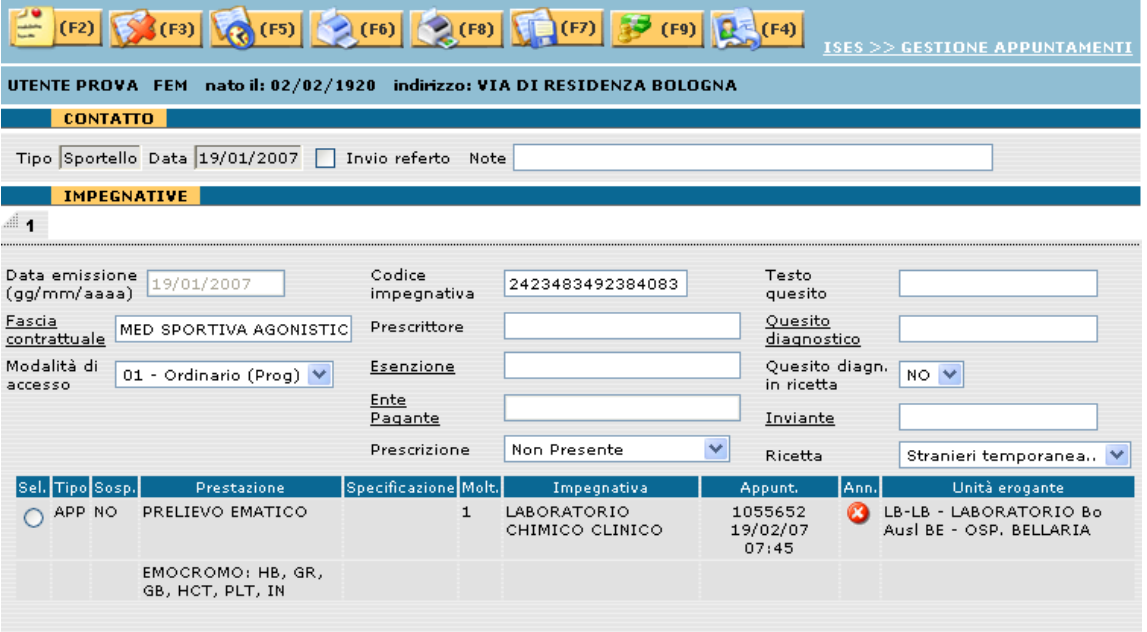

### **.5.1.3 Cambia appuntamento**

Click sul bottone  $\left[\frac{\sqrt{5}}{2}\right]$  o premere il tasto (F5) sulla tastiera.

Questa funzione permette all'operatore di cambiare l'appuntamento partendo dai dati del contatto originario.

Al termine della prenotazione sarà presente un nuovo appuntamento mentre quello di partenza risulterà annullato.

# **.5.1.4 Ristampa appuntamento**

Click sul bottone  $\left[\frac{F_{6}}{F_{6}}\right]$  o premere il tasto (F6) sulla tastiera.

Questa fuznione permette all'operatore di effettuare la stampa dell'appunatmento selezioanto. Questa fuznione è stata già descritta nel relativo paragrafo del capitolo "Prenotazione" (vedi [.3.3.12.14\)](#page-62-0)

# **.5.1.5 Anteprima di stampa**

Click sul bottone  $\left[\frac{F(0)}{F(0)}\right]$  o premere il tasto (F8) sulla tastiera.

Il sistema lancia l'anteprima di stampa del promemoria di prenotazione che l'operatore deve consegnare all'assistito (vedi [.3.3.12.14](#page-62-0))

# **.5.1.6 Salva modifiche effettuate**

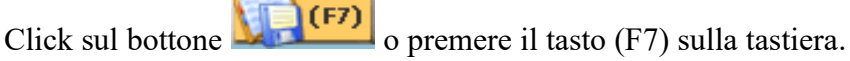

Questa funzione permette all'operatore di salvare eventuali modifiche al contatto (es. fascia contrattuale, codice impegnativa, ecc.).

# **.5.1.7 Incassa l'appuntamento**

Click sul bottone  $\left[\begin{array}{cc} \bullet & \bullet \\ \bullet & \bullet \end{array}\right]$  o premere il tasto (F9) sulla tastiera.

Questa funzione permette all'operatore di incassare l'appuntamento selezionato, indirizzandolo alla maschera di incasso automatico (vedi [.6.1](#page-101-1)).

# **.5.1.8 Torna alla gestione appuntamenti**

Click sul bottone o premere il tasto (F4) sulla tastiera.

Il sistema permette all'operatore di ritornare alla gestione degli appuntamenti senza memorizzare alcuna operazione eseguita.

### **.5.1.9 Invio automatico**

Se nella pagina è selezionato il segno di spunta dell'invio automatico  $\overline{\smash[b]{\vee}}$   $\overline{\smash[b]{\mathsf{Inv}}}\xspace$  Autom.

 , effettuando la ristampa (F8) o salvando le modifiche apportate (F7), il sistema provvederà anche all'invio del file del prenotato secondo le modalità descritte nel paragrafo [.3.2](#page-12-0)

#### **.5.2 Accettazione**

Selezionando nel menu principale il folder Gestione/Accettazione si viene indirizzati alla pagina di gestione delle accettazioni.

La funzione è del tutto simile a quella descritta nel paragrafo precedente: è possibile ricercare l'accettazione desiderata sia per assistito che per contatto/appuntamento.

Una volta individuato e selezionato l'appuntamento desiderato, verrà caricato nella maschera del contatto.

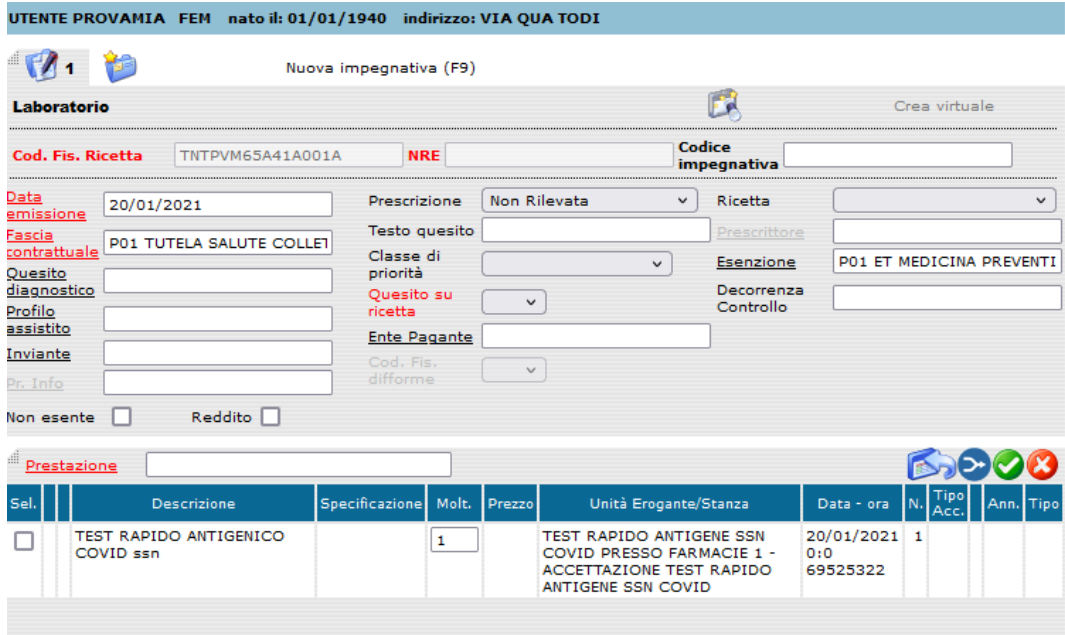

Le funzioni utilizzabili sono le seguenti:

### **.5.2.1 Inserimento preferenze**

Click sul bottone  $\left[\frac{\pm\sqrt{(F^2)}}{F^2}\right]$  o premere il tasto (F2) sulla tastiera.

Questa funzione è già stata descritta nel relativo paragrafo del capitolo Prenotazione (vedi [.3.3.5](#page-26-0)).

### **.5.2.2 Annulla accettazione**

Click sul bottone  $\left[\frac{1}{\sqrt{5}}\right]$  o premere il tasto (F3) sulla tastiera.

Questa funzione è già stata descritta nel relativo paragrafo della Gestione/Prenotazione (vedi [.5.1.2](#page-68-0)).

### **.5.2.3 Ristampa**

Click sul bottone **CLICES** o premere il tasto (F6) sulla tastiera.
Questa funzione è già stata descritta nel relativo paragrafo della Gestione/Prenotazione (vedi [.5.1.4](#page-69-1)).

### **.5.2.4 Salva modifiche effettuate**

Click sul bottone  $\left[\frac{F}{F}\right]$  o premere il tasto (F7) sulla tastiera.

Questa funzione è già stata descritta nel relativo paragrafo della Gestione/Prenotazione (vedi [.5.1.6](#page-69-0)).

### **.5.2.5 Incassa l'accettazione**

Click sul bottone  $\left[\begin{array}{cc} \bullet \\ \bullet \end{array}\right]$  o premere il tasto (F8) sulla tastiera.

Questa funzione permette all'operatore di incassare l'accettazione selezionata, indirizzandolo alla maschera di incasso automatico (vedi [.6.1](#page-101-0)).

### **.5.2.6 Torna alla gestione accettazioni**

Click sul bottone  $\left[\frac{1}{\sqrt{1-\frac{1}{n}}}\right]$  o premere il tasto (F4) sulla tastiera.

Il sistema permette all'operatore di ritornare alla gestione delle accettazioni senza memorizzare alcuna operazione eseguita.

### **.5.3 Impegnative pendenti**

Selezionando nel menu principale il folder Gestione/Impegnative pendenti si viene indirizzati alla seguente maschera.

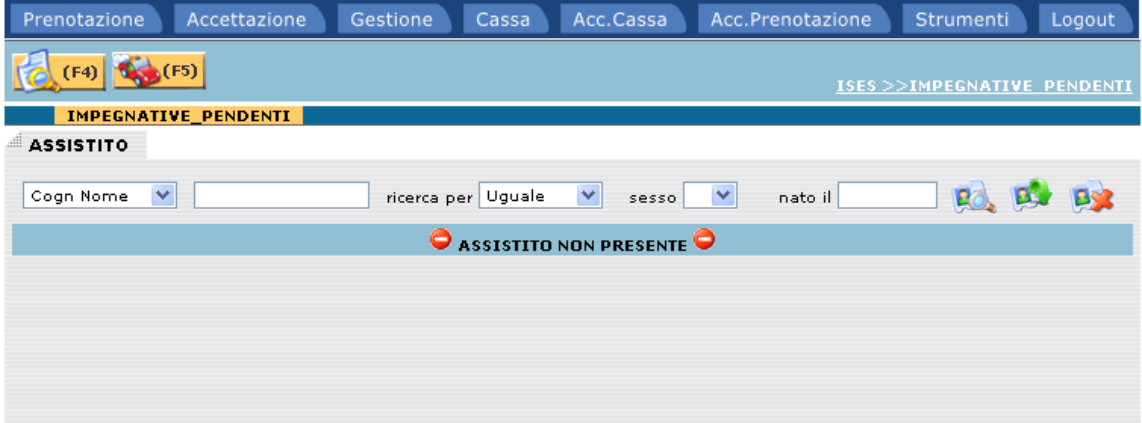

Questa funzione permette all'operatore di ricercare impegnative con prestazioni non prenotate.

La ricerca può essere fatta solo per assistito; una volta individuato, premendo il tasto (F4) verranno visualizzate tutte le impegnative pendenti.

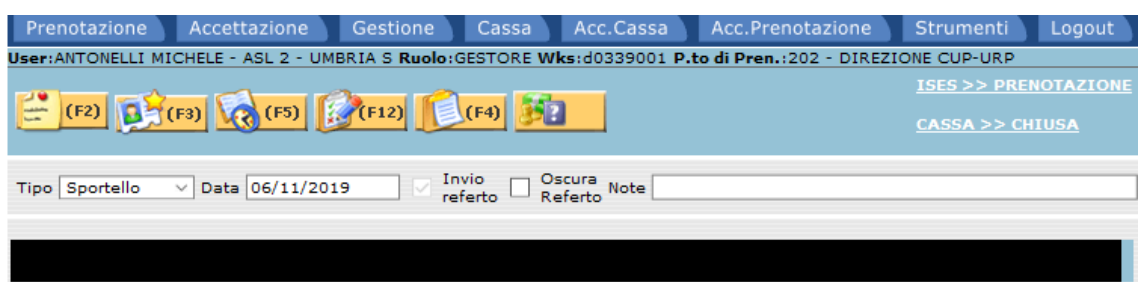

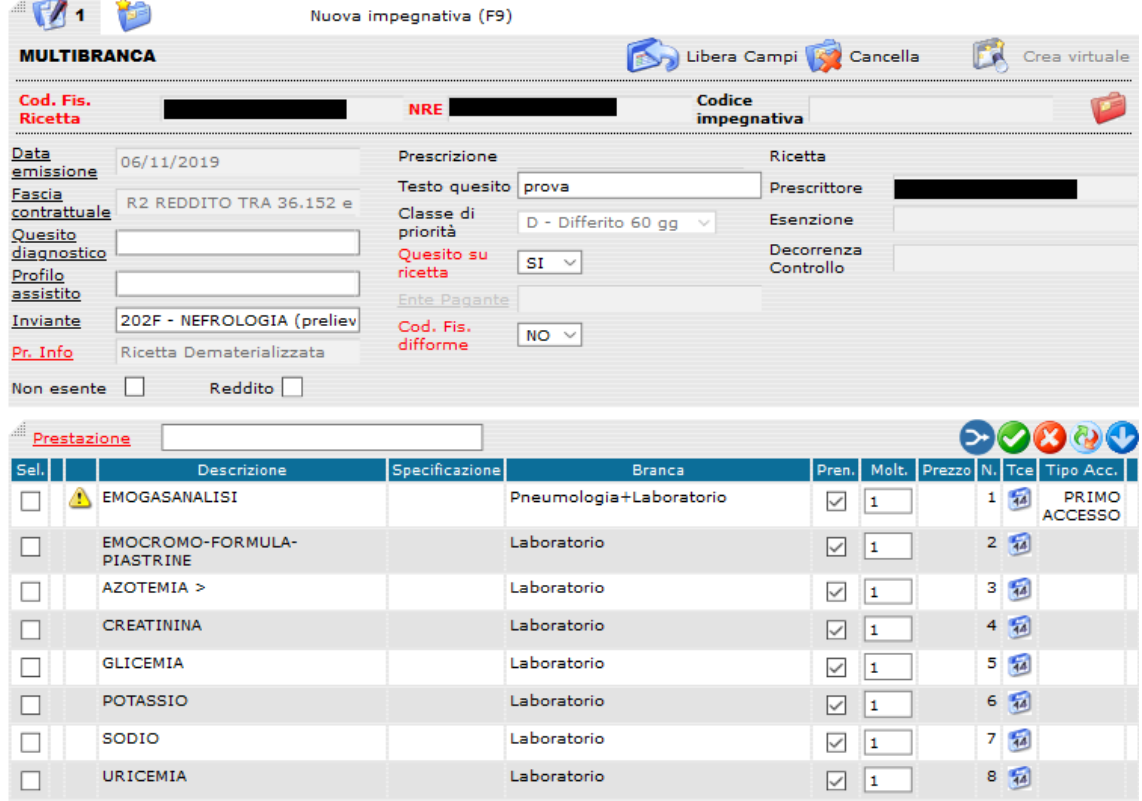

Prenotando senza deselezionare la prestazione indicata come "Primo Accesso" si visualizzerà il messaggio di errore come in figura

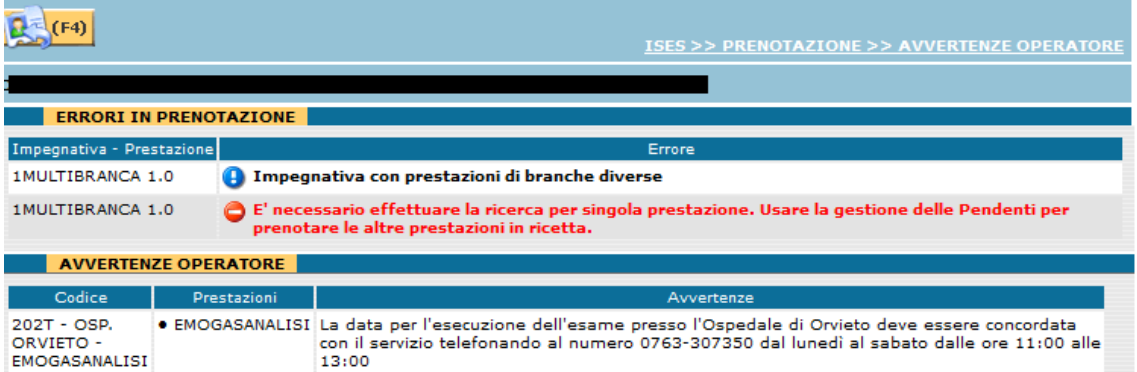

1) per ovviare al messaggio di errore rappresentato nella precedente schermata procedere DESELEZIONANDO la prestazione segnalata come "Primo Accesso":

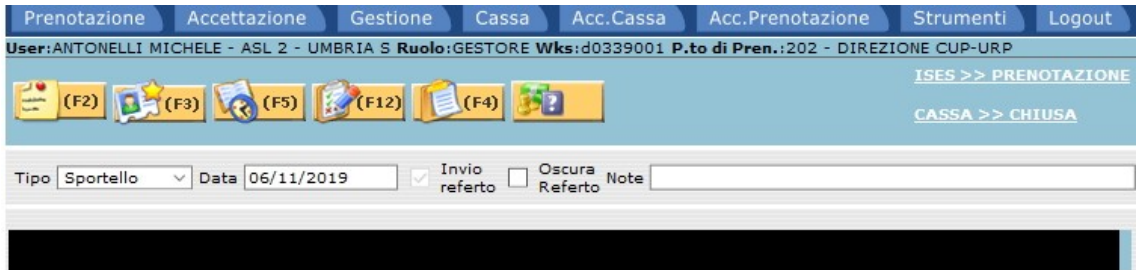

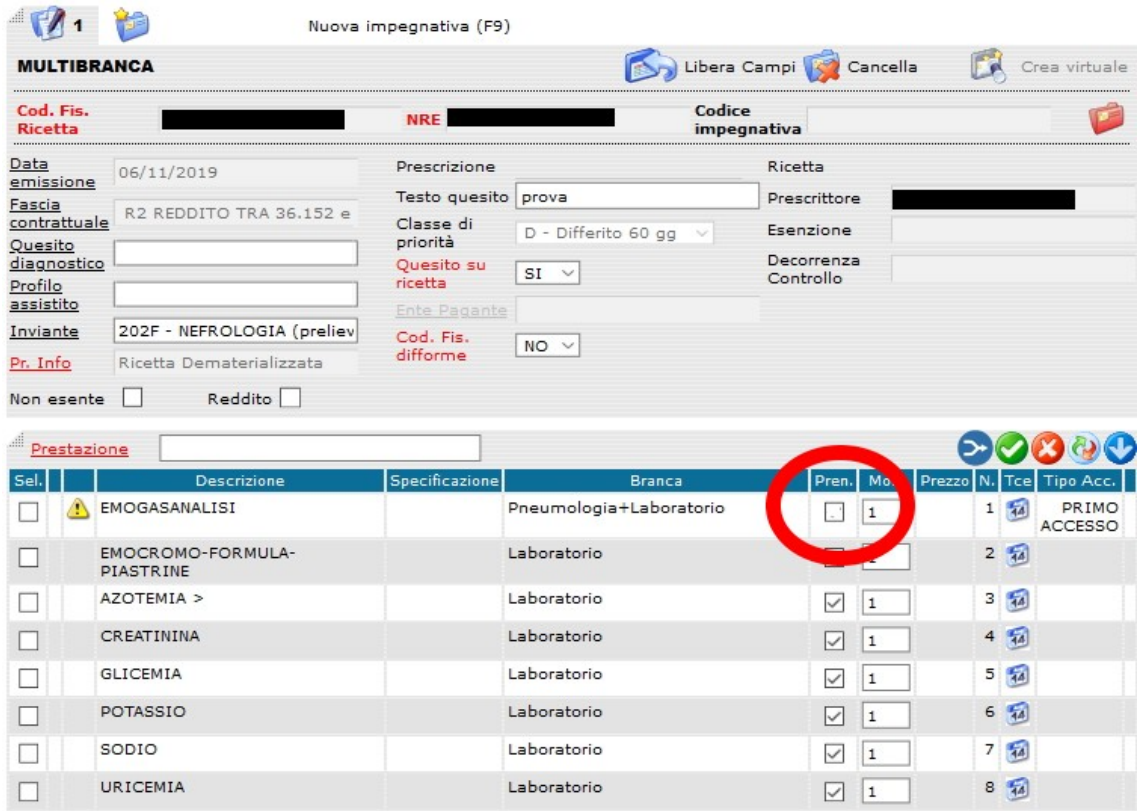

Procedere poi prenotando la disponibilità desiderata con il tasto F5

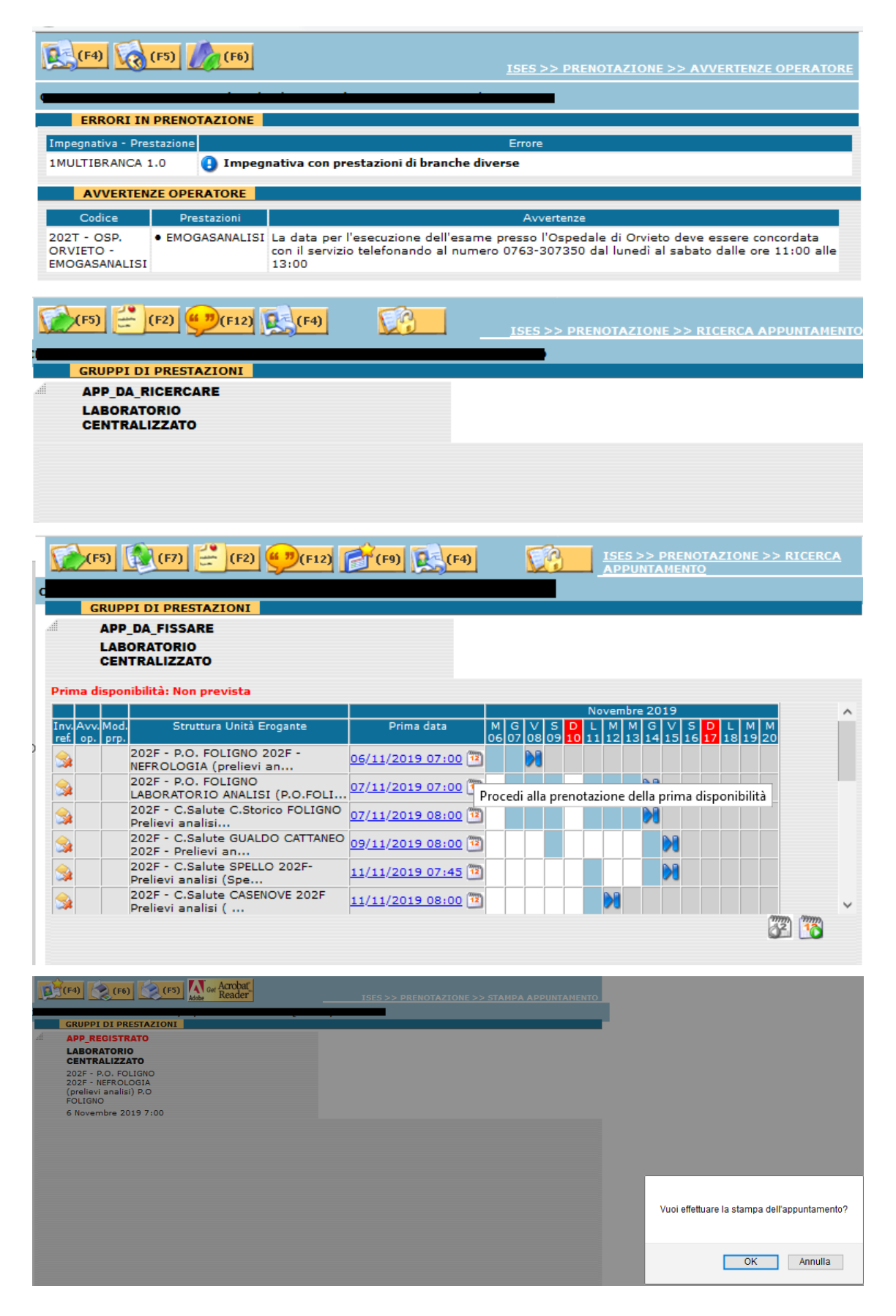

2) Una volta registrato l'appuntamento per la prima parte della ricetta tornare indietro con il tasto F4, dal menù gestione poi selezionare "Impegnative Pendenti":

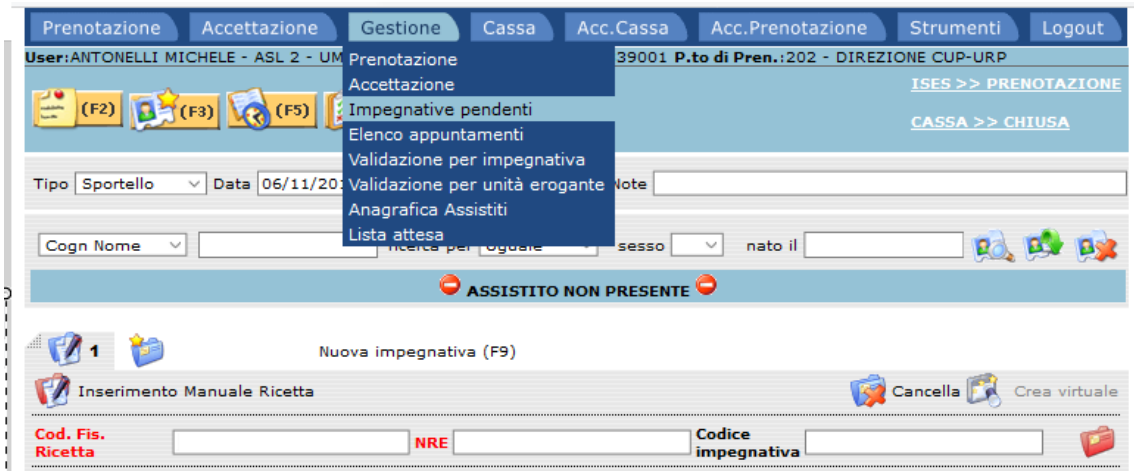

3) Richiamare l'assistito precedente con l'apposito comando ed eseguire la ricerca delle impegnative non il tasto F4:

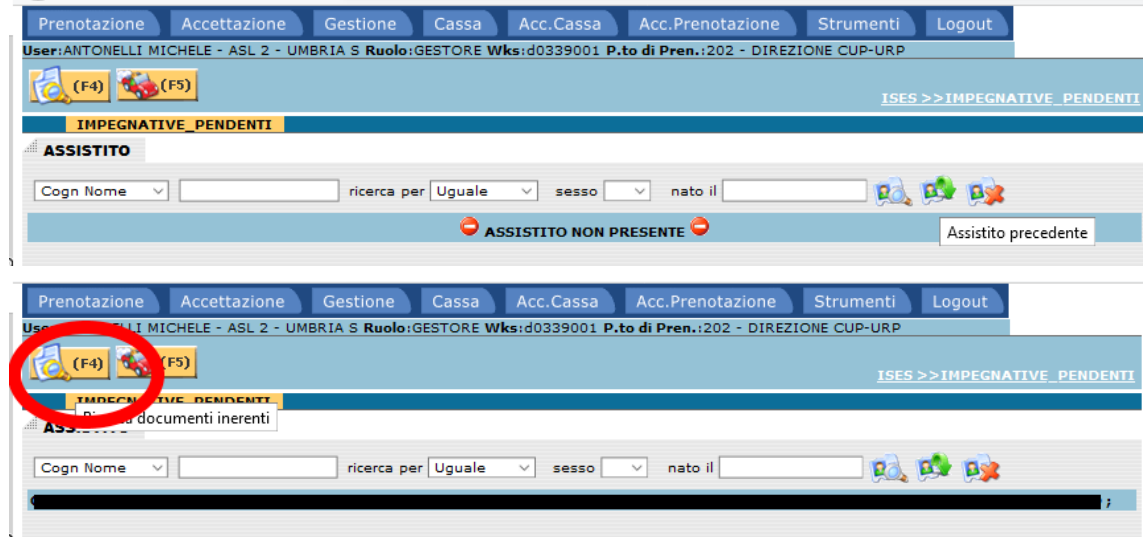

4) A ricerca completata selezionare poi la prestazione che deve essere ancora prenotata, richiamandola poi con il tasto F5:

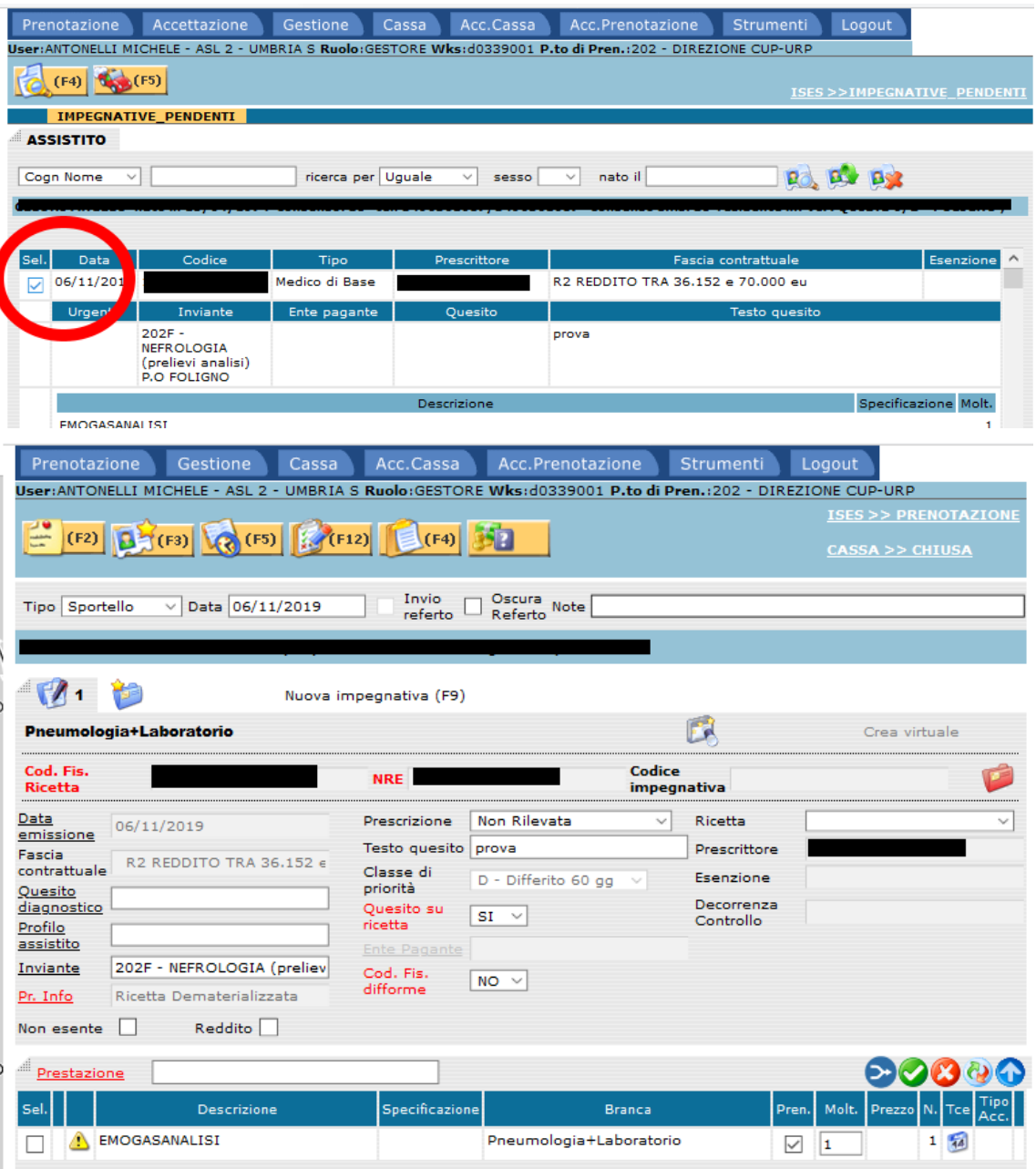

5) A questo punto procedere a prenotare un nuovo appuntamento per l'a disponibilità desiderata:

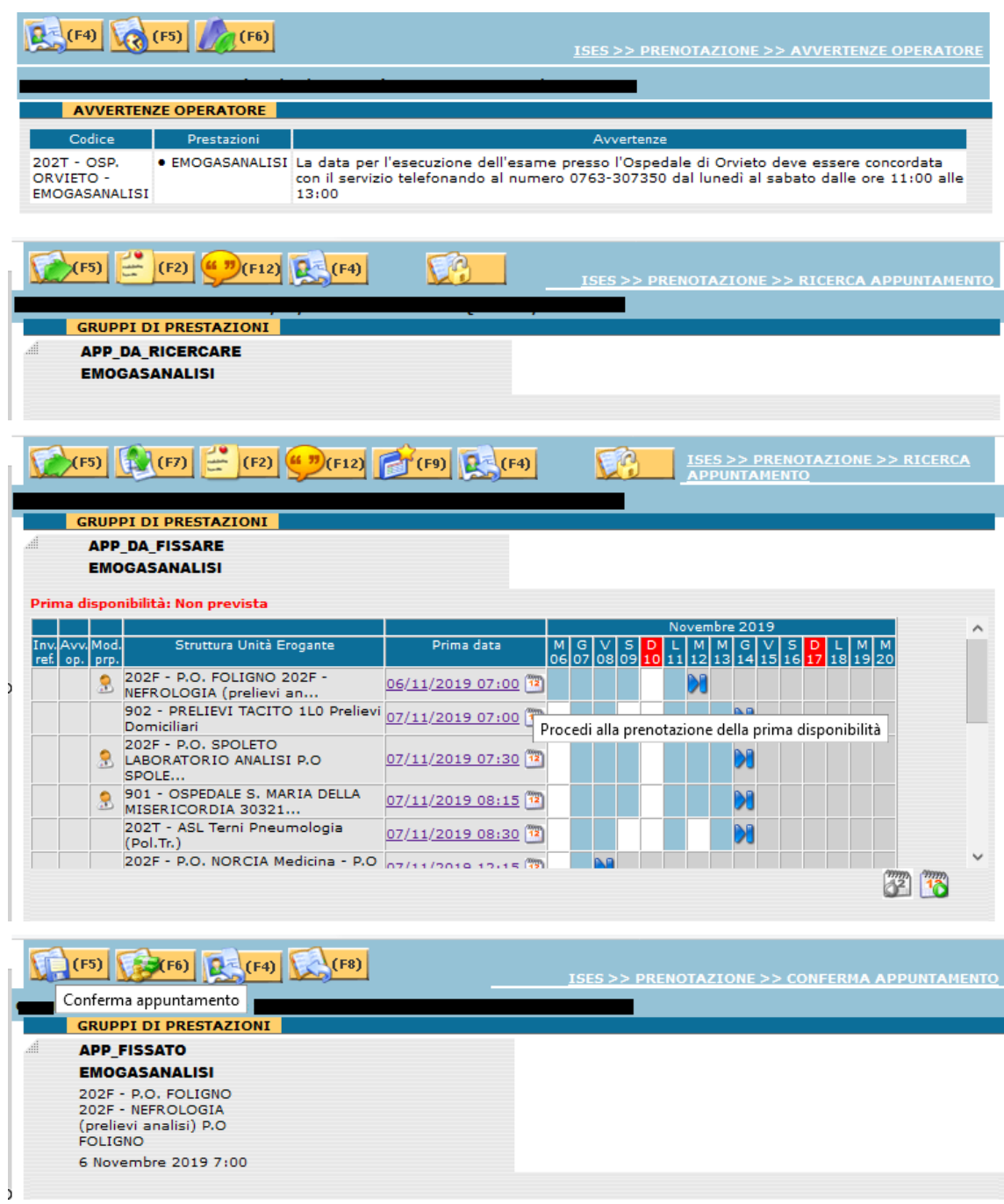

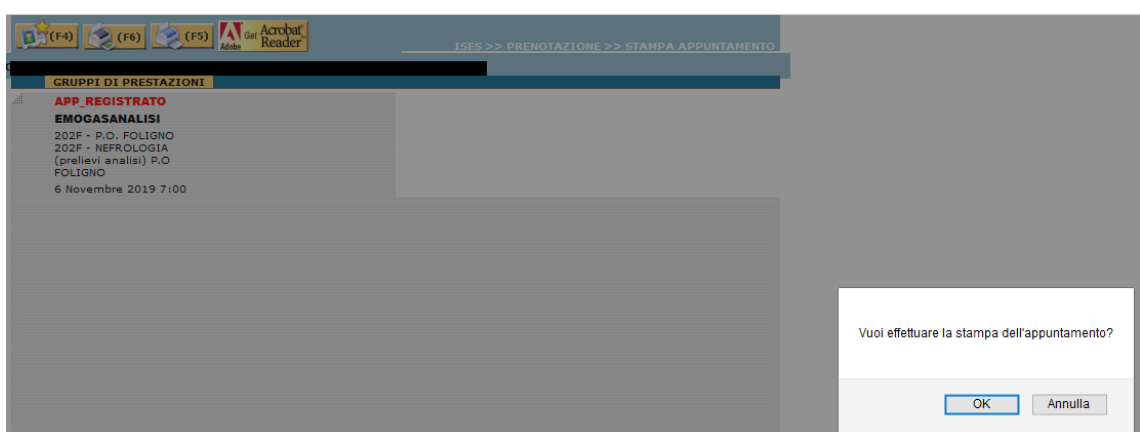

**ATTENZIONE:** ai fini del corretto calcolo del ticket (o in presenza di esenzione per reddito/patologia) la ricetta (sia Rossa che Dematerializzata) **deve essere tassativamente prenotata all'interno delle Unità Eroganti nella stessa Azienda Sanitaria/Ospedaliera**. La funzione dell'impegnativa pendente serve per prenotare sia sulla stessa giornata/stessa unità erogante oppure su diverse giornate/diverse unità eroganti, rispettando sempre e comunque quanto sopra descritto.

### **.5.4 Elenco appuntamenti**

Selezionando nel menu principale il folder Gestione/Elenco Appuntamenti si viene indirizzati alla seguente maschera.

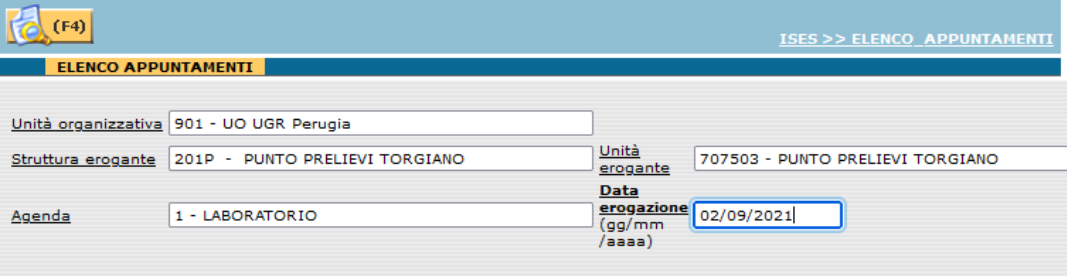

Questa funzione permette di visualizzare l'elenco degli appuntamenti delle agende di prenotazione. I parametri da inserire sono i seguenti:

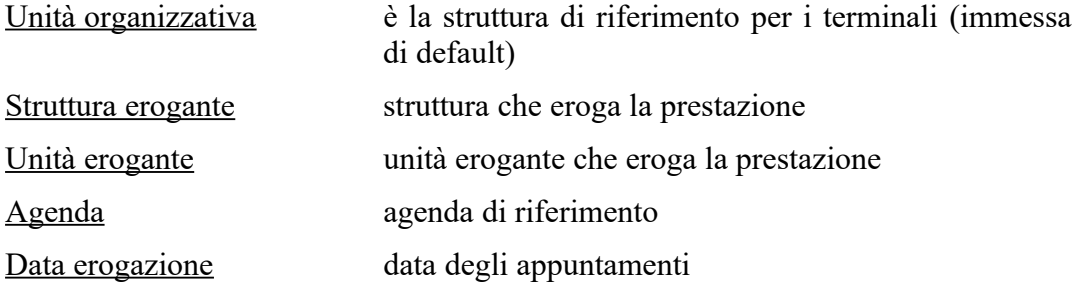

Una volta impostati tutti i parametri, tramite il bottone **o premendo** il tasto funzione (F4), il sistema effettua la ricerca degli appuntamenti relativi all'agenda e alla data selezionata.

Nel caso esistano delle prenotazioni verranno proposte all'operatore con l'ora, il progressivo ed il codice dell'appuntamento, i dati anagrafici e i dati riassuntivi

dell'impegnativa. Tramite il tasto sarà possibile effettuare la stampa dell'elenco appuntamenti.

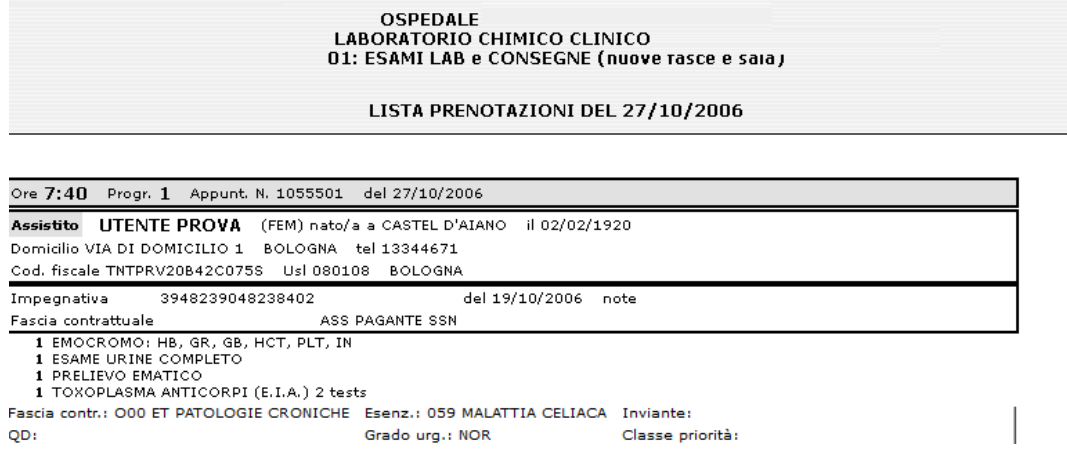

Nel caso la ricerca non individui nessun appuntamento verrà proposta la seguente schermata:

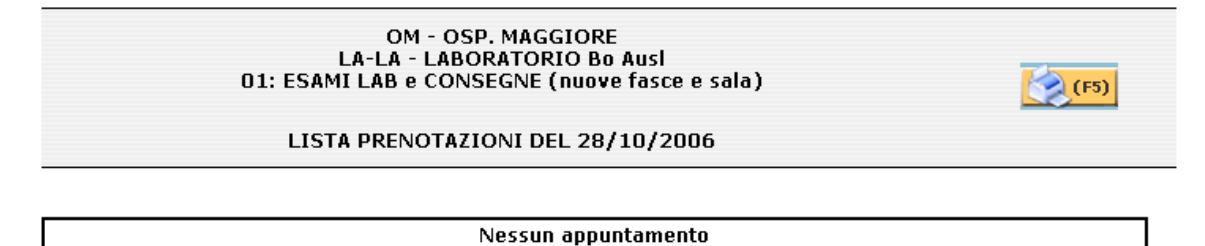

### <span id="page-80-0"></span>**.5.5 Validazione per impegnativa**

Selezionando nel menu principale il folder Gestione/Validazione per impegnativa si viene reindirizzati alla seguente schermata:

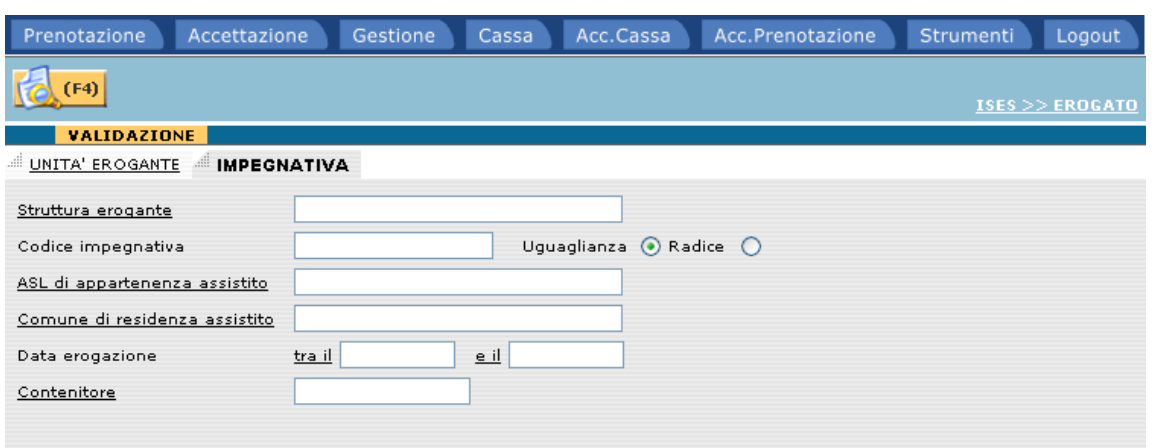

Questa funzione permette di ricercare un'impegnativa da validare per la gestione dell'erogato. I parametri da inserire sono i seguenti:

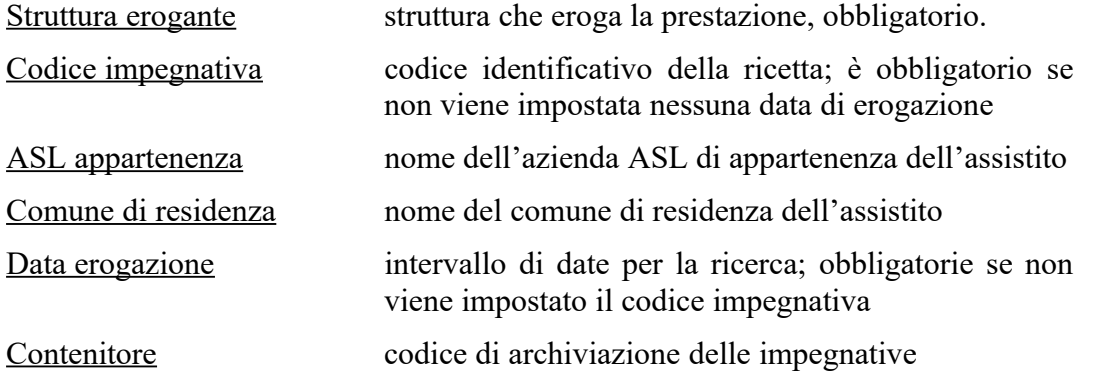

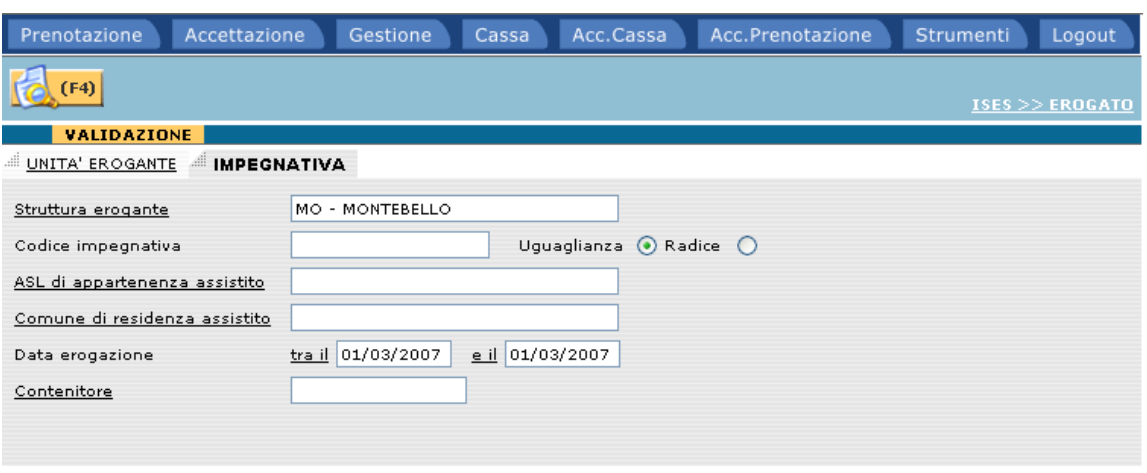

Inseriti i parametri richiesti, tramite il tasto (F4) verrà eseguita la ricerca; se viene individuata almeno una risultanza, il programma presenterà la seguente maschera:

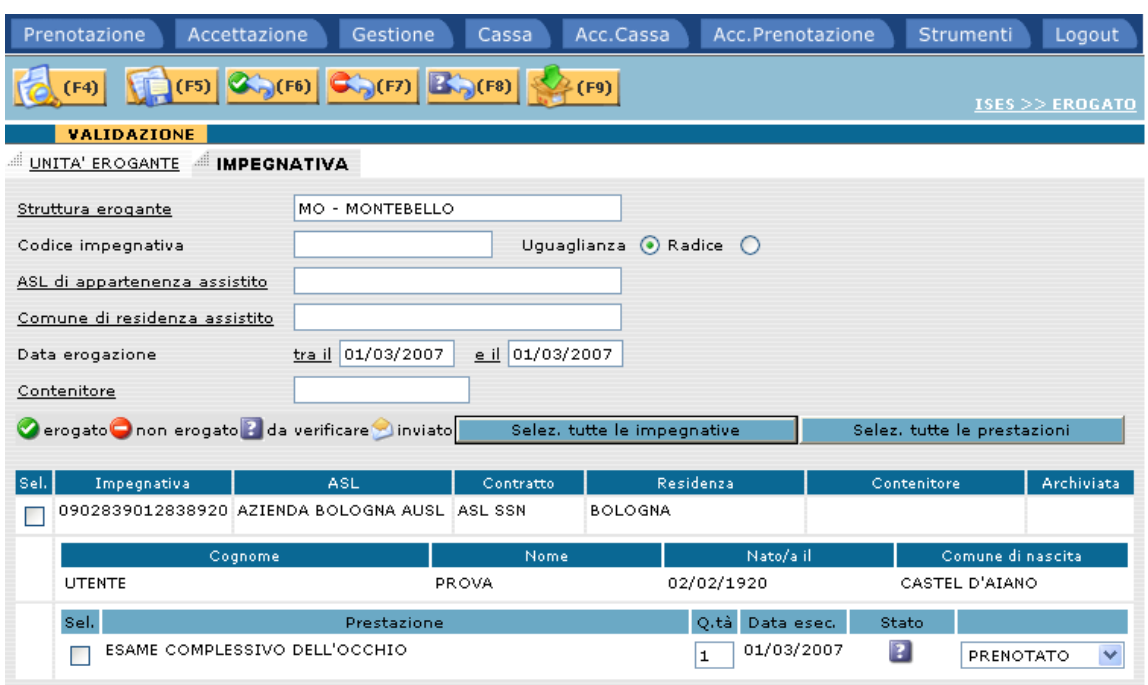

Oltre ai dati riepilogativi dell'impegnativa e dell'assistito vengono presentate tante righe quante sono le prestazioni prenotate.

Per ognuna di queste, l'operatore deve assegnare uno stato, in base al fatto che la prestazione risulti erogata oppure no.

L'assegnazione può essere fatta selezionando un valore dal menù a tendina a margine della riga

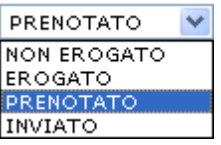

oppure effettuando il check nella relativa casella  $\blacksquare$  e selezionando uno dei tasti presenti nella finestra.

I tasti a disposizione sono:

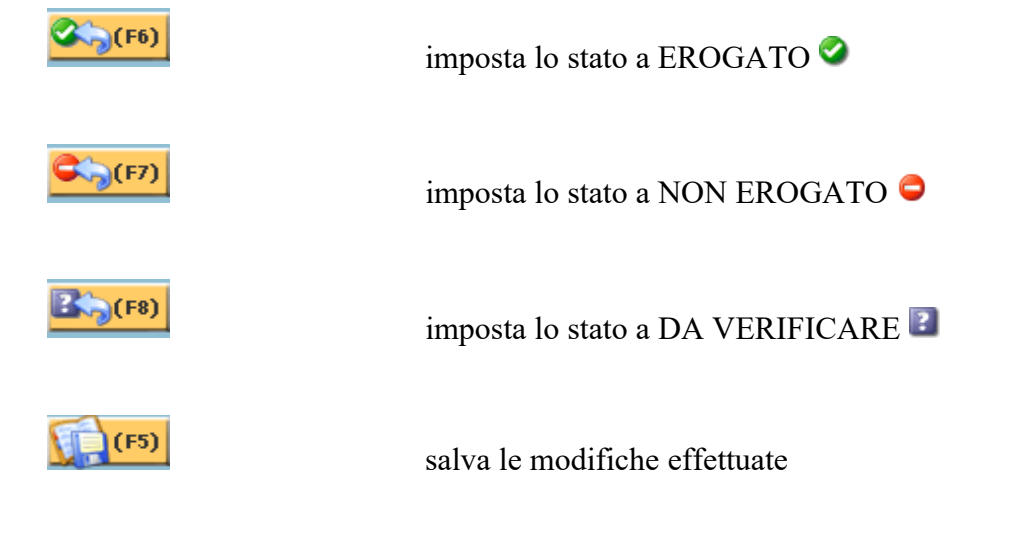

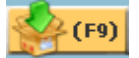

Si noti nella finestra la valorizzazione dei campi "Contenitore" e "Archiviata".

Nel caso si debba effettuare la stessa operazione su più prestazioni (es. assegnazione dello stato EROGATO su tutte le prestazioni di un'impegnativa) oppure su più impegnative (es. archiviazione di tutte le impegnative di una giornata) è possibile selezionare tutte le impegnative/prestazioni tramite i relativi tasti della finestra ed effettuare una sola volta la stessa operazione.

### **.5.5.1 Gestione classi di priorità**

Se è attiva la gestione delle classi di priorità la visualizzazione della maschera dell'impegnativa sarà la seguente:

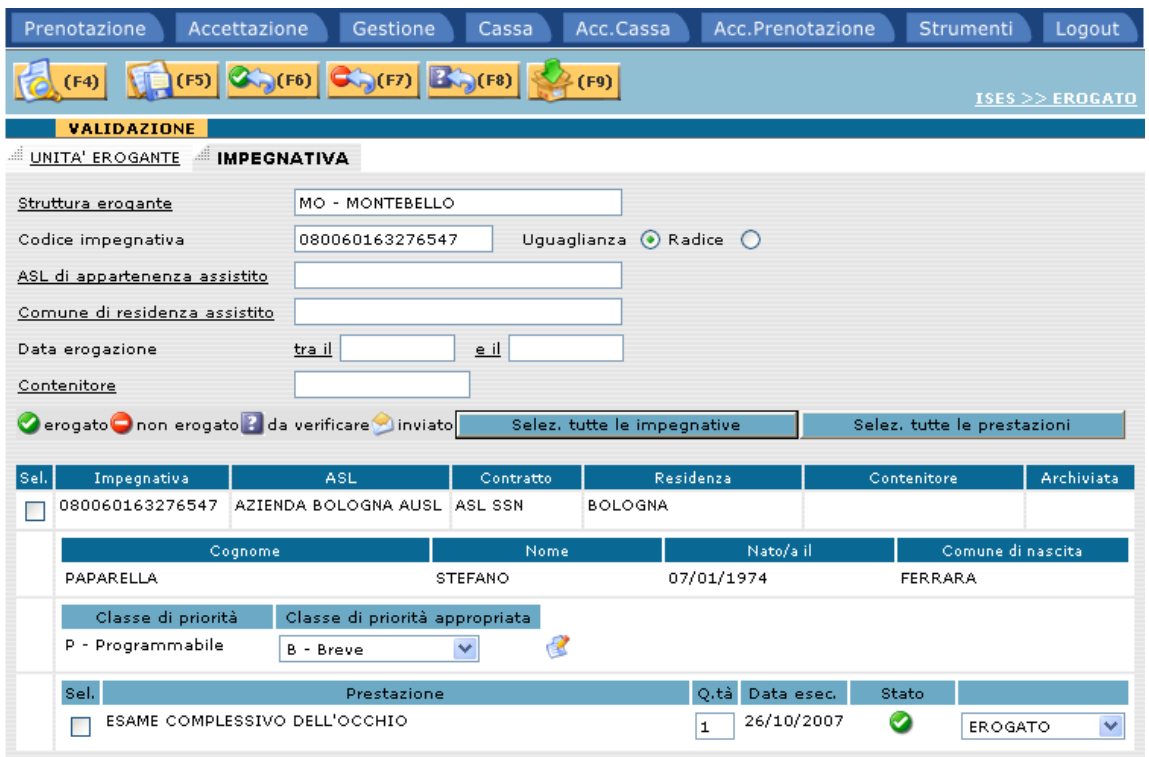

Si noti come è stata aggiunta la visualizzazione della classe di priorità dell'impegnativa e un campo chiamato "Classe di priorità appropriata" dove l'operatore definirà quale classe è più appropriata per l'impegnativa.

Tramite il bottone **santa poste di priorità appropriata** sarà possibile effettuare l'aggiornamento.

#### **.5.6 Validazione per unità erogante**

Selezionando nel menù principale il folder Gestione/Validazione per unità erogante si viene reindirizzati alla seguente schermata:

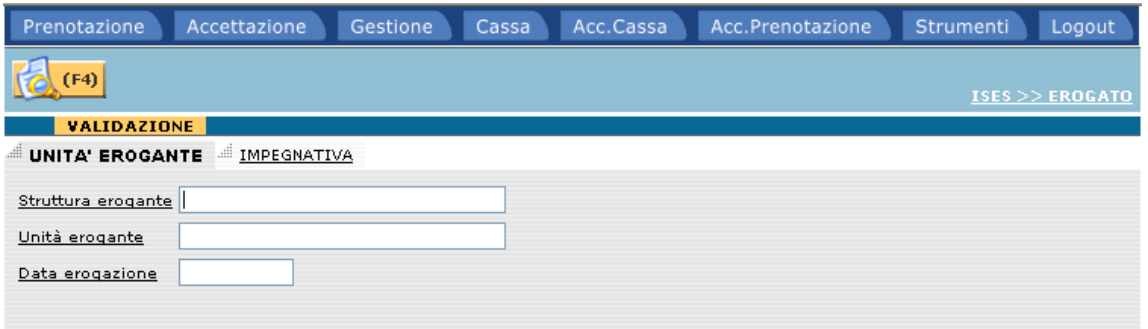

Analogamente alla validazione per impegnativa, occorre inserire i dati per la ricerca e, tramite il tasto  $\left[\frac{f^{[F4]}}{f^{[F4]}}\right]$ , il sistema presenterà gli appuntamenti presenti, ordinati per ora e progressivo di presentazione.

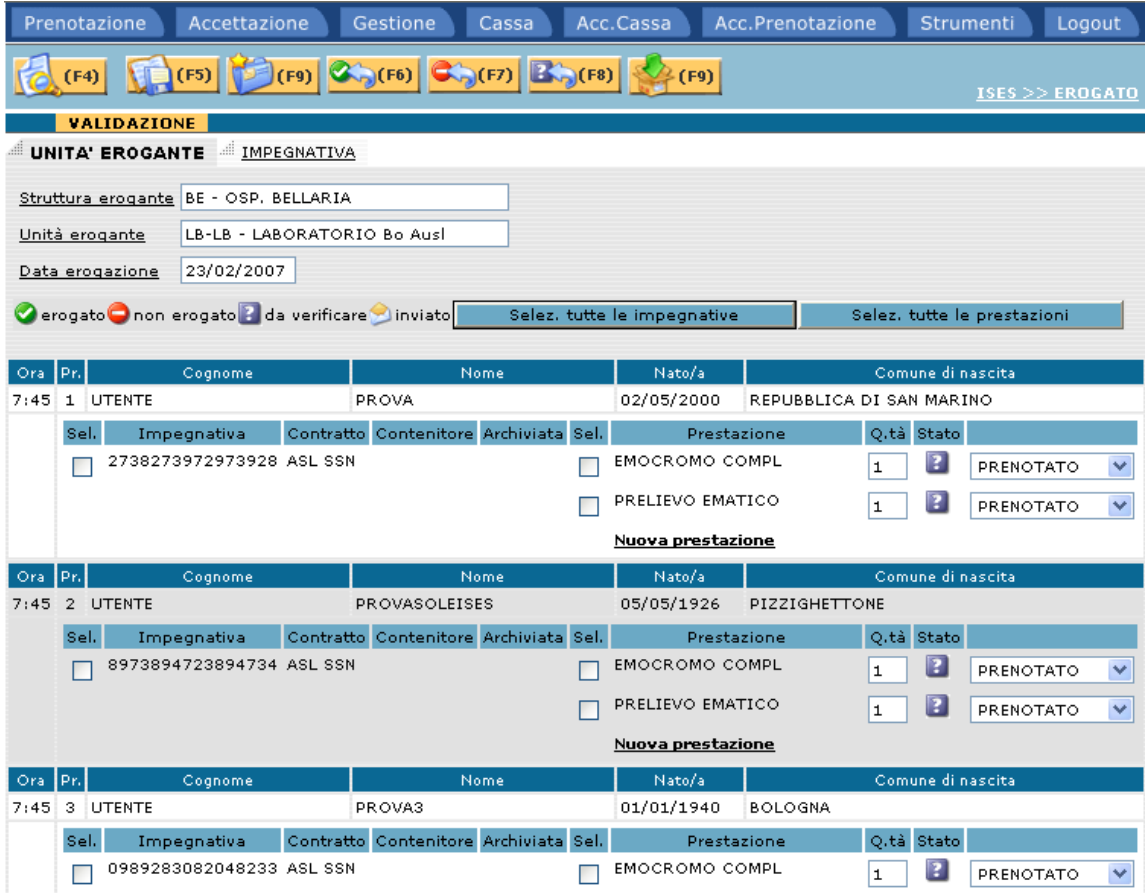

I dati presenti nella maschera e le funzioni utilizzabili sono state descritte nel precedente capitolo (vedi [.5.5](#page-80-0)) tranne:

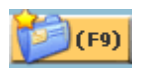

permette all'operatore di inserire una nuova impegnativa direttamente nell'unità erogante selezionata, tramite il normale percorso di accettazione (vedi [.4\)](#page-64-0)

#### Nuova prestazione

effettuando il click su questa voce è possibile inserire una nuova prestazione all'impegnativa

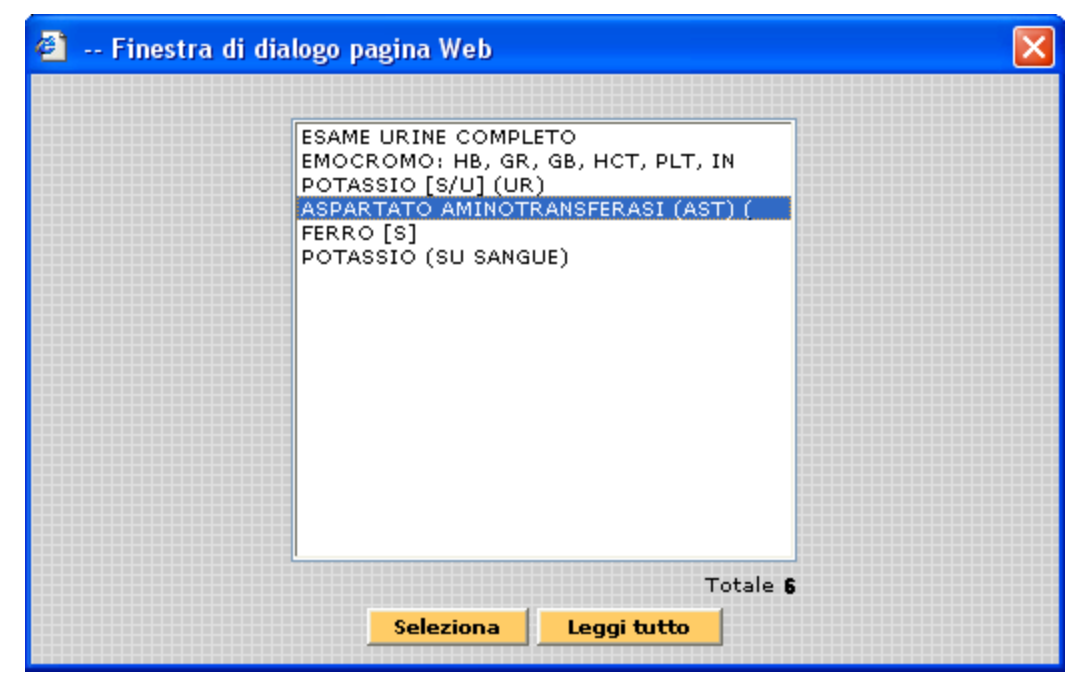

Effettuando il click su Seleziona verrà aggiunta la prestazione:

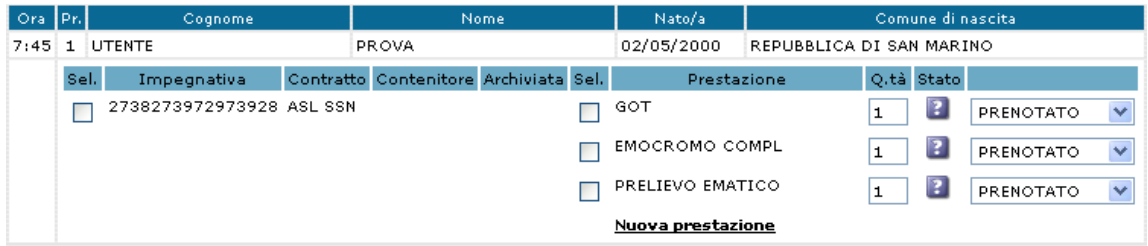

### **.5.6.1 Gestione classi di priorità**

Se è attiva la gestione delle classi di priorità la visualizzazione della maschera dell'impegnativa sarà la seguente:

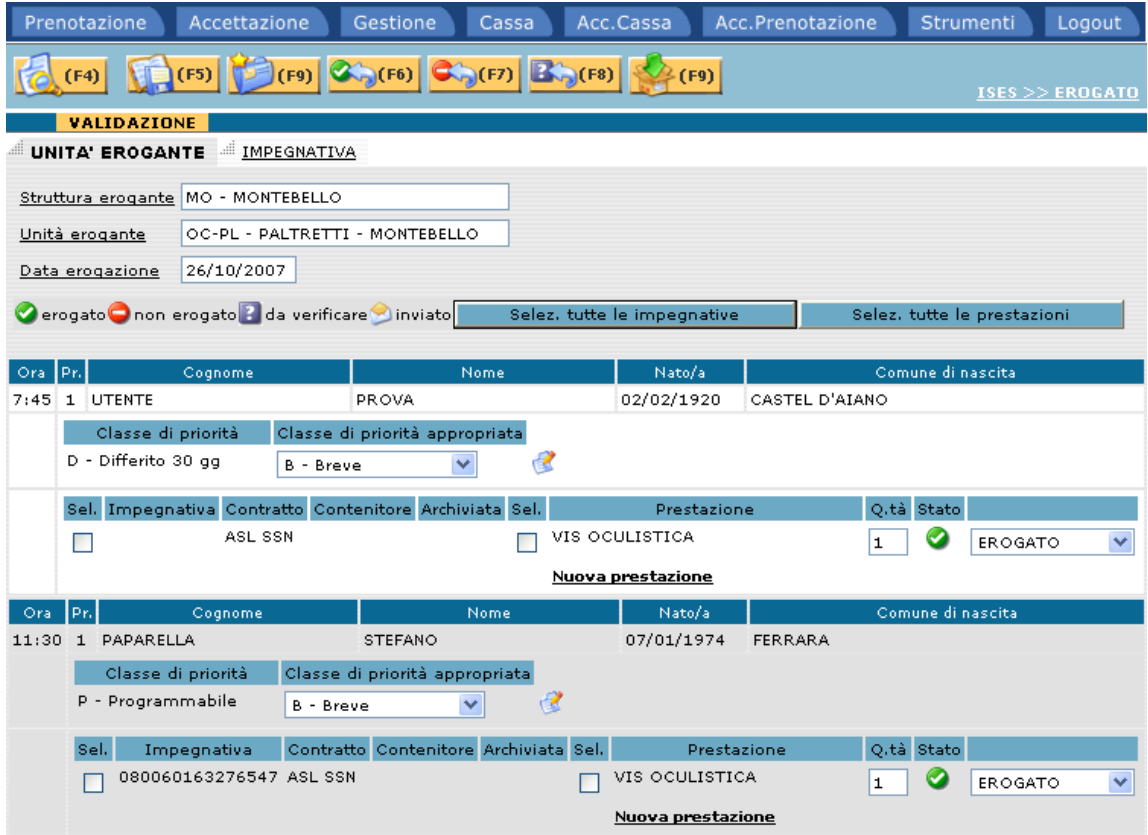

Si noti come è stata aggiunta la visualizzazione della classe di priorità dell'impegnativa e un campo chiamato "Classe di priorità appropriata" dove l'operatore definirà quale classe è più appropriata per l'impegnativa.

Tramite il bottone **sa algorita dasse di priorità appropriata** sarà possibile effettuare l'aggiornamento.

### **.5.7 Anagrafica assistiti**

Selezionando nel menù principale il folder Gestione/Anagrafica Assistito si viene reindirizzati alla seguente schermata:

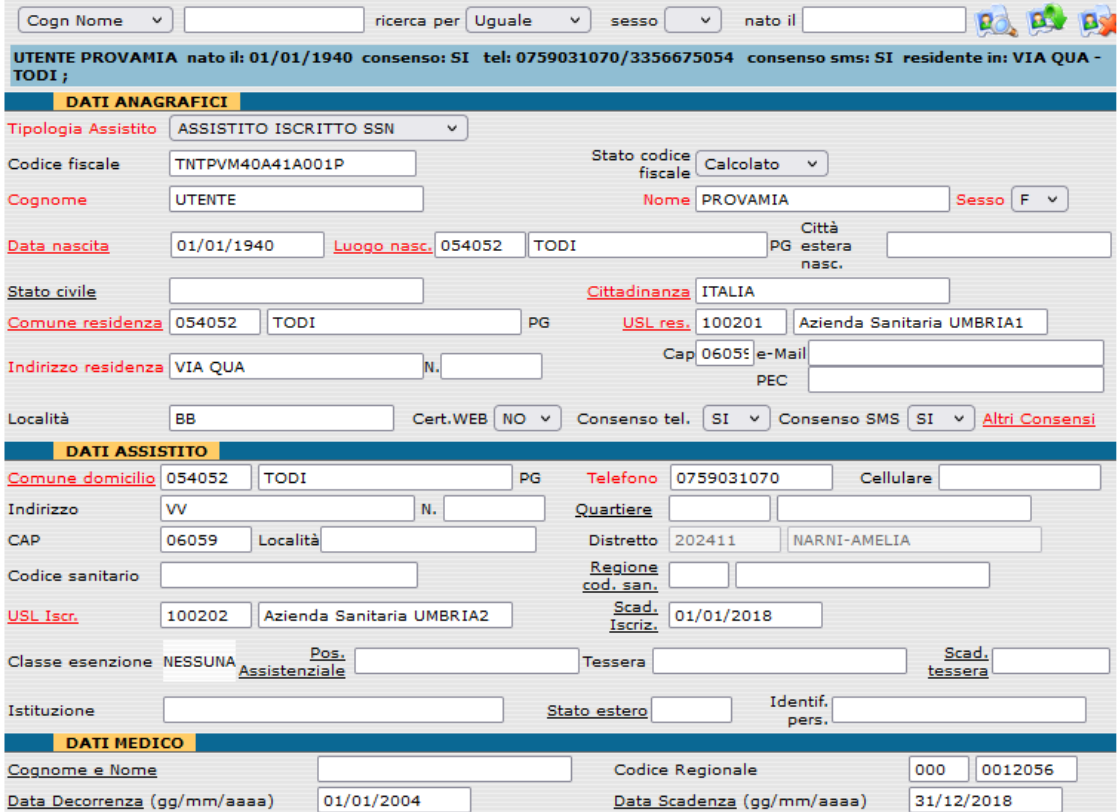

I dati evidenziati con il colore rosso indicano che il valore associato è obbligatorio.

La schermata è suddivisa in quattro parti:

- Identificazione assistito
- Dati anagrafici
- Dati assistito
- Dati medico

### **.5.7.1 Identificazione assistito**

La funzione è stata già illustrata nel paragrafo [.3.1](#page-9-0)

Nel caso l'assistito venga identificato, verrà proposta la schermata sopra illustrata con i dati recuperati.

### **.5.7.2 Dati anagrafici**

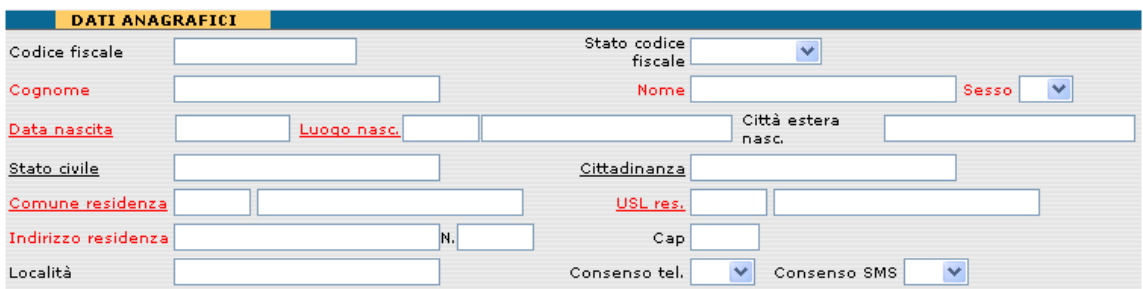

I dati anagrafici sono:

Codice fiscale il sistema memorizza il valore del codice fiscale associato ai dati caricati dell'assistito.

Stato codice fiscale questo campo indica se il codice fiscale é provvisorio oppure è stato calcolato dall'applicazione. Va selezionato un valore dall'elenco:

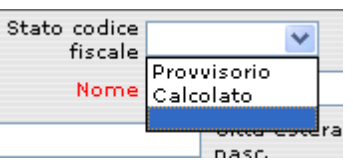

Cognome cognome dell'assistito.

Nome nome dell'assistito.

Sesso Sesso dell'assistito. Va selezionato un valore dall'elenco:

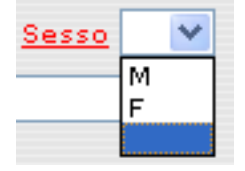

Data di nascita data di nascita dell'assistito.

Luogo di nascita comune di nascita dell'assistito. Il sistema presenta:

Luogo nascita

 . L'operatore può digitare nel secondo campo la parte iniziale del comune di nascita oppure non digitare niente. Fare click sull'etichetta sottolineata ed il sistema presenta l'elenco dei comuni che iniziano con la parte digitata, oppure, se non ha digitato niente, l'elenco di tutti i comuni d'Italia.

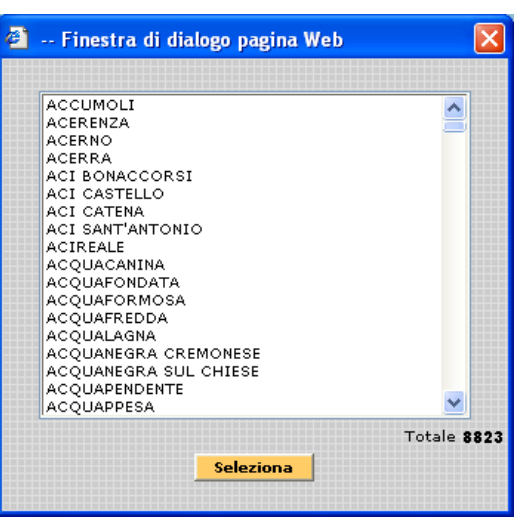

Se l'operatore seleziona il comune ed esegue click sul bottone **Seleziona**  , il sistema carica codice catastale, nome del comune, provincia nei relativi campi.

Luogo nascita 044002 ACQUAVIVA PICENA AP.

Città estera nascita descrizione della città estero di nascita nel caso in cui l'assistito non sia nato in una città italiana.

Stato civile stato civile dell'assistito al momento. Fare click sull'etichetta sottolineata e il sistema presenta l'elenco dei valori:

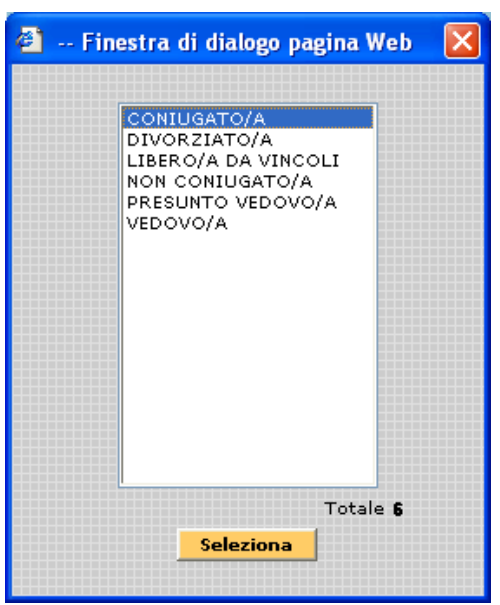

Se l'operatore seleziona lo stato ed esegue click sul bottone

, il sistema carica il valore nel campo.

Cittadinanza cittadinanza dell'assistito.

**Seleziona** 

L'operatore può digitare nel campo cittadinanza la parte iniziale della cittadinanza oppure non digitare niente.

Fare click sull'etichetta sottolineata ed il sistema presenta l'elenco delle cittadinanze che iniziano con la parte digitata, oppure, se non ha digitato niente, l'elenco di tutte le cittadinanze.

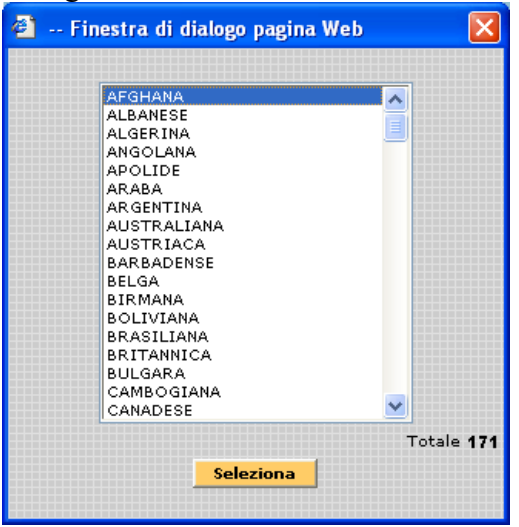

Se l'operatore seleziona la cittadinanza ed esegue click sul bottone

, il sistema carica il valore nel campo.

Comune di residenza comune di residenza dell'assistito.

Il sistema presenta:

**Seleziona** 

Comune residenza

L'operatore può digitare nel secondo campo la parte iniziale del comune di residenza oppure non digitare niente.

Fare click sull'etichetta sottolineata e il sistema presenta l'elenco dei comuni che iniziano con la parte digitata, oppure, se non ha digitato niente, l'elenco di tutti i comuni d'Italia.

Se l'operatore seleziona il comune ed esegue click sul bottone

**Seleziona**  , il sistema carica codice catastale, nome del comune, provincia, USL, cap nei relativi campi.

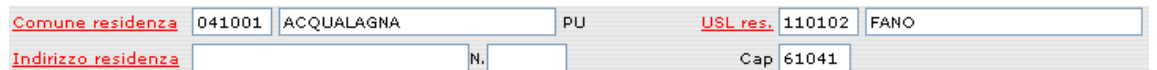

USL di residenza azienda sanitaria di residenza dell'assistito. Valore inserito automaticamente dal sistema quando l'operatore inserisce il comune di residenza. L'operatore può digitare nel secondo campo la parte iniziale della USL oppure non digitare niente. Fare click sull'etichetta sottolineata ed il sistema presenta l'elenco delle USL che iniziano con la parte digitata, oppure, se non ha digitato niente, l'elenco di tutte le USL.

Se l'operatore seleziona l'USL ed esegue click sul bottone

**Seleziona**  , il sistema carica codice e descrizione USL nei relativi campi.

Indirizzo di residenza indirizzo al quale l'assistito risiede.

Numero di residenza numero civico indicante l'abitazione dell'assistito.

Cap valore inserito automaticamente dal sistema quando l'operatore inserisce il comune di residenza. Esso é il codice di avviamento postale associato al comune di residenza.

- Località il campo deve essere inserito se la località é diversa dal comune, esempio frazione.
- Consenso tel il dato deve essere richiesto all'assistito per permettere la gestione dell'outbound (RECALL), ovvero la chiamata telefonica da parte di un operatore per ricordare l'erogazione della prestazione (in particolare per date di erogazione molto lontane nel tempo). Bisogna selezionare un valore dell'elenco.

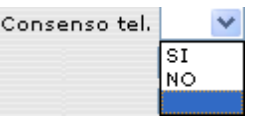

Consenso SMS il dato deve essere richiesto all'assistito per permettere l'invio di messaggi SMS informativi al cellulare dell'utente. Bisogna selezionare un valore dell'elenco.

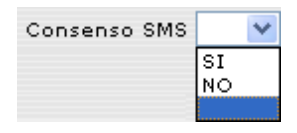

### **.5.7.3 Dati assistito**

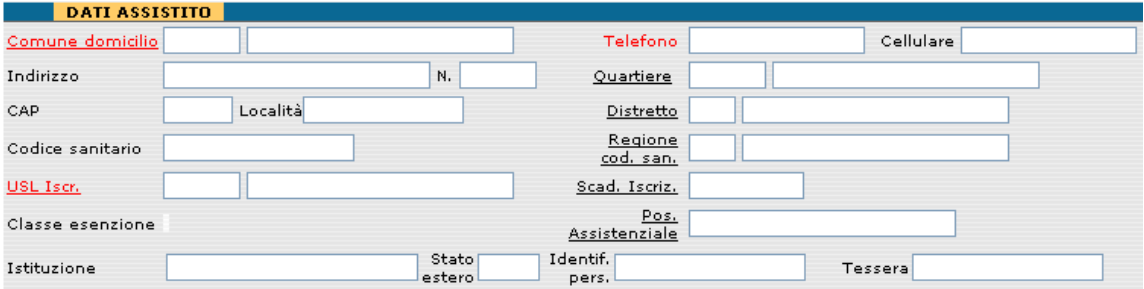

I dati assistito sono:

Comune di domicilio comune di domicilio dell'assistito.

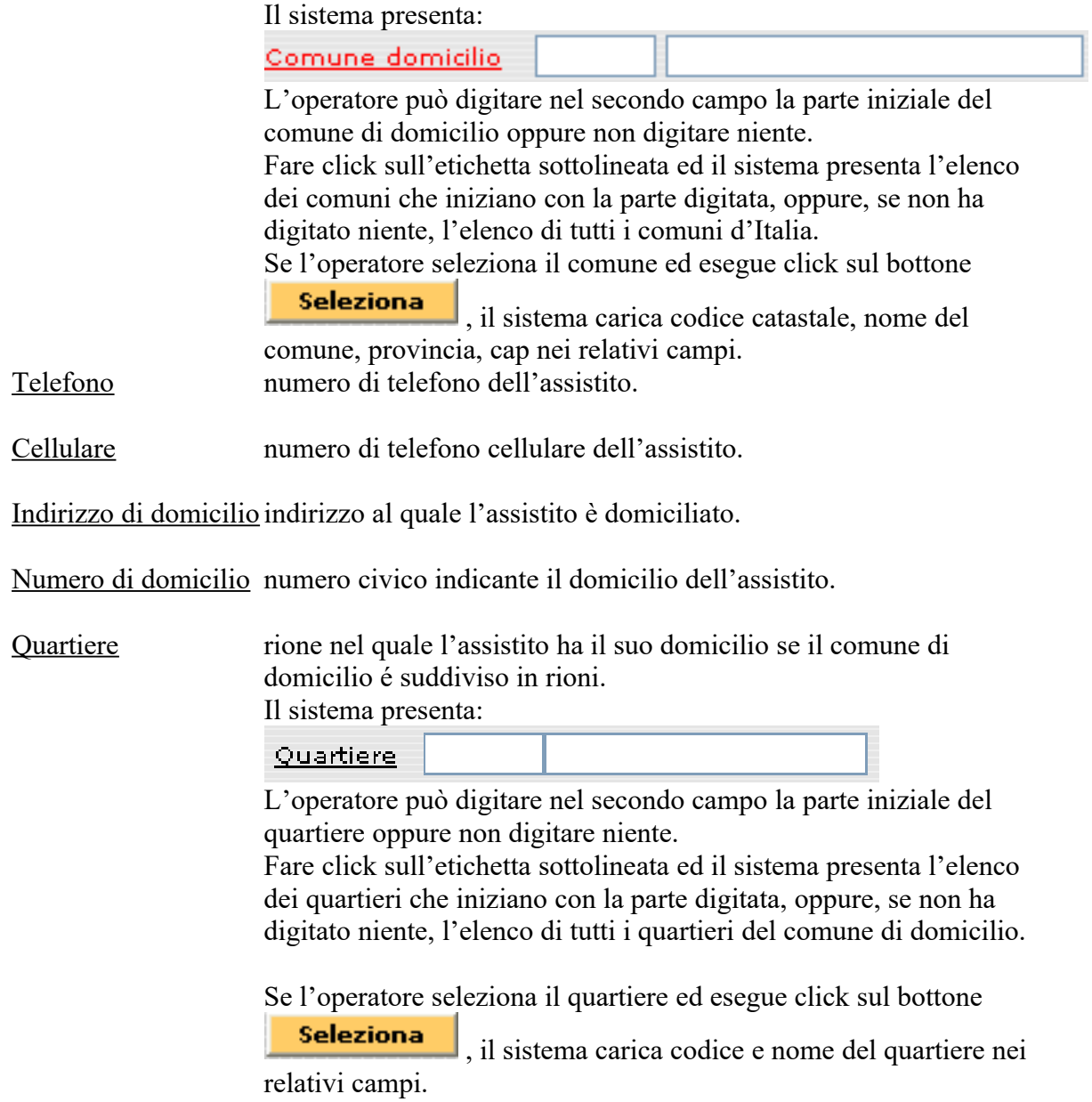

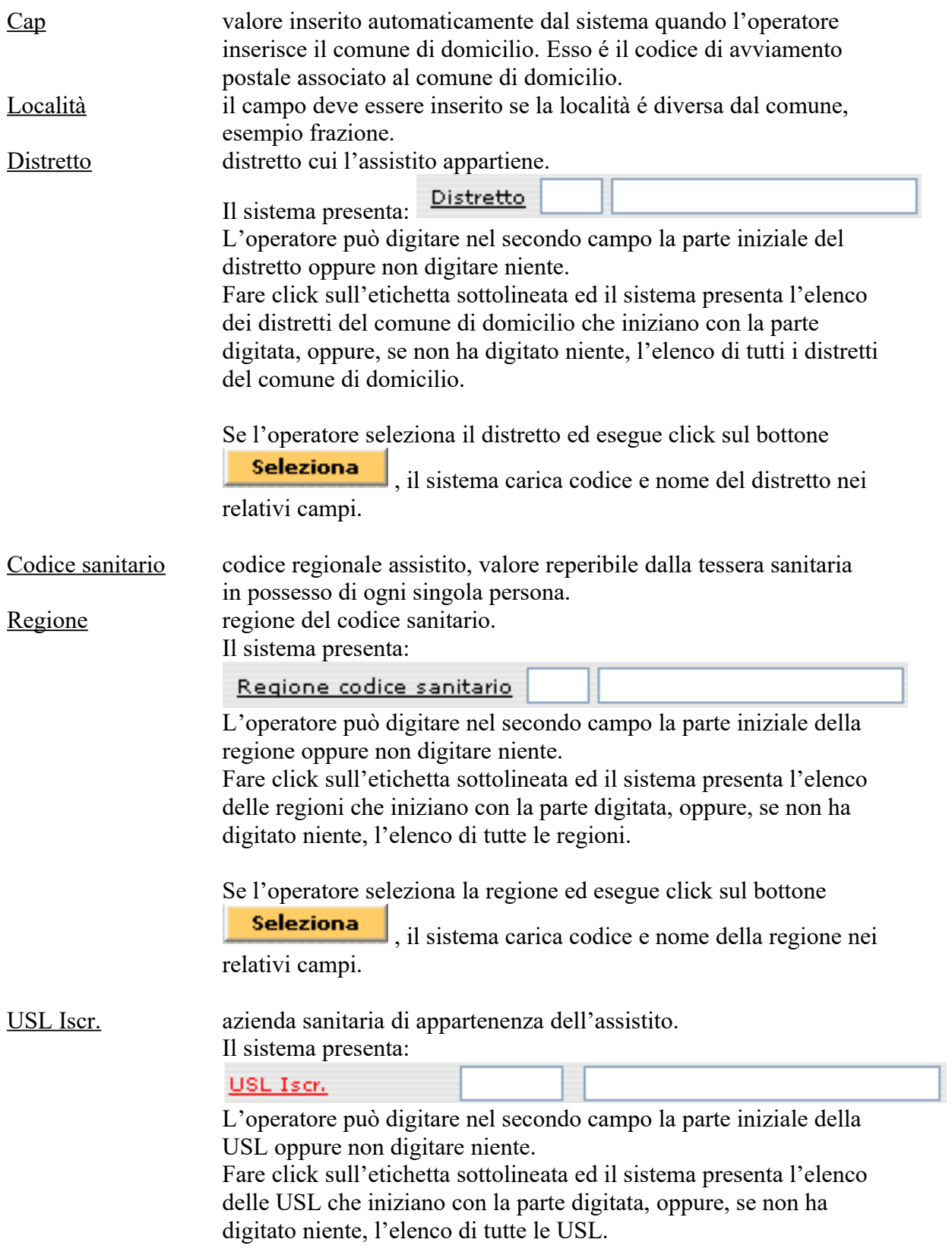

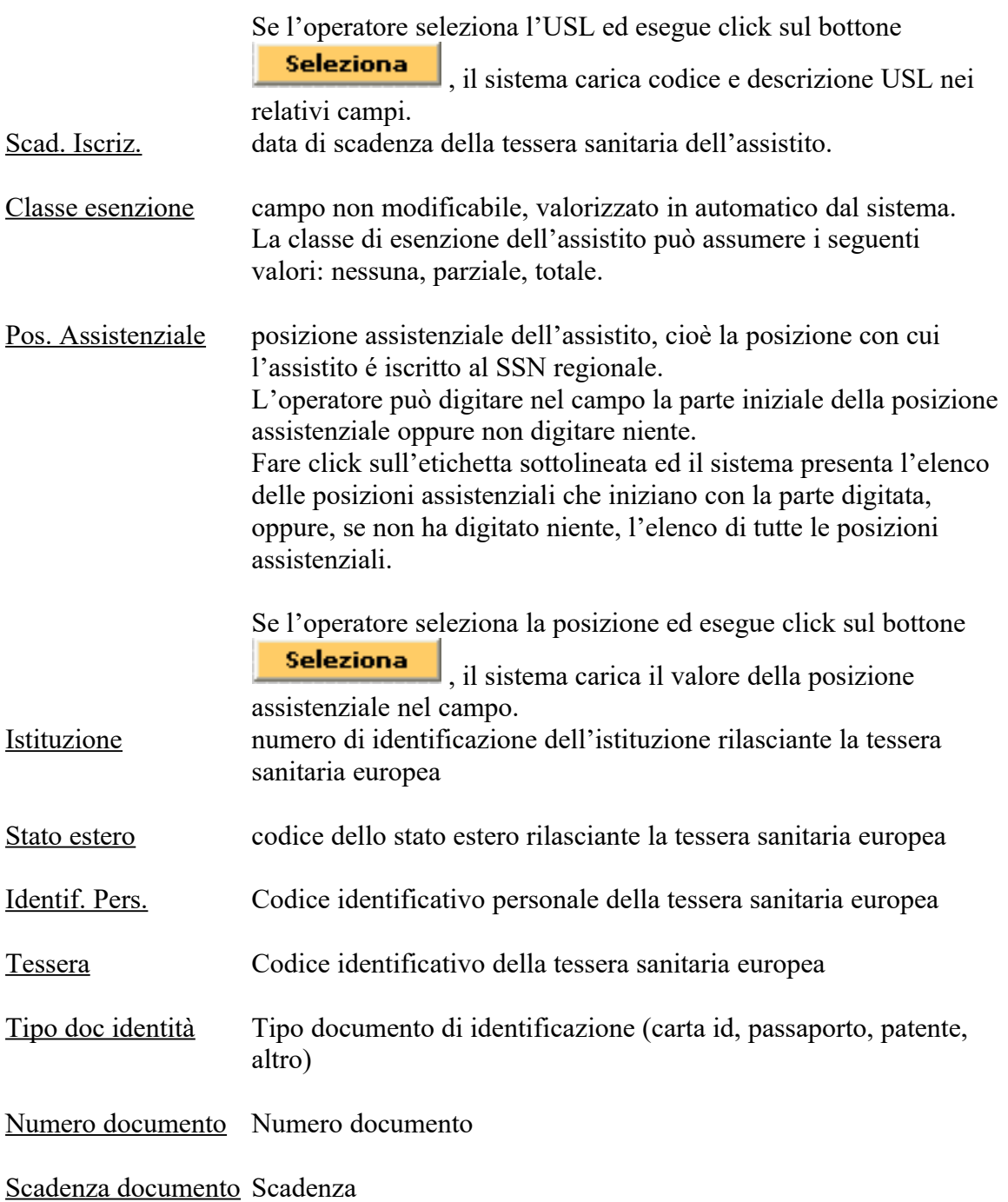

### **.5.7.4 Dati medico**

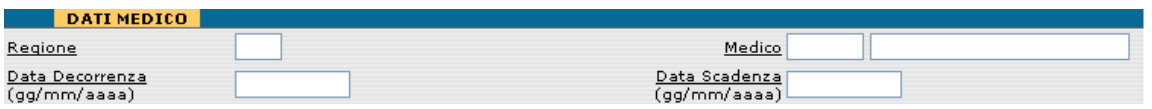

### I dati del medico sono:

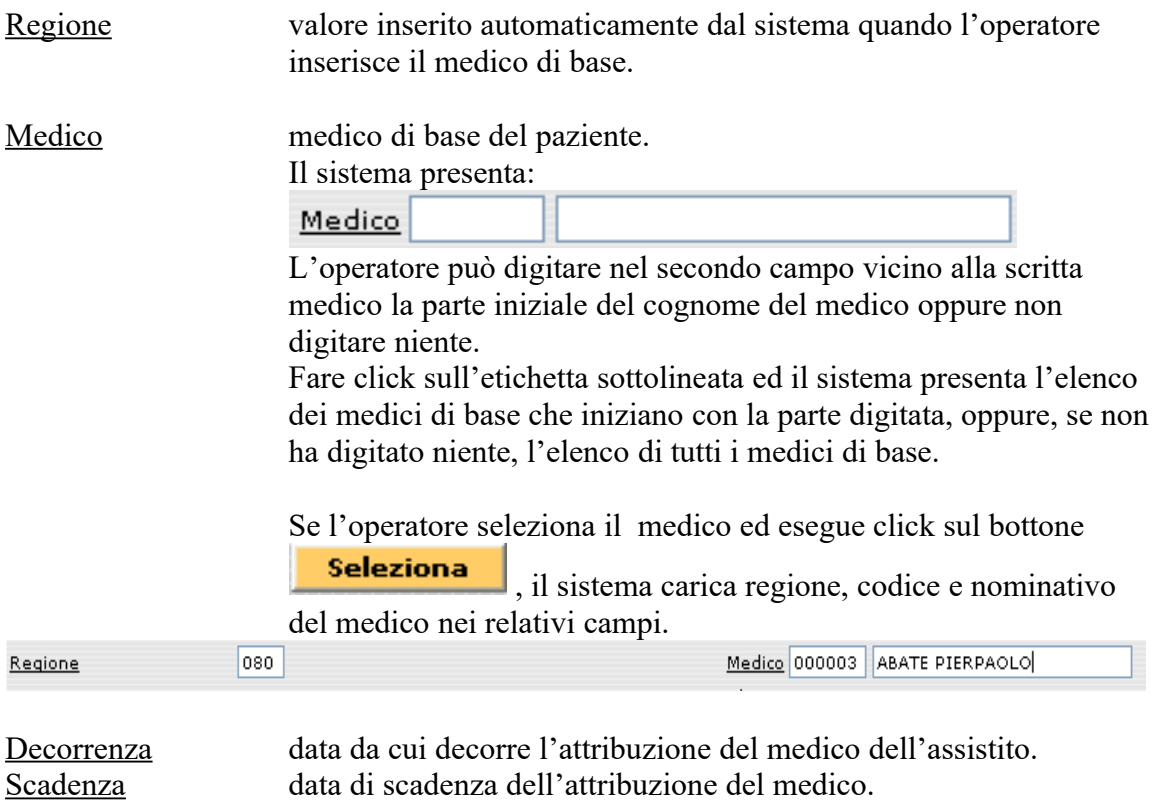

### **.5.7.5 Operazioni disponibili**

Le operazioni disponibili sono:

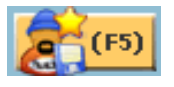

click sul bottone "Salva nuovo assistito", il sistema esegue gli opportuni controlli sui dati inseriti e se tutti i dati sono corretti memorizza il nuovo assistito in anagrafica, diversamente avvisa l'operatore degli errori.

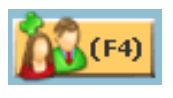

click sul bottone "Inserisci un nuovo assistito", il sistema non memorizza niente e presenta all'operatore la videata dell'anagrafica con tutti i campi puliti.

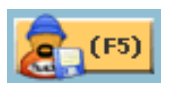

se l'operatore richiama un'anagrafica esistente e modifica i dati dell'assistito, il sistema visualizza questo pulsante "Salva modifiche effettuate". Al click il sistema verifica i dati e se non ci sono errori li memorizza, diversamente avverte l'operatore.

### **.5.7.6 Inserimento anagrafiche assistiti fuori regione / stranieri**

**1)** Per inserire un **assistito fuori regione oppure uno straniero iscritto al SSN** (quindi in possesso della tessera sanitaria), usare l'apposita funzione cliccando sul menù Gestione > Anagrafica Assistiti. Fare poi click su F4 "Inserimento Nuovo Assistito". In caso di assistito Iscritto al SSN inserire il codice fiscale della Tessera Sanitaria e fare click su "prosegui". Completare poi manualmente i campi obbligatori.

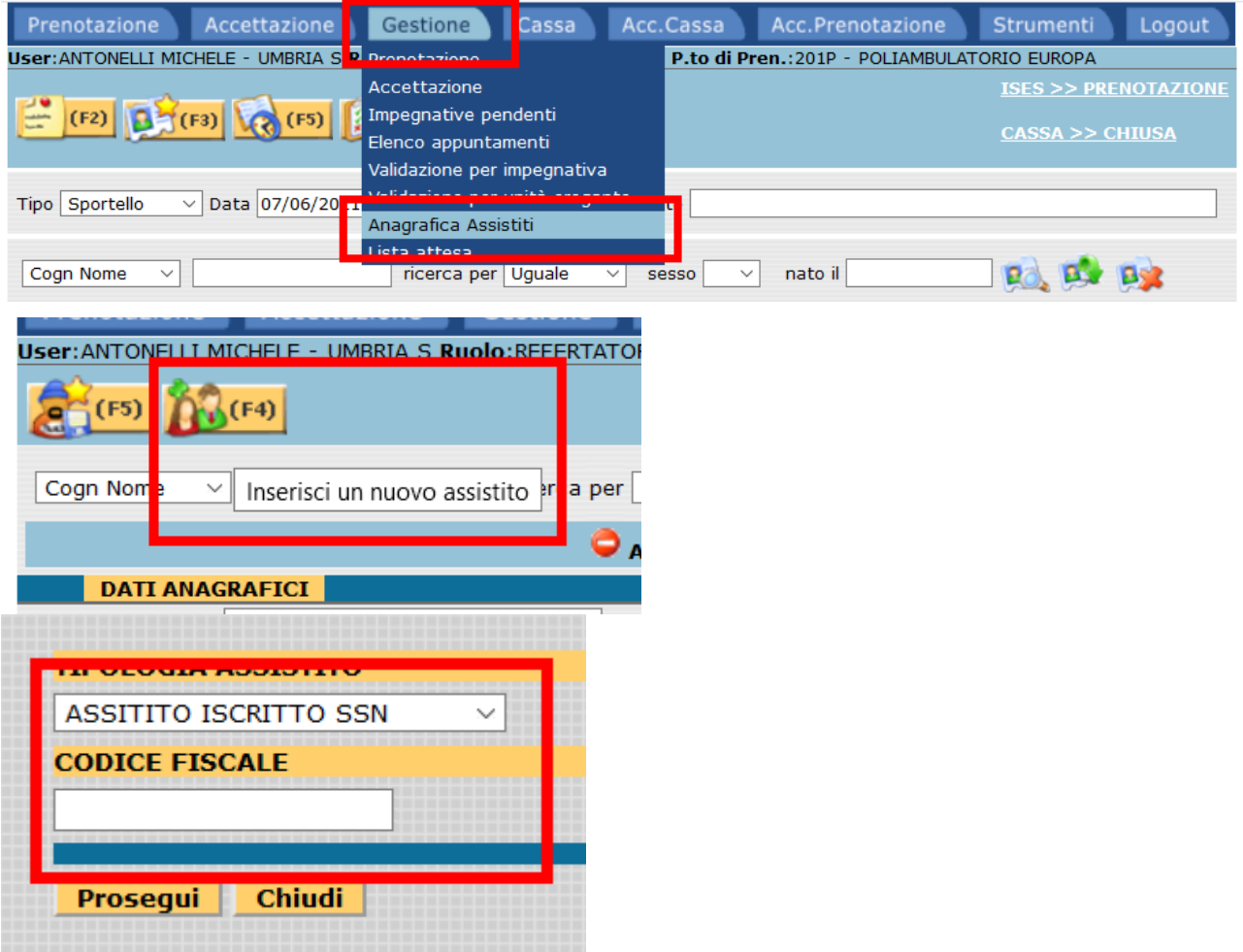

**2)** per inserire un **assistito straniero non residente in Italia e non iscritto al SSN**, ma facente parte dell'Unione Europea (non ha tessera sanitaria ma ha Tessera Team) seguire gli stessi passi; dopo aver cliccato F4, dal menu a tendina, scegliere l'opzione "Europeo Team" e completare i campi obbligatori come di seguito riportato (USL di residenza e Assistenza deve essere valorizzata con "999999 -

USL STRANIERI"). Il programma in questo caso chiederà tutti i dati presenti nella tessera team e la nazione di residenza.

Salvare con F5 per confermare l'inserimento.

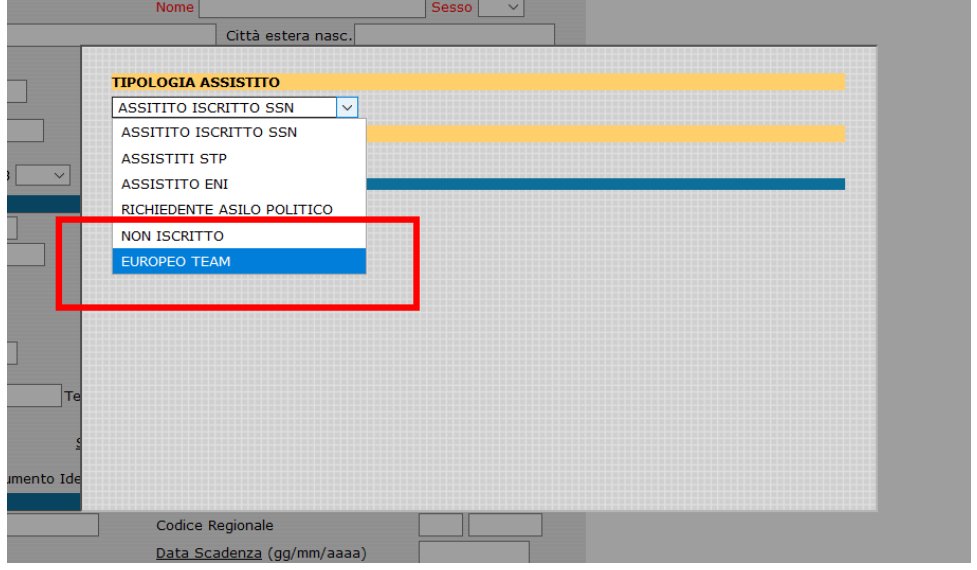

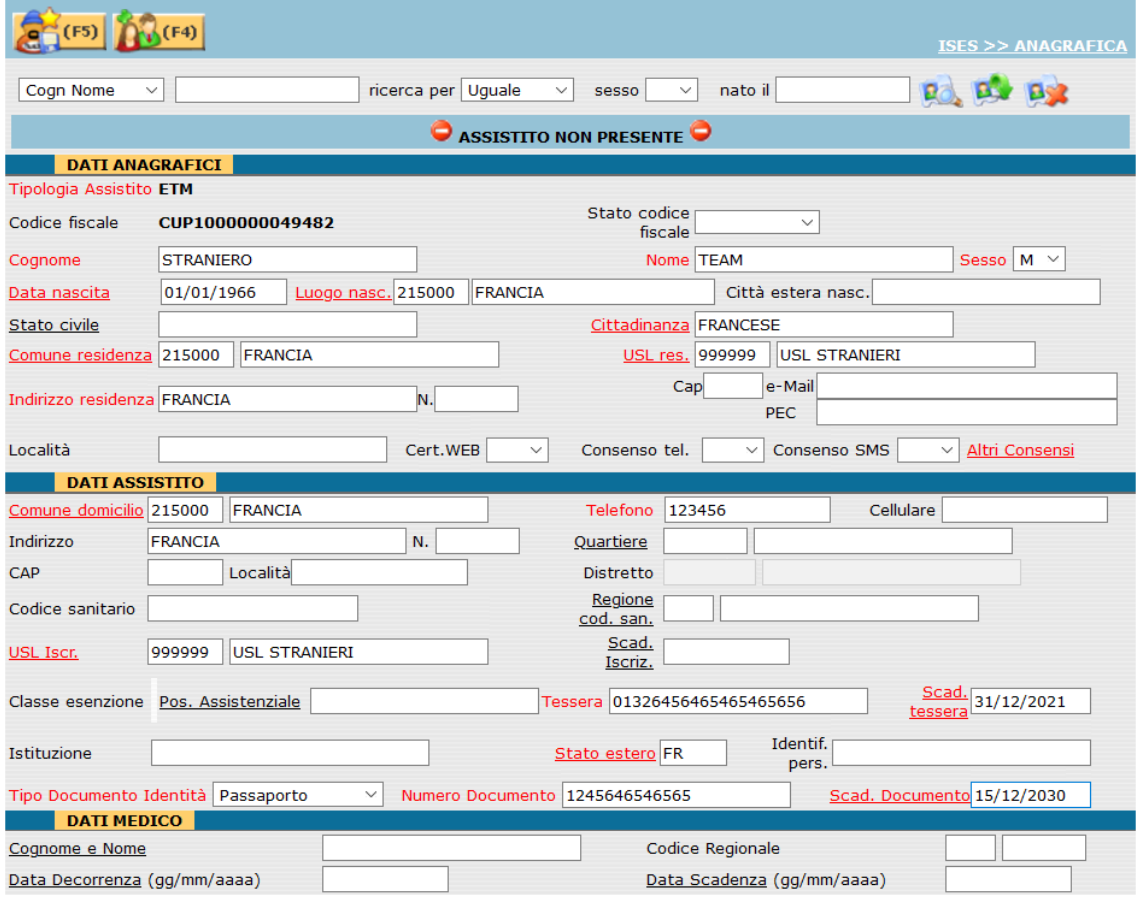

**3)** per inserire un **assistito straniero non residente in Italia**, facente parte di paese Extra UE seguire gli stessi passi; dopo aver cliccato F4, dal menu a tendina, scegliere l'opzione "Non Iscritto" e completare i campi obbligatori come di seguito riportato (USL di residenza e Assistenza deve essere valorizzata con "999999 - USL STRANIERI"). Il software calcola un codice fiscale fittizio che inizia con "CUP"; oltre a questo, il software chiederà di inserire il Tipo Documento Identità, il Numero dello stesso e la data Scadenza del documento.

Salvare con F5 per confermare l'inserimento.

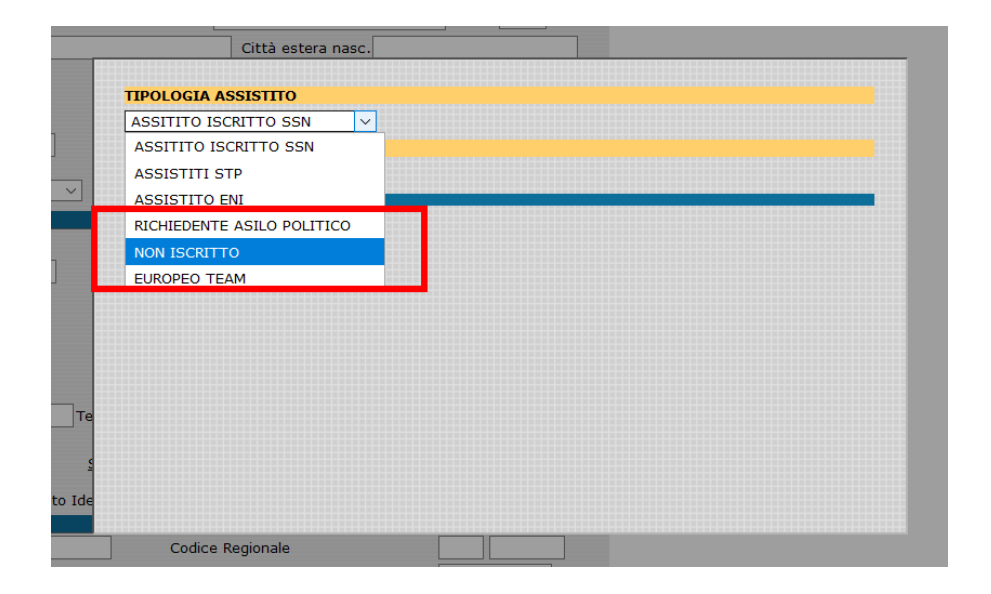

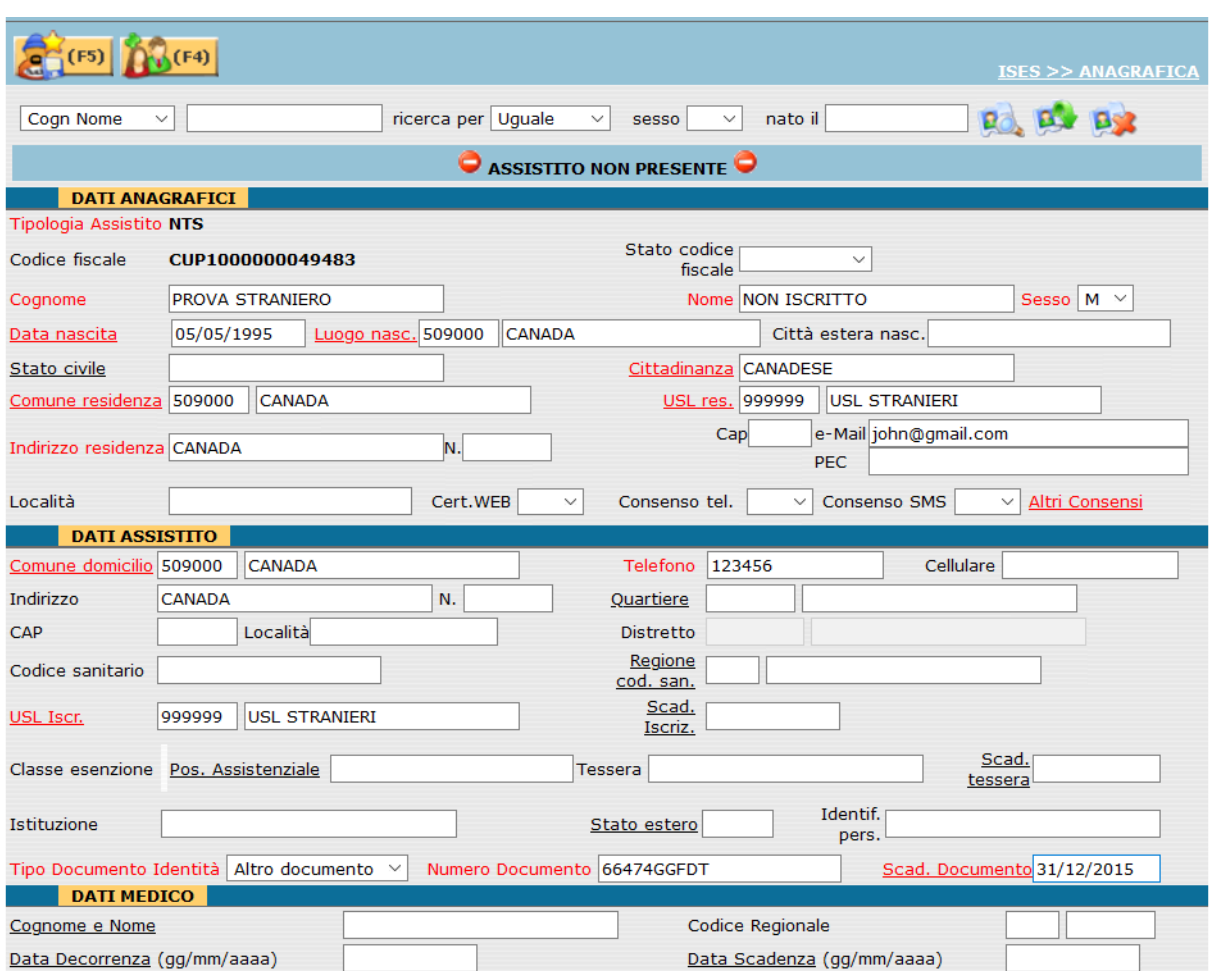

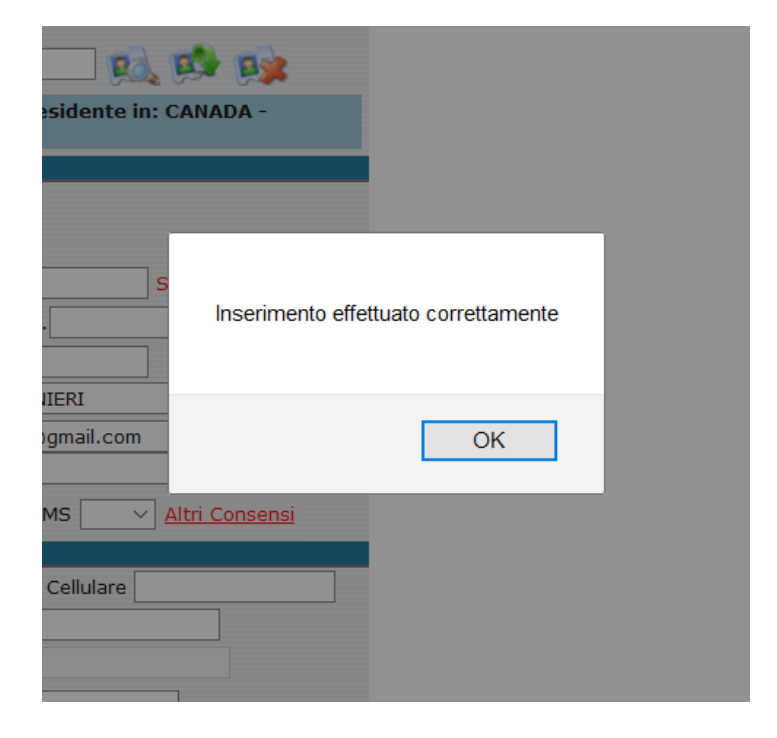

### *.6 Cassa*

### <span id="page-101-0"></span>**.6.1 Incasso automatico**

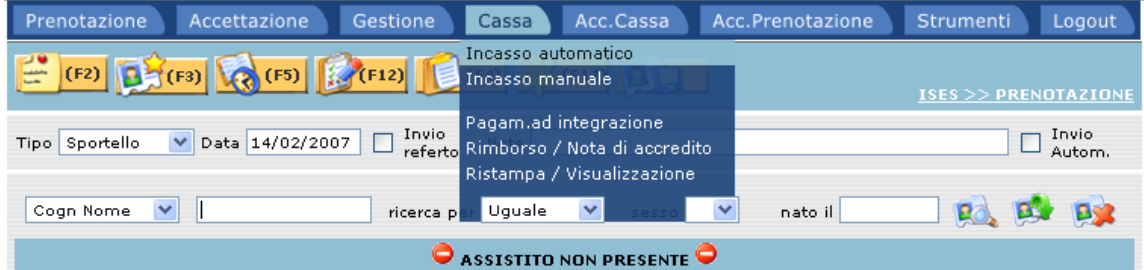

Per effettuare incassi in automatico (riferiti solo a prenotazioni eseguite tramite Servizio CUP), è necessario selezionare dalla Funzione CASSA – Incasso automatico.

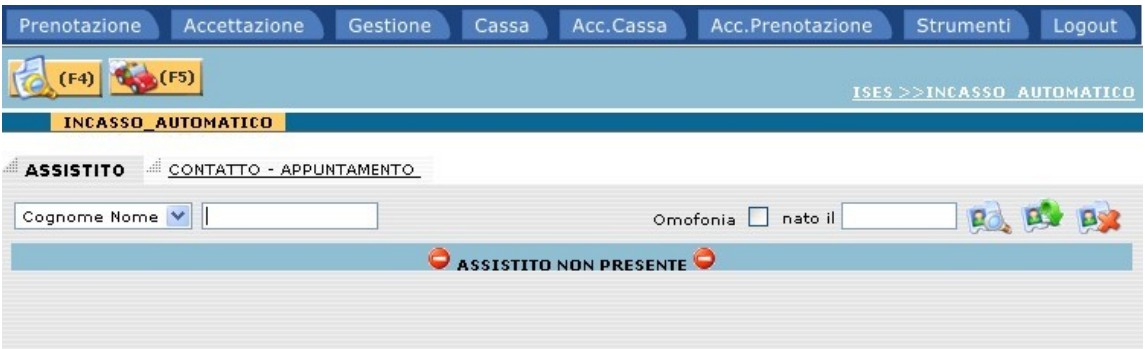

E' possibile effettuare l'INCASSO AUTOMATICO, utilizzando due diverse opzioni di ricerca:

- Ricerca per ASSISTITO
- Ricerca per numero di CONTATTO-APPUNTAMENTO

### **.6.1.1 Ricerca per assistito**

Dopo aver identificato l'assistito, selezionare o premere il tasto funzione (F4).

Il sistema automaticamente visualizza tutti gli appuntamenti a carico dell'assistito acquisito, non ancora pagati.

Selezionare l'appuntamento o gli appuntamenti da incassare e confermare la scelta con (F5).

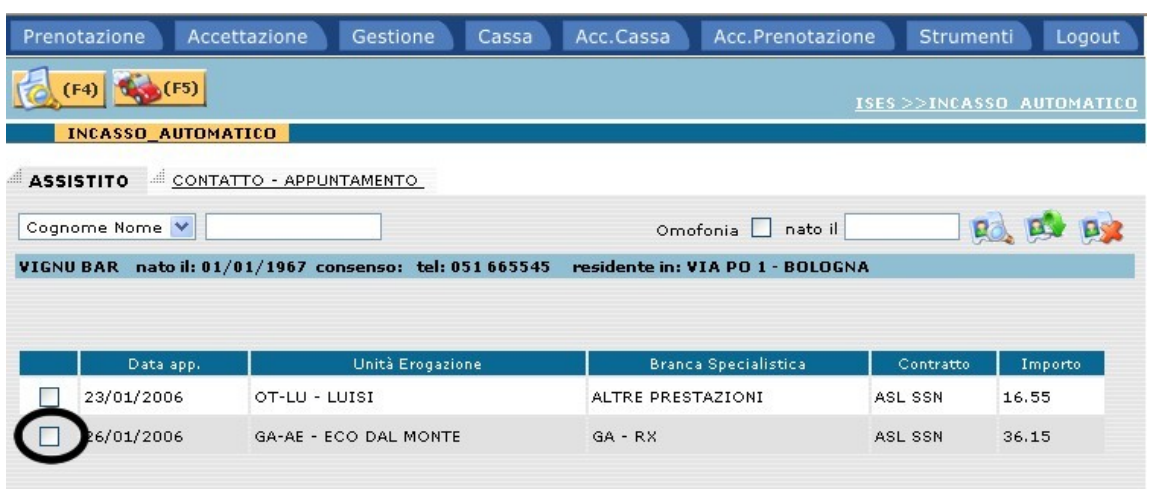

### **.6.1.2 Ricerca per numero contatto / appuntamento**

Selezionare l'opzione Contatto – Appuntamento.

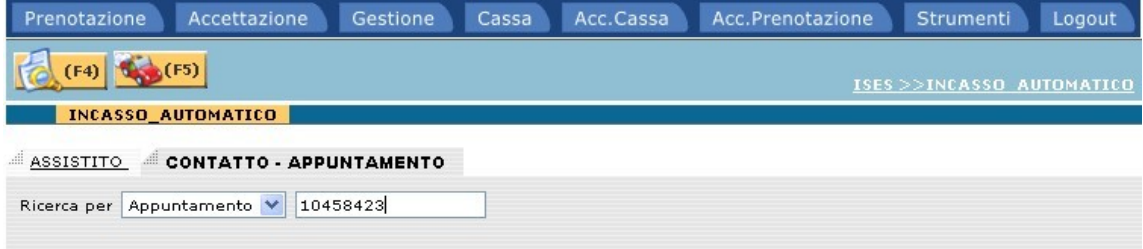

Inserire il numero della prenotazione corrispondente all'appuntamento da incassare. Selezionare l'appuntamento e confermare l'inserimento con il tasto funzione (F5).

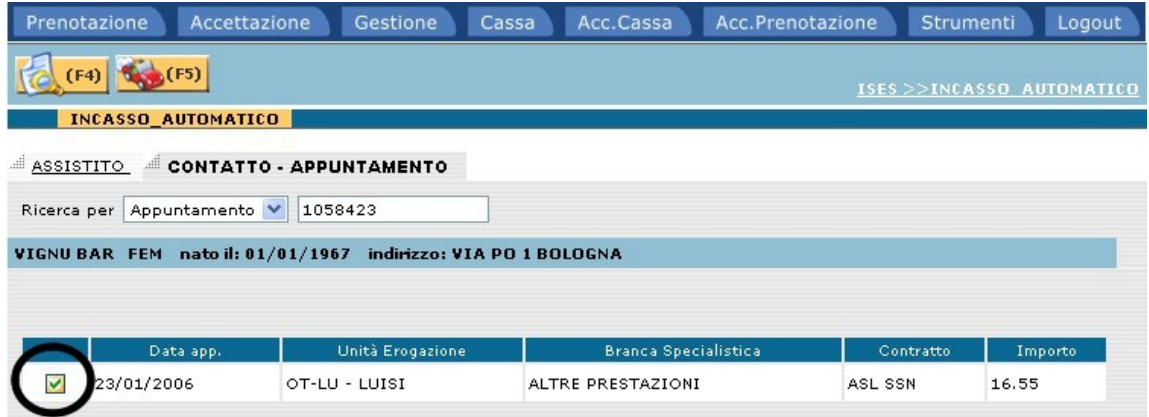

### **.6.1.3 Appuntamento da incassare**

Controllare che l'inserimento del numero appuntamento sia stato effettuato correttamente e che quindi corrisponda esattamente alla prenotazione da incassare.

Eseguita la verifica, selezionare l'appuntamento da incassare e confermare con il tasto funzione (F5).

#### **.6.2 Incasso manuale**

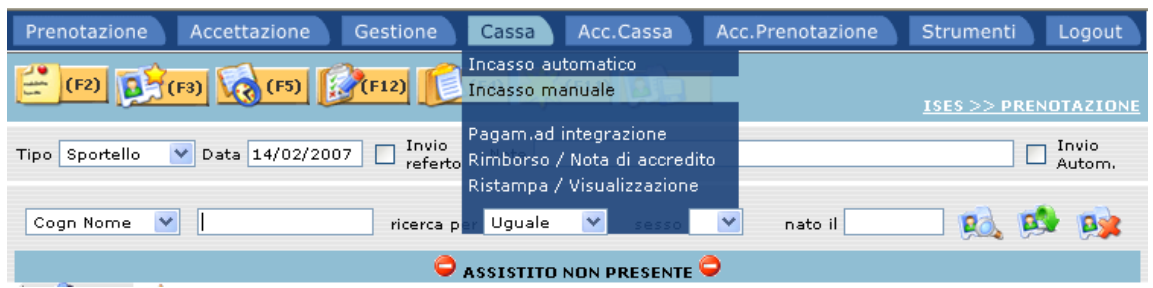

La funzione INCASSO MANUALE, permette di incassare tutte le prestazioni non prenotate tramite il CUP.

Dalla funzione CASSA, selezionare INCASSO MANUALE.

### **.6.2.1 Inserimento ed acquisizione dati assistito**

Inserire Cognome / Nome dell'assistito intestatario della bolletta/fattura e acquisirlo.

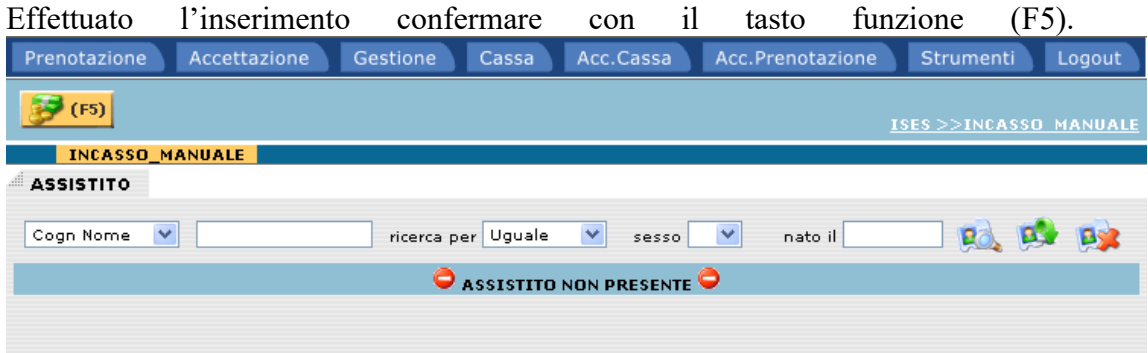

### **.6.2.2 Descrizione campi finestra incasso manuale**

In alto a sinistra nella finestra "INCASSO MANUALE" si trovano i dati dell'intestatario della bolletta.

Si ricorda che tutte le descrizioni dei campi sottolineate contengono una lista valori. Per visualizzare la lista valori, selezionare direttamente l'etichetta corrispondente al campo che interessa.

I dati obbligatori da inserire al fine dell'emissione corretta della bolletta o della fattura sono:

Soggetto Fiscale, Fascia Contrattuale (l'acquisizione della fascia compila in automatico il dato Contratto), Branca Specialistica, Struttura Erogazione, Tot. Prestazioni e Modalità Pagamento.

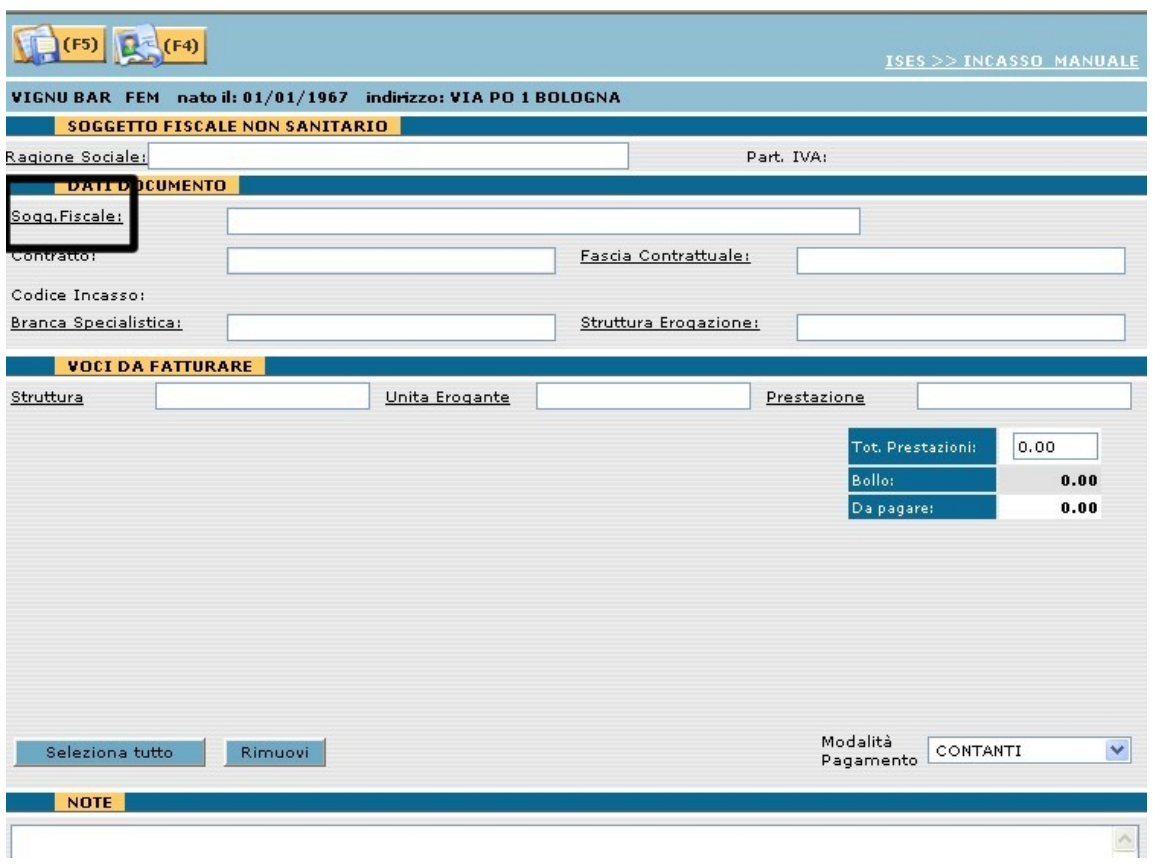

### **.6.2.3 Dettaglio esami da incassare**

Se per esigenze interne amministrative, è obbligatorio inserire le esatte prestazioni da incassare in quanto non è sufficiente una generica indicazione di Branca Specialistica, i campi da acquisire sono:

Soggetto Fiscale, Fascia Contrattuale; spostarsi nel frame "VOCI DA FATTURARE" e inserire Struttura, Unità Erogante, Prestazione e Modalità Pagamento.

Acquisita la prestazione automaticamente il sistema ne visualizza anche il relativo costo, verificando inoltre, se gli esami acquisiti superano o non superano il tetto massimo di spesa per singola impegnativa. A fronte di un superamento, nel campo "DA PAGARE", il sistema andrà ad evidenziare solo l'importo corrispondente al tetto.

Se è stato acquisito un esame sbagliato selezionare il campo Sel., corrispondente alla stringa da eliminare e selezionare il tasto "Rimuovi". Il pulsante "Seleziona tutto" seleziona in automatico tutte le stringhe delle prestazione acquisite.

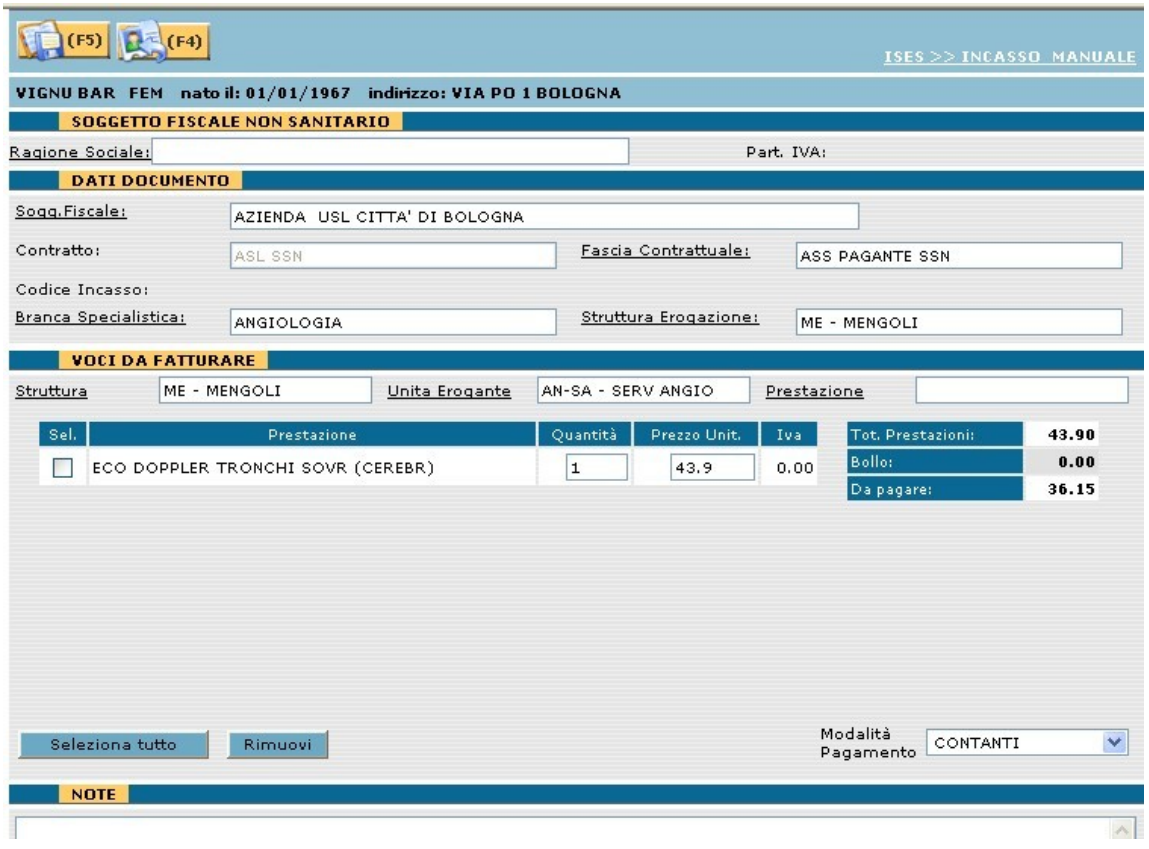

### **.6.2.4 Soggetto fiscale non sanitario**

L'opzione Soggetto Fiscale non sanitario, viene utilizzata per l'emissione di fatture da emettere a carico di Soggetti Privati (esempio – prestazioni eseguite da atleti di pallacanestro da imputare a carico della Società Pallacanestro Pino).

Acquisire obbligatoriamente il nominativo del paziente che esegue l'esame. Selezionare nel frame "Soggetto Fiscale non sanitario" – l'etichetta Ragione Sociale. **Sociale** and the set of the set of the set of the set of the set of the set of the set of the set of the set of the set of the set of the set of the set of the set of the set of the set of the set of the set of t

Dall'elenco proposto, selezionare e acquisire, il soggetto interessato.

Inserire tutti i restanti dati obbligatori.

Nella stampa della ricevuta o fattura emessa saranno evidenziati, come intestatari del documento, entrambi i soggetti.

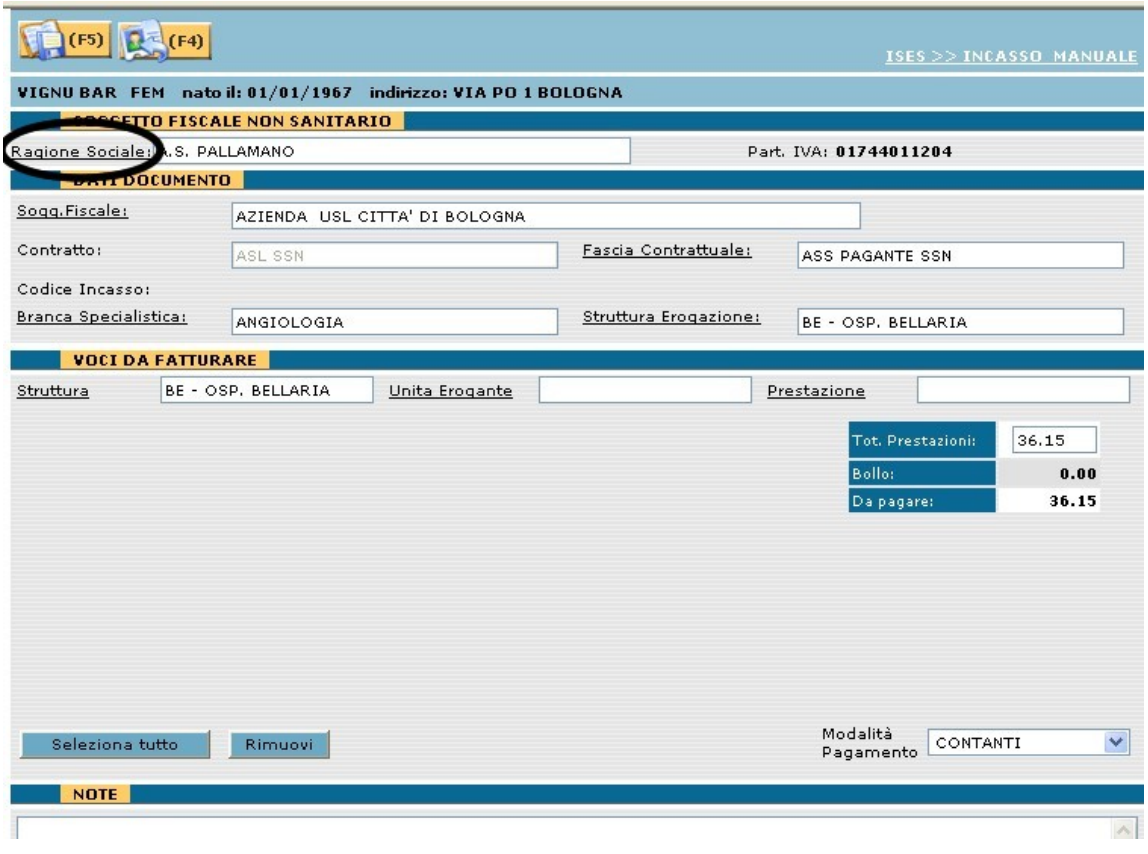

#### **.6.3 Pagamento ad integrazione**

A fronte di un'emissione di fattura (esempio – 100 euro) con un importo inferiore rispetto al totale corretto da incassare (esempio 120 euro) è possibile, senza dover emettere una Nota di accredito e ripetere l'operazione di incasso, emettere una fattura ad integrazione (esempio 20 euro).

Si ricorda che sulla nuova fattura emessa ad integrazione, oltre alla nuova numerazione di emissione, appare anche il numero di riferimento della prima fattura emessa.

Selezionare dalla barra delle Funzioni ---> PAGAMENTO AD INTEGRAZIONE.

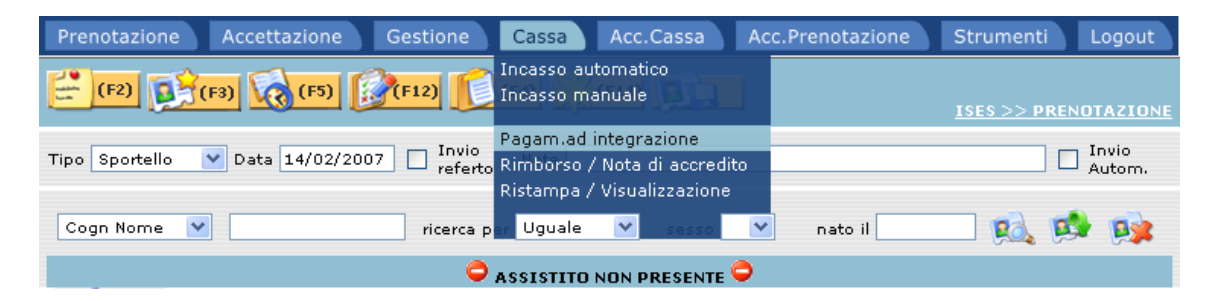

### **.6.3.1 Visualizzazione storico pagamenti**

Inserire e acquisire il nominativo dell'assistito.

Premere o selezionare il tasto funzione (F4), per lanciare la ricerca dello storico dei pagamenti effettuati.

Selezionare la fattura interessata e confermare con il tasto funzione (F5).

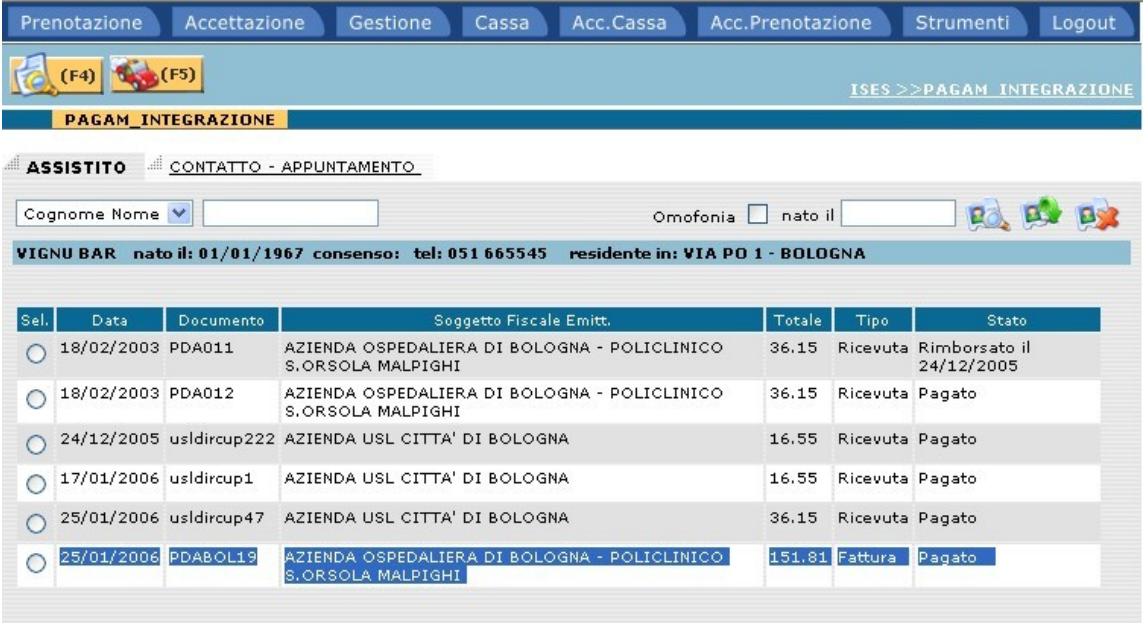
#### **.6.3.2 Modalità di emissione della fattura integrativa**

Inserire nel campo Voci da Fatturare i seguenti dati (identici ai dati della prima fattura emessa):

Struttura / Unità Erogante / Prestazione.

Nel campo "Prezzo Unit." inserire l'importo per differenza.

Per confermare i dati inseriti e procedere all'emissione della fattura integrativa, premere o selezionare il tasto funzione (F5).

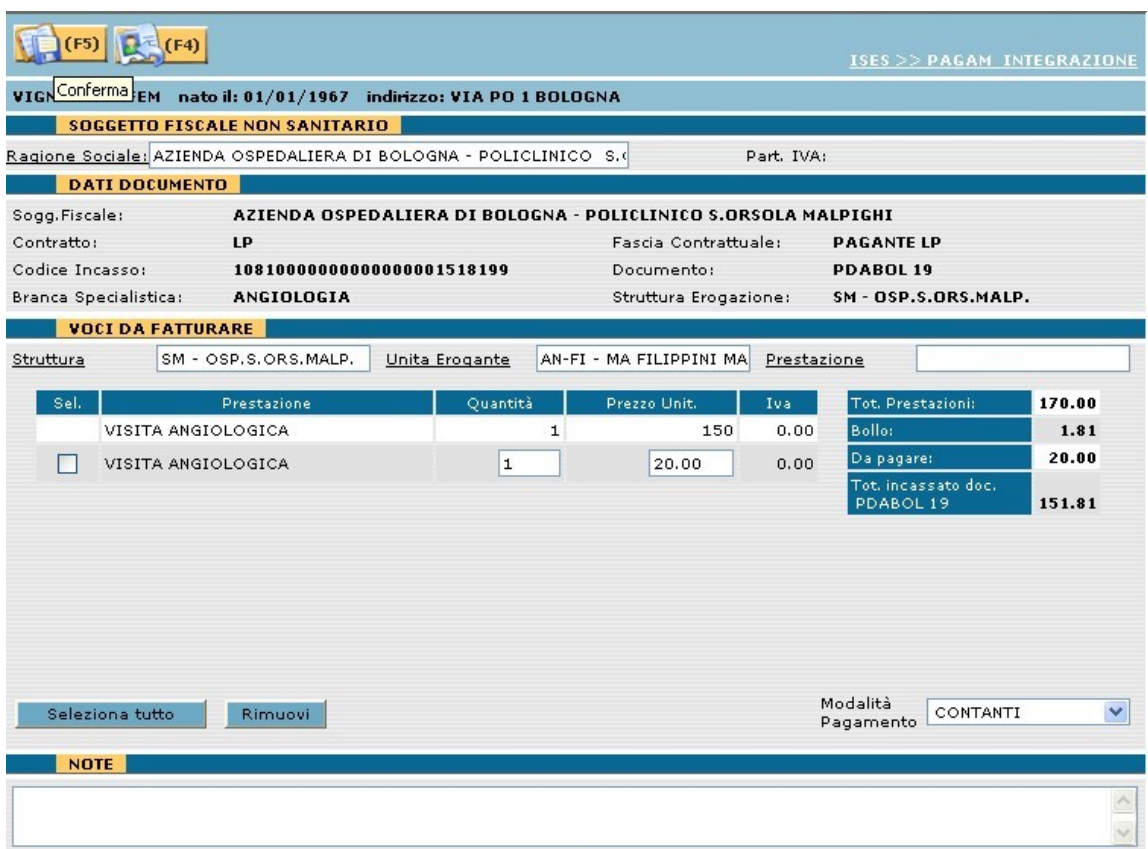

#### **.6.3.3 Sviluppo conteggio resto ad integrazione**

Confermata l'emissione, automaticamente il sistema visualizza la finestra di Riepilogo finale, dove viene evidenziata solo la somma da incassare per differenza.

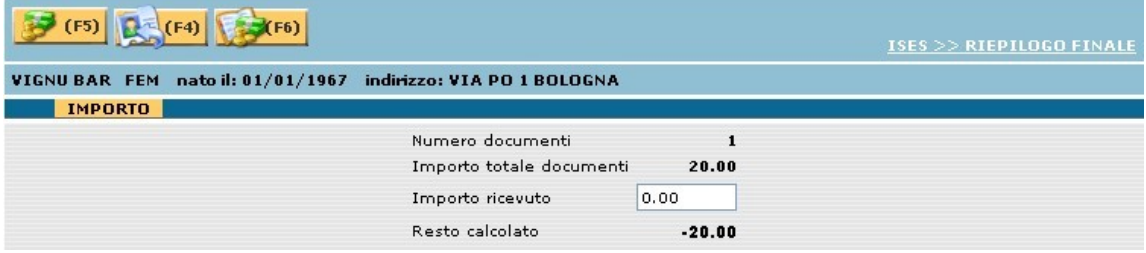

#### **.6.4 Rimborso / Nota di accredito**

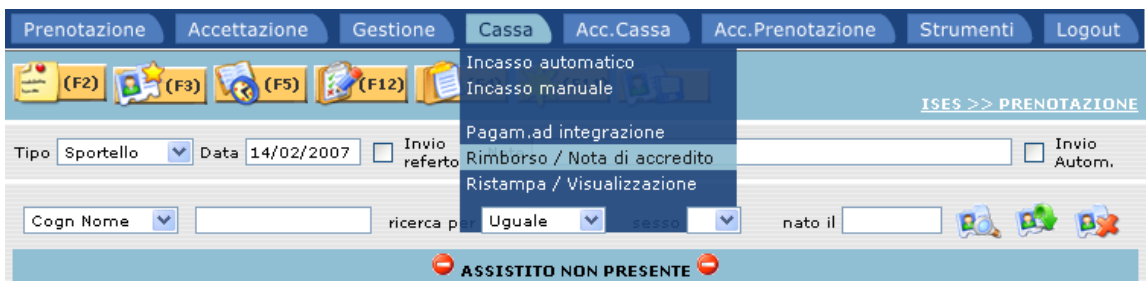

La funzione RIMBORSO / NOTA DI ACCREDITO, permette di rimborsare ricevute/fatture precedentemente emesse. Dalla funzione CASSA, selezionare RIMBORSO / NOTA DI ACCREDITO.

#### **.6.4.1 Visualizzazione storico pagamenti**

Inserire e acquisire il nominativo dell'assistito.

Premere o selezionare il tasto funzione (F4), per lanciare la ricerca dello storico dei pagamenti effettuati.

Selezionare la ricevuta/fattura interessata e confermare con il tasto funzione (F5).

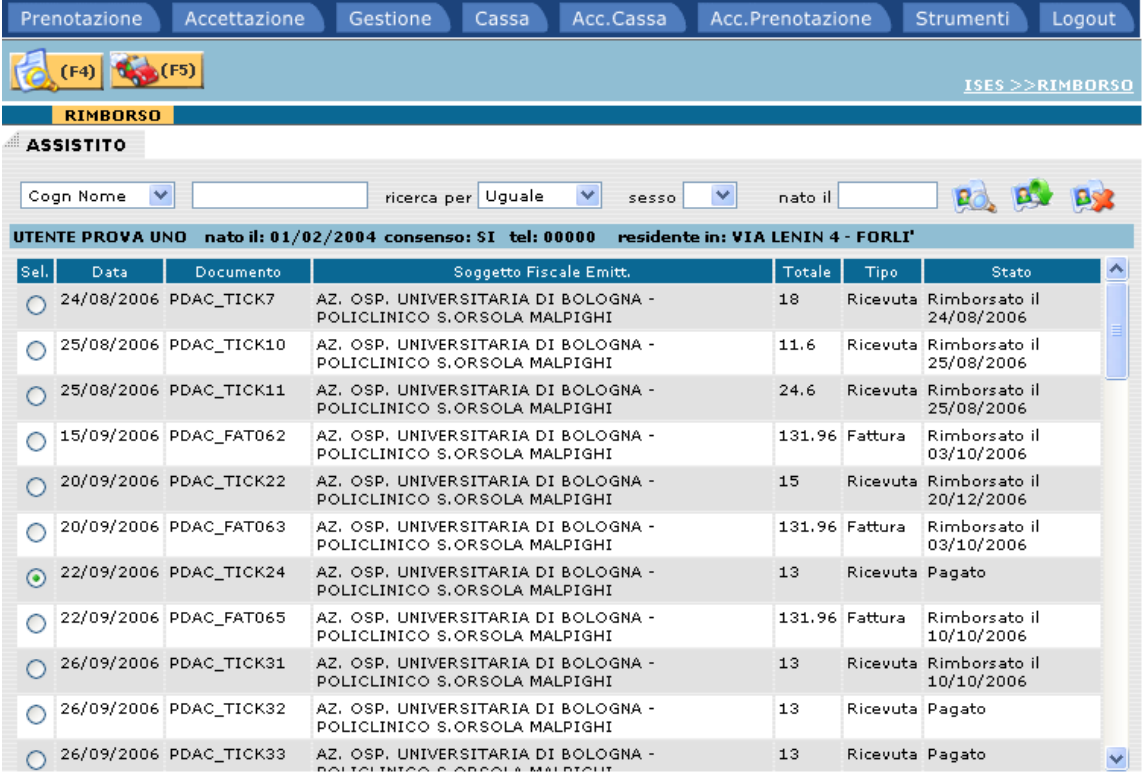

#### **.6.4.2 Inserimento causale di rimborso**

Inserire nel campo causale la motivazione del rimborso e, se tutti i dati sono corretti, procedere premendo o selezionando il tasto funzione (F5).

Il programma effettuerà il movimento di cassa e stamperà il foglio di rimborso.

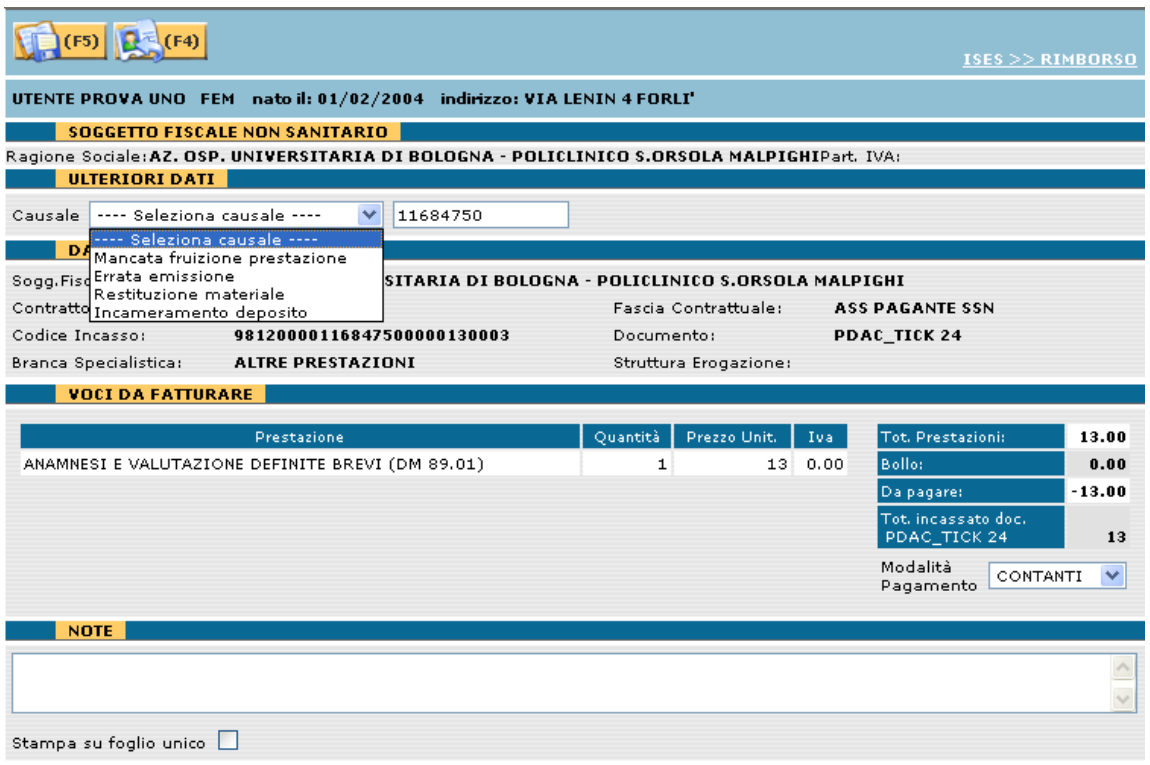

### **.6.5 Ristampa / Visualizzazione**

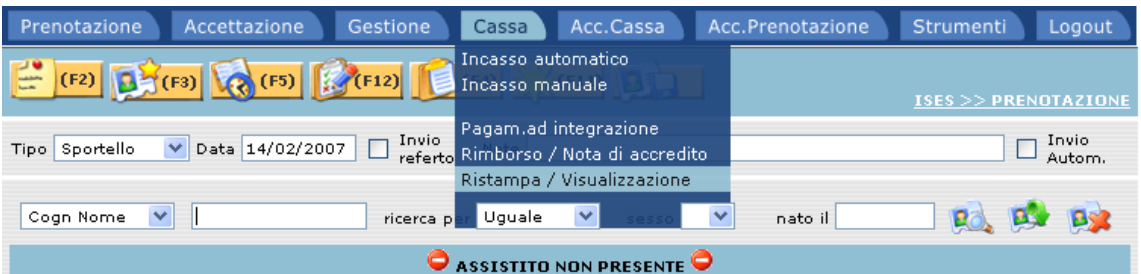

La funzione RISTAMPA / VISUALIZZAZIONE, permette di ristampare documenti di cassa.

Dalla funzione CASSA, selezionare RISTAMPA / VISUALIZZAZIONE.

### **.6.5.1 Visualizzazione storico pagamenti**

Inserire e acquisire il nominativo dell'assistito.

Premere o selezionare il tasto funzione (F4), per lanciare la ricerca dello storico dei pagamenti effettuati.

Selezionare il pagamento interessato e confermare con il tasto funzione (F5).

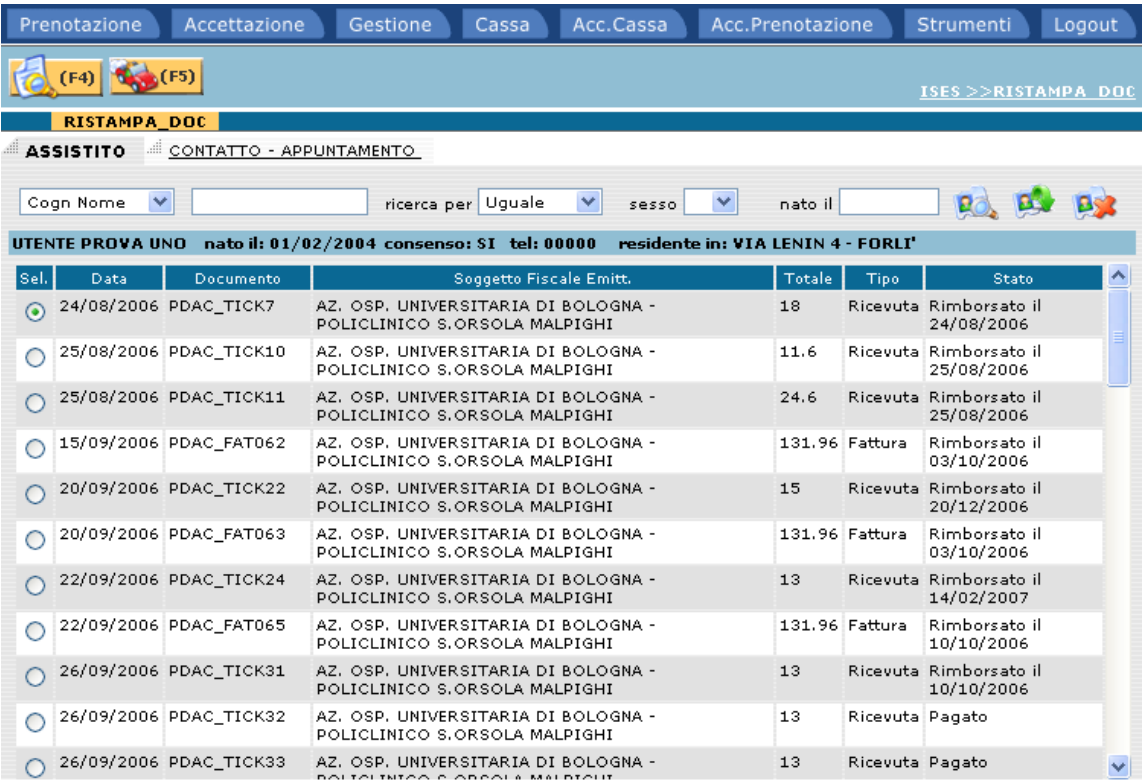

#### **.6.5.2 Documento di cassa**

Il sistema presenta il documento prescelto con tutti i dati riassuntivi del movimento di cassa e dell'assistito.

L'operatore può scegliere se stampare il documento tramite il bottone

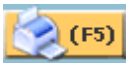

oppure ritornare alla pagina precedente tramite il bottone

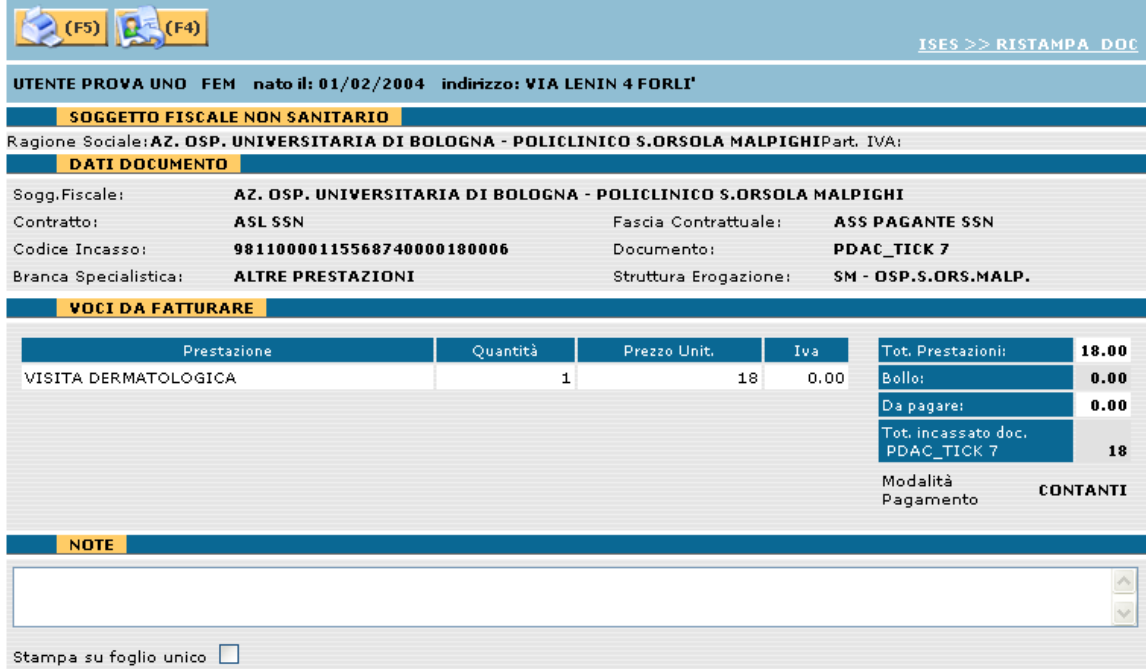

Nel caso sia stato effettuato un pagamento tramite una transazione elettronica (quindi via Web), in fondo alla pagina verrà visualizzato il relativo messaggio.

Effettuando il click verranno visualizzati i dati riassuntivi del pagamento online:

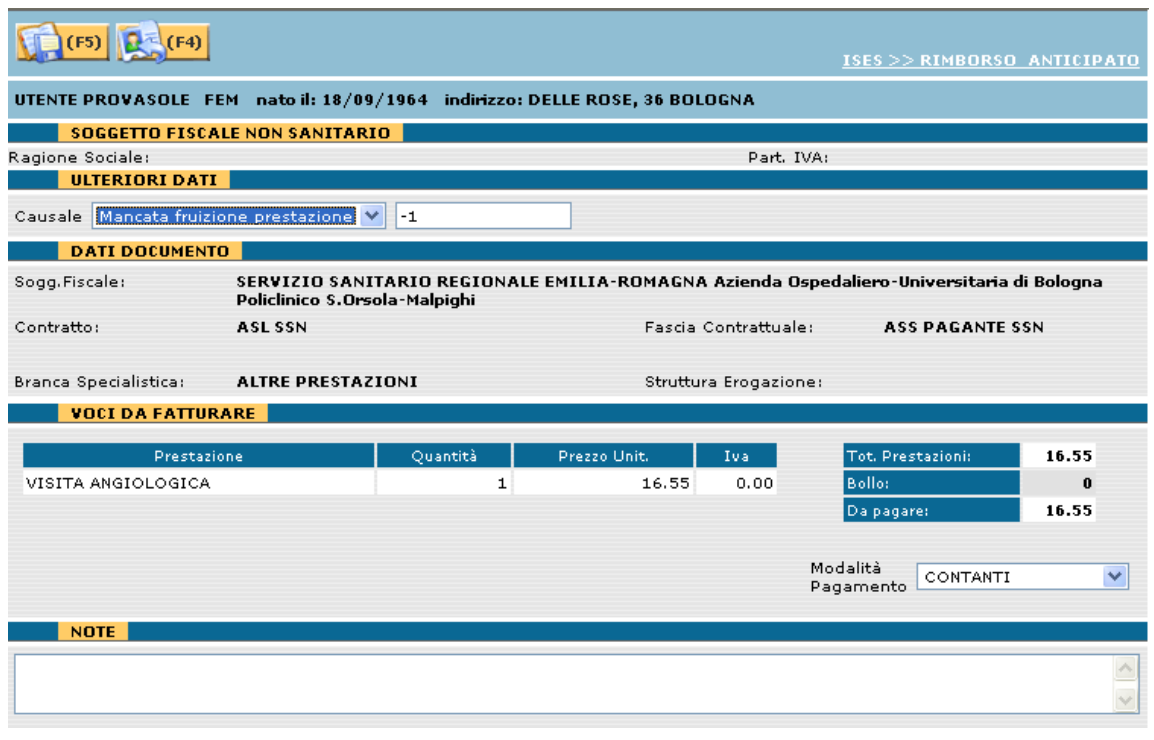

Premendo il bottone **oppure il tasto funzione** (F5), il sistema provvederà a registrare il movimento di rimborso.

### *.7 Accessori di Cassa*

#### **.7.1 Apertura sessione di cassa**

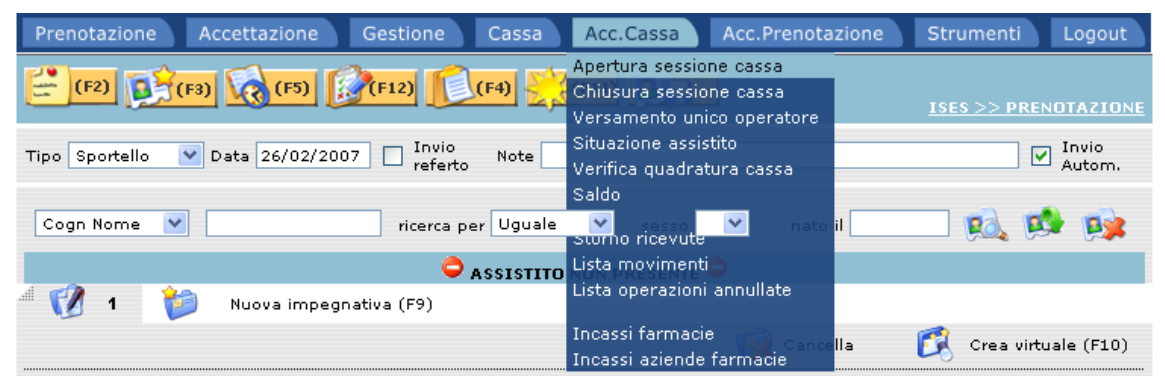

La funzione Apertura Sessione di Cassa, permette di aprire una sessione nella quale memorizzare tutte le operazioni di cassa.

Selezionando la suddetta funzione, il programma visualizza una finestra con i dati identificativi dell'operatore che ha effettuato il login:

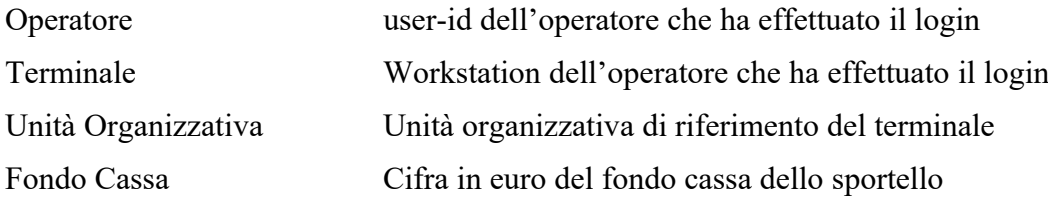

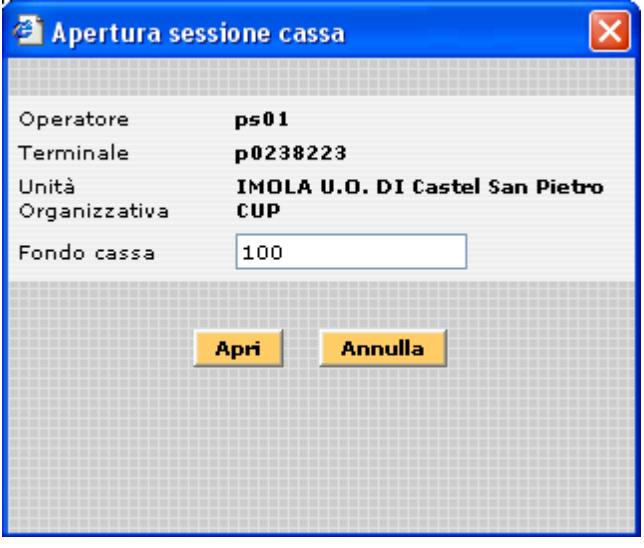

Effettuando il click sul pulsante **Apri** il programma aprirà la sessione di cassa restituendo un messaggio di conferma all'operatore.

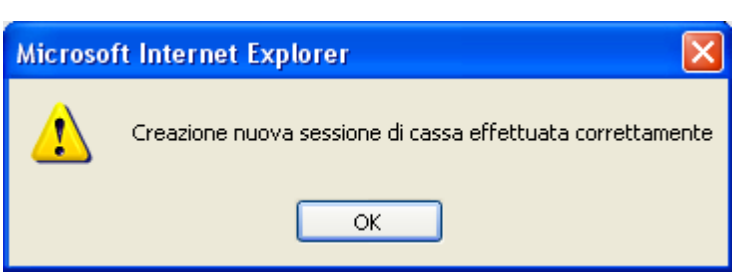

Nel caso la sessione fosse già aperta, il programma, a seconda della data di apertura, restituisce un messaggio di warning:

Aperta nello stesso giorno

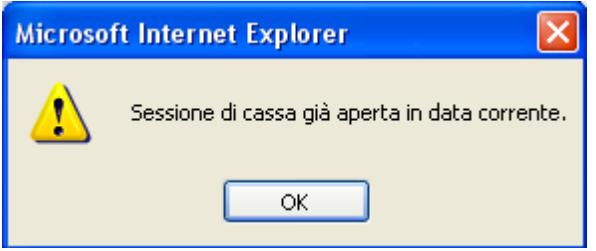

Aperta in data precedente a quella odierna

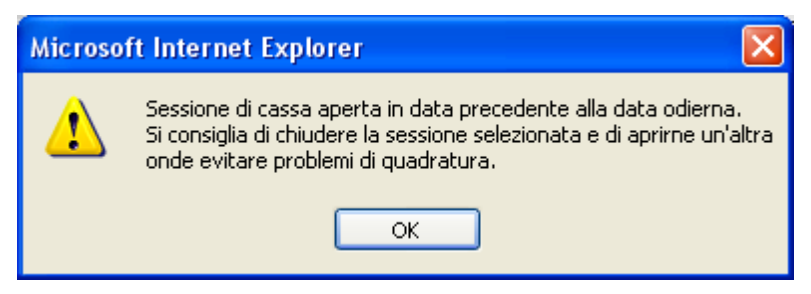

Come suggerisce il messaggio, la differenza nasce dal fatto che, operando su una sessione non aggiornata, potrebbero nascere delle squadrature di cassa.

#### **.7.2 Chiusura sessione di cassa**

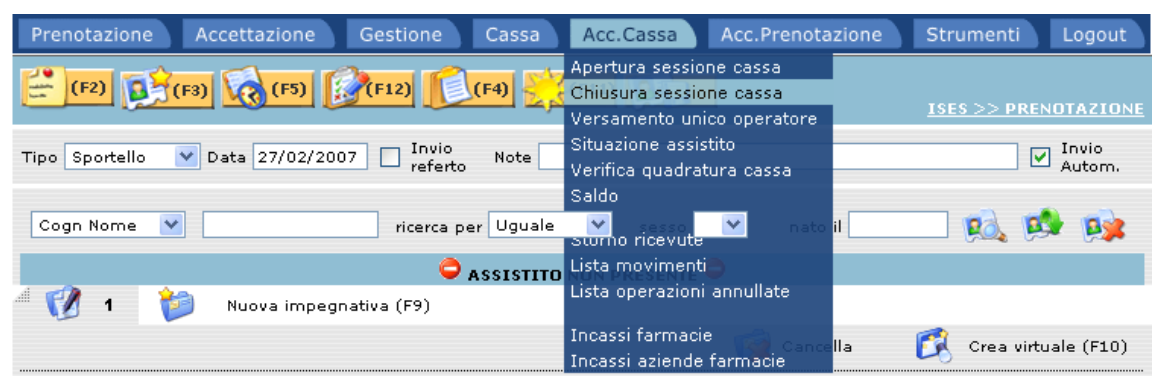

La funzione Chiusura Sessione di Cassa, permette di chiudere una sessione precedentemente aperta.

Selezionando la suddetta funzione, il programma procederà al recupero della sessione e alla sua chiusura.

Si possono verificare le seguenti situazioni:

La sessione di cassa non è stata aperta

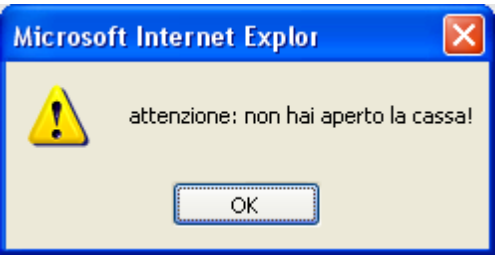

 La sessione non necessita di versamento: vengono visualizzati il saldo ed il fondo cassa

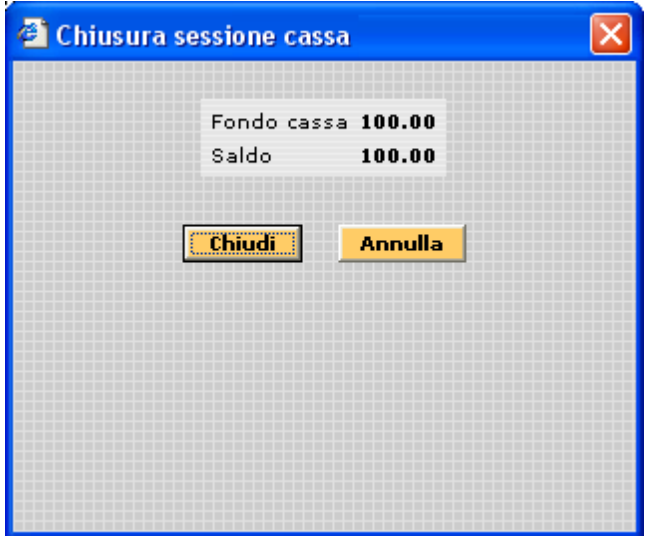

Nel caso fossero presenti saldi negativi, al click su **Chiudi** verrà mostrato il messaggio di warning

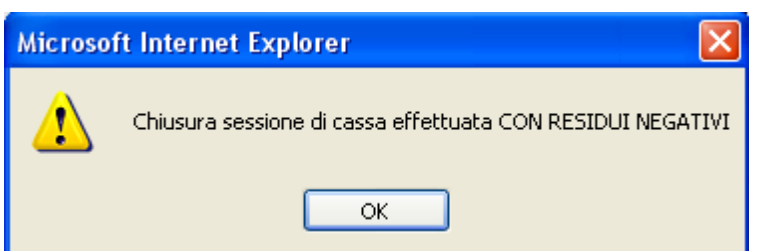

e l'indicazione dell'azienda e dell'importo

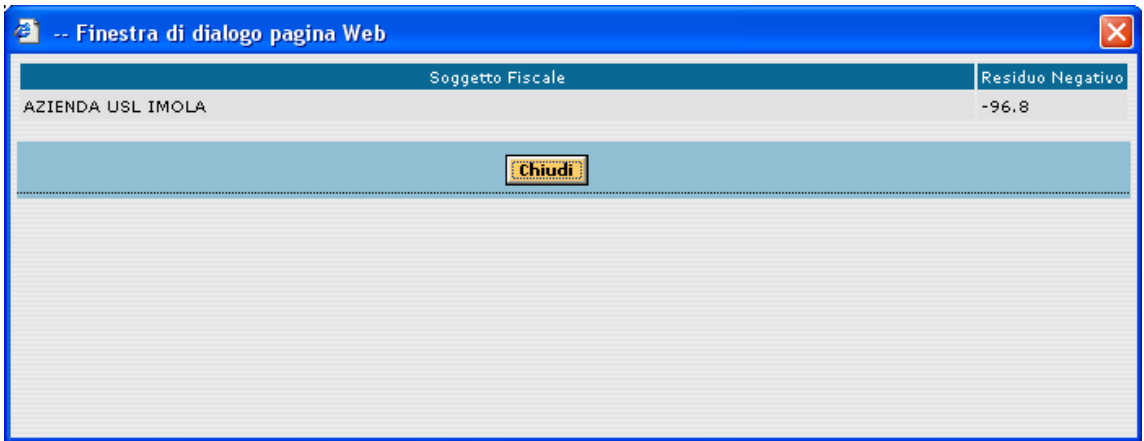

La sessione necessita del versamento: non è possibile effettuare la chiusura.

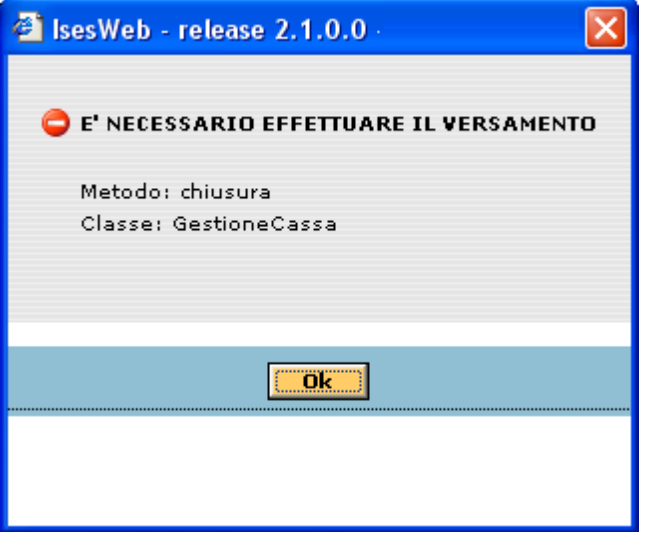

#### **.7.3 Versamento unico operatore**

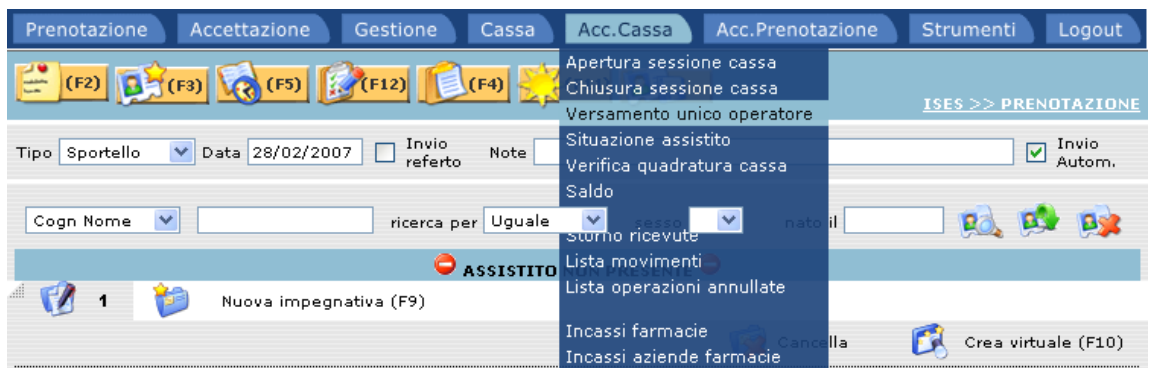

La funzione Versamento unico operatore, permette di effettuare il"versamento" dell'incasso della giornata.

Selezionando la funzione, il programma restituisce la seguente schermata, dove sono riepilogati i dati della sessione.

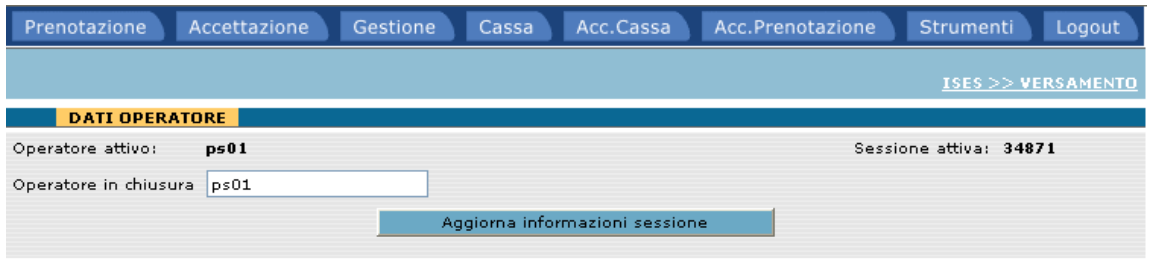

Se i dati sono corretti, premendo il bottone **aggiorna informazioni sessione**, verranno visualizzati in dettaglio i movimenti effettuati:

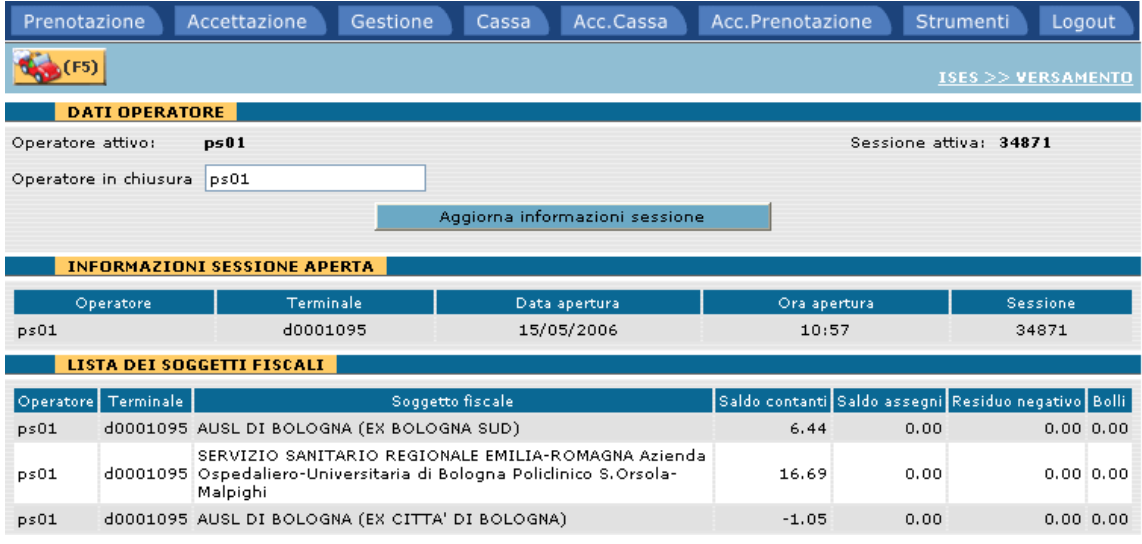

Premendo il tasto **viene** viene proposta la distinta del versamento.

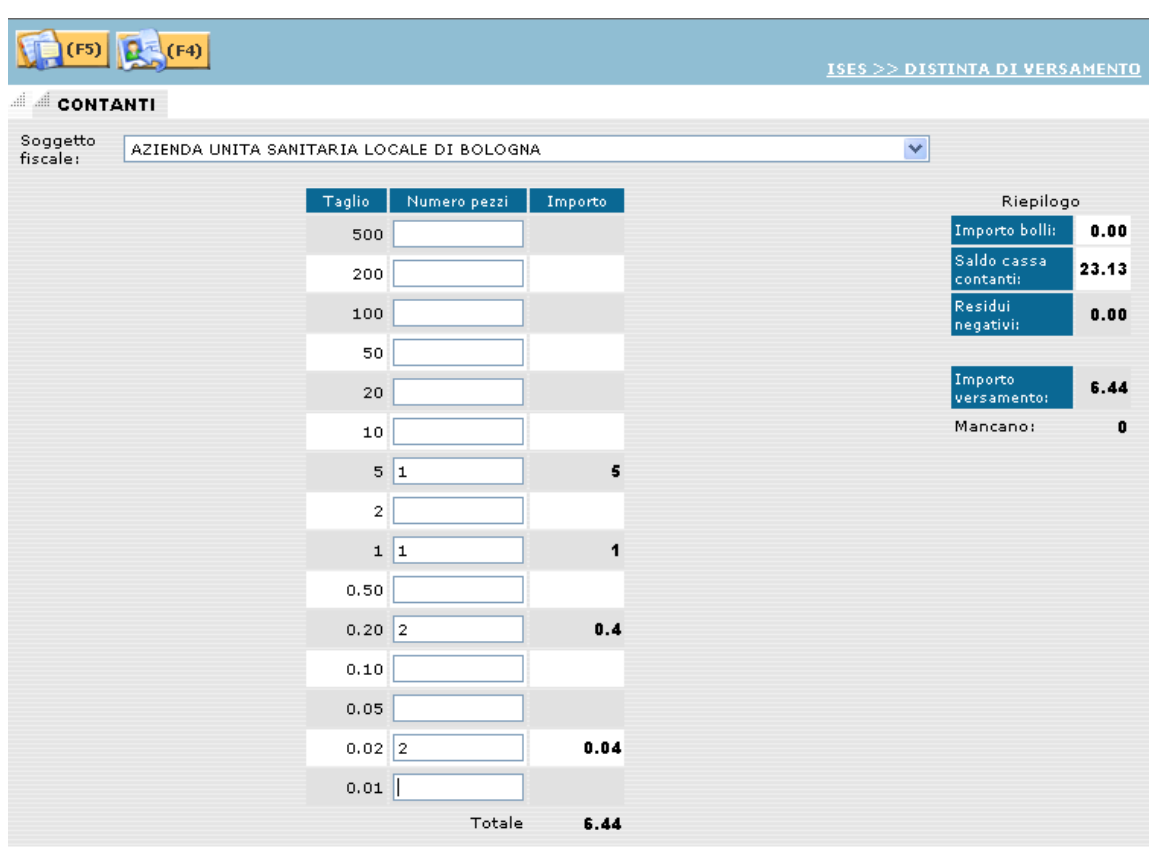

Le distinte da compilare sono pari al numero dei soggetti fiscali che hanno necessità di effettuare il versamento, ovvero hanno registrato un saldo positivo.

Per ogni soggetto fiscale viene proposto il taglio delle banconote/monete dove immettere il numero dei pezzi da versare. Il totale deve coincidere con l'importo da versare, visualizzato nel quadro del riepilogo.

La voce "saldo cassa contanti" indica invece il totale da versare per tutti soggetti fiscali.

Nel caso fossero presenti degli assegni, verrà proposta la seguente finestra dove l'operatore dovrà inserire tutti i dati identificativi degli assegni da versare.

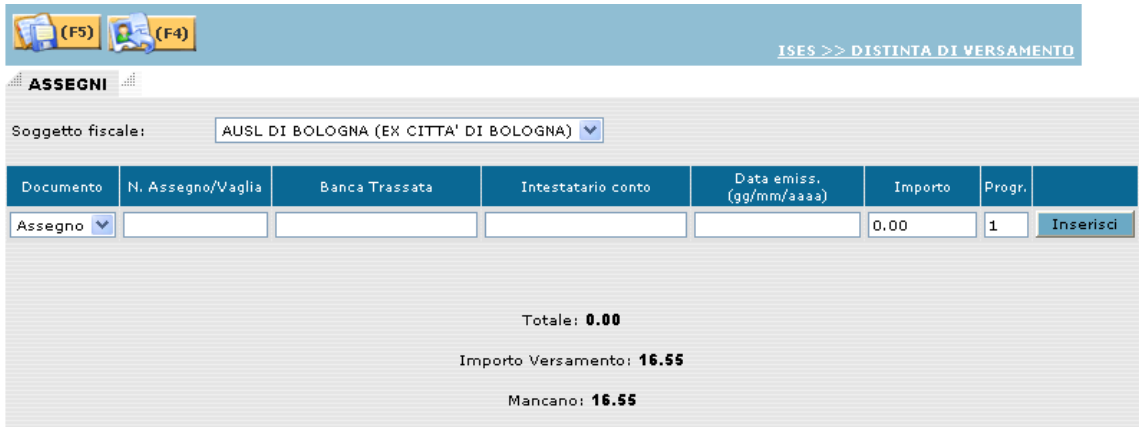

Premendo il tasto **verrà** verrà proposta una pagina riepilogativa del versamento per ogni soggetto fiscale:

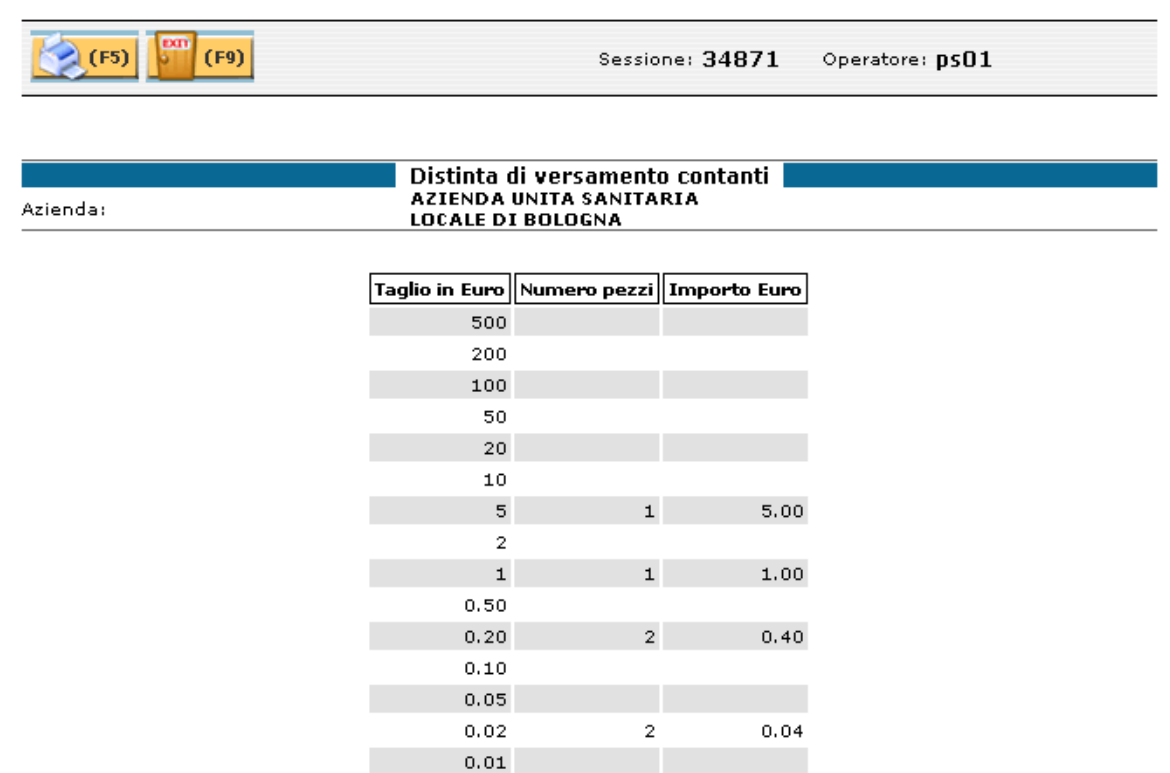

**Totale Euro** 

Le operazioni disponibili sono:

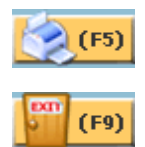

Stampa della distinta di versamento

 $\frac{6.44}{\ldots}$ 

Ritorno alla pagina del contatto

#### **.7.4 Situazione assistito**

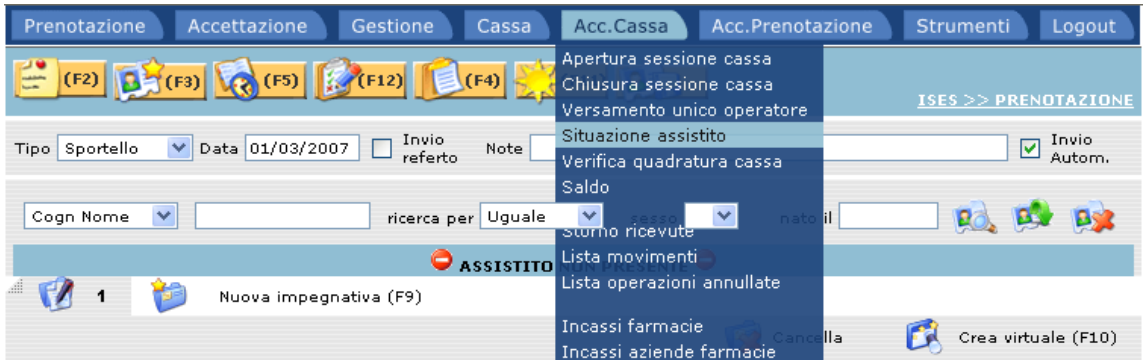

La funzione Situazione assistito, permette di visualizzare le impegnative a carico di un assistito.

Selezionando la funzione, il programma restituisce la seguente schermata:

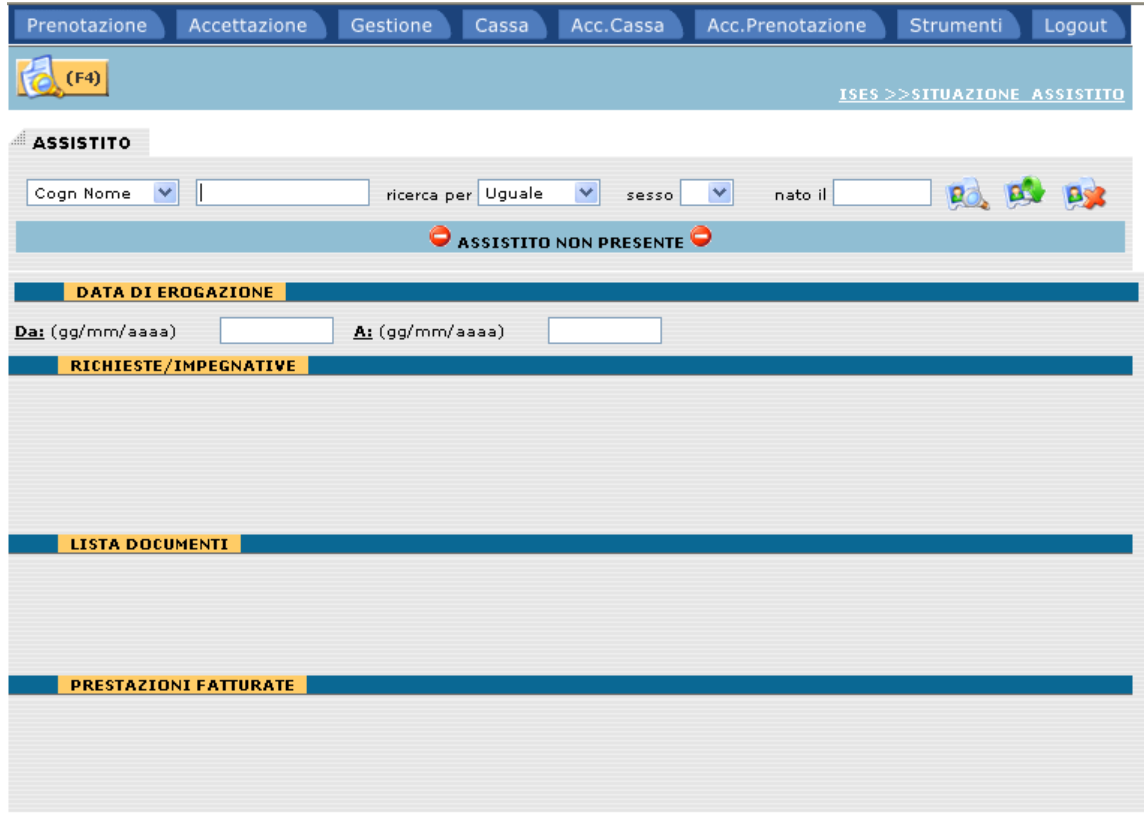

Dopo aver ricercato e identificato l'assistito, occorre selezionare l'intervallo di date in cui effettuare la ricerca; successivamente, selezionando il tasto (F4) il programma visualizzerà tutte le impegnative a carico dell'assistito.

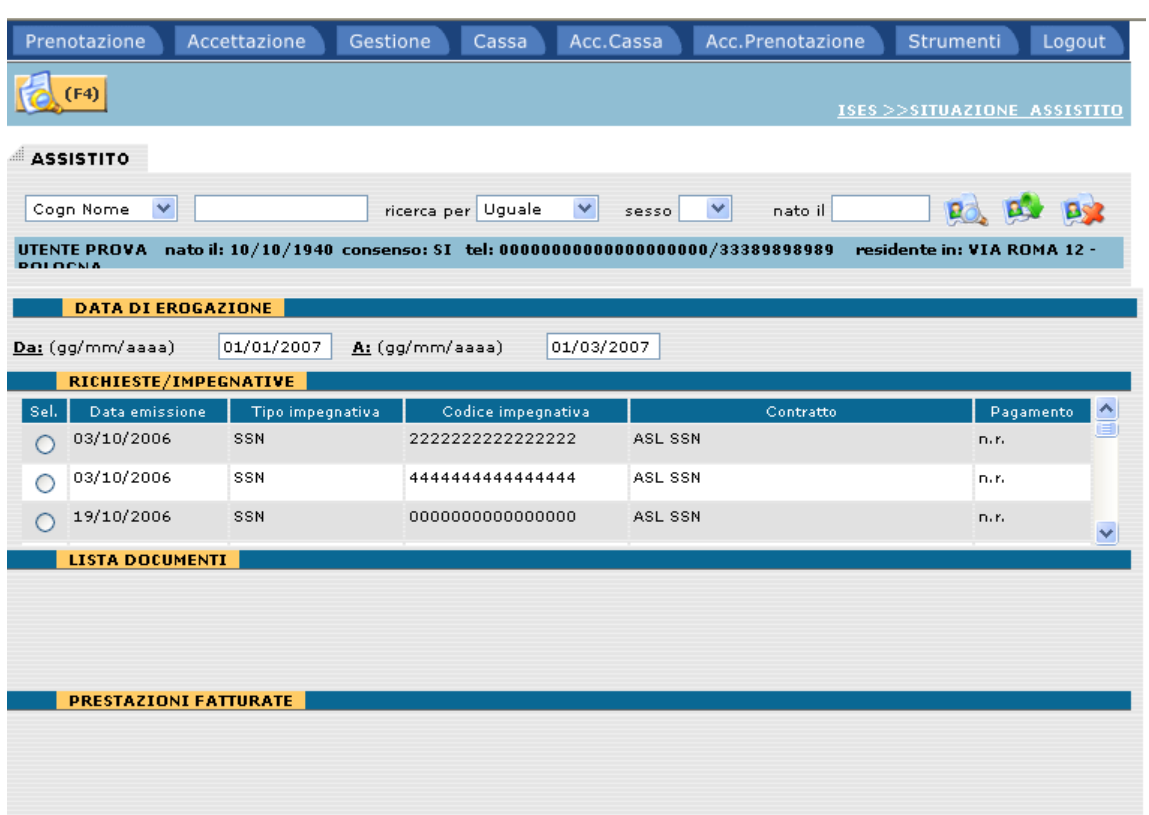

Per ogni impegnativa viene riportato lo stato del pagamento che può assumere i seguenti valori:

 $\bullet$  n.r.

Il pagamento non è stato riscosso

Parziale

Il pagamento è stato effettuato parzialmente

• Completo

L'impegnativa è stata interamente pagata

Selezionando un'impegnativa pagata almeno parzialmente vengono visualizzati i documenti di cassa ad essa collegati e il dettaglio delle prestazioni fatturate.

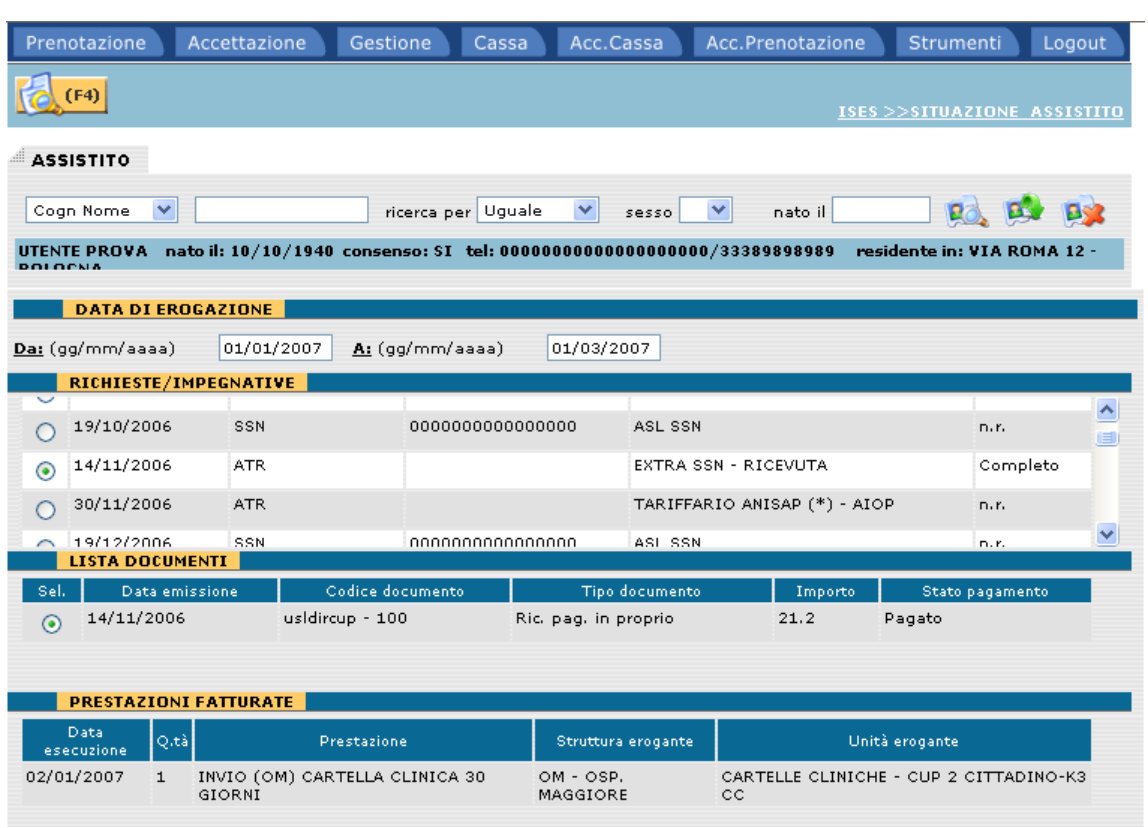

#### **.7.5 Verifica quadratura cassa**

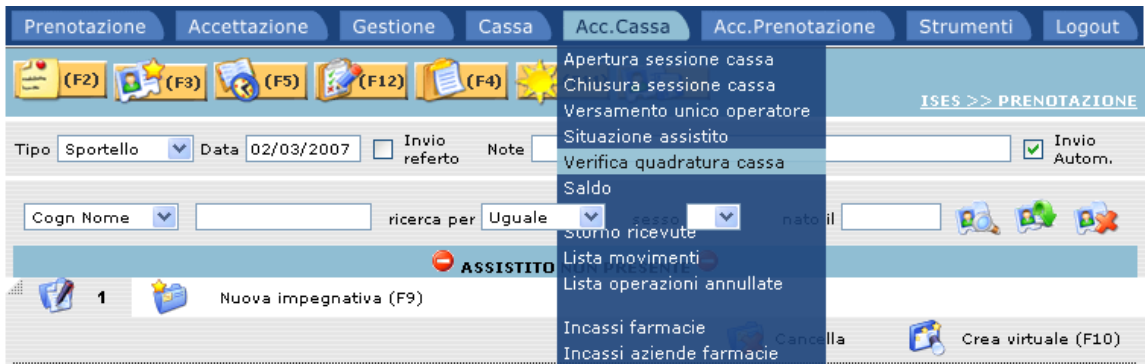

La funzione Verifica quadratura di cassa, permette di visualizzare i movimenti di cassa legati ad una sessione.

E' particolarmente utile nel caso risultino delle squadrature di cassa oppure per effettuare dei controlli sugli incassi/rimborsi effettuati.

Selezionando la funzione, il programma restituisce la seguente schermata:

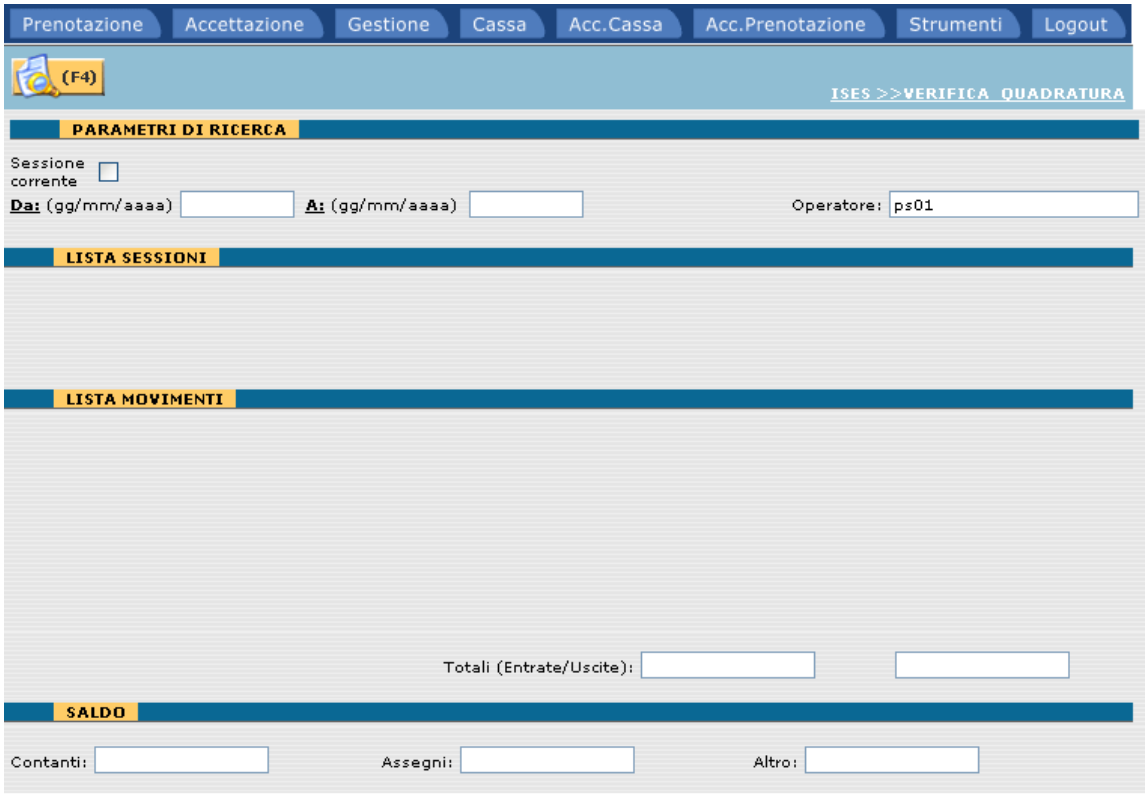

Per effettuare la ricerca delle sessioni di cassa devono essere impostati i parametri richiesti.

Selezionando "Sessione corrente", il programma effettuerà la ricerca della sessione attiva per l'operatore che ha effettuato il login all'applicazione, mentre selezionando l'intervallo di date e l'operatore, avverrà la ricerca di tutte le sessioni aperte nell'intervallo di date impostato.

Nel caso risultino delle sessioni verranno visualizzate nella pagina sotto la voce "Lista Sessioni"

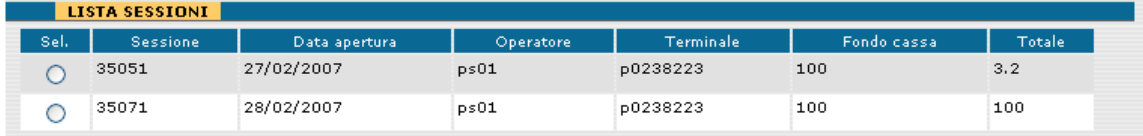

Selezionando la sessione di interesse verranno visualizzati i movimenti ad essa collegati e il saldo di cassa.

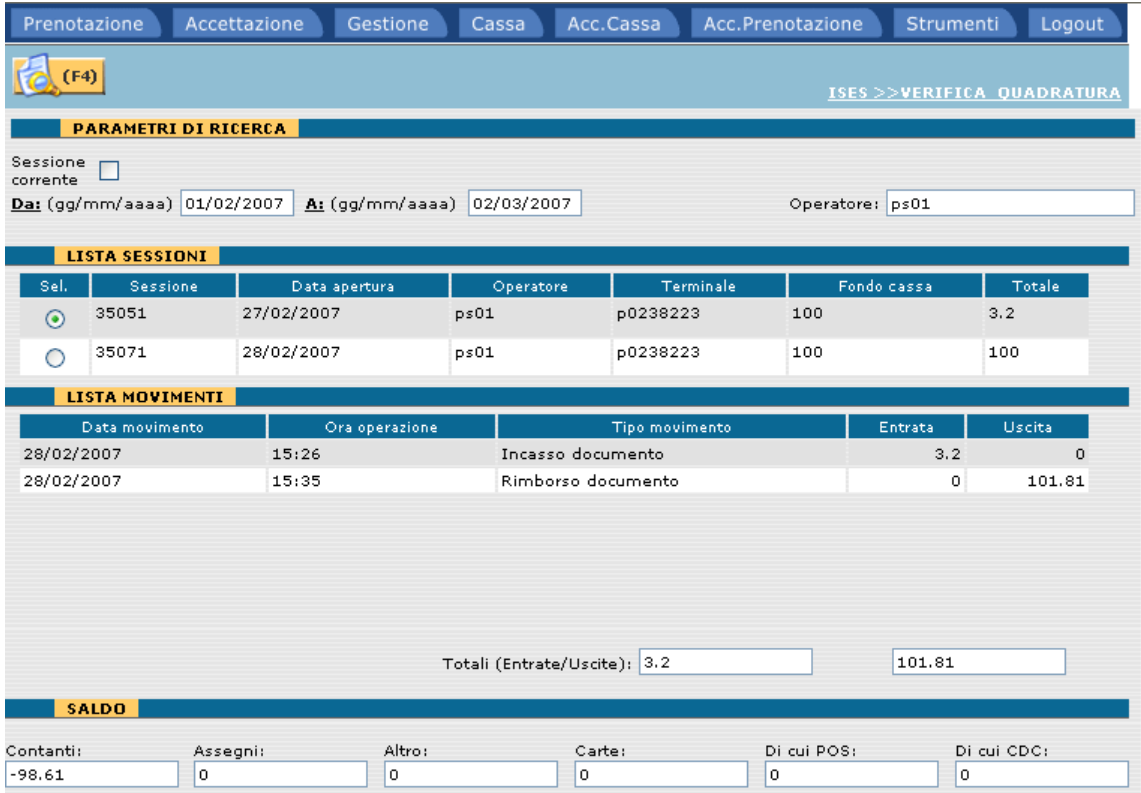

#### **.7.6 Saldo**

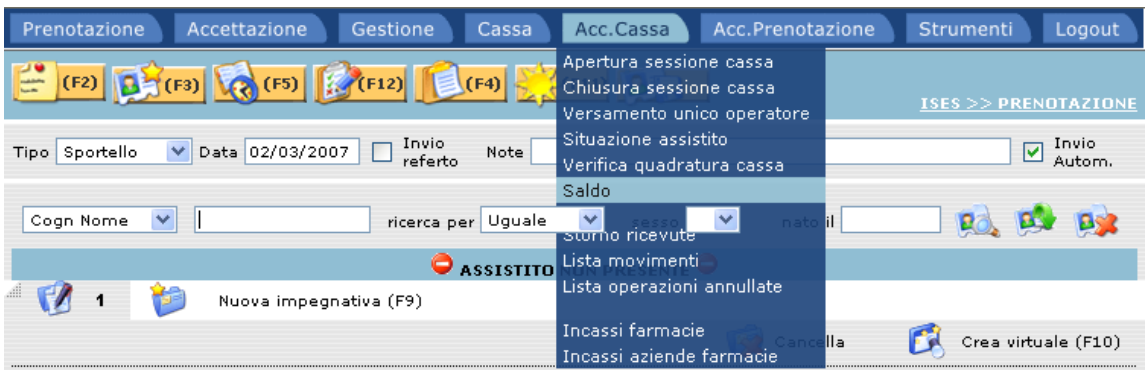

La funzione Saldo, permette di visualizzare i movimenti di cassa legati ad una sessione.

Selezionando la funzione, il programma restituisce la seguente schermata, dove occorre inserire i parametri per la ricerca:

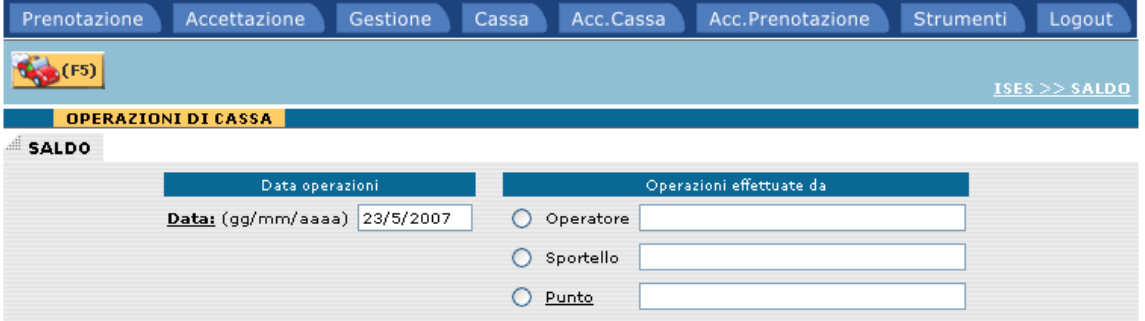

La pagina si divide in due parti:

• Data operazioni

Va inserita la data di riferimento; il sistema presenta di default la data del giorno stesso.

- Operazioni effettuate da
	- Operatore Sigla (user name) dell'operatore
	- Sportello Sigla dello sportello
	- Punto Nome del punto di prenotazione

Per ognuna delle suddette opzioni il sistema presenta il dato di default dell'operatore connesso.

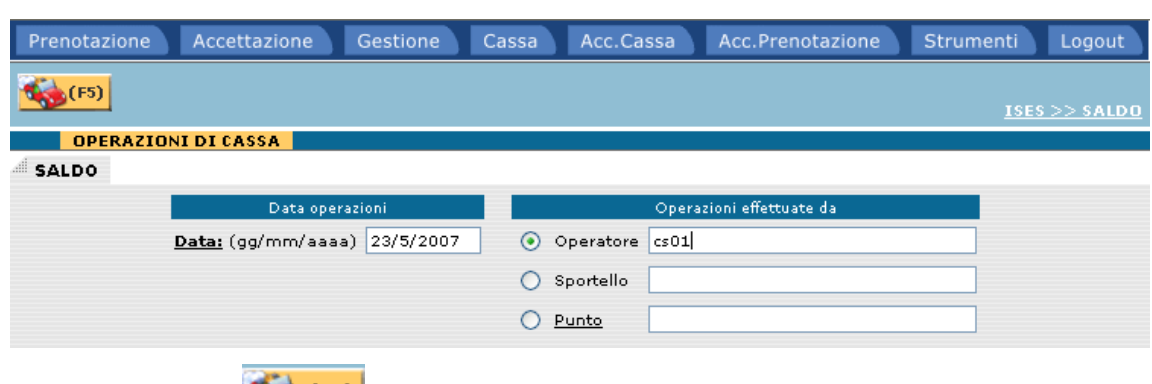

### Premendo il tasto (F5) viene proposto il saldo del punto

IMPORTI TOTALI DEI MOVIMENTI RELATIVI ALLE SESSIONI APERTE IL: 23/5/2007

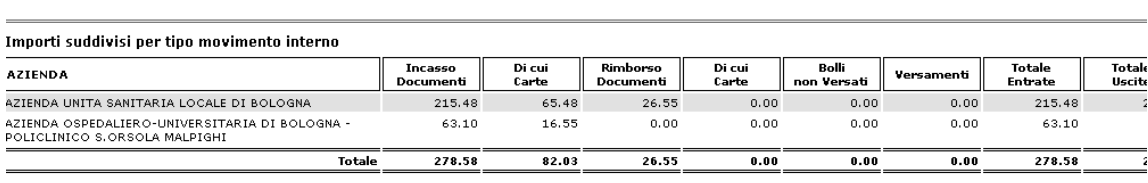

| Importi suddivisi per tipo movimento esterno                                    |                         |                 |                          |                 |                   |                  |  |  |  |  |  |  |
|---------------------------------------------------------------------------------|-------------------------|-----------------|--------------------------|-----------------|-------------------|------------------|--|--|--|--|--|--|
| <b>AZIENDA</b>                                                                  | Incasso<br>Doc. Esterni | Di cui<br>Carte | Rimborso<br>Doc. Esterni | Di cui<br>Carte | Totale<br>Entrate | Totale<br>Uscite |  |  |  |  |  |  |
| AZIENDA UNITA SANITARIA LOCALE DI BOLOGNA                                       | 22.00                   | 10.00           | 0.00                     | 0.00            | 22.00             | 0,0              |  |  |  |  |  |  |
| AZIENDA OSPEDALIERO-UNIVERSITARIA DI BOLOGNA - POLICLINICO S.ORSOLA<br>MALPIGHI | 0.00                    | 0.00            | 0.00                     | 0.00            | 0.00              | 0.0              |  |  |  |  |  |  |
| Totale                                                                          | 22.00                   | 10.00           | 0.00                     | 0.00            | 22.00             | 0.0              |  |  |  |  |  |  |

**IMPORTI DA VERSARE** 

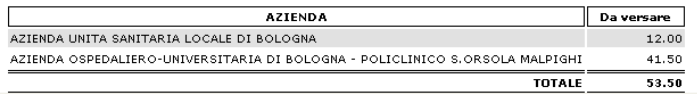

Se attivata la personalizzazione, nel prospetto degli importi per movimento interno verrà visualizzato un maggior dettaglio della tipologia di incasso (POS, Cdc e ASS) e l'indicazione degli storni:

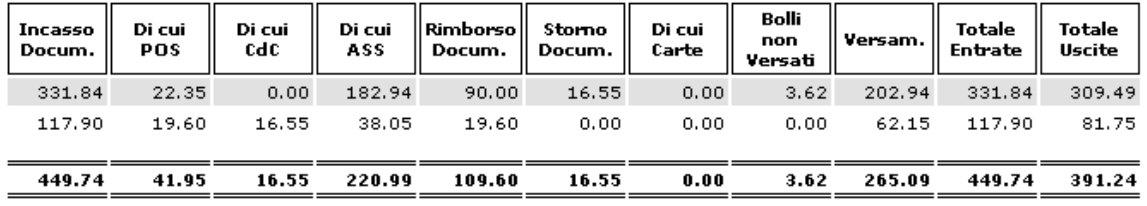

Le operazioni disponibili sono:

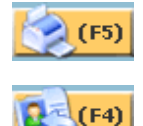

Stampa del saldo

Ritorno alla pagina del contatto

#### **.7.7 Storno ricevute**

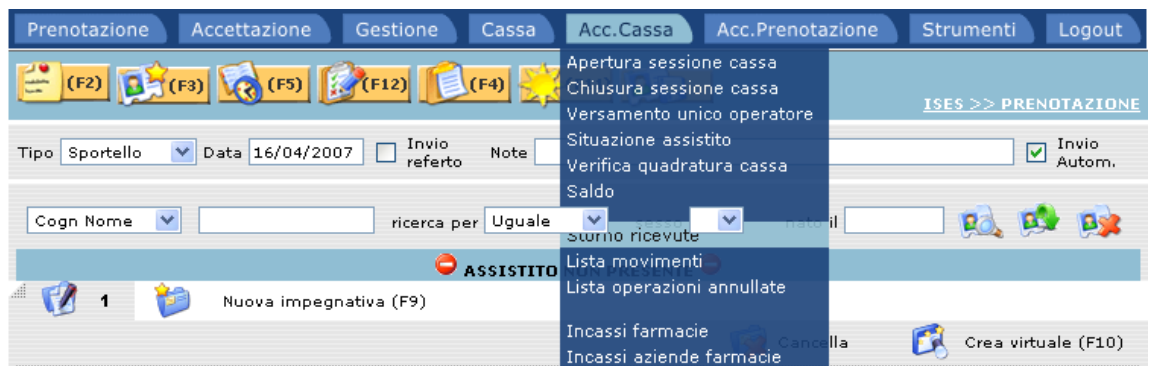

La funzione Storno ricevute, permette di effettuare l'operazione di storno sulle ricevute incassate dall'operatore.

Selezionando la funzione, il programma restituisce la seguente schermata dove occorre effettuare la ricerca:

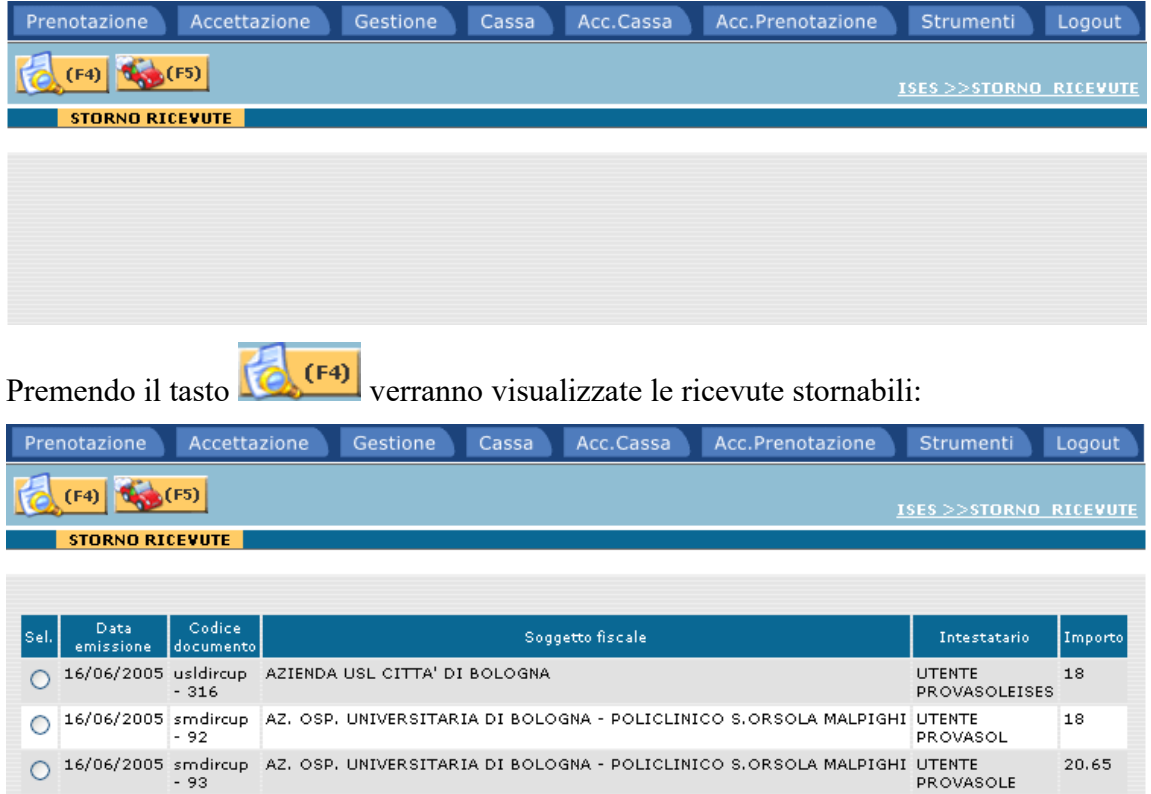

0 16/06/2005 smdircup AZ, OSP, UNIVERSITARIA DI BOLOGNA - POLICLINICO S.ORSOLA MALPIGHI UTENTE PROVA 31

Per ogni ricevuta sono visualizzate le seguenti informazioni:

0 17/01/2006 usldirdip AZIENDA USL CITTA' DI BOLOGNA

O 17/01/2006 usldircup AZIENDA USL CITTA' DI BOLOGNA

 $-15$ 

 $\mathcal{L}_\mathcal{L} = \{ \mathcal{L}_\mathcal{L} = \{ \mathcal{L}_\mathcal{L} = \{ \mathcal{L}_\mathcal{L} = \{ \mathcal{L}_\mathcal{L} = \{ \mathcal{L}_\mathcal{L} = \{ \mathcal{L}_\mathcal{L} = \{ \mathcal{L}_\mathcal{L} = \{ \mathcal{L}_\mathcal{L} = \{ \mathcal{L}_\mathcal{L} = \{ \mathcal{L}_\mathcal{L} = \{ \mathcal{L}_\mathcal{L} = \{ \mathcal{L}_\mathcal{L} = \{ \mathcal{L}_\mathcal{L} = \{ \mathcal{L}_\mathcal{$ 

SIL VIA

UTENTE PROVAF 36.15

20.65

36.15

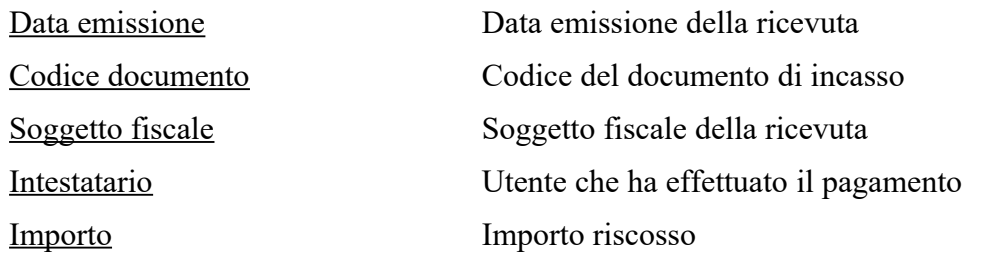

Una volta individuato il documento di interesse, occorre selezionarlo e premere il tasto di conferma .

Il software richiede una conferma del documento selezionato

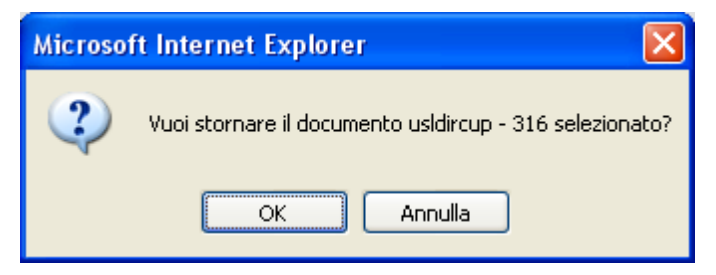

Dando la conferma il sistema procederà allo storno della ricevuta e restituirà all'operatore un messaggio di conferma del buon esito dell'operazione.

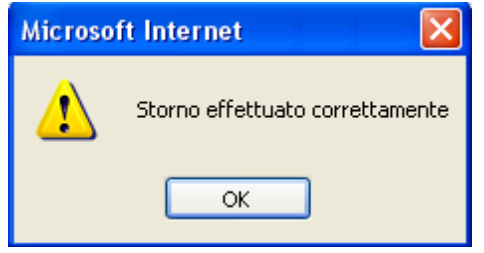

#### **.7.8 Lista movimenti**

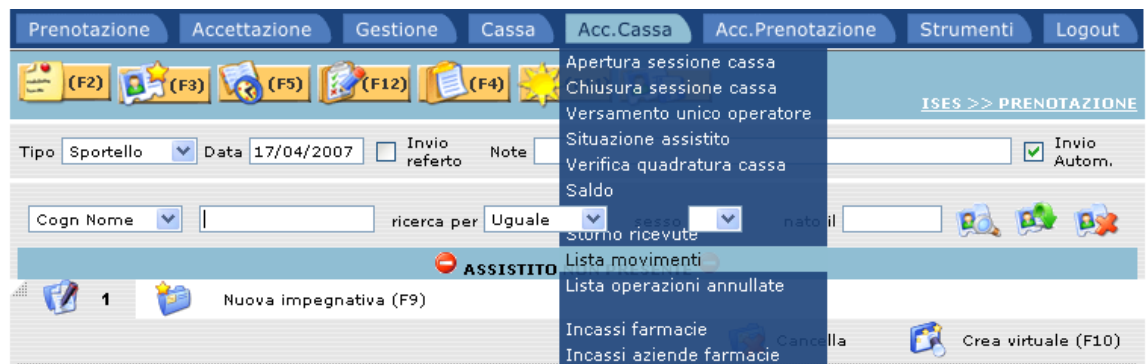

La funzione Lista Movimenti, permette di visualizzare tutti i movimenti di cassa effettuati in un certo periodo di tempo.

Selezionando la funzione, il programma restituisce la seguente schermata dove occorre effettuare la ricerca:

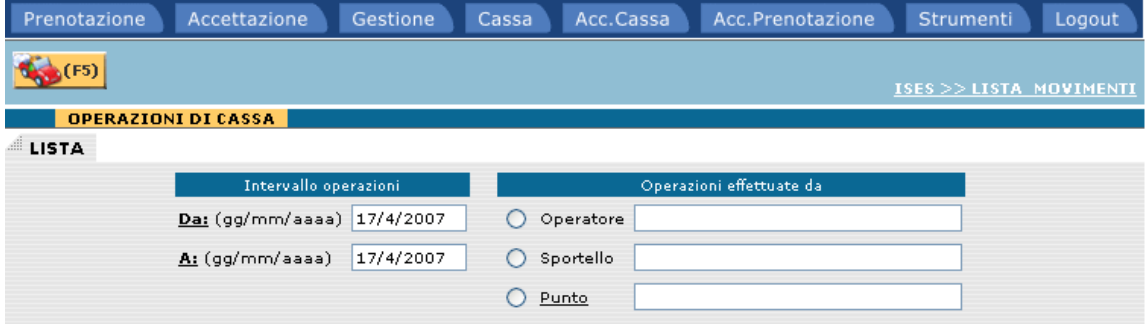

Nell'intervallo di date il sistema presenta di default la data odierna, mentre occorre selezionare il soggetto per il quale si vuole effettuare la ricerca.

Premendo il tasto **verranno** visualizzati tutti i movimenti di cassa con l'indicazione di tutti i dati identificativi dell'operazione.

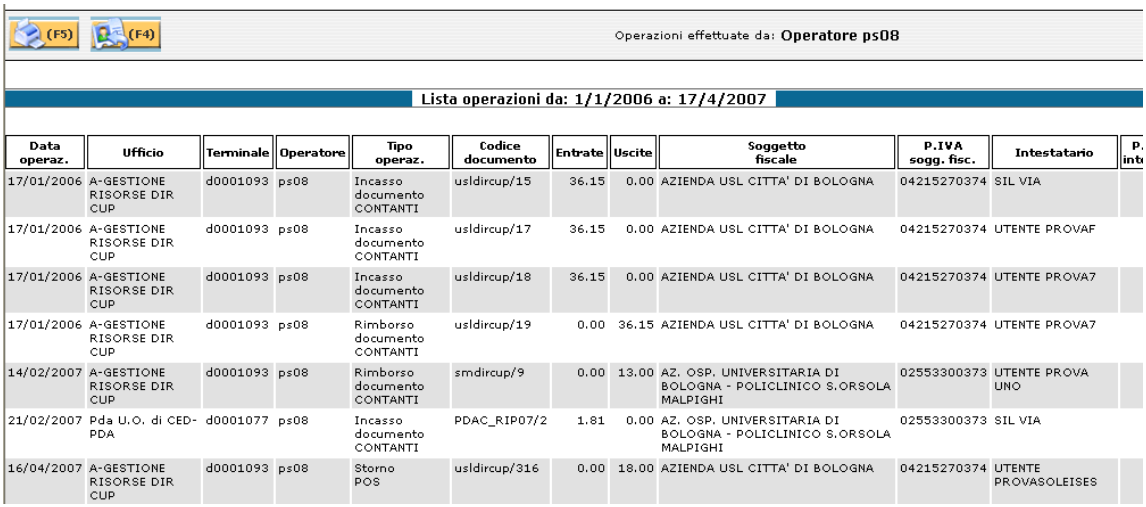

Le operazioni disponibili sono:

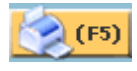

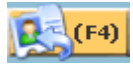

Stampa dell'elenco movimenti

Ritorno alla pagina del contatto

#### **.7.9 Lista operazioni annullate**

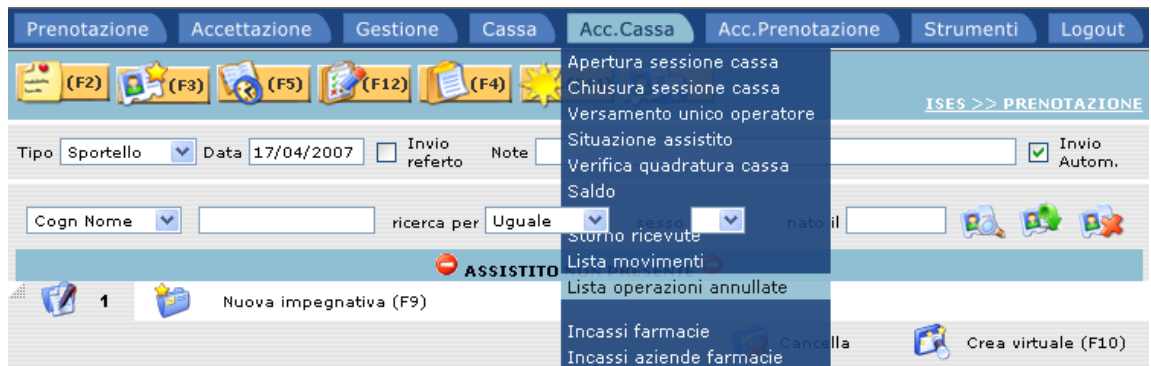

La funzione Lista Operazioni Annullate, permette di visualizzare tutti i movimenti di annullo (Storni) effettuati in un certo periodo di tempo.

Selezionando la funzione, il programma restituisce la seguente schermata dove occorre effettuare la ricerca:

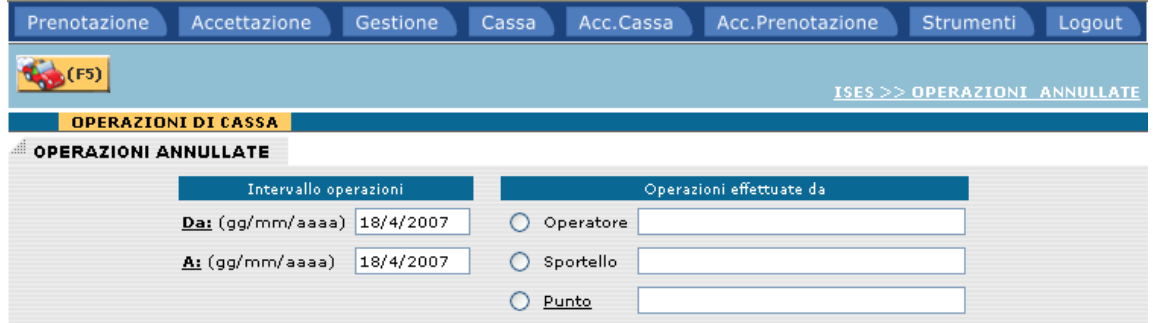

Nell'intervallo di date il sistema presenta di default la data odierna, mentre occorre selezionare il soggetto per il quale si vuole effettuare la ricerca.

Premendo il tasto **verranno** visualizzati tutti i movimenti di annullo con l'indicazione di tutti i dati identificativi dell'operazione.

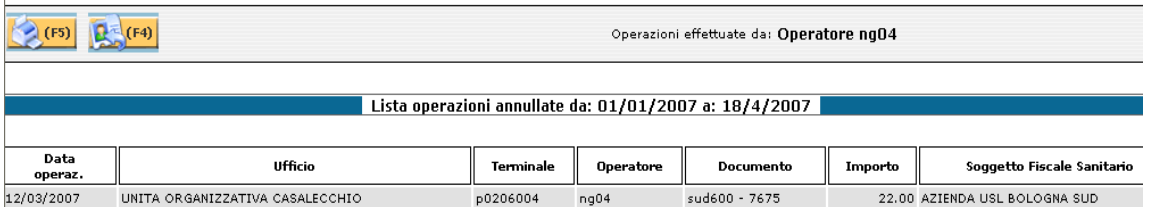

Le operazioni disponibili sono:

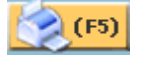

Stampa dei movimenti annullati

 $(F4)$ 

Ritorno alla lista operazioni annullate

#### **.7.10 Riepiloghi contabili**

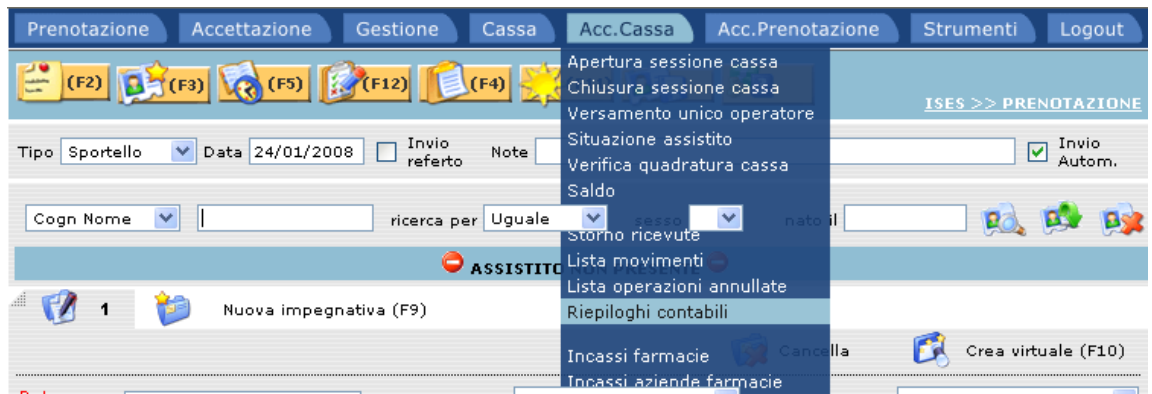

La funzione Riepiloghi contabili, permette di visualizzare e stampare i riepiloghi di cassa.

Selezionando la funzione, il programma restituisce la seguente schermata dove occorre effettuare la ricerca:

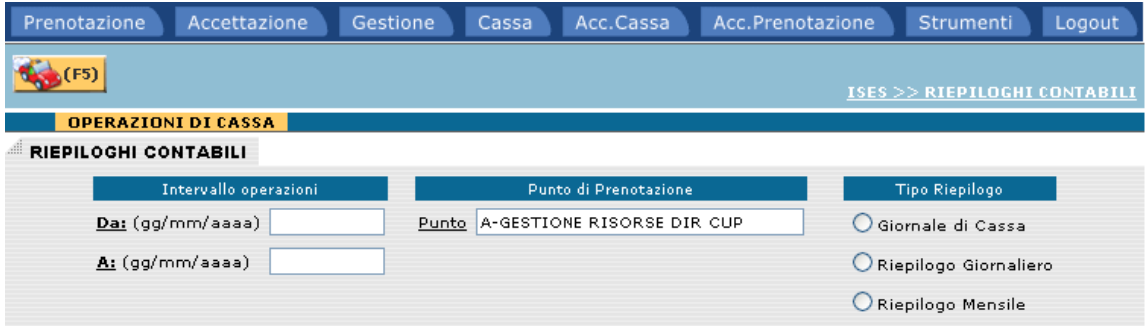

Per effettuare la ricerca va selezionato un intervallo di date ed il tipo di riepilogo desiderato; il punto di prenotazione è quello di appartenenza della workstation che ha effettuato il login (eventualmente modificabile).

Premendo il tasto **verrà** visualizzato il report desiderato.

Giornale di cassa

(F5) (F4)

AUSL DI BOLOGNA (EX CITTA' DI BOLOGNA)

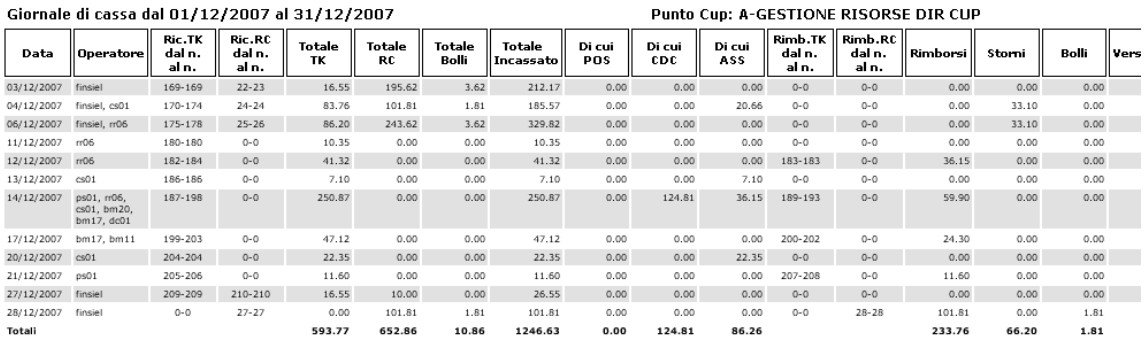

### Riepilogo giornaliero

(F5) (F4)

AUSL DI BOLOGNA (EX CITTA' DI BOLOGNA)

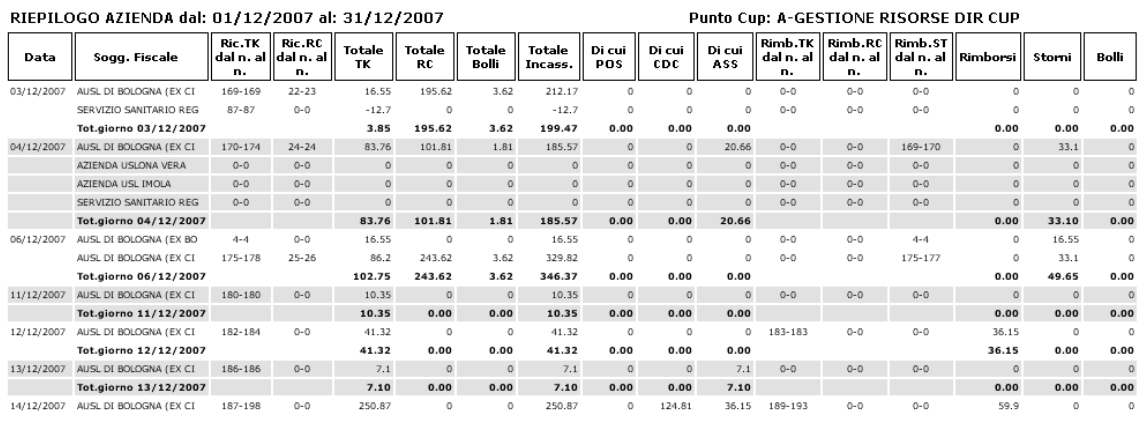

Riepilogo mensile

(F5) 2 (F4)

AUSL DI BOLOGNA (EX CITTA' DI BOLOGNA)

|         | Riepilogo Mensile dal 01/12/2007 al 31/12/2007 |              |              |                 |                            |                      |                | Punto Cup: A-GESTIONE RISORSE DIR CUP |                            |                            |                           |          |        |       |        |
|---------|------------------------------------------------|--------------|--------------|-----------------|----------------------------|----------------------|----------------|---------------------------------------|----------------------------|----------------------------|---------------------------|----------|--------|-------|--------|
| Mese    | Soqgetto<br>fiscale<br>intestatario            | Totale<br>TK | Totale<br>RC | Totale<br>Bolli | Totale<br><b>Incassato</b> | Di cui<br><b>POS</b> | Di cui<br>CDC. | Di cui<br>ASS                         | Rimb.TK<br>dal n.<br>al n. | Rimb.RC<br>dal n.<br>al n. | Storni<br>dal n.<br>al n. | Rimborsi | Storni | Bolli | ll ver |
| 12/2007 | AUSL DI BOLOGNA (EX<br>$CL$                    | 593.77       | 652.86       | 10.86           | 1246.63                    | 0.00                 | 124.81         | 86.26                                 | 183-208                    | $28 - 28$                  | 169-177                   | 233.76   | 66.20  | 1.81  |        |
|         | SERVIZIO SANITARIO<br>REG                      | 32.68        | 0.00         | 0.00            | 32.68                      | 0.00                 | 0.00           | 36.15                                 | 88-88                      | $0 - 0$                    | $0 - 0$                   | 19.10    | 0.00   | 0.00  |        |
|         | AUSL DI BOLOGNA (EX<br><b>BO</b>               | 16.55        | 0.00         | 0.00            | 16.55                      | 0.00                 | 0.00           | 0.00                                  | $0 - 0$                    | $O - O$                    | $4 - 4$                   | 0.00     | 16.55  | 0.00  |        |
|         | AZIENDA USLONA VERA                            | 0.00         | 0.00         | 0.00            | 0.00                       | 0.00                 | 0.00           | 0.00                                  | $0 - 0$                    | $O - O$                    | $0 - 0$                   | 0.00     | 0.00   | 0.00  |        |
|         | AZIENDA USL IMOLA                              | 0.00         | 0.00         | 0.00            | 0.00                       | 0.00                 | 0.00           | 0.00                                  | $0 - 0$                    | $O - O$                    | $0 - 0$                   | 0.00     | 0.00.  | 0.00  |        |
|         | Totali                                         | 643.00       | 652.86       | 10.86           | 1295.86                    | 0.00                 | 124.81         | 122.41                                |                            |                            |                           | 252.86   | 82.75  | 1.81  |        |

Le operazioni disponibili sono:

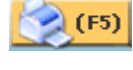

 $(F4)$ 

Stampa del report

Ritorno alla scelta dei riepiloghi contabili

Nel caso non fossero presenti movimenti per il periodo selezionato verrà visualizzato il seguente diagnostico:

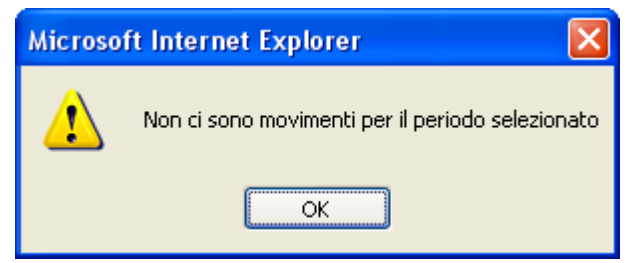

#### **.7.11 Incassi farmacie**

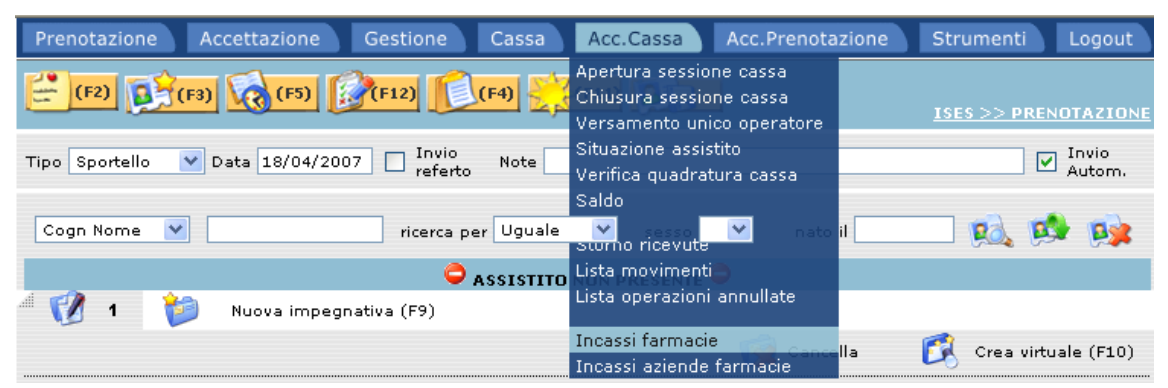

La funzione Incassi farmacie, permette di visualizzare il saldo di una postazione identificata come "farmacia".

Selezionando la funzione, il programma restituisce la seguente schermata dove occorre effettuare la ricerca:

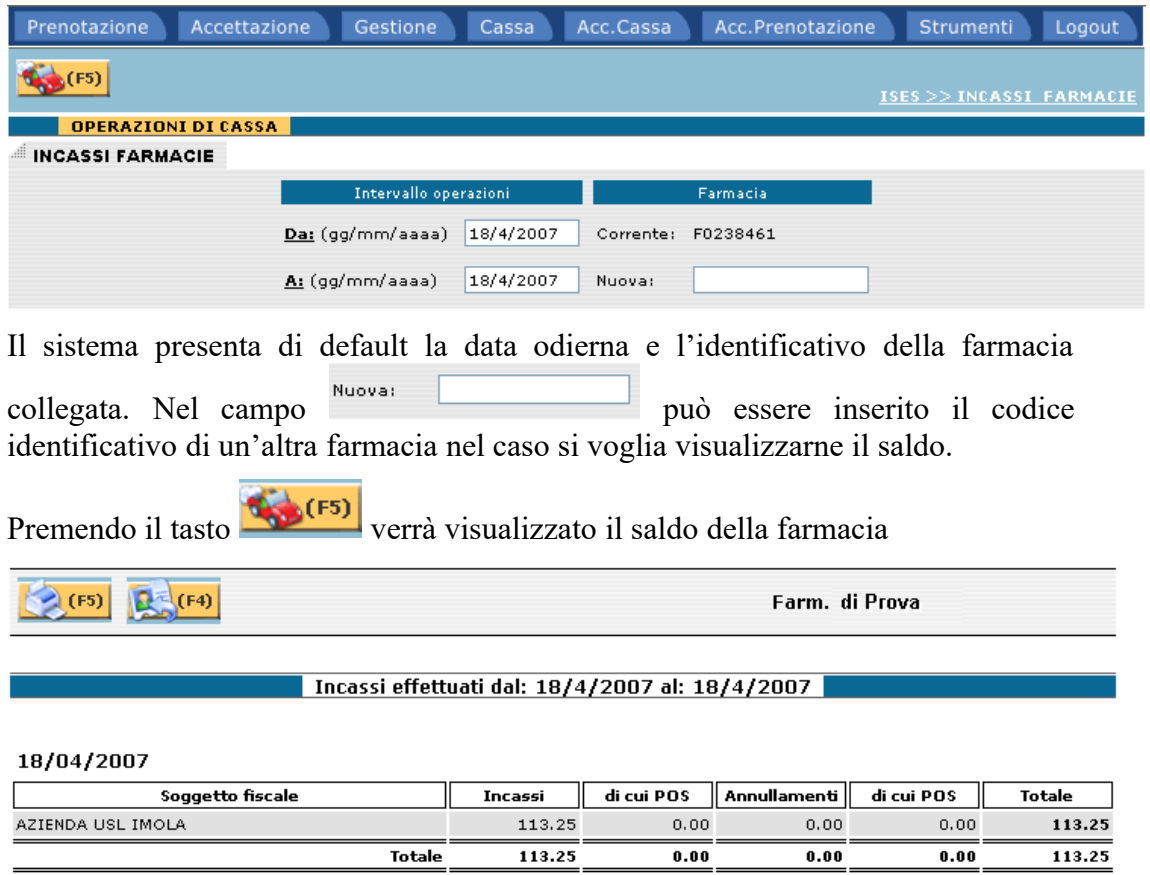

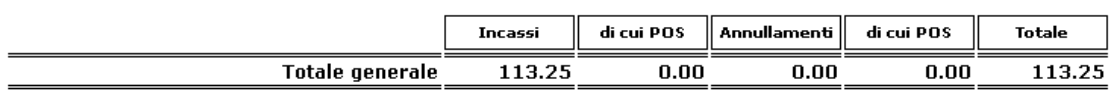

Le operazioni disponibili sono:

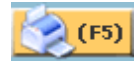

 $\mathbb{R}$  (F4)

Stampa del report

Ritorno alla pagina di incassi farmacie

#### **.7.12 Incassi aziende farmacie**

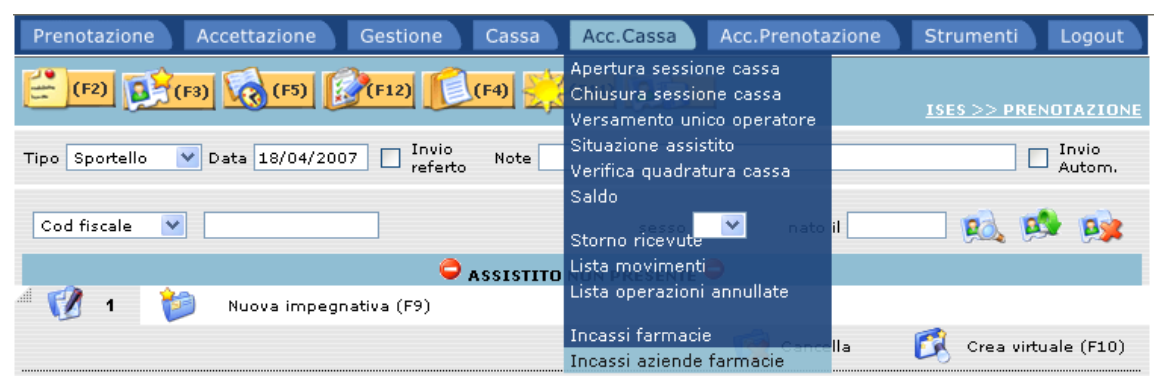

La funzione Incassi aziende farmacie, permette di visualizzare il saldo di tutte le farmacie appartenenti ad una data Azienda USL.

Selezionando la funzione, il programma restituisce la seguente schermata dove occorre effettuare la ricerca:

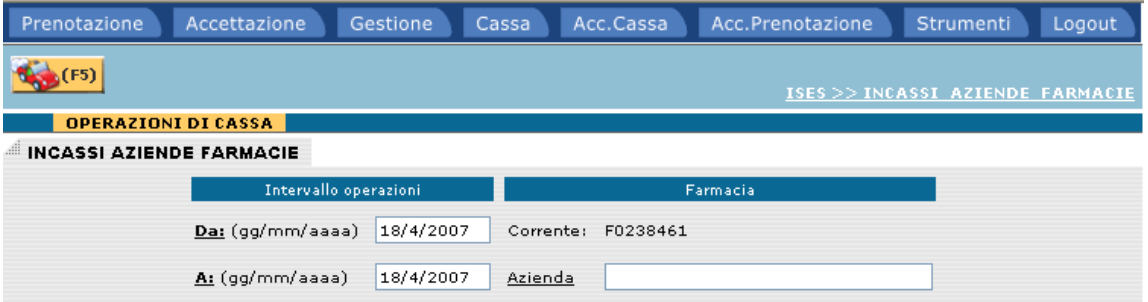

Se l'operatore digita nel campo Azienda la parte iniziale della descrizione oppure non digita niente, quindi esegue click sull'etichetta sottolineata,il sistema presenta l'elenco delle aziende che contengono la parte digitata, oppure, se non ha digitato niente, l'elenco di tutte le aziende esistenti.

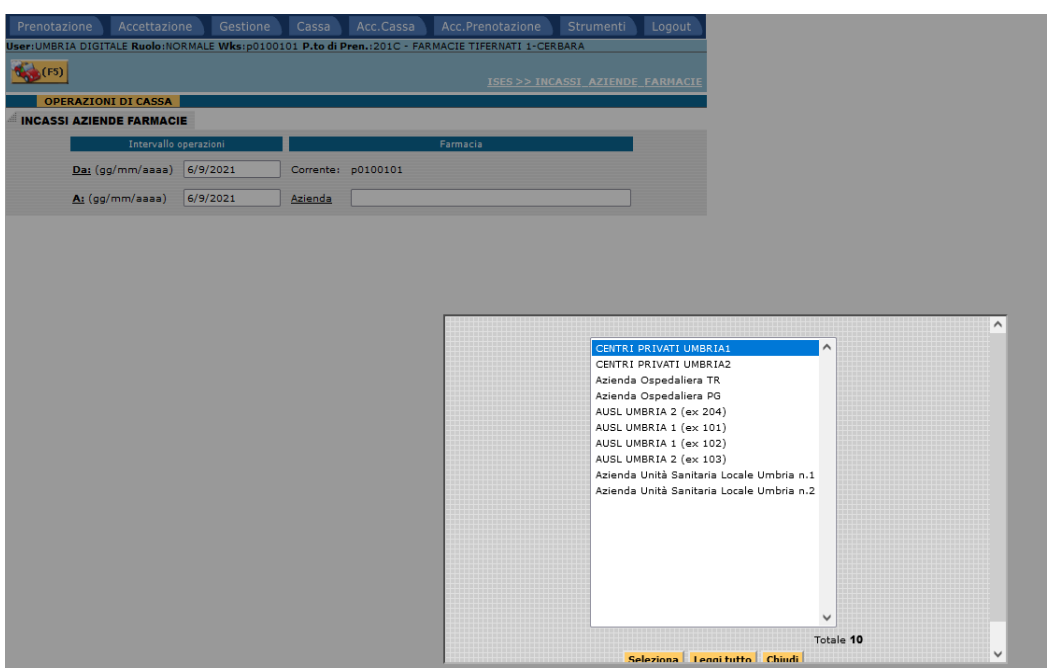

Se l'operatore seleziona l'azienda dalla lista ed esegue click sul bottone

**Seleziona** , il sistema carica il valore nel campo.

Eseguendo il click sul pulsante **Leggi tutto** viene rieseguita la ricerca senza alcun filtro presentando quindi tutti i valori possibili.

Premendo il tasto **verrà** visualizzato il report degli incassi delle farmacie.

Incassi effettuati dal: 18/4/2007 al: 18/4/2007

**AZIENDA USL BOLOGNA NORD** 

(F5) (F4)

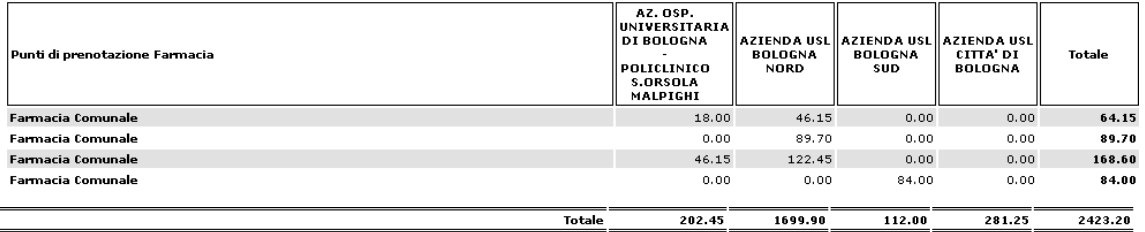

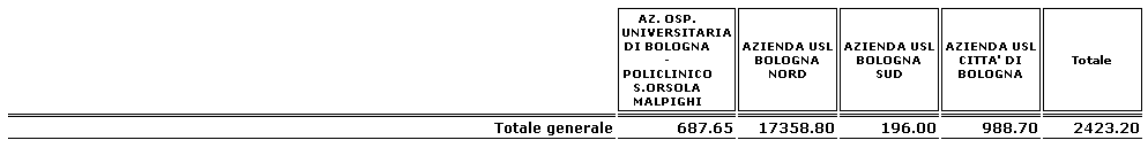

Le operazioni disponibili sono:

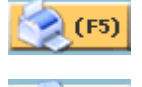

 $(F4)$ 

Stampa del report

 $\mathcal{L}_\mathcal{L} = \{ \mathcal{L}_\mathcal{L} = \{ \mathcal{L}_\mathcal{L} = \{ \mathcal{L}_\mathcal{L} = \{ \mathcal{L}_\mathcal{L} = \{ \mathcal{L}_\mathcal{L} = \{ \mathcal{L}_\mathcal{L} = \{ \mathcal{L}_\mathcal{L} = \{ \mathcal{L}_\mathcal{L} = \{ \mathcal{L}_\mathcal{L} = \{ \mathcal{L}_\mathcal{L} = \{ \mathcal{L}_\mathcal{L} = \{ \mathcal{L}_\mathcal{L} = \{ \mathcal{L}_\mathcal{L} = \{ \mathcal{L}_\mathcal{$ 

Ritorno alla pagina di incassi aziendefarmacie

### *.8 Accessori Prenotazione*

#### **.8.1 Stampa liste di prenotazione**

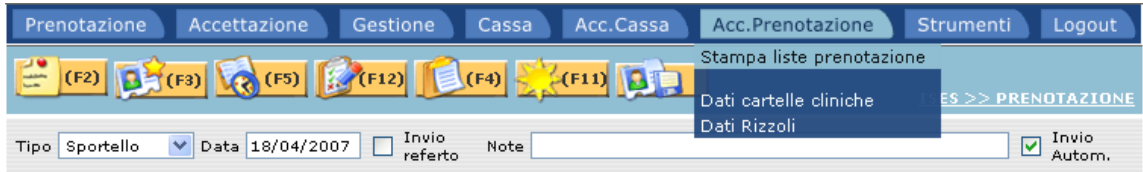

La funzione Stampa liste di prenotazione permette di effettuare la stampa o l'invio del file degli utenti prenotati su una data struttura di erogazione.

Selezionando la funzione, il programma restituisce la seguente schermata dove occorre impostare i dati per effettuare la ricerca:

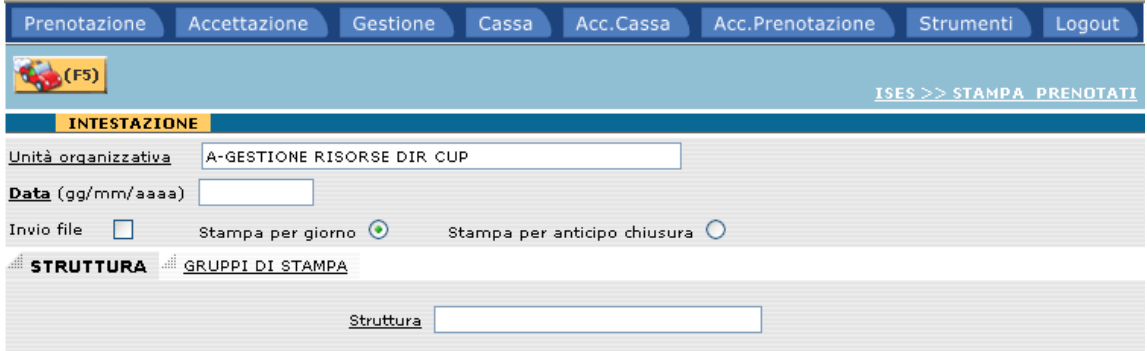

I parametri da inserire sono i seguenti:

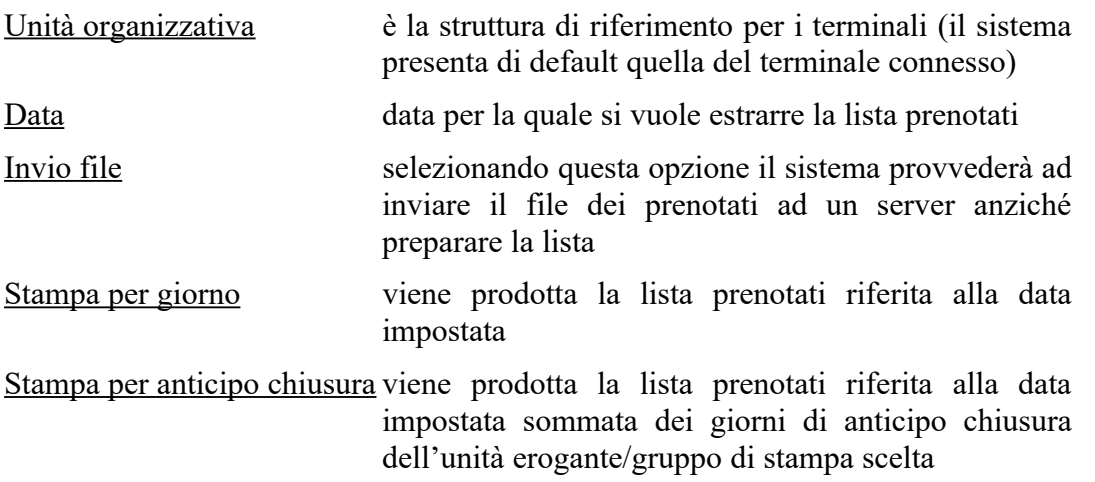

Le modalità di scelta delle unità eroganti sono due:

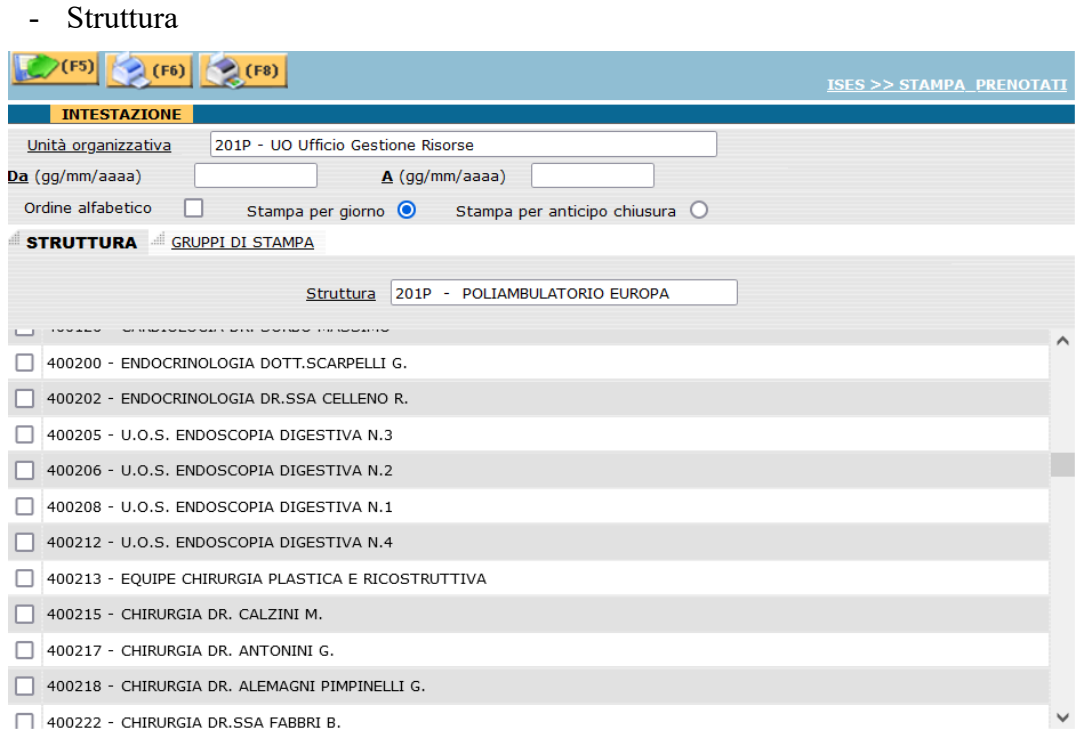

L'operatore dovrà immettere il nome della struttura ( o parte di esso) ed eseguire click sull'etichetta sottolineata: il sistema, una volta individuata univocamente la struttura, presenterà l'elenco delle unità eroganti di appartenenza.

Qui è possibile selezionare quelle per le quali si vuole ottenere la lista dei prenotati.

- Gruppi di stampa

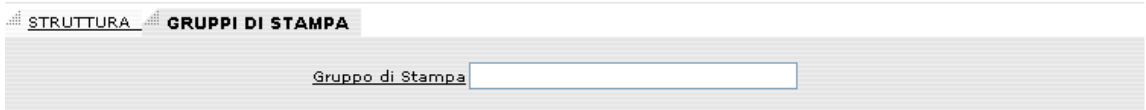

I gruppi di stampa sono, appunto, gruppi di unità eroganti accorpate secondo le esigenze degli utilizzatori.

Particolarmente utile se è prassi per un utente effettuare sempre la stampa di alcune unità eroganti.

Effettuando click sull'etichetta sottolineata vengono presentati tutti i gruppi riferiti all'unità organizzativa precedentemente selezionata.

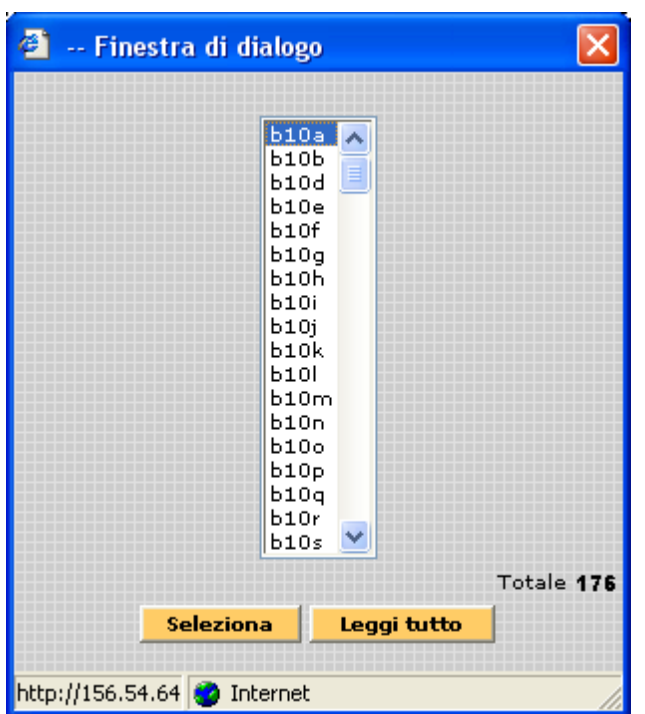

Una volta selezionato il gruppo di interesse, il sistema visualizza tutte le unità eroganti presenti nel gruppo.

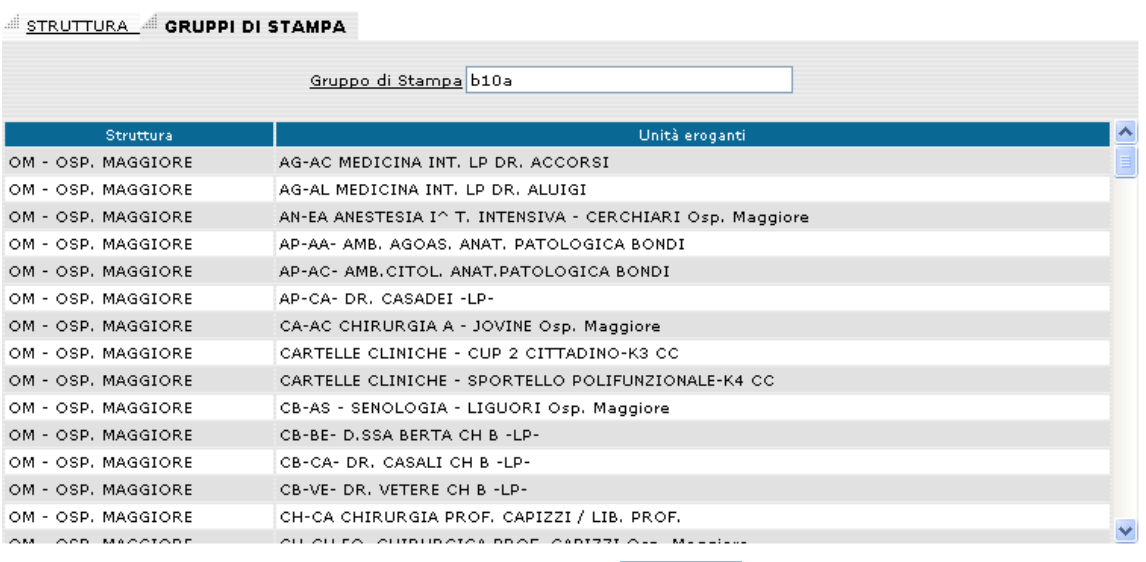

Se non si è scelto l'invio file, premendo il tasto (F5) verrà visualizzata la lista dei prenotati:

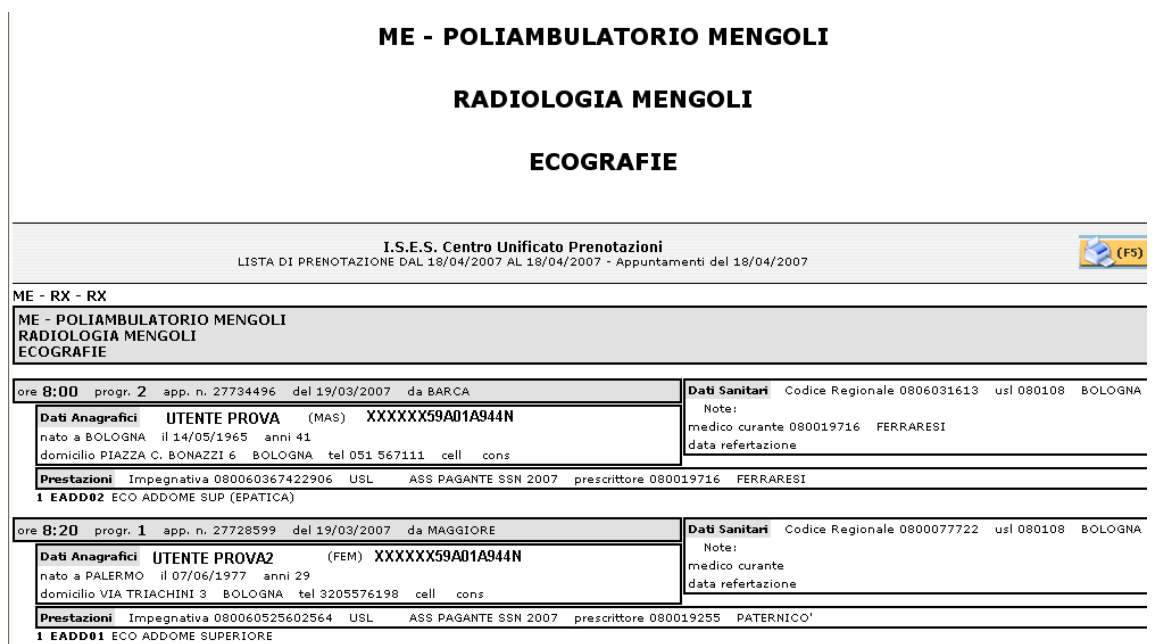

Il report prodotto contiene tutti gli appuntamenti registrati con i dati identificativi dell'utente e dell'impegnativa ordinati per ora e progressivo di presentazione.

Premendo il tasto **verrà effettuata la stampa della lista dei prenotati**.

Scegliendo l'invio file il sistema provvederà a creare il file con la lista dei prenotati e ad inviarlo ad un server definito nel database in base al terminale collegato all'applicativo.

L'esito corretto è confermato dalla seguente pop-up:

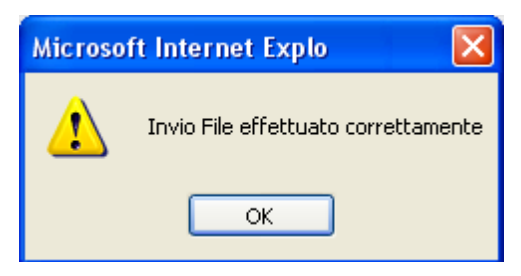

### *.9 Strumenti*

### **.9.1 CDS Perugia**

Nella colonna di sinistra sono riportate le indicazioni per visualizzare la lista delle comunicazioni archiviate e per effettuare la stampa delle comunicazioni del giorno.

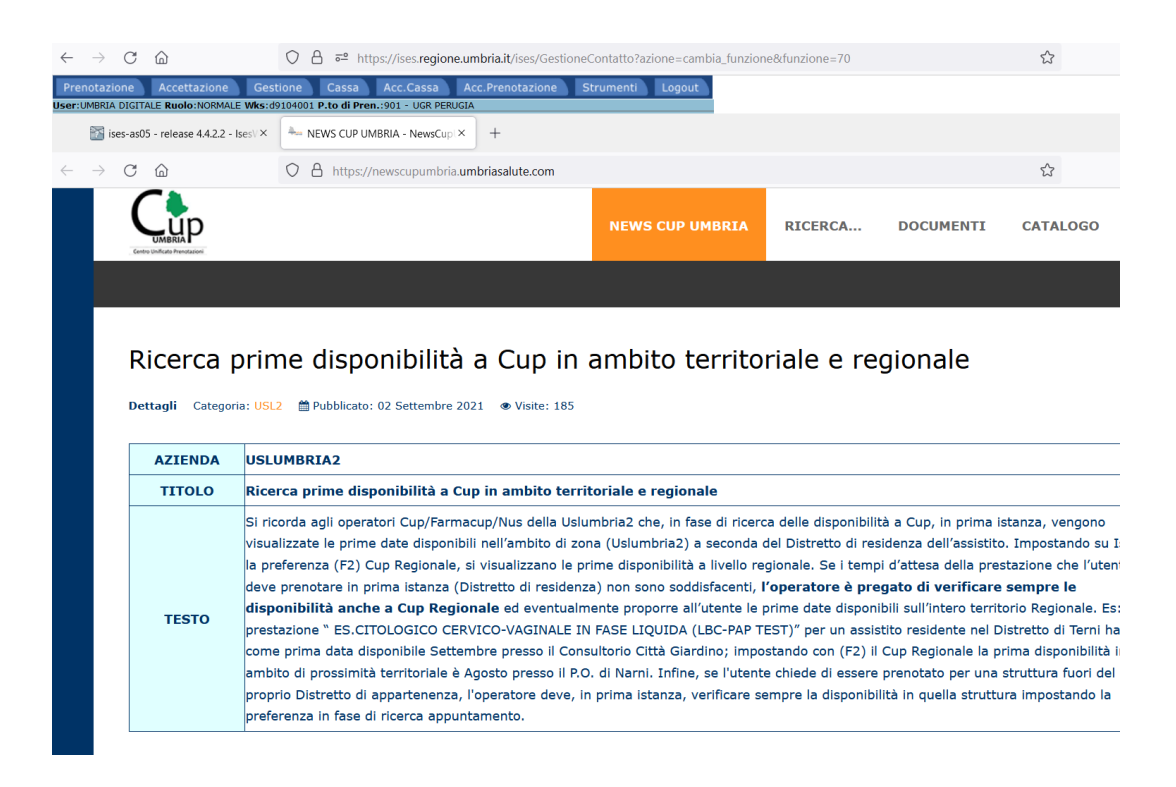
## **UmbriaDigitale**

## **.9.2 Preferenze applicazione**

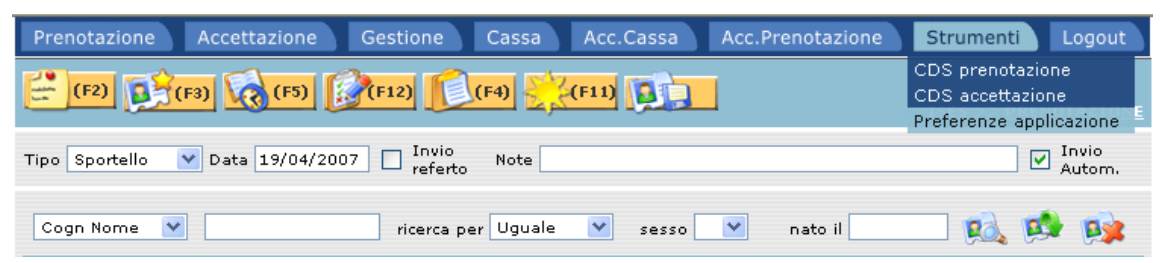

La funzione Preferenze applicazione permette all'operatore di inserire/modificare alcuni parametri dell'applicativo legati al proprio terminale, come ad esempio l'impostazione per la stampante fronte-retro

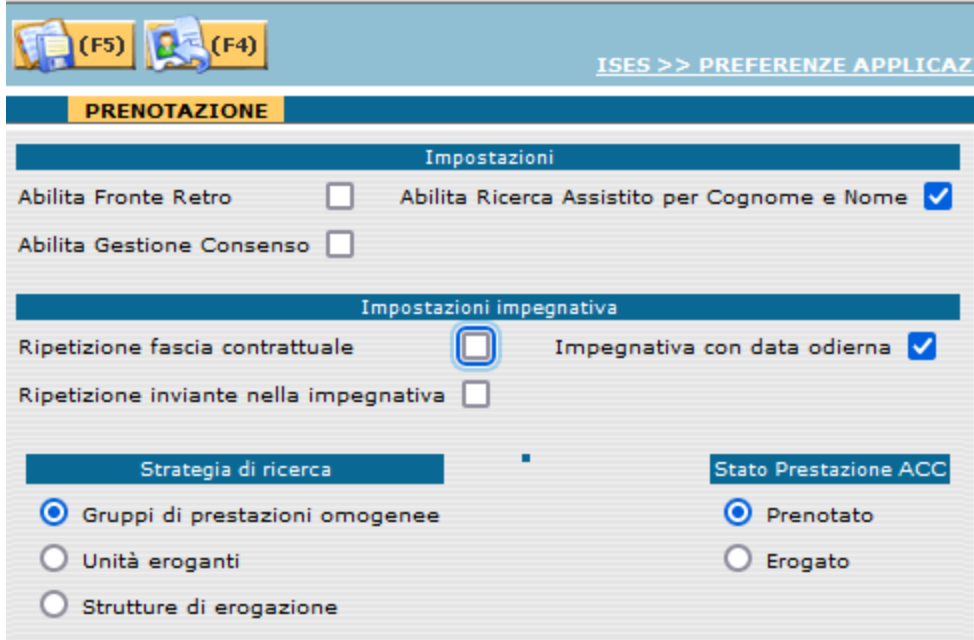

 $\mathcal{L}_\mathcal{L} = \{ \mathcal{L}_\mathcal{L} = \{ \mathcal{L}_\mathcal{L} = \{ \mathcal{L}_\mathcal{L} = \{ \mathcal{L}_\mathcal{L} = \{ \mathcal{L}_\mathcal{L} = \{ \mathcal{L}_\mathcal{L} = \{ \mathcal{L}_\mathcal{L} = \{ \mathcal{L}_\mathcal{L} = \{ \mathcal{L}_\mathcal{L} = \{ \mathcal{L}_\mathcal{L} = \{ \mathcal{L}_\mathcal{L} = \{ \mathcal{L}_\mathcal{L} = \{ \mathcal{L}_\mathcal{L} = \{ \mathcal{L}_\mathcal{$ 

## **UmbriaDigitale**

I parametri, suddivisi per tipologia, sono i seguenti:

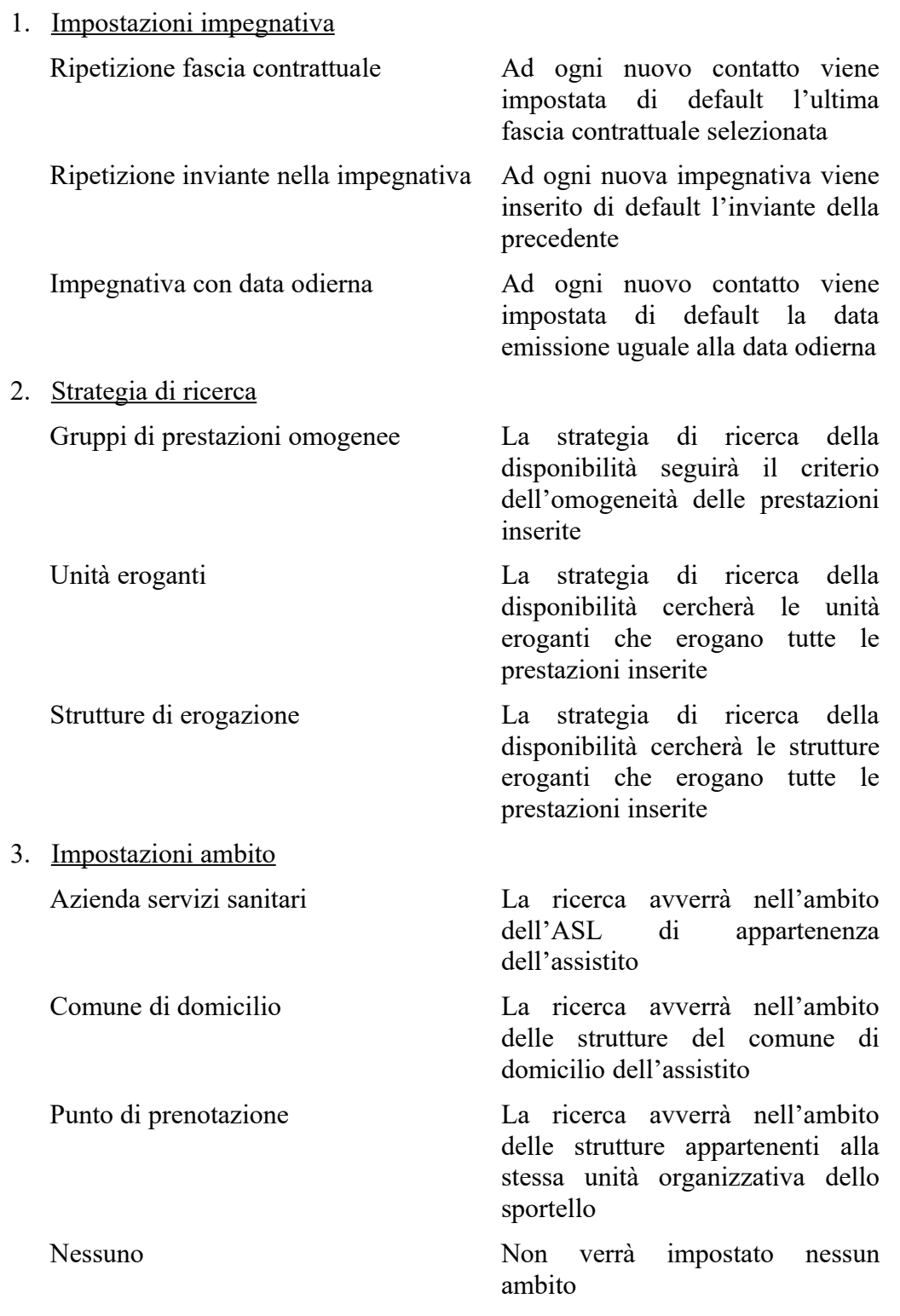

 $\mathcal{L}_\mathcal{L} = \{ \mathcal{L}_\mathcal{L} = \{ \mathcal{L}_\mathcal{L} = \{ \mathcal{L}_\mathcal{L} = \{ \mathcal{L}_\mathcal{L} = \{ \mathcal{L}_\mathcal{L} = \{ \mathcal{L}_\mathcal{L} = \{ \mathcal{L}_\mathcal{L} = \{ \mathcal{L}_\mathcal{L} = \{ \mathcal{L}_\mathcal{L} = \{ \mathcal{L}_\mathcal{L} = \{ \mathcal{L}_\mathcal{L} = \{ \mathcal{L}_\mathcal{L} = \{ \mathcal{L}_\mathcal{L} = \{ \mathcal{L}_\mathcal{$